# MDO3000 系列 混合域示波器 用户手册

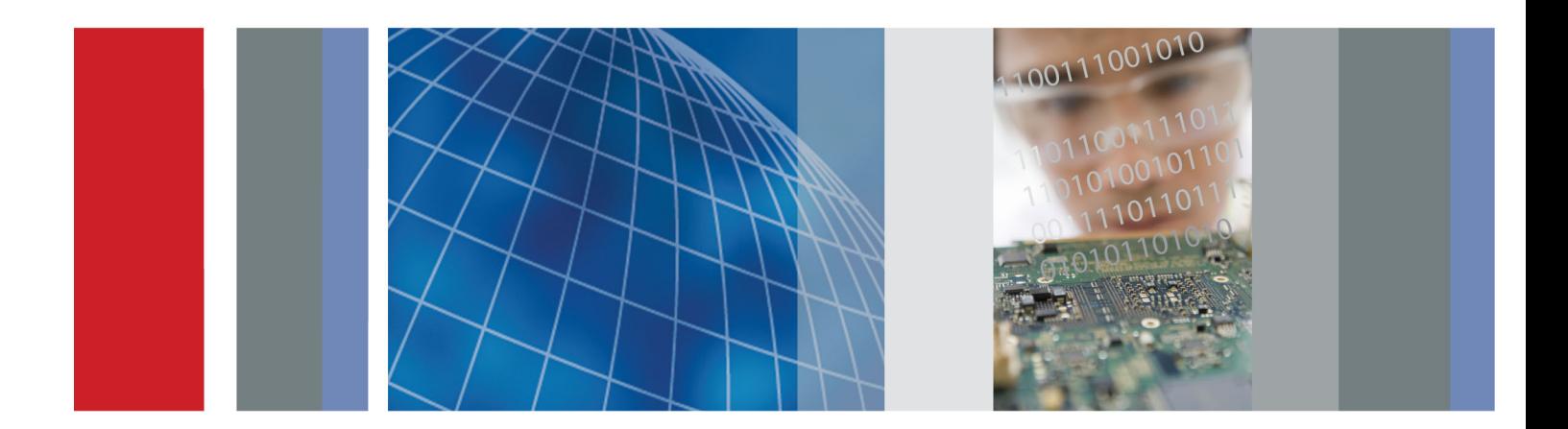

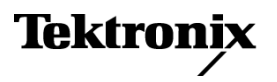

\*P077097500\* **077-0975-00**

# MDO3000 系列 混合域示波器 用户手册

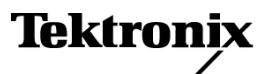

**www.tektronix.com 077-0975-00**

Copyright © Tektronix. 保留所有权利。许可软件产品由 Tektronix、其子公司或提供商所有,受国家版权 法及国际条约规定的保护。

Tektronix 产品受美国和外国专利权(包括已取得的和正在申请的专利权)的保护。本文中的信息将取代所 有以前出版的资料中的信息。保留更改技术规格和价格的权利。

TEKTRONIX 和 TEK 是 Tektronix, Inc. 的注册商标。

e\*Scope、iView、OpenChoice 以及TekSecure 和 TekVPI 是 Tektronix, Inc. 的注册商标。

MagniVu 和 Wave Inspector 是 Tektronix, Inc. 的注册商标。

PictBridge 是相机与影像产品协会标准 CIPA DC-001-2003 Digital Photo Solutions for Imaging Devices 的注册商标。

#### Tektronix 联系信息

Tektronix, Inc. 14150 SW Karl Braun Drive P.O. Box 500 Beaverton, OR 97077 USA

有关产品信息、销售、服务和技术支持:

- 在北美地区,请拨打 1-800-833-9200。
- 其他地区用户请访问 www.tektronix.com,以查找当地的联系信息。

MDO3000 系列示波器

#### 担保

Tektronix 保证,本产品从授权的 Tektronix 分销商最初购买之日起三 (3) 年内不会出现材料和工艺缺陷。 如果在保修期内证明产品有缺陷,根据用户的选择,Tektronix 将或者修复有缺陷的产品且不收部件和人工费 用,或者更换有缺陷的产品。 电池不在保证范围内。 Tektronix 作保证用途的部件、模块和更换产品可能是 全新的,或者经修理具有相当于新产品的性能。 所有更换的部件、模块和产品将成为 Tektronix 的财产。

为得到本保证声明承诺的服务,客户必须在保修期内向 Tektronix 通报缺陷,并为服务的履行做适当安排。 客户应负责将有缺陷的产品打包并运送到 Tektronix 指定的服务中心,请预付运费,并附带客户购买证明副 本。 如果产品运送到 Tektronix 维修中心所在国之内的地点,Tektronix 应支付向客户送返产品的费用。 如果产品送返到任何其他地点,客户应负责支付所有的运费、关税、税金及任何其他费用。

本保证声明不适用于由于使用不当或者维护保养不当或不足所造成的任何缺陷、故障或损坏。 Tektronix 在 本保证声明下没有义务提供以下服务:a) 修理由非 Tektronix 服务代表人员对产品进行安装、修理或维护 所导致的损坏;b) 修理由于使用不当或与不兼容的设备连接造成的损坏;c) 修理由于使用非 Tektronix 提 供的电源而造成的任何损坏或故障;d) 维修已改动或者与其他产品集成的产品(如果这种改动或集成会增加 产品维修的时间或难度)。

本保证由 TEKTRONIX 关于本产品而订立, 用于替代任何其他的明示或暗示的保证。 TEKTRONIX 及其供应商拒 绝对用于特殊目的的适销性或适用性做任何暗示的保证。 对于违反本保证的情况,TEKTRONIX 负责修理或更 换有缺陷产品是提供给客户的唯一和独有的补救措施。 无论 TEKTRONIX 及其供应商是否被预先告知可能发 生任何间接、特殊、意外或引发的损坏,TEKTRONIX 及其供应商对这些损坏都不负有责任。

[W16 – 15AUG04]

P6316、TPP0250、TPP0500B 和 TPP1000 探头

#### 担保

Tektronix 保证,本产品从授权的 Tektronix 分销商最初购买之日起一 (1) 年内不会出现材料和工艺缺陷。 如果在保修期内证明产品有缺陷,根据用户的选择,Tektronix 将或者修复有缺陷的产品且不收部件和人工费 用,或者更换有缺陷的产品。 电池不在保证范围内。 Tektronix 作保证用途的部件、模块和更换产品可能是 全新的,或者经修理具有相当于新产品的性能。 所有更换的部件、模块和产品将成为 Tektronix 的财产。

为得到本保证声明承诺的服务,客户必须在保修期内向 Tektronix 通报缺陷,并为服务的履行做适当安排。 客户应负责将有缺陷的产品打包并运送到 Tektronix 指定的服务中心,请预付运费,并附带客户购买证明副 本。 如果产品运送到 Tektronix 维修中心所在国之内的地点,Tektronix 应支付向客户送返产品的费用。 如果产品送返到任何其他地点,客户应负责支付所有的运费、关税、税金及任何其他费用。

本保证声明不适用于由于使用不当或者维护保养不当或不足所造成的任何缺陷、故障或损坏。 Tektronix 在 本保证声明下没有义务提供以下服务:a) 修理由非 Tektronix 服务代表人员对产品进行安装、修理或维护 所导致的损坏;b) 修理由于使用不当或与不兼容的设备连接造成的损坏;c) 修理由于使用非 Tektronix 提 供的电源而造成的任何损坏或故障;d) 维修已改动或者与其他产品集成的产品(如果这种改动或集成会增加 产品维修的时间或难度)。

本保证由 TEKTRONIX 关于本产品而订立, 用于替代任何其他的明示或暗示的保证。 TEKTRONIX 及其供应商拒 绝对用于特殊目的的适销性或适用性做任何暗示的保证。 对于违反本保证的情况,TEKTRONIX 负责修理或更 换有缺陷产品是提供给客户的唯一和独有的补救措施。 无论 TEKTRONIX 及其供应商是否被预先告知可能发 生任何间接、特殊、意外或引发的损坏,TEKTRONIX 及其供应商对这些损坏都不负有责任。

 $[W15 - 15AUGO4]$ 

# 目录

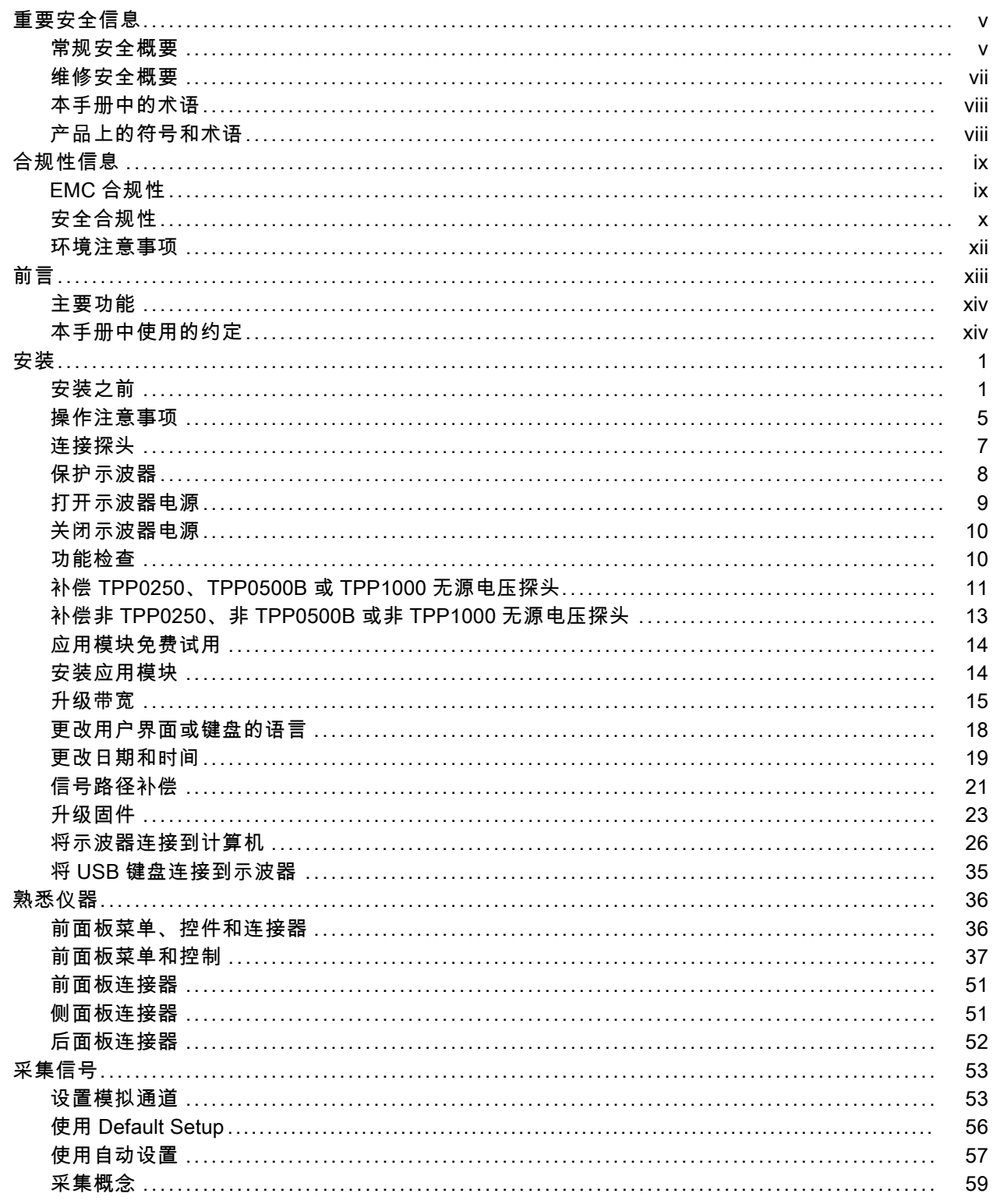

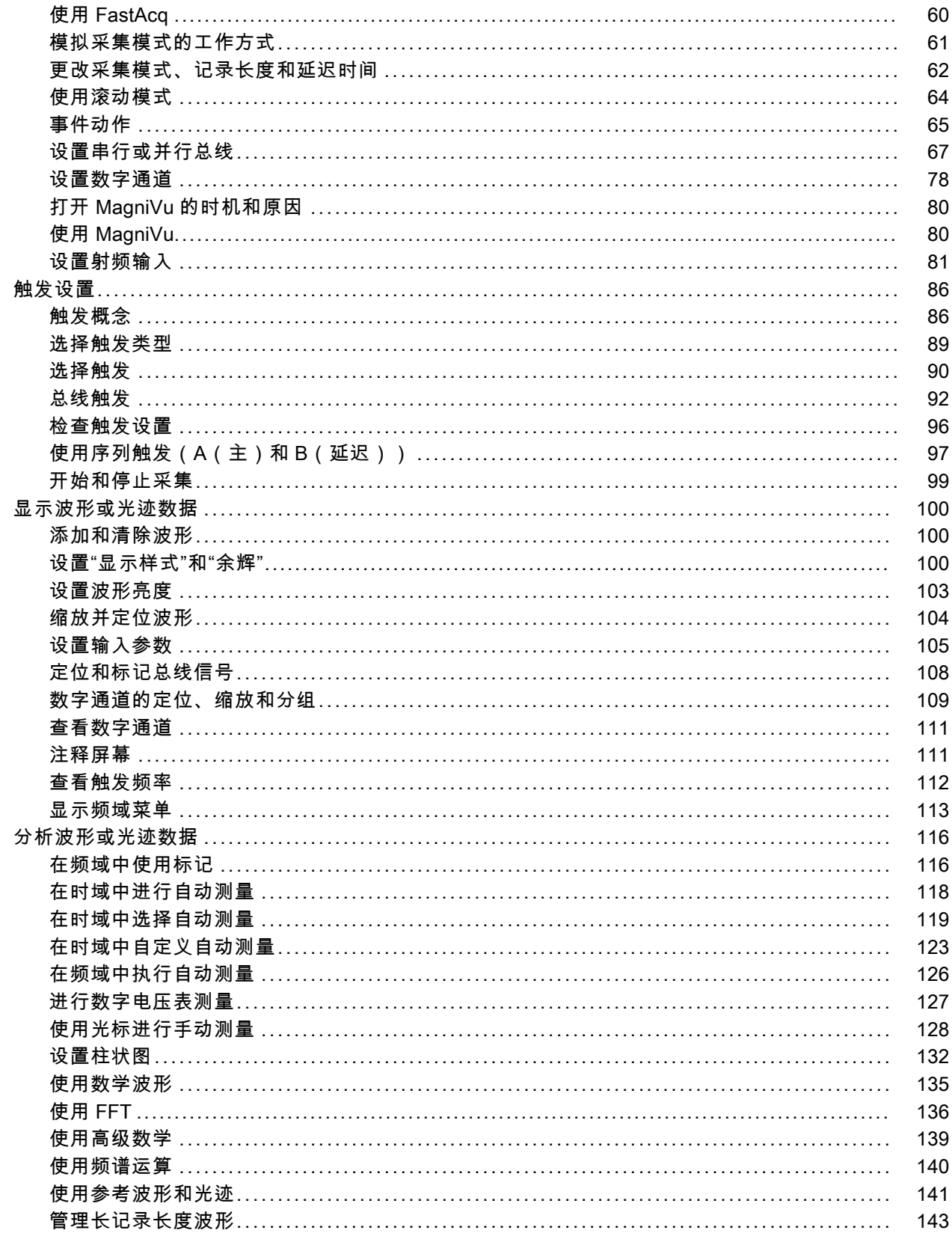

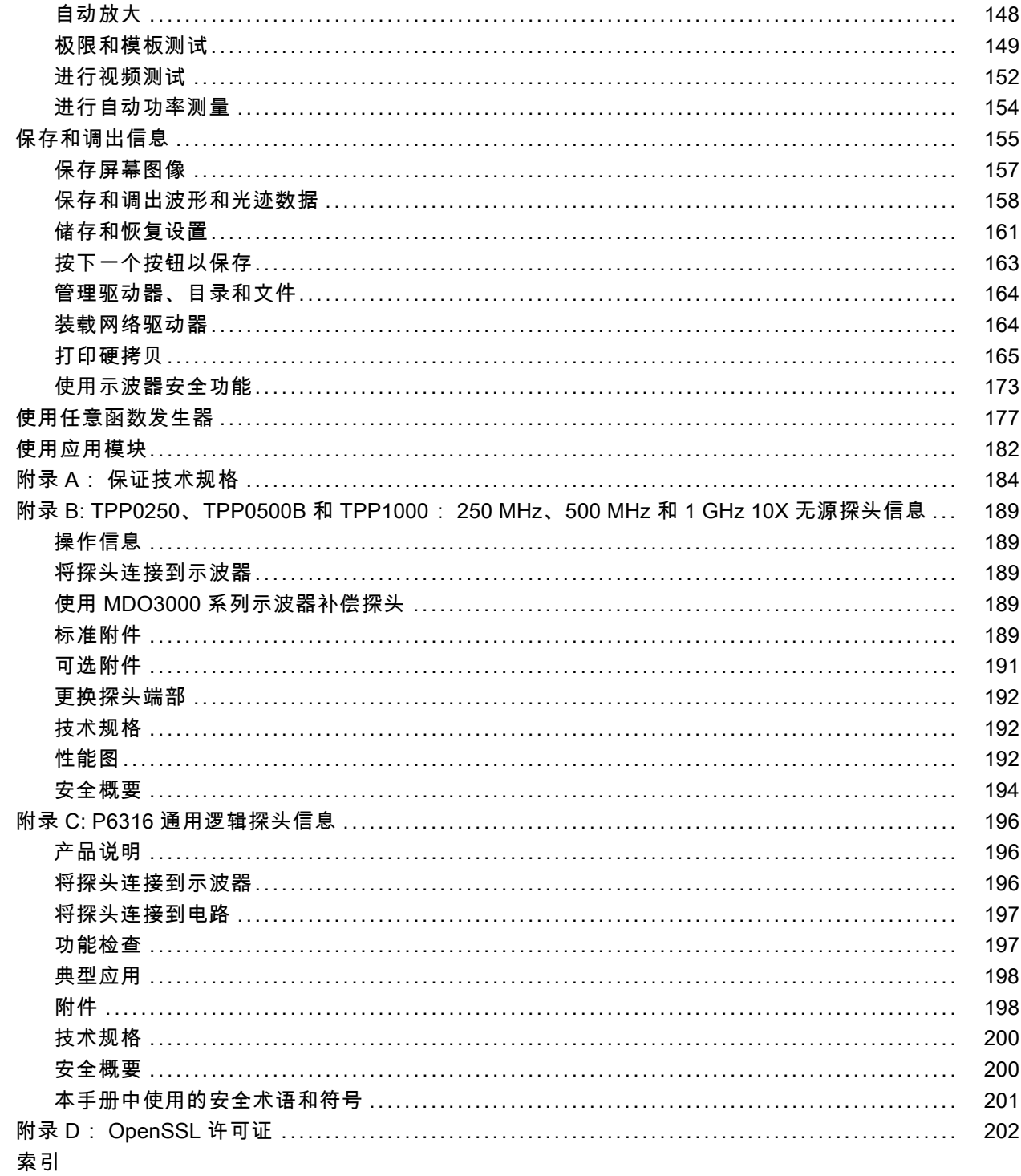

## <span id="page-10-0"></span>重要安全信息

本手册包含用户必须遵守的信息和警告,以确保安全操作并保证产品安全。

为保证安全地对本产品进行维修,本部分结尾还提供其他信息。(见第vii页, [维修安全概要](#page-12-0))

## 常规安全概要

请务必按照规定使用产品。 详细阅读下列安全性预防措施,以避免人身伤害,并防止损坏本产品或 与本产品连接的任何产品。 认真阅读所有说明。 保留这些说明以备将来参考。

遵守当地和国家安全法令。

为了保证正确安全地操作产品,除本手册规定的安全性预防措施外,您还必须遵守普遍公认的安全规 程。

产品仅限经过培训的人员使用。

只有了解相关危险的合格人员才能进行开盖维修、保养或调整。

使用前,请务必检查产品是否来自已知来源,以确保正确操作。

本产品不适用于检测危险电压。

如果有危险的带电导体暴露,请使用个人保护装备以防电击和强电弧伤害。

使用本产品时,您可能需要使用一套大型系统的其他部件。 有关操作这类系统的警告和注意事项, 请阅读其他组件手册的安全性部分。

将本设备集成到某系统时,该系统的安全性由系统的组装者负责。

#### 避免火灾或人身伤害

使用合适的电源线: 只使用本产品专用并经所在国家/地区认证的电源线。

不要使用为其他产品提供的电源线。

**将产品接地:** 本产品通过电源线的接地导线接地。 为避免电击, 必须将接地导线与大地相连。 在 对本产品的输入端或输出端进行连接之前,请务必将本产品正确接地。

不要切断电源线的接地连接。

**断开电源**: 电源线可以使产品断开电源。 请参阅有关位置的说明。 请勿将设备放在难以操作电源 线的位置;必须保证用户可以随时操作电源线,以便需要时快速断开连接。

正确连接和断开: 探头或测试导线连接到电压源时请勿插拔。

仅使用产品附带的或 Tektronix 指明适合产品使用的绝缘电压探头、测试导线和适配器。

**遵守所有终端额定值:** 为避免火灾或电击危险,请遵守产品上所有的额定值和标记说明。 在连接 产品之前,请先查看产品手册,了解额定值的详细信息。 不要超过本产品、探头或附件中各组件的 额定值最低的测量类别 (CAT) 额定值和电压或电流额定值。 在使用 1:1 测试导线时要小心,因为探 头端部电压会直接传输到产品上。

对任何终端(包括公共终端)施加的电压不要超过该终端的最大额定值。

请勿将公共终端浮动到该终端的额定电压以上。

切勿开盖操作: 请勿在外盖或面板拆除或机壳打开的状态下操作本产品。 可能有危险电压暴露。

**远离裸露电路:** 电源接通后请勿接触外露的接头和元件。

**在怀疑存在故障时请勿进行操作:** 如果怀疑本产品已损坏,请让合格的维修人员进行检查。

产品损坏时请勿使用。 本产品损坏或运行错误时请勿使用。 如果怀疑产品存在安全问题,请关闭产 品并断开电源线。 并做清晰标记以防其再被使用。

在使用之前,请检查电压探头、测试导线和附件是否有机械损坏,如损坏则予以更换。 如果探头或 测试导线损坏、金属外露或出现磨损迹象,请勿使用。

在使用之前请先检查产品外表面。 查看是否有裂纹或缺失部件。

仅使用规定的替换部件。

使用合适的保险丝: 只能使用为本产品指定的保险丝类型和额定值。

**请勿在潮湿环境下操作:** 请注意,如果某个单元从冷处移到暖处,则可能发生凝结情况。

#### 请勿在易燃易爆的环境下操作:

保持产品表面清洁干燥: 在清洁本产品时,请先拔掉输入信号。

保持适当的通风: 有关如何安装产品使其保持适当通风的详细信息, 请参阅手册中的安装说明。 所提供的狭槽和开口用于通风,不得遮盖或阻挡。 请勿将物体放进任何开口。

提供安全的作业环境: 始终将产品放在方便查看显示器和指示器的地方。

避免对键盘、指针和按钮盘使用不当或长时间使用。 键盘或指针使用不当或长时间使用可能导致严 重损伤。

请确保工作区符合适用的人体工程学标准。 请咨询人体工程学专家,以避免应激损伤。

仅限使用为本产品指定的 Tektronix 机架安装硬件。

#### 探头和测试导线

连接探头或测试导线之前,请将电源线从电源连接器连接到正确接地的电源插座。

请将手指放在探头上手指防护装置的后面。

拔掉所有不用的探头、测试导线和附件。

仅使用正确的测量类别 (CAT)、电压、温度、海拔高度和电流额定的探头、导线和适配器进行测量。

小心高电压: 了解您正在使用的探头的额定电压,请不要超出这些额定值。 重要的是知道并理解两 个额定值:

- 探头端部到探头参考导线的最大测量电压。
- 探头参考导线到大地的最大浮动电压

这两个额定电压取决于探头和您的应用。 请参阅手册的"技术规格"部分了解更多详情。

<span id="page-12-0"></span>警告: 为防止电击,请不要超出示波器输入 BNC 连接器、探头端部或探头参考导线的最大测量电压 或最大浮动电压。

正确连接和断开: 将探头连接到被测电路之前, 先将探头输出端连接到测量产品。 在连接探头输 入端之前,请先将探头参考导线与被测电路连接。 将探头与测量产品断开之前,请先将探头输入端 及探头参考导线与被测电路断开。

正确连接和断开: 连接电流探头或断开电流探头的连接之前请将被测电路断电。

只能将探头参考导线连接到大地。

不要将电流探头连接到电压超过电流探头的电压额定值的任何导线。

检查探头和附件: 在每次使用之前,请检查探头和附件是否损坏(探头本体、附件、电缆外壳等的 割裂、破损、缺陷)。 如果损坏,请勿使用。

使用以地为参考的示波器: 在使用以地为参考的示波器时, 不要将此探头的参考导线浮地。 参考 引线必须连接到大地电势 (0 V)。

### 维修安全概要

维修安全概要部分包含安全执行维修所需的其他信息。 只有合格人员才能执行维修程序。 在执行任 何维修程序之前,请阅读此维修安全概要和常规安全概要。

避免电击: 接通电源时, 请勿触摸外露的连接。

**请勿单独进行维修:** 除非现场有他人可以提供急救和复苏措施,否则请勿对本产品进行内部维修或 调整。

**断开电源**: 为避免电击, 请先关闭仪器电源并断开与市电电源的电源线, 然后再拆下外盖或面板, 或者打开机壳以进行维修。

**带电维修时要小心操作:** 本产品中可能存在危险电压或电流。 在卸下保护面板,进行焊接或更换 元件之前,请先断开电源,卸下电池(如适用)并断开测试导线。

**维修后验证安全性:** 请务必在维修后重新检查接地连续性和市电介电强度。

## <span id="page-13-0"></span>本手册中的术语

本手册中可能使用以下术语:

↑\n
$$
\sum \frac{\text{18.1}}{\text{18.1}} = \frac{1}{\text{18.1}} = \frac{1}{\text{
$$

注意: "注意"声明指出可能对本产品或其他财产造成损坏的情况或操作。

## 产品上的符号和术语

产品上可能出现以下术语:

- "危险"表示您看到该标记时可直接导致人身伤害的危险。
- "警告"表示您看到该标记时不会直接导致人身伤害的危险。 E.
- "注意"表示会对本产品或其他财产造成损害的危险。

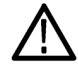

产品上标示此符号时,请确保查阅手册,以了解潜在危险的类别以及避免这些危险需采取 的措施。 (此符号还可能用于指引用户参阅手册中的额定值信息。)

产品上可能出现以下符号:

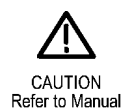

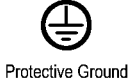

(Earth) Terminal

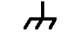

Chassis Ground

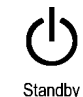

viii 《MDO3000 系列示波器用户手册》

## <span id="page-14-0"></span>合规性信息

此部分列出仪器符合的 EMC(电磁兼容性)、安全和环境标准。

## EMC 合规性

#### EC 合规性声明 - EMC

符合指令 2004/108/EC 有关电磁兼容性的要求。 已证明符合《欧洲共同体官方公报》中所列的以下 技术规格:

EN 61326-1:2006、EN 61326-2-1:2006: 测量、控制和实验室用电气设备的 EMC 要求。 1 2 3

■ CISPR 11:2003。放射和传导发射量, 组 1, A 类

- IEC 61000-4-2:2001。静电放电抗扰性
- IEC 61000-4-3:2002。射频电磁场抗扰性 4
- IEC 61000-4-4:2004。电气快速瞬变/突发抗扰性
- IEC 61000-4-5:2001。电源线路浪涌抗扰性
- IEC 61000-4-6:2003。 传导射频抗扰性 5
- IEC 61000-4-11:2004。 电压跌落和中断抗扰性 6

EN 61000-3-2:2006: 交流电源线谐波辐射

EN 61000-3-3:1995: 电压变化、波动和闪烁

#### 欧洲联系方式:

Tektronix UK, Ltd. Western Peninsula Western Road Bracknell, RG12 1RF United Kingdom(英国)

- 1 本产品仅在非居民区内使用。 在居民区内使用可能造成电磁干扰。
- 2 当该设备与测试对象连接时,可能产生超过此标准要求的辐射级别。
- 3 为确保符合上面列出的 EMC 标准,应使用高质量的屏蔽接口电缆。
- 4 示波器: ≤3.0 分度波形位移,峰-峰值噪声增加 ≤6.0 分度。 RF: 仪器处于 IEC 61000-4-3 测试中频率低于 1 GHz 的电磁干扰之下时, 射频部分残余杂散信号通常上升至 -50 dBm, 频率高于 1 GHz 时上升至 -35 dBm。
- 5 示波器: ≤1.0 分度波形位移,峰-峰值噪声增加 ≤2.0 分度。 RF: 仪器处于 IEC 61000-4-6 测试中的电磁干 扰之下时,射频部分残余杂散信号通常上升至 –85 dBm。
- 6 性能标准 C 应用于 70%/25 周期电压跌落以及 0%/250 周期电压中断测试水平 (IEC 61000-4-11)。

#### 澳大利亚/新西兰一致性声明 - EMC

根据 ACMA,符合 Radiocommunications Act(无线电通信法)有关 EMC 规定的以下标准:

<span id="page-15-0"></span>■ CISPR 11:2003。放射和传导发射量, 组 1, A 类, 依照 EN 61326-1:2006 和 EN 61326-2-1:2006。

#### 澳大利亚/新西兰联系方式:

Baker & McKenzie Level 27, AMP Centre 50 Bridge Street Sydney NSW 2000, Australia

#### 俄罗斯联邦

俄联邦政府已批准本产品打上 GOST 标记。

## 安全合规性

本部分列出了产品遵循的安全标准及其他安全合规性信息。

#### EU 一致性声明 - 低电压

经证明符合《欧盟官方公报》中所列的以下技术规格:

低电压指令 2006/95/EC。

- EN 61010-1。对用于测量、控制和实验室的电气设备的安全性要求 第 1 部分: 总体要求。
- EN 61010-2-030。对用于测量、控制和实验室的电气设备的安全性要求 第 2-030 部分: 对测 试和测量电路的特殊要求。

#### 美国国家认可的测试实验室列表

- UL 61010-1。对用于测量、控制和实验室的电气设备的安全性要求 第 1 部分: 总体要求。
- UL 61010-2-030。对用于测量、控制和实验室的电气设备的安全性要求 第 2-030 部分: 对测 试和测量电路的特殊要求。

#### 加拿大认证

- CAN/CSA-C22.2 No. 61010-1。对用于测量、控制和实验室的电气设备的安全性要求 第 1 部 分: 总体要求。
- CAN/CSA-C22.2 No. 61010-2-030。对用于测量、控制和实验室的电气设备的安全性要求 第 2-030 部分: 对测试和测量电路的特殊要求。

#### 其他合规性

- IEC 61010-1。对用于测量、控制和实验室的电气设备的安全性要求 第 1 部分: 总体要求。
- IEC 61010-2-030。对用于测量、控制和实验室的电气设备的安全性要求 第 2-030 部分: 对测 试和测量电路的特殊要求。

#### 设备类型

测试和测量设备。

#### 安全级别

1 级 - 接地产品。

#### 污染度说明

对产品周围和产品内部环境中可能出现的污染的一种量度。 通常认为产品的内部环境与外部环境相 同。 产品只应该在其规定环境中使用。

- 污染度 1。无污染或仅出现干燥、非导电性污染。 此类别的产品通常进行了封装、密封或置于干 净的房间中。
- 污染度 2。通常只发生干燥、非导电性污染。 偶尔会发生由凝结引起的临时导电。 典型的办公 室/家庭环境属于这种情况。 只有当产品处于非使用状态时,才会发生临时凝结。
- 污染度 3。导电性污染,或由于凝结会变成导电性污染的干燥、非导电性污染。 此类场所为温度 和湿度不受控制的建有遮盖设施的场所。 此类区域不受阳光、雨水或自然风的直接侵害。
- 污染度 4。通过导电性的尘埃、雨水或雪而产生永久导电性的污染。 户外场所通常属于这种情况。

#### 污染度额定值

污染度 2(如 IEC 61010-1 中定义)。 仅适合在室内的干燥场所使用。

#### IP 额定值

IP20(如 IEC 60529 中定义)。

#### 测量和过压类别说明

本产品上的测量端子可能适合测量以下一种或多种类别的市电电压(请参阅产品和手册中标示的具体 额定值)。

- 类别 II。电路使用点(插座和类似点处)直接连接到建筑物布线。
- 类别 III。在建筑物布线和配电系统中。
- 类别 IV。在建筑物电源处。

说明: 仅市电电源电路具有过压类别额定值。 仅测量电路具有测量类别额定值。 产品中的其他电 路不具有其中任何一种额定值。

#### 市电过压类别额定值

过压类别 II(如 IEC 61010-1 中的定义)。

## <span id="page-17-0"></span>环境注意事项

本部分提供有关产品对环境影响的信息。

### 产品报废处理

回收仪器或元件时,请遵守下面的规程:

设备回收: 生产本设备需要提取和使用自然资源。如果对本产品的报废处理不当, 则该设备中包含 的某些物质可能会对环境或人体健康有害。 为避免将有害物质释放到环境中,并减少对自然资源的 使用,建议采用适当的方法回收本产品,以确保大部分材料可以得到恰当的重复使用或回收。

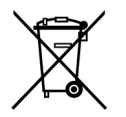

此符号表示该产品符合欧盟有关废旧电子和电气设备 (WEEE) 以及电池的 2002/96/EC 和 2006/66/EC 号指令所规定的相关要求。 有关回收方式的信息,请查看 Tektronix 网站 (www.tektronix.com) 上的 Support/Service(支持/服务)部分。

高氯酸盐材料: 此产品包含一个或多个 CR 型锂电池。 按照加州规定, CR 锂电池被归类为高氯酸 盐材料,需要特殊处理。 详情参见 [www.dtsc.ca.gov/hazardouswaste/perchlorate](http://www.dtsc.ca.gov/hazardouswaste/perchlorate)。

#### 有害物质限制

本产品属于工业监视和控制仪器,并且无须符合 RoHS 指令 2011/65/EU 重订版的物质限制要求(截 至 2017 年 7 月 22 日)。

<span id="page-18-0"></span>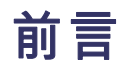

本手册介绍下列示波器的安装和操作:

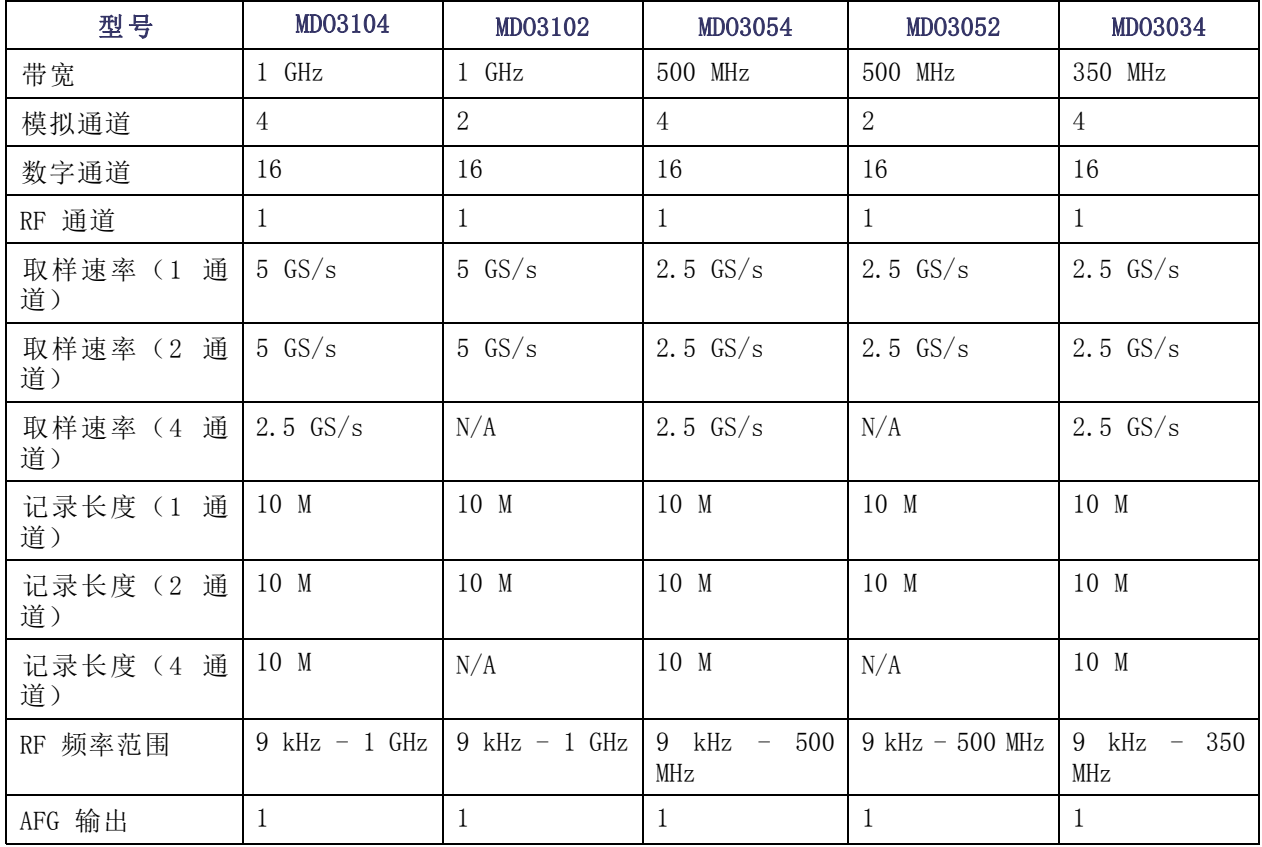

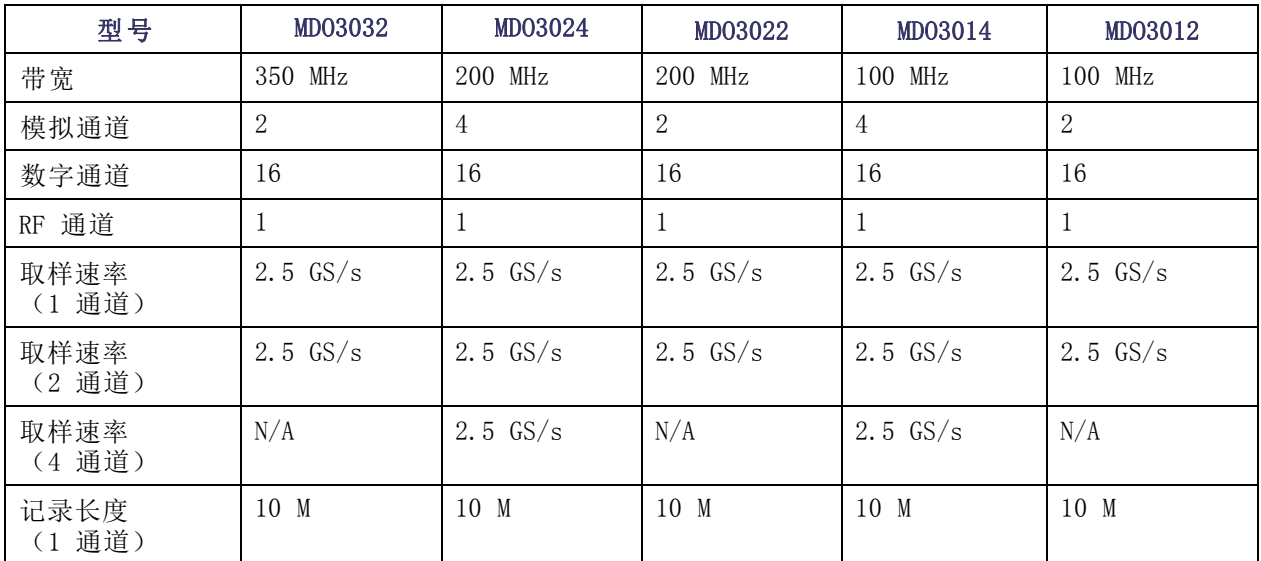

<span id="page-19-0"></span>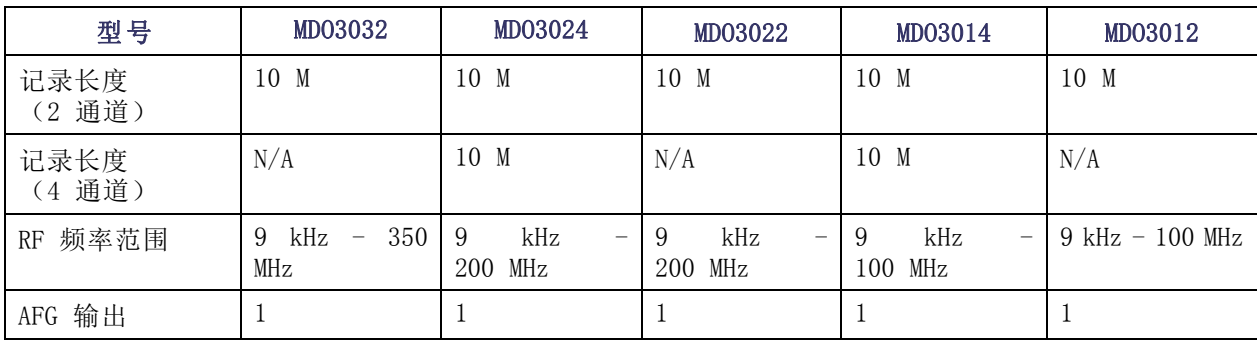

## 主要功能

MD03000 混合域示波器是 6 合 1 一体式示波器, 提供内置的频谱分析仪、任意函数发生器、逻辑分 析仪、协议分析仪、数字电压表和频率计数器。 主要功能包括:

- 用于频域测量的专用射频输入通道
- 用于时域测量的四个或两个模拟通道
- 型号带宽范围从 100 MHz 到 1 GHz
- 所有模拟通道取样速率为 2.5 GS/s (MDO3104 或 MDO3102 的 1 个或 2 个通道为 5 GS/s)
- 所有通道上的记录长度均为 10 兆点
- 最大波形捕获速率: 使用 FastAcq. 时为 >280,000 个波形/秒, 正常操作下为 >50,000 个波 形/秒。
- 高级触发和分析: I2C、SPI、USB 2.0、CAN、LIN、FlexRay、RS-232、RS-422、RS-485、UART、 I2S、左对齐 (LJ)、右对齐 (RJ)、TDM、MIL-STD-1553(使用相应的应用模块)和并行
- 电源分析以及极限和模板测试应用模块(可选)
- 任意函数发生器和 16 个数字通道(可选)
- 通过产品注册免费获得数字电压表

## 本手册中使用的约定

整本手册中使用以下图标。

顺序步骤 前面板电源 连接电源 网络 USB

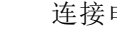

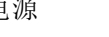

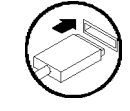

# <span id="page-20-0"></span>安装

## 安装之前

打开示波器包装,确认您收到了"标准附件"中所列的所有物品。下面几页列出了推荐的附件和探 头、仪器选项以及升级。请访问 Tektronix 网站 (www.tektronix.com),了解最新信息。

### 标准附件

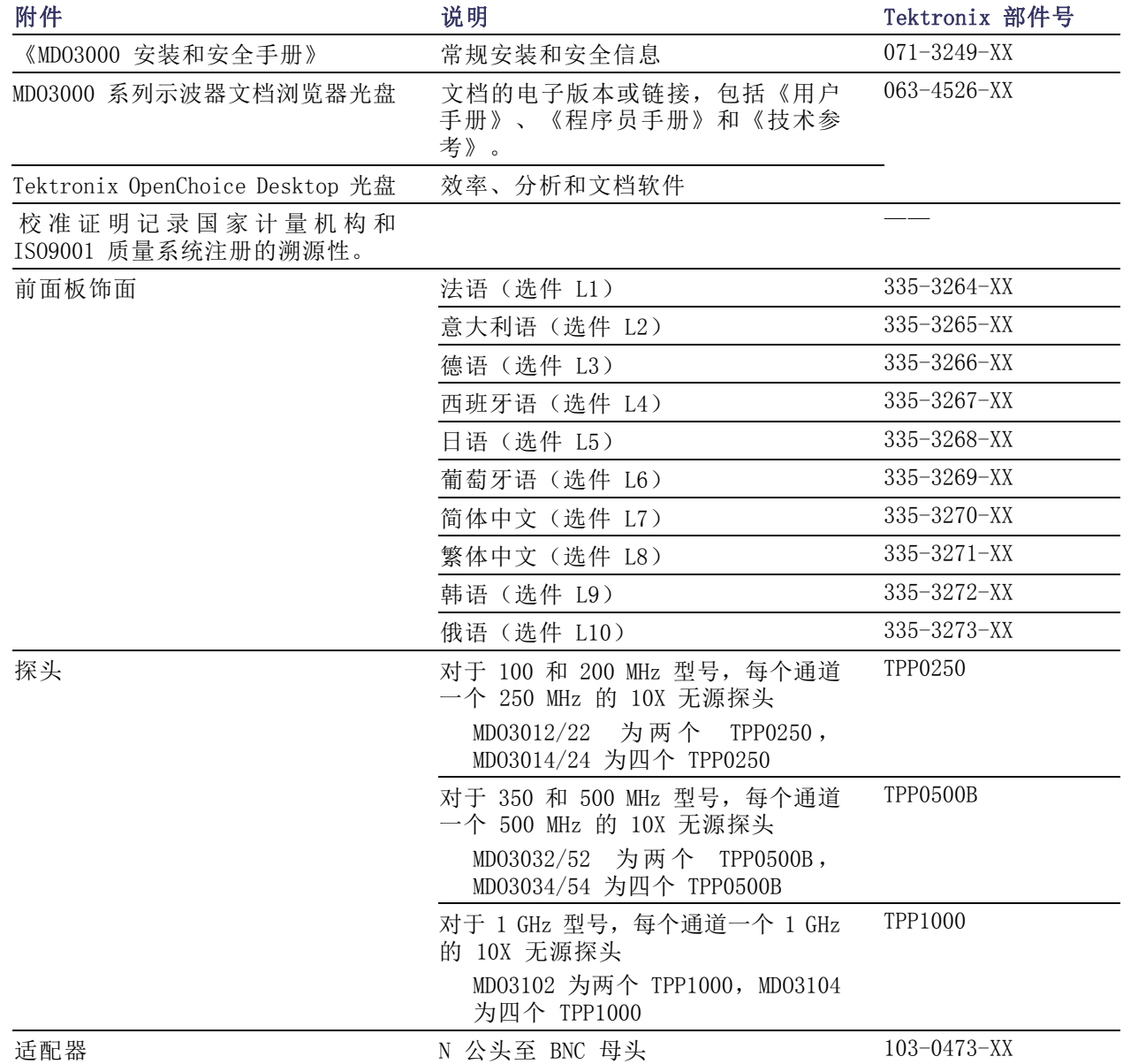

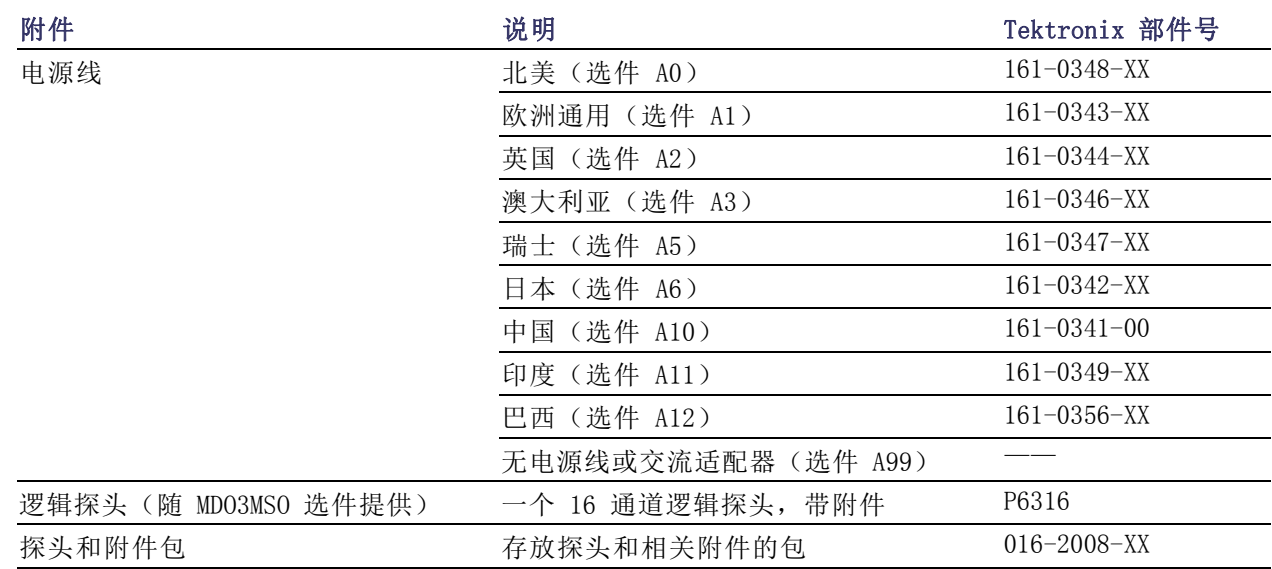

标准附件 (续)

### 可选应用模块

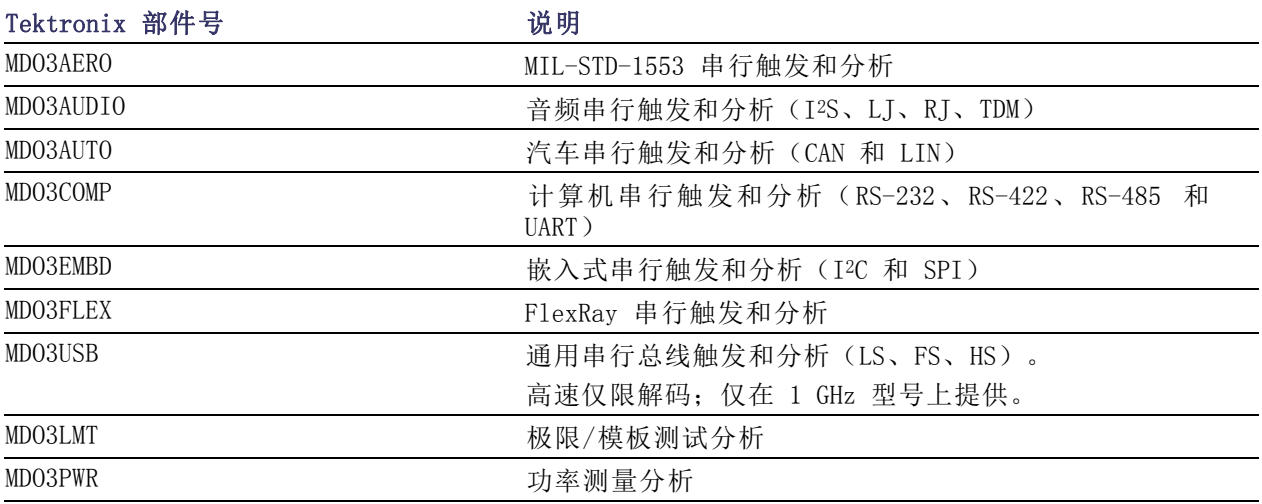

### 选配的仪器升级

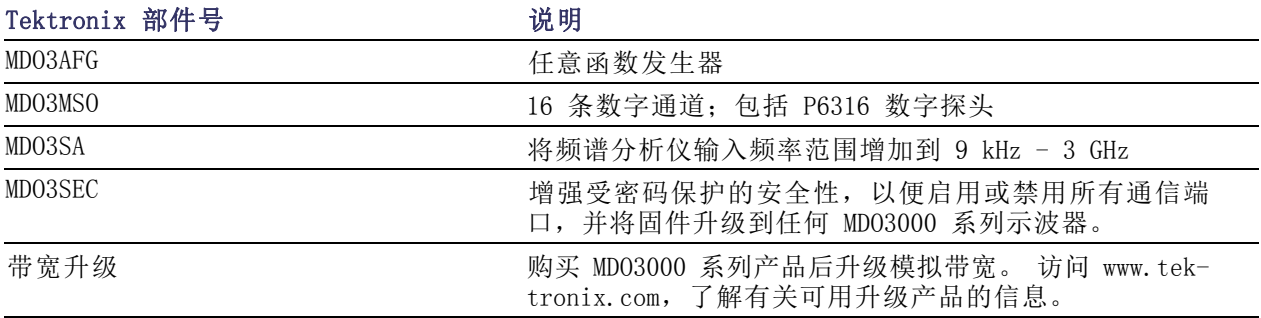

#### 可选附件

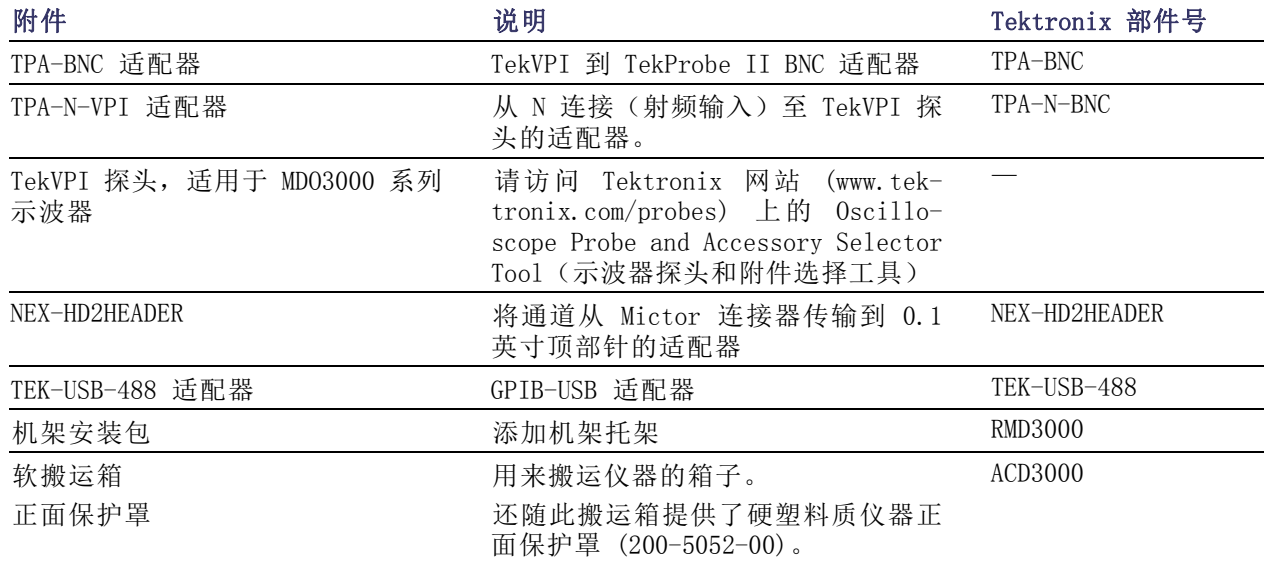

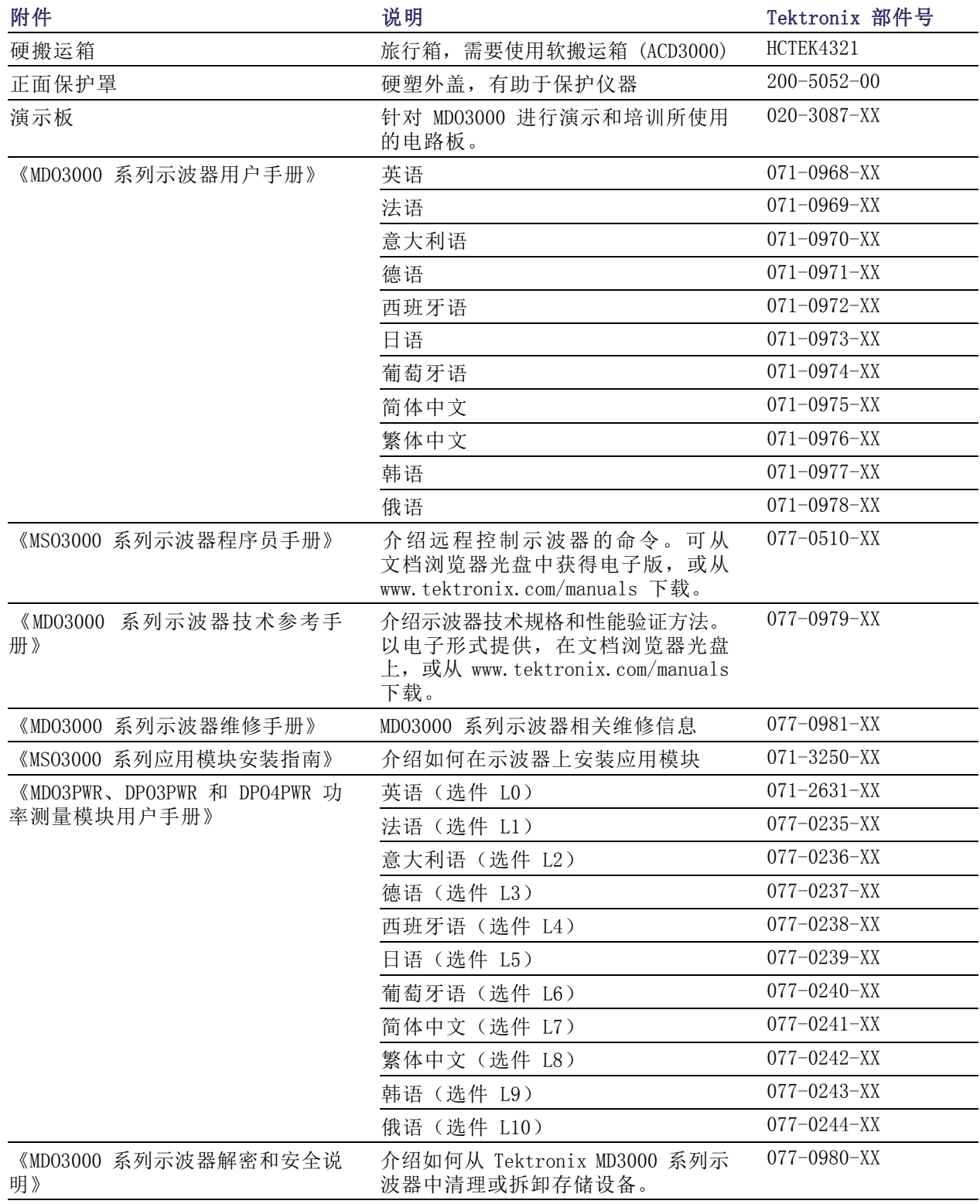

### 可选附件 (续)

<span id="page-24-0"></span>MD03000 系列示波器支持多种可选探头。 [\( 见第7](#page-26-0)页, *[连接探头](#page-26-0)*)请访问 Tektronix 网站 (www.tektronix.com/probes) 上的 Oscilloscope Probe and Accessory Selector Tool(示波器探头和附件选 择工具)了解最新信息。

## 操作注意事项

#### MDO3000 系列示波器

市电输入电压: 100 V 到 240 V ± 10% 市电输入电源频率: 100 V 至 240 V 时为 50/60 Hz 100 至 132 V 时为 400 Hz ± 10% 重量: 4.2 kg(9.2 lbs),单机仪器 高度(包括支脚,不包括手柄): 203.2 mm (8 in) 宽度:416.6 mm(16.4 in) 厚度:147.4 mm(5.8 in) 间隙: 51 mm (2 in)

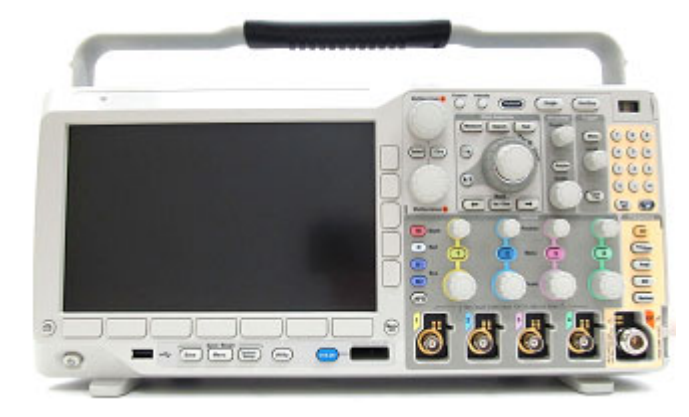

MDO3000 系列

温度:

工作状态: –10℃ 至 +55℃( +14℉ 至  $+131^{\circ}F$ ) 非工作状态: -40℃ 至 +71℃(–40℉ 至  $+159^{\circ}F$ )

#### 湿度:

工作状态: 在不高于 +40℃ 时,相对湿度 (% RH) 5% 到 90% 在 +40℃ 到 +55℃ 时,相对湿度为 5% 到 60%,无凝结 非工作状态: 在不高于 +40℃ 时,相对湿度 (RH) 5% 到 90% 在 +40℃ 至 +55℃ 时,相对湿度为 5% 到 60%, 在 +55℃ 至 +71℃ 时,相对湿度为 5% 到 40% 无冷凝

海拔高度: 工作状态:3000 米(约 9843 英尺) 非工作状态: 12,000 m(39,370 英尺)

捕获系统:1 MΩ 最大输入电压: BNC 处为 300 VRMs, 安装类别 II。 在 4.5MHz 和 45MHz 之间额定值以 20 dB/倍频 程下降; 在 45Mhz 和 450MHz 之间额定值按 14db 下降。 高于 450 MHz 时为 5 Vkws。

采集系统: 50 Ω 和 75 Ω 最大输入电压: 5 VRMs, 峰值为 ±20 V (DF  $\leq 6.25\%$ )。

专用射频输入: 最大工作输入电平: 平均连续功率: +20 dBm (0.1 W) 最大无损直流电压: ±40 Vpc 最大"无损电平"+33 dBm (2 W) CW 峰值脉冲功率: +45 dBm (32 W) 峰值脉冲功率定义为 <10 μs 脉宽, <1% 占空比, 参考电平 ≥ +10 dBm

注意: 为确保正常散热,请不要在仪器两侧和后面堆放物品。通风间隙在左侧(从仪器前面看)以 及仪器后侧至少应为 51 毫米(2 英寸)。

#### 配备 P6316 数字探头的 MDO3000 系列示波器

阈值精度: ±(100 mV + 校准后阈值设置的 3%)

阈值范围: +25 V 至 -15 V。

至探头的最大无损输入信号: +30 V 至 -20 V

最小信号摆幅: 500 mV $_{M_{-1/2}}$ 

输入电阻: 101 KΩ

输入电容: 8.0 pF 典型

污染度: 2 级,仅室内使用

<span id="page-26-0"></span>湿度: 5% 到 95% 相对湿度

### 清洁

按照操作条件的要求,经常检查仪器和探头。请按照下述步骤清 洁仪器的外表面:

1. 使用不起毛的抹布清除示波器和探头外部的浮尘。小心避免刮擦显示器。

2. 使用一块用水浸湿的软布清洁仪器。要更彻底地清洁,可使用 75% 异丙醇的水溶剂。

注意: 在外部清洁时避免湿气进入设备内部。使用的清洁溶剂量足以蘸湿软布或棉签即可。

注意: 为避免损坏仪器或探头的表面,请勿使用任何磨蚀性试剂 或化学清洁剂。

### 连接探头

如何 示波器支持带以下部件的探头:

- 1. Tektronix 通 用 型 探 头 接 口 (TekVPI) 这些探头通过屏幕菜单和通过程 序支持的远程方式与示波器进行 双向通信。在希望系统预置探头 参数的应用(如 ATE)中,远程 控制十分有用。
- 2. Tektronix 无源探头通用型探头 接口 (TekVPI) 这类探头的构建均基于 TekVPI 接 口的功能。每个探头都与其对应 的示波器通道匹配,使示波器可 优化信号输入路径。这样提供整 个频带上的交流补偿。

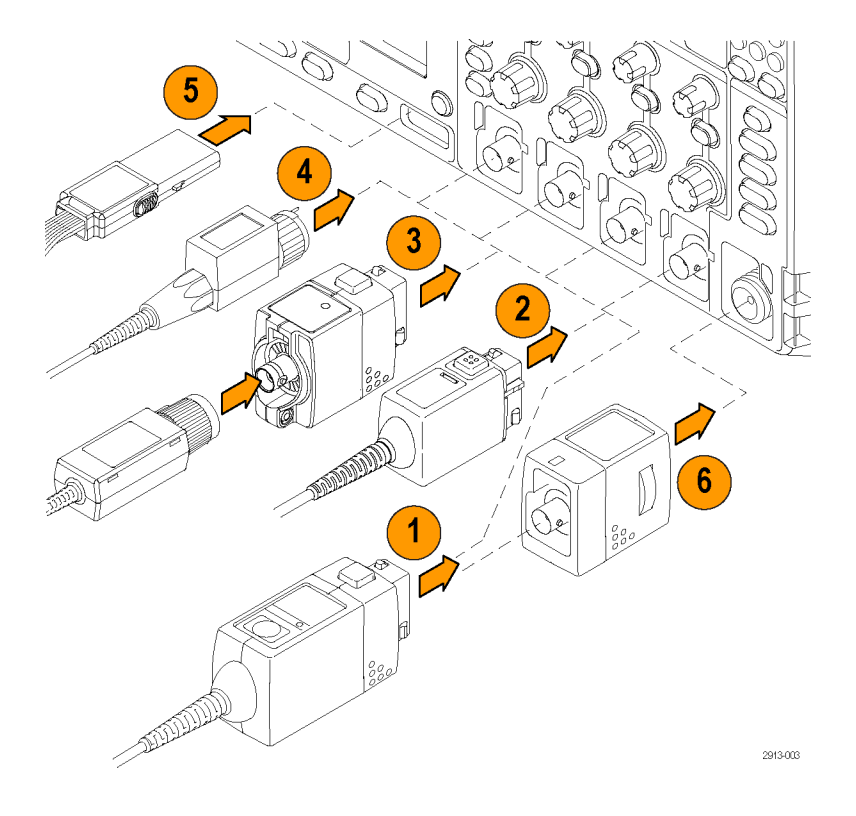

- <span id="page-27-0"></span>3. TPA-BNC 适配器 TPA-BNC 适 配 器 允 许 使 用 TekProbe II 探头功能, 例如提 供探头电源、将标度信息和单位 传送到示波器。
- 4. BNC 接口 有些使用 TEKPROBE 功能将波形 信号和标度传递到示波器。有些 仅传递信号,并无其他通信。
- 5. 逻辑探头接口 P6316 探头提供 16 条通道的数字 (开关状态)信息。
- 6. TPA-N-VPI 适配器允许在射频输入 中使用 TekVPI 探头。

有关适用于 MDO3000 系列示波器众多探头的详细信息,请访问 Tektronix 网站 (www.tektronix.com) 上的 Oscilloscope Probe and Accessory Selector Tool(示波器探头和附件选择工具)。

## 保护示波器

1. 使用标准的笔记本电脑样式的安 全锁将示波器锁定到位置上。

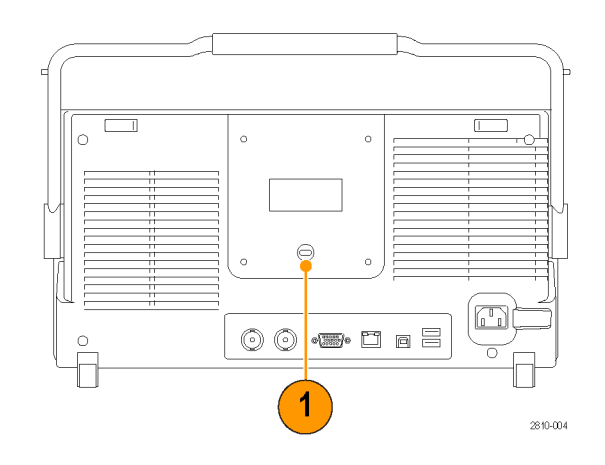

## <span id="page-28-0"></span>打开示波器电源

### 将示波器与操作者自身接地

要打开仪器电源,请将仪器随附的电源线连接到后面板上的电源连接器。然后将电源线插头连接到正 确接地的电源插座中。要关闭示波器电源,请从仪器上拔掉电源线。

示波器接地对于安全性和精确测量都是必要的。示波器需要与正在测试的所有电路共享同一接地端。

如果正在使用静电敏感部件,请将自 身接地。在您身体中累积的静电可能 损坏静电敏感的部件。佩带接地腕带 可以安全地将您身上的静电荷传至大 地。

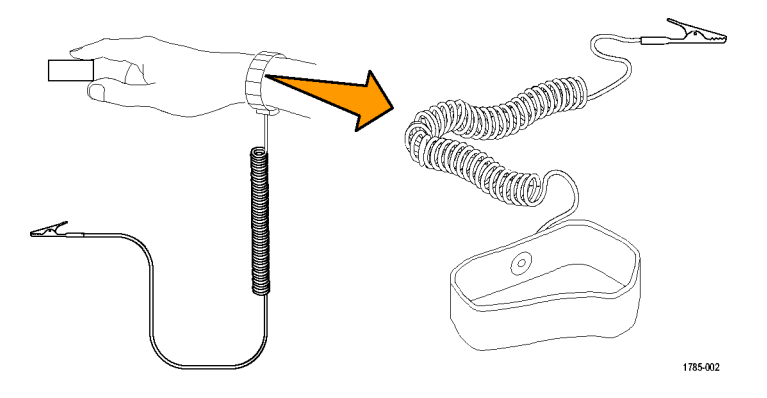

连接电源线并接通示波器的电源:

1. 将附带的电源线连接到后面板上的电源连接器上。

2. 按仪器前面板上的电源按钮,仪器将会打开。

说明: 前面板上的待机按钮不会断开市电电源。 仅产品后面的电源线可以断开市电电源。

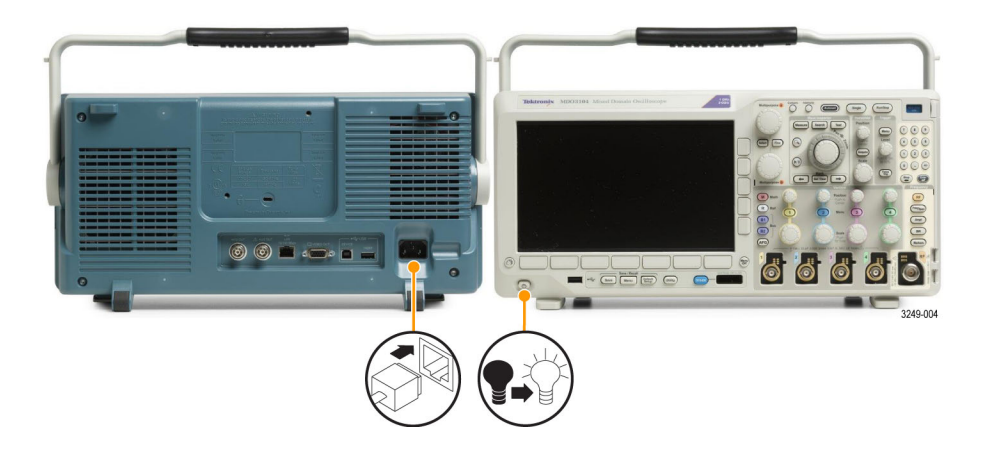

## <span id="page-29-0"></span>关闭示波器电源

要关闭示波器电源及清除电源线,请执行下列操作:

- 1. 按仪器前面板上的电源按钮关闭仪器。
- 2. 如果要完全切断电源,请从仪器后面板断开电源线。

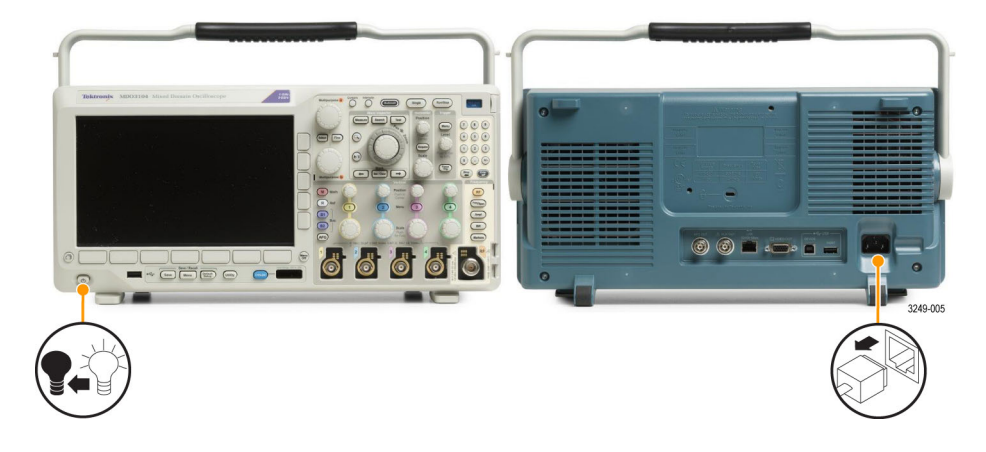

## 功能检查

执行此快速功能检查以验证示波器是否正常工作。

- 1. 按照"打开示波器电源"中的叙 述连接示波器的电源线。 [\( 见第9](#page-28-0) [页\)](#page-28-0)
- 2. 打开示波器电源。

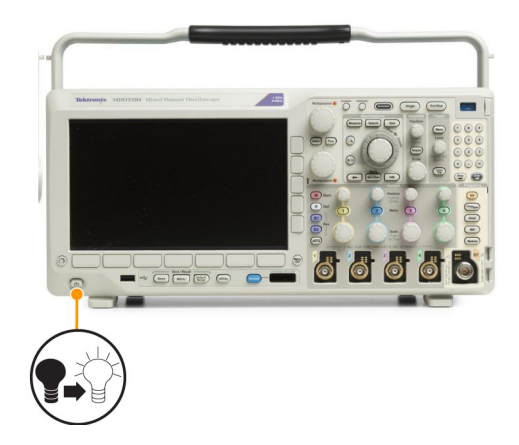

<span id="page-30-0"></span>3. 将探头连接器连接到示波器通道 1 和探头端部,将参考引线连接 到示波器前面板上的 PROBE COMP (探头补偿)端子上。

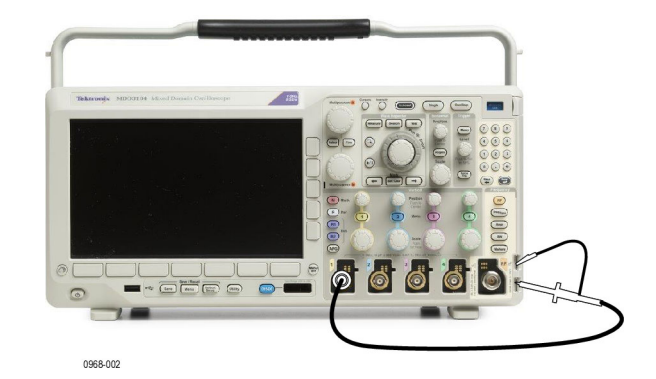

4. 按 Default Setup。

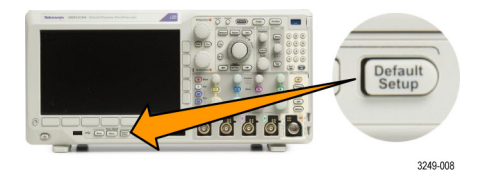

5. 按"自动设置"。屏幕上应出现 — 条约为 2.5 V, 1 kHz 的方波。 如果该信号出现,但已变形,请 执行探头补偿过程。 如果未出现信号,请重新运行该 过程。如果仍未解决,请将仪器

交由合格的维修人员进行维修。

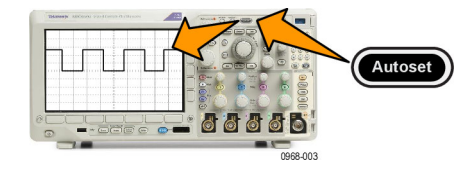

补偿 TPP0250、TPP0500B 或 TPP1000 无源电压探头

MDO3000 系列示波器可以自动补偿 TPP0250、TPP0500B 和 TPP1000 探头。 省去了其他探头通常所需 的手动探头补偿。

每次补偿生成适用于特定探头与通道组合的值。如果要将探头用在其他通道上并且希望补偿新的探头与 通道对,必须为新组合运行新的一系列补偿步骤。

- 1. 连接示波器电源线。(见第9页, 打 [开示波器电源](#page-28-0))
- 2. 打开示波器电源。

3. 将探头连接器连接到示波器通道和探 头端部,将参考引线连接到示波器前 面板上的 PROBE COMP (探头补偿) 端子上。

说明: 每次仅将一个探头连接到探头补 偿端子上。

- 4. 按下要补偿的探头所连接输入通道的 前面板按钮。(1、2、3 或 4)
- 5. 观察下部菜单,表明示波器已自动设 置探头端子值

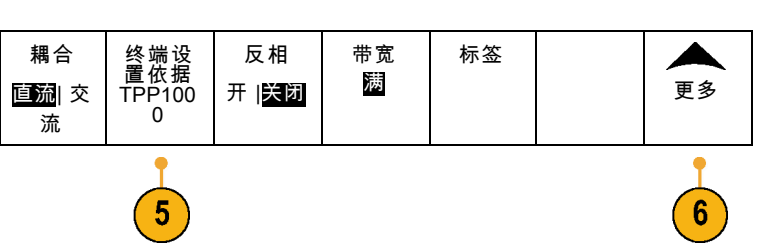

**616** 

 $\bullet$ 

 $\overline{1}$ 

**DUUUUUE D'8** 

**FOG** 

**615** 

0968.004

 $\circ$ 

0968-002

 $\mathbf{r}$ 

 $\begin{array}{c}\n\circ \\
\bullet \\
\hline\n\end{array}$ 

6. 重复按"更多",从产生的弹出菜单 中选择"探头设置"。

<span id="page-32-0"></span>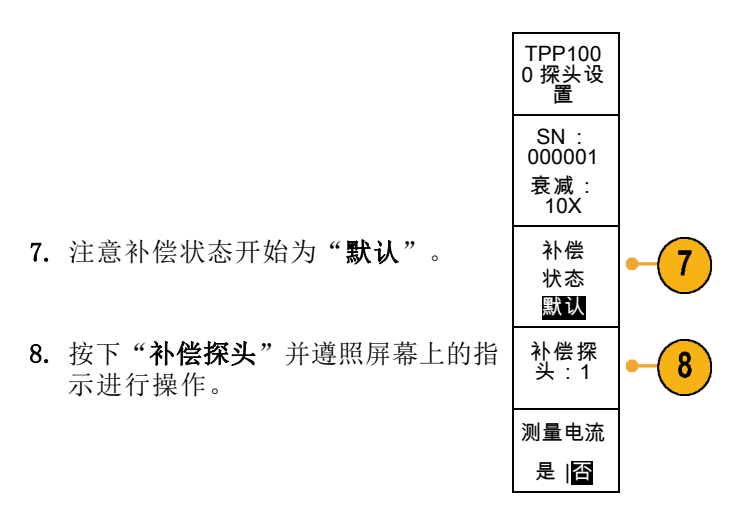

- 在 MDO3000 系列示波器上补偿 TPP0250/TPP0500B/TPP1000 探头时:
- 每次补偿生成适用于特定探头与通道组合的值。如果要将探头用在其他通道上并且希望补偿新的 探头与通道对,必须运行新的一系列补偿步骤。
- 每个通道可存储 10 个探头的补偿值。如果尝试在通道上补偿第 11 个探头,示波器将删除最早 使用过的探头的值,然后增加新探头的值。
- 示波器将向**辅助输入**通道上所连接的 TPP0250、TPP0500B 或 TPP1000 探头分配默认的补偿值。
- 说明: 出厂校准将删除存储的所有补偿值

说明: 探头补偿失败的最常见原因是,在探头补偿操作过程中探头端部或接地连接出现断续。如果 失败,示波器将重新使用老的探头补偿值(如果在失败的探头补偿操作之前已经存在)。

## 补偿非 TPP0250、非 TPP0500B 或非 TPP1000 无源电压探头

每当首次将无源电压探头连接到任何输入通道时,请对其进行补偿以使其与相应的示波器输入通道匹 配。

如果想要针对 [TPP0250、](#page-30-0)TPP0500B 和 TPP1000 探头使用上述自动探头补偿程序(见第11页, *补偿 TPP0250、* TPP0500B 或 TPP1000 [无源电压探头](#page-30-0))。 请在非 TPP0250/TPP0500B/TPP1000 Tektronix 无源探头上的, 检查探头的说明手册以了解是否符合要求。 如果不符合要求,要正确补偿无源探头,请执行下列操作:

1. 按以下步骤执行功能检查。 [\( 见第10](#page-29-0)页, [功能检查](#page-29-0))

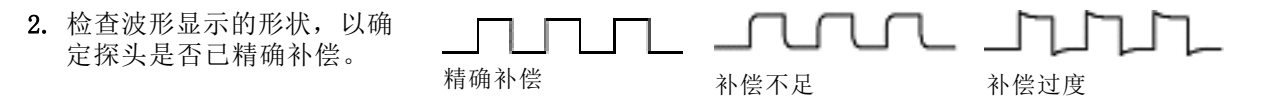

<span id="page-33-0"></span>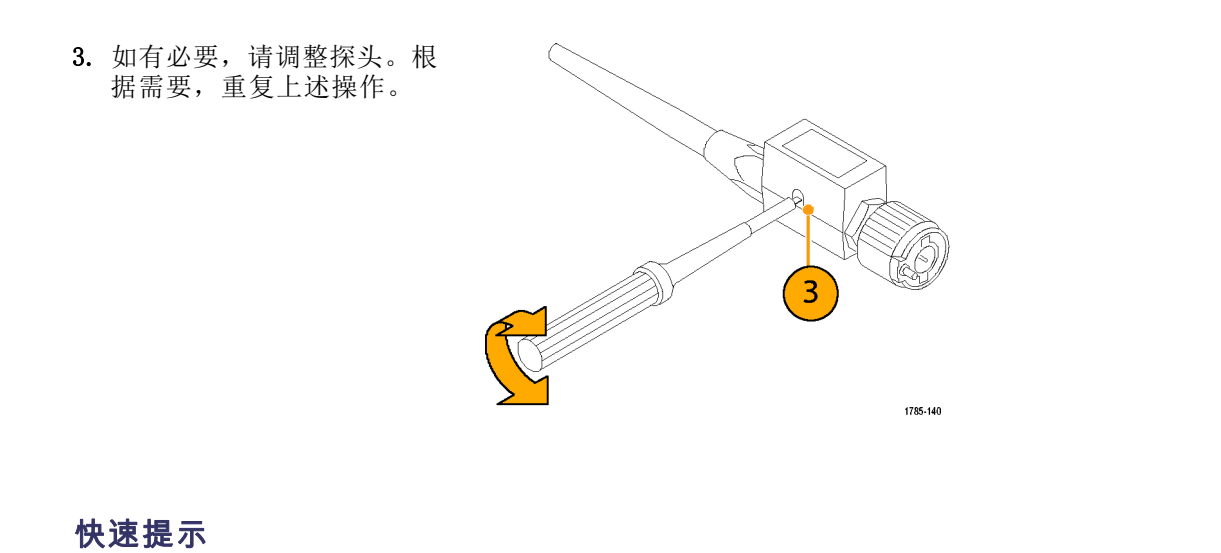

使用尽可能短的接地导线和信号路 径,以便使测量信号的探头感应振荡 和失真减至最小。 使用接地短导线的信号 ————————————————————

## 应用模块免费试用

对于示波器上未安装的所有应用模块许可,提供 30 天免费试用。试用期始于您首次打开示波器电源 的时间。

30 天以后如想继续使用该应用程序,您必须购买该模块。 要查看您的试用期满日期,请按前面板上 的辅助功能按钮,然后按下方屏幕上的辅助功能页面按钮,再旋转通用 a 旋钮选择配置,最后按下 方屏幕上的关于按钮。

## 安装应用模块

注意: 为避免损坏示波器或应用模块, 请遵守 ESD (静电放电) 警告。 (见第9页, [打开示波器电源](#page-28-0)) 移除或添加应用模块时请关闭示波器电源。

[\( 见第10](#page-29-0)页, [关闭示波器电源](#page-29-0))

可选的应用模块包可扩展示波器的功能。

设备内可同时安装最多两个应用模块。 应用模块安装在前面板右上角带窗口的插槽中。 另一个槽位 于可见槽的正后方。 要使用该隐藏插槽,请将标签面背对着自己安装模块。

<span id="page-34-0"></span>有些模块带有许可证,允许在应用模块和示波器之间转移许可证。 可将各个许可证保留在模块内, 这样便可在仪器之间移动模块。 也可将许可证从模块转移到示波器。 这样就可以将模块与示波器分 开安全存放。 同时还能在示波器上同时使用超过两个应用。 若要将许可证从模块转移到示波器或者 从示波器转移到模块,请执行下列操作:

1. 关闭示波器的电源。将应用模块插入示波器。打开电源。

2. 按前面板上的**辅助功能**。 如果需要, 按下方菜单上的**辅助功能页面**, 旋转**通用 a** 旋钮选择配置。 按下方菜单上的管理模块和选件,然后按侧面菜单上的许可证类型,直到选择"模块"。示波器 内包含的许可证将在侧面菜单中列出。 对于要传输的相应许可证,请按其旁边的按钮。 一次最 多可以转移两个许可证。

3. 关闭示波器的电源以后,可将应用模块从示波器中取出。

有关应用模块的安装和测试说明,请参阅应用模块附带的《MSO3000 系列示波器应用模块安装指南》。

说明: 如果将许可从模块转移到示波器中,该模块在其他示波器上将不能使用,直至再将许可从示 波器转移到该模块中为止。请考虑将模块实体放到信封或其他存储装置内,并在标签上注明日期、模 块名称、保留其许可的示波器型号和序列号。这样可防止以后别人找到这个模块并安装到其他示波器 中,却不知道为什么不能使用的麻烦。

### 升级带宽

当项目需求要求更高性能时,可以增加仪器的带宽。 通过购买升级便可实现。

1 GHz 升级需要安装"泰克服务"和选件 IFC(校准)。

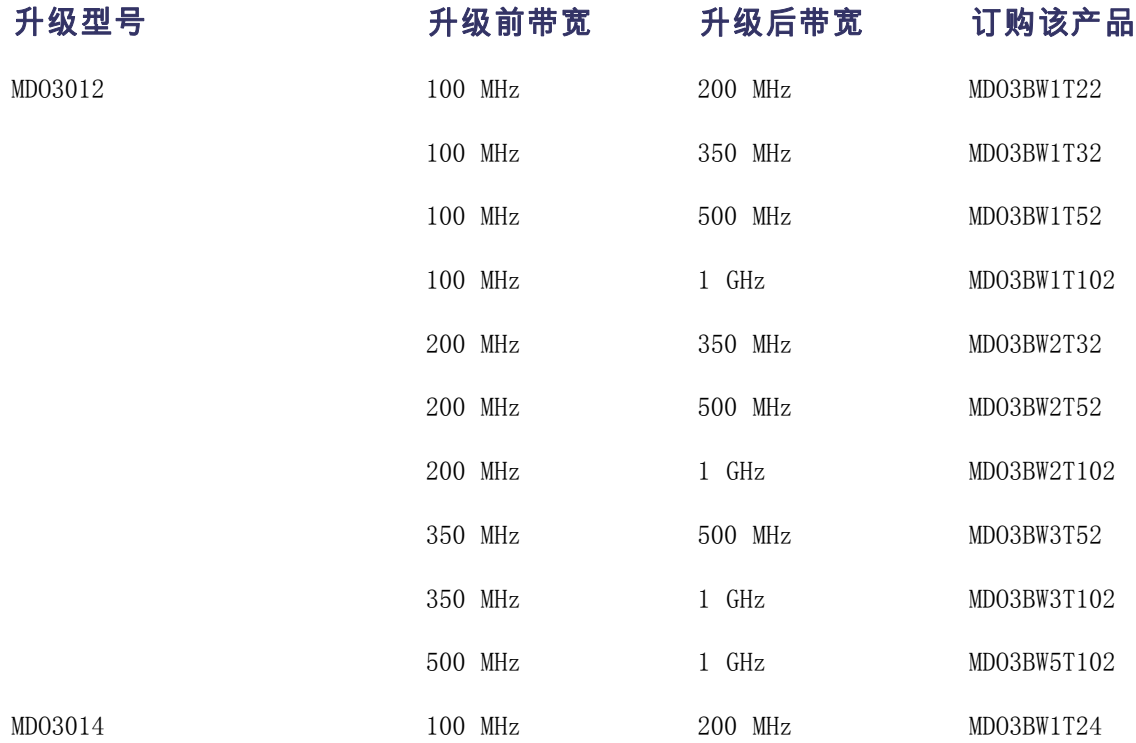

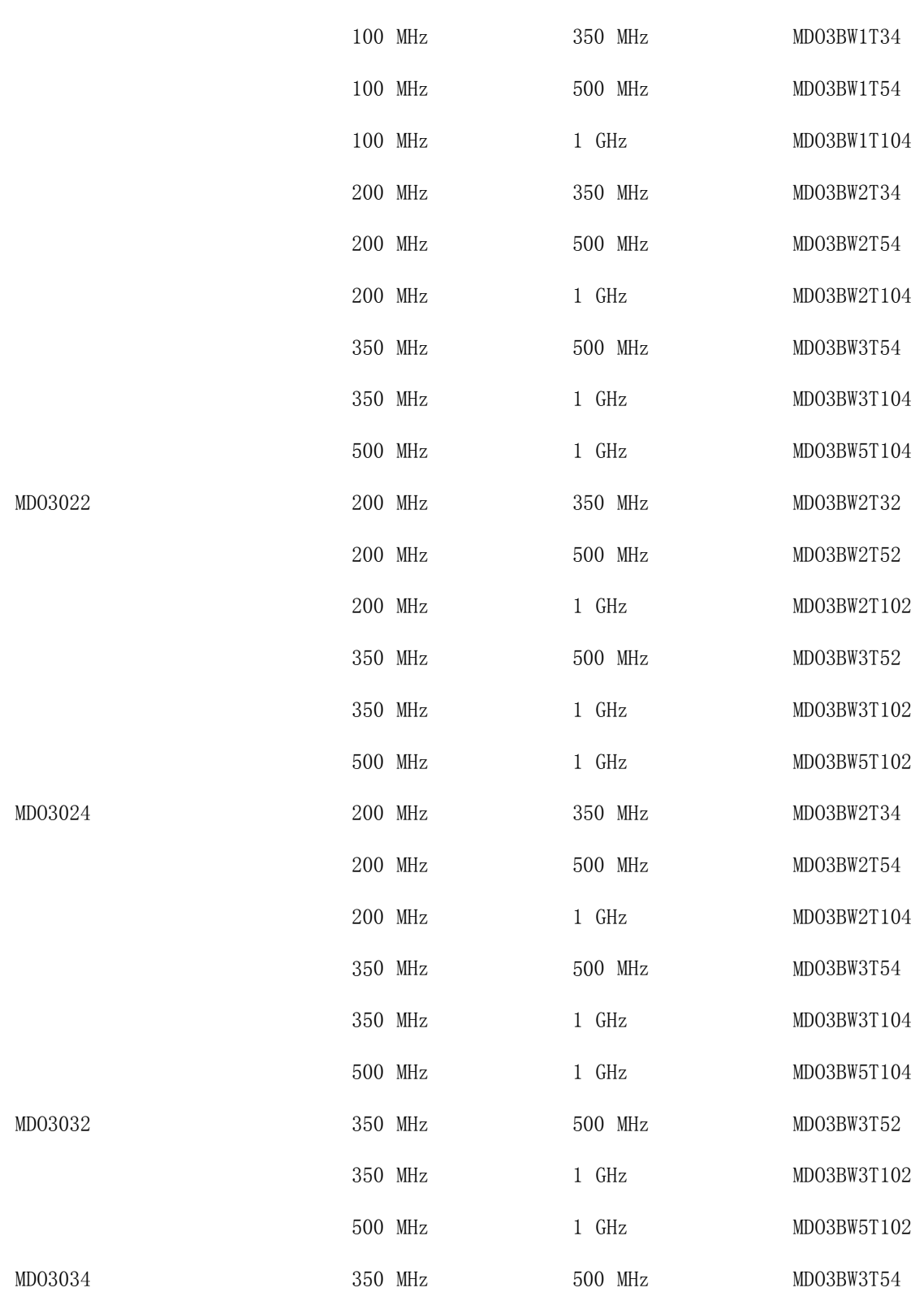
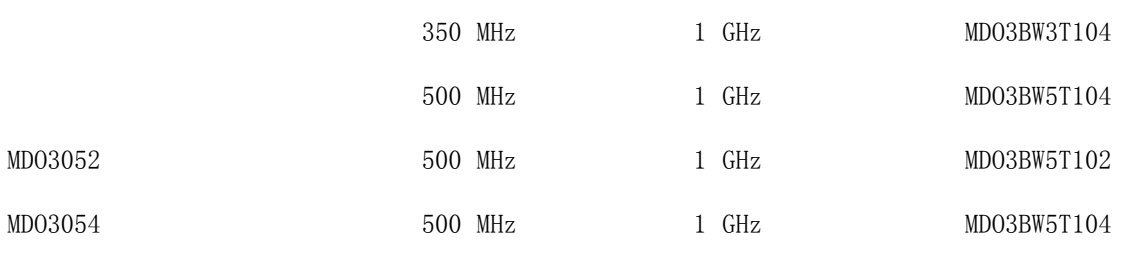

要完成升级,需要订购带宽升级产品。 1 GHz 升级需要将仪器送至 Tektronix 服务中心。 所有其他 升级均可以由客户现场完成。

下订单时需要提供型号和序列号。 为了确定仪器的序列号,请按辅助功能,然后按关于。 序列号位 于出现的屏幕上。

**Utility** 

**ded** 2410-017

3

 $5<sup>5</sup>$ 

要在仪器上安装选件密钥升级带宽,请执行下列操作:

- 1. 您下单购买相应带宽升级产品后,应 收到一个选件密钥证书,其中有选件 密钥号。
- 2. 按Utility(辅助功能)。

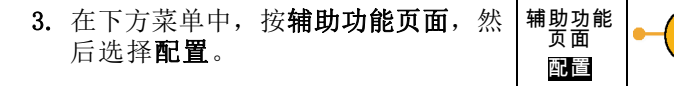

4. 按管理模块和选件。

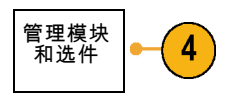

5. 在侧面菜单中, 按许可证类型, 直到 选件加亮显示。 许可证 类型 模块 选件

6. 按安装选件。 不过了一个事情。 医装选件

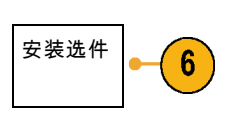

- 7. 旋转通用 a 并按下方菜单上的输入 字符,输入选件密钥号。或者,也 可使用 USB 键盘。 输入字符
- 8. 按侧面菜单中的执行接受。 成功安装 选件密钥后,系统将显示一条消息, 提示您必须重新打开示波器电源,才 能启用新功能。 执行 接受
- $8$

 $\overline{7}$ 

 $10<sup>°</sup>$ 

- 9. 重新打开示波器电源。
- 10.要确认带宽是否已升级,请按辅助功 能,然后按下方菜单中的关于。 带 宽信息应显示在靠近该屏幕顶部的位 置。 关于

### 更改用户界面或键盘的语言

要改变示波器用户界面或键盘的语言,并通过饰面改变前面板按钮的标签,请执行以下操作:

1. 按下 Utility。 Utility **7000** 3249-012 辅助功能<br>页面 2. 按"辅助功能页面"。  $\overline{2}$ 3. 旋转通用 a 选择配置。 | 配置 辅助功能<br>页面 语言 设置日期 4. 在出现的下屏幕菜单中按"语言"。 关于 管理模块 和选件 和时间 配置 3

- 5. 在出现的侧面菜单中按菜单, 旋转通 用 a 选择所需的用户界面语言。
- 6. 从出现的侧面菜单中按 USB 键盘, 旋转通用 a 选择要使用键盘的所需 语言版本。
- 7. 如果选择使用英语用户界面,请确保 去掉塑料前面板饰面。

如果选择英语之外的语言,请将所需 语言的塑料饰面置于前面板上,以显 示该语言的标签。

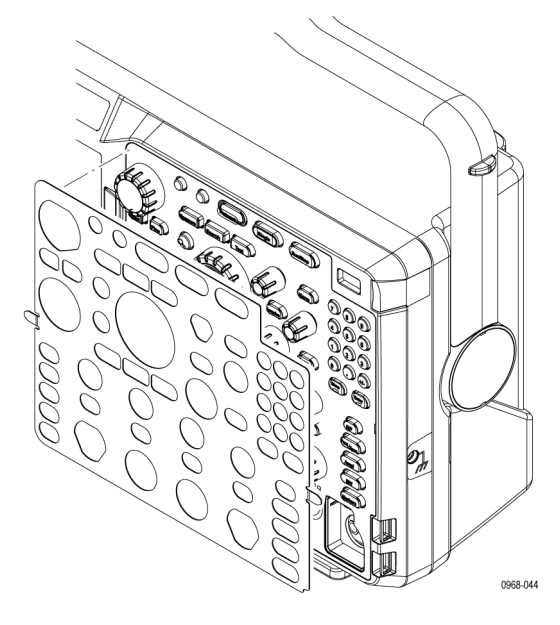

### 更改日期和时间

要将内部时钟设置为当前日期和时间,请执行下列操作:

1. 按下 Utility。

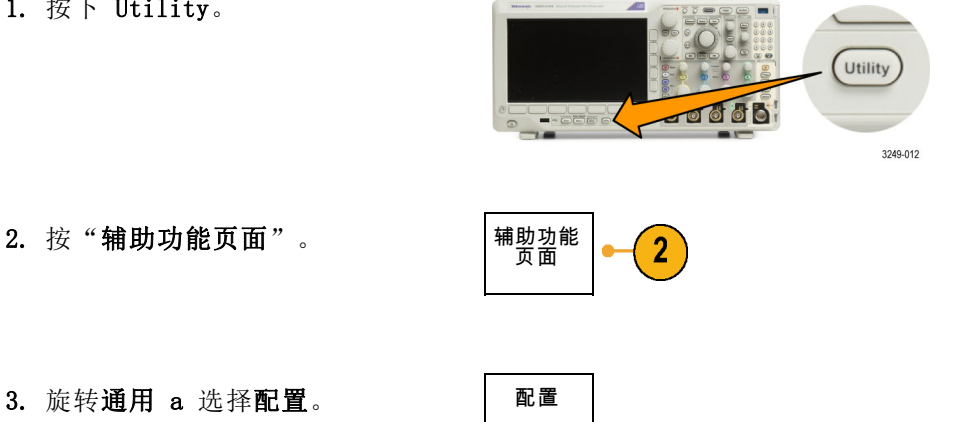

语言

菜单 (a) 中文

5

USB 键 盘 中文

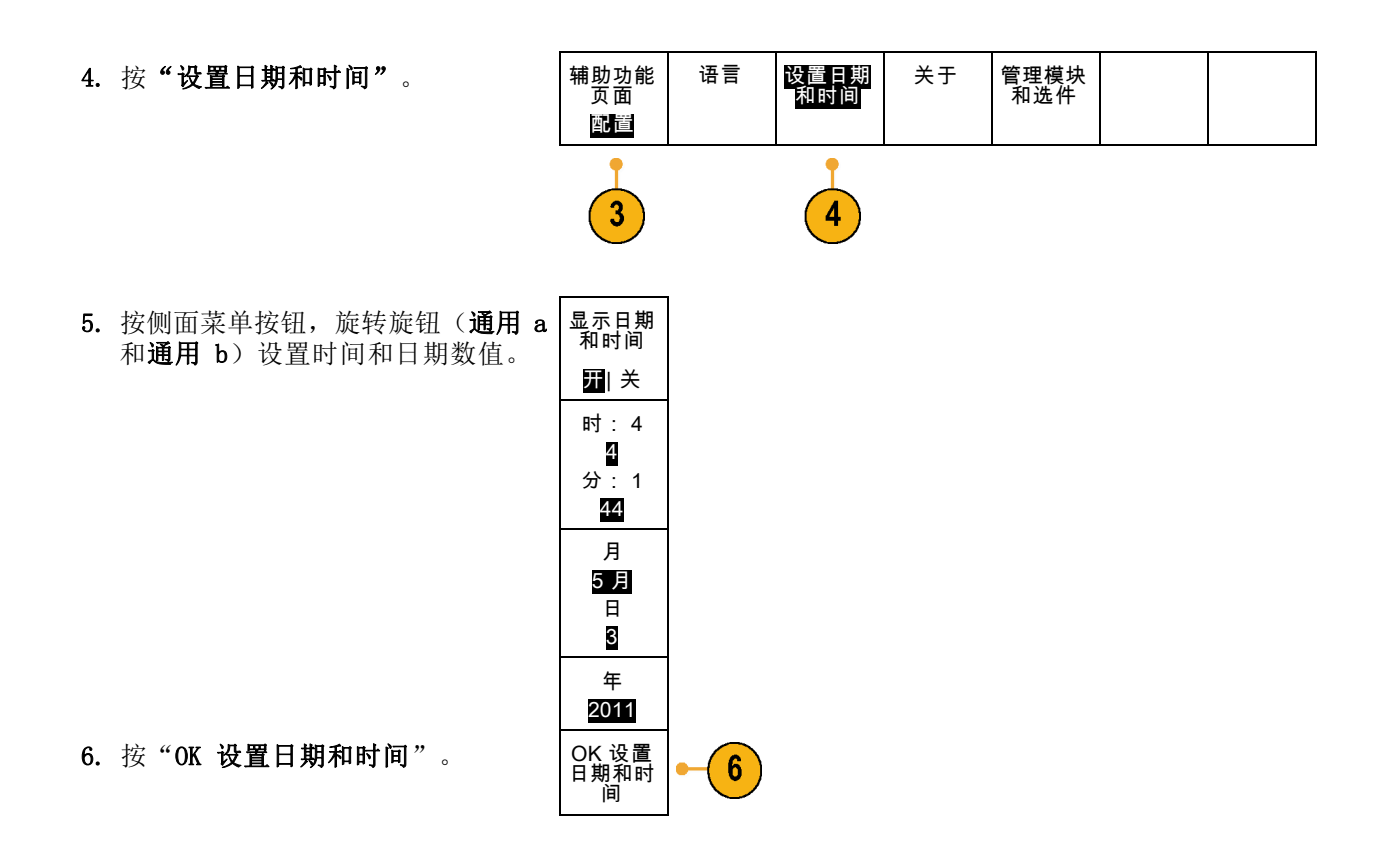

# 信号路径补偿

信号路径补偿 (SPC) 可修正由于温度变化和/或长期漂移引起的直流误差。 如果使用 5 毫伏/格或更 小的垂直设置,那么每当环境温度变化超过 10℃ (18下)就要运行补偿,或每周运行一次。 否则, 可能导致仪器不能达到对于那些伏/格设置所保证的性能水平。

#### 时域和频域信号路径补偿

要补偿信号路径,请执行下列操作:

1. 将示波器预热至少 20 分钟。删除 从通道输入的所有输入信号(探头 的和电缆的)。输入信号的交流分 量对 SPC 具有不良影响。

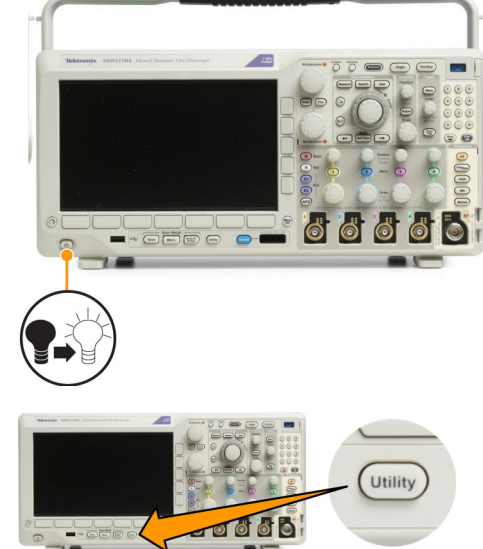

- 2. 按下 Utility。
- 3. 按"辅助功能页面"。

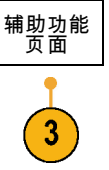

4. 旋转通用 a 选择校准。 | 校准

5. 在下屏幕菜单中按"信号路径"。

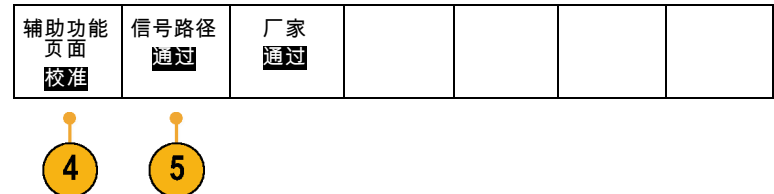

3249-012

6. 在出现的侧屏幕菜单中按"执行补 偿信号路径"。

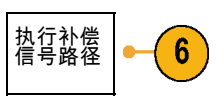

校准大约需要 10 分钟完成。

7. 校准后,请验证下屏幕菜单上的状 态指示器是否显示"通过"。

如果未显示,请重新校准该仪器或 将仪器交给合格的维修人员修理。

维修人员可使用出厂校准功能,用 外部信源校准示波器的内部电压基 准。 有关出厂校准的帮助,请与 Tektronix 现场办事处或代表联系。

信号路径 厂家 辅助功能 页面 通过 通过 校准  $\widehat{\mathbf{7}}$  $\overline{7}$ 

说明: 信号路径补偿不包括对探头尖端的校准。(见第13页, 补偿非 [TPP0250、非](#page-32-0) TPP0500B 或非 TPP1000 [无源电压探头](#page-32-0))

#### 仅频域的信号路径补偿

上述信号路径补偿 (SPC) 同时可在时域和频域输入上运行。如果只想补偿射频输入,可仅在射频输 入上运行 SPC 并跳过时域部分,从而节省时间。可按以下步骤操作:

频谱光迹 三维频谱

图 开

- 1. 在进行时间和频率校准时,暖机示波 器至少 20 分钟。从射频输入上断开 所有输入信号(探头和电缆)。
- 2. 按"RF"调出"频域"菜单。

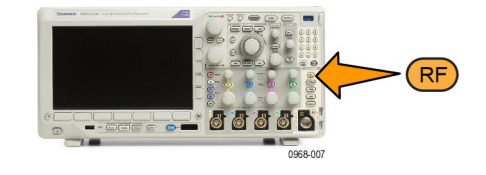

频谱已触 发

检波方式 自动

编辑标签

更多

 $\blacktriangle$ 

- 3. 按"更多"并选择"补偿信号路 径"。
- 4. 在出现的侧面菜单中, 按"执行补 偿射频信号路径"。

# 升级固件

要升级示波器的固件,请执行以下操作:

1. 打开 Web 浏览器访问 www.tektronix.com/software 。 前 进 到 software finder(软件查找)部 分。将适用的示波器最新固件下载 到 PC 上。

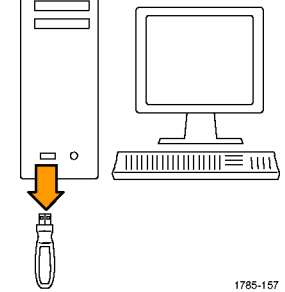

解压文件并将 firmware.img 文件复 制到 USB 闪存驱动器或 USB 硬盘驱 动器的根文件夹内。

2. 关闭示波器的电源。

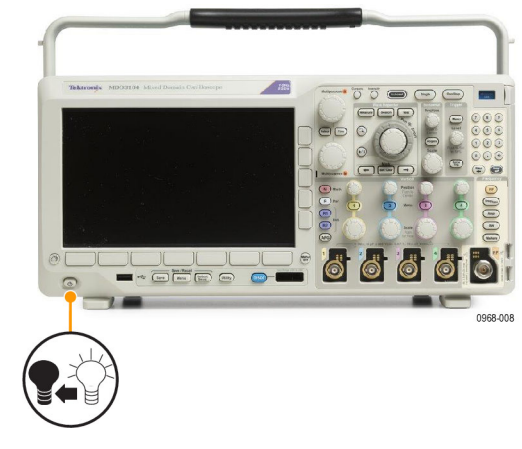

3. 将 USB 闪存或硬盘驱动器插入示波 器前面板的 USB 端口。

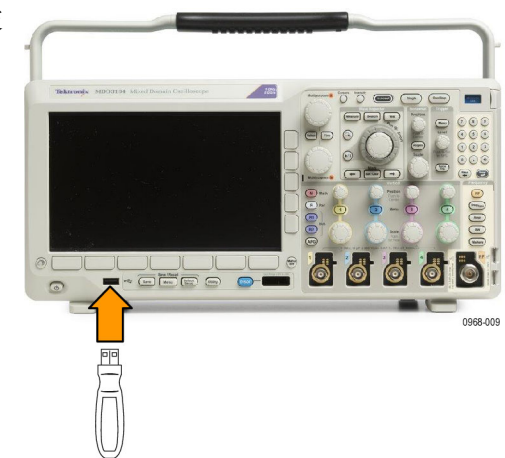

4. 打开示波器电源。仪器会自动识别替 代固件并安装该固件。

如果仪器未安装该固件,请重新运 行该过程。如果问题仍然存在,请 尝试其他型号的 USB 闪存或硬盘驱 动器。最后如果需要,请联络合格的 服务人员。

说明: 在示波器完成固件安装之前, 请勿关闭示波器电源或移除 USB 驱动 器。

5. 关闭示波器电源并移除 USB 闪存或 硬盘驱动器。

6. 打开示波器电源。

7. 按下 Utility。

24 《MDO3000 系列示波器用户手册》

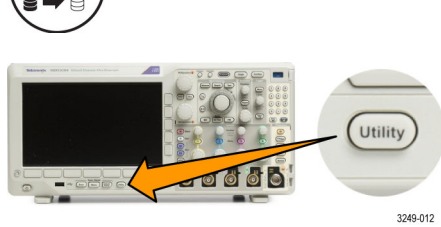

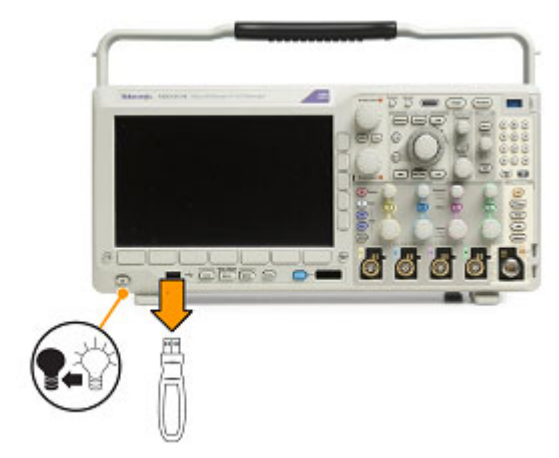

**d** 

HADDUUDU<br>HADDOO O'IN

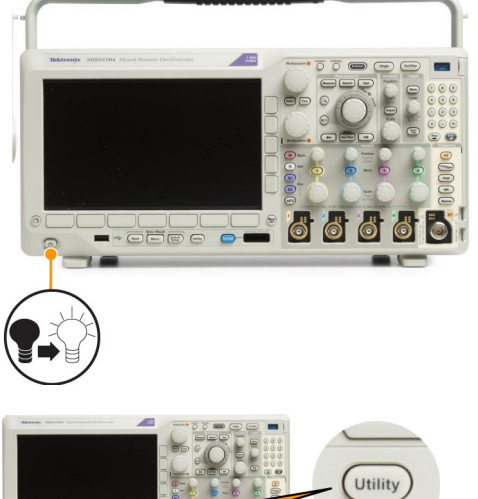

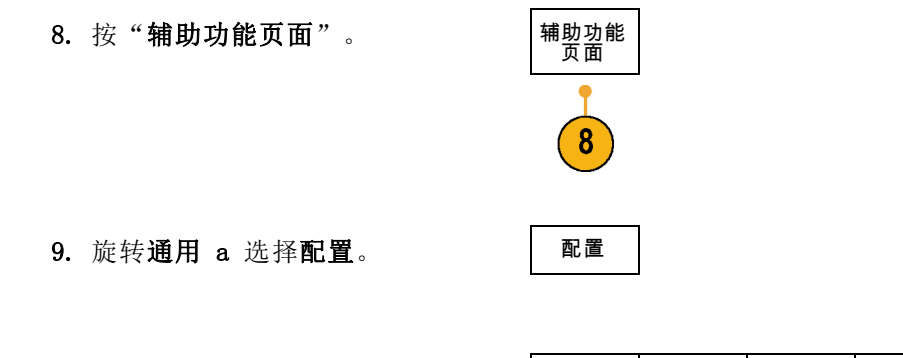

10. 按"版本"。示波器显示固件版本 号。

11.确认版本号与新固件匹配。

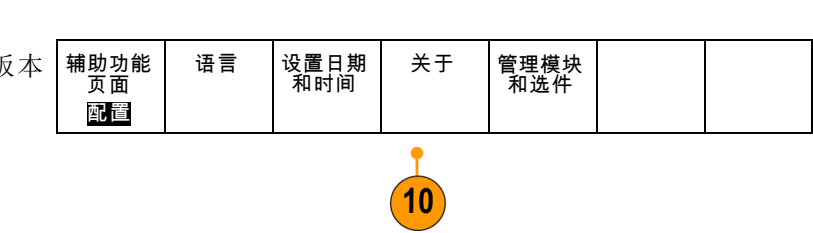

### 将示波器连接到计算机

将示波器直接连接到计算机,可通过 PC 分析数据、收集屏幕图像或控制示波器。(见第157页, *保 [存屏幕图像](#page-176-0)*) [\( 见第158](#page-177-0)页, *[保存和调出波形和光迹数据](#page-177-0)*)

将示波器与计算机连接的方法有三种,即通过 VISA 驱动程序、e\*Scope Web 工具和套接字服务器。 使用 VISA 通过软件应用程序(如 Tektronix OpenChoice Desktop®)使计算机与示波器进行通信。 使用 e\*Scope 通过 Web 浏览器(如 Microsoft Internet Explorer)与示波器进行通信。 为获得最 佳结果,请使用支持 html 5 的浏览器。

#### 使用 VISA

VISA 允许 MS-Windows 计算机从示波器采集数据,供 PC 上运行的分析软件包使用,例如 Microsoft Excel、National Instruments LabVIEW、Tektronix OpenChoice Desktop 软件或自己创建的程序。可 以使用常见的通信连接(例如 USB、以太网或 GPIB)将计算机连接到示波器。

对于 VISA, 在计算机上载入 VISA 驱动程序。 此外, 载入您的应用程序, 如 OpenChoice Desktop。 驱 动程序和 OpenChoice Desktop 软件位于示波器附带的相应光盘上, 或从 Tektronix software finder (软件查找)网页 (www.tektronix.com/software) 下载。

#### 使用 e\*Scope

通过 e\*Scope,您可以从计算机的网页浏览器访问和控制任何连接 Internet 的 MDO3000 系列示波器。

使用 LAN 端口将示波器连接至您的网络。 内置的 LXI Web 界面(Core 2011,版本 1.4)提供可编 辑和自定义的网络配置信息。 它还通过 e\*Scope 用户界面提供远程仪器控制。 以此可以控制仪器 设置、保存屏幕图像、保存仪器数据或设置等。 所有这些操作通过受密码保护的 Web 界面完成。

要在示波器和计算机之间设置 VISA 通信,请执行以下操作:

1. 在计算机上载入 VISA 驱动程序。同 时载入应用程序,例如 OpenChoice Desktop。 驱动程序和 OpenChoice Desktop 软 件位于示波器附带的合适光盘上, 或 从 Tektronix software finder(软 件查找)网页 (www.tektronix.com) 下载。

2. 使用合适的 USB 或以太网电缆将示 波器连接到计算机。

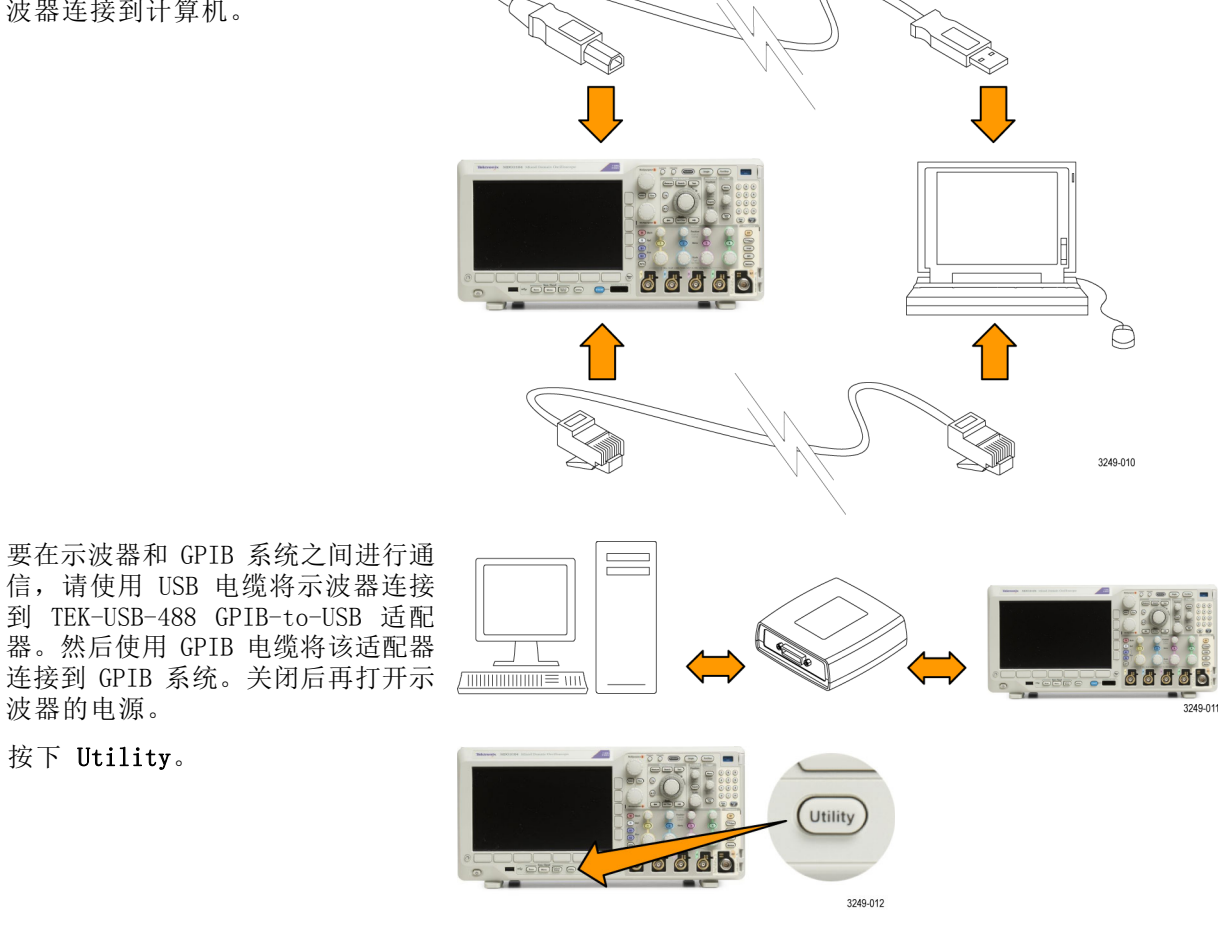

4. 按"辅助功能页面"。 |辅助功能

波器的电源。 3. 按下 Utility。

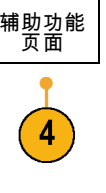

输入/输<br>出

- 5. 旋转通用 a 选择 I/0。
- 6. 如果使用 USB, 则系统将自动进行设 置(如果 USB 已启用)。

检查下屏幕菜单上的 USB 确保 USB 已启用。如未启用,请按 USB。然 后按侧屏幕菜单上的"连接到计算 机"。

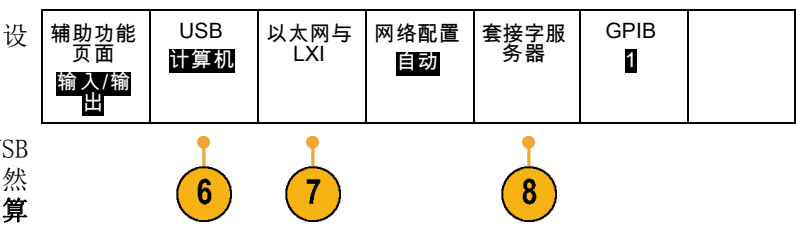

- 7. 要使用以太网,请按下"以太网与 LXI"下方屏幕按钮。 根据需要,用侧面屏幕按钮调整网络 设置。有关更多信息,请参阅下面的 e\*Scope 设置信息。
- 8. 要更改套接字服务器参数,请按下 "套接字服务器",然后用产生的侧 面屏幕菜单输入新值。
- 9. 如果使用的是 GPIB,则按 GPIB。 旋转通用 a 旋钮在侧面菜单中输入 GPIB 地址。

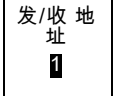

这将在连接的 TEK-USB-488 适配器 上设置 GPIB 地址。

10.在计算机上运行应用程序软件。

#### 快速提示

- 示波器附带的 CD 含有各种基于 Windows 的软件工具, 可用于有效连接示波器与计算机。 所含 的工具栏可以加速与 Microsoft Excel 和 Word 的连接。 还有一个称为 Tektronix OpenChoice Desktop 的独立采集程序。
- 后面板 USB 2.0 设备端口是正确用于计算机连接的 USB 端口。 使用前后面板上的 USB 2.0 主机 端口将示波器连接到 U 盘。 使用 USB 设备端口将示波器连接到 PC 或 PictBridge 打印机。

USB 主机端口

USB 设备端口

#### 使用 LXI 网页和 e\*Scope

通过 e\*Scope,您可以从计算机的网页浏览器访问任何连接 Internet 的 MDO3000 系列示波器。

要设置示波器与运行于远程计算机上的 Web 浏览器之间的 e\*Scope 通信,请执行以下操作:

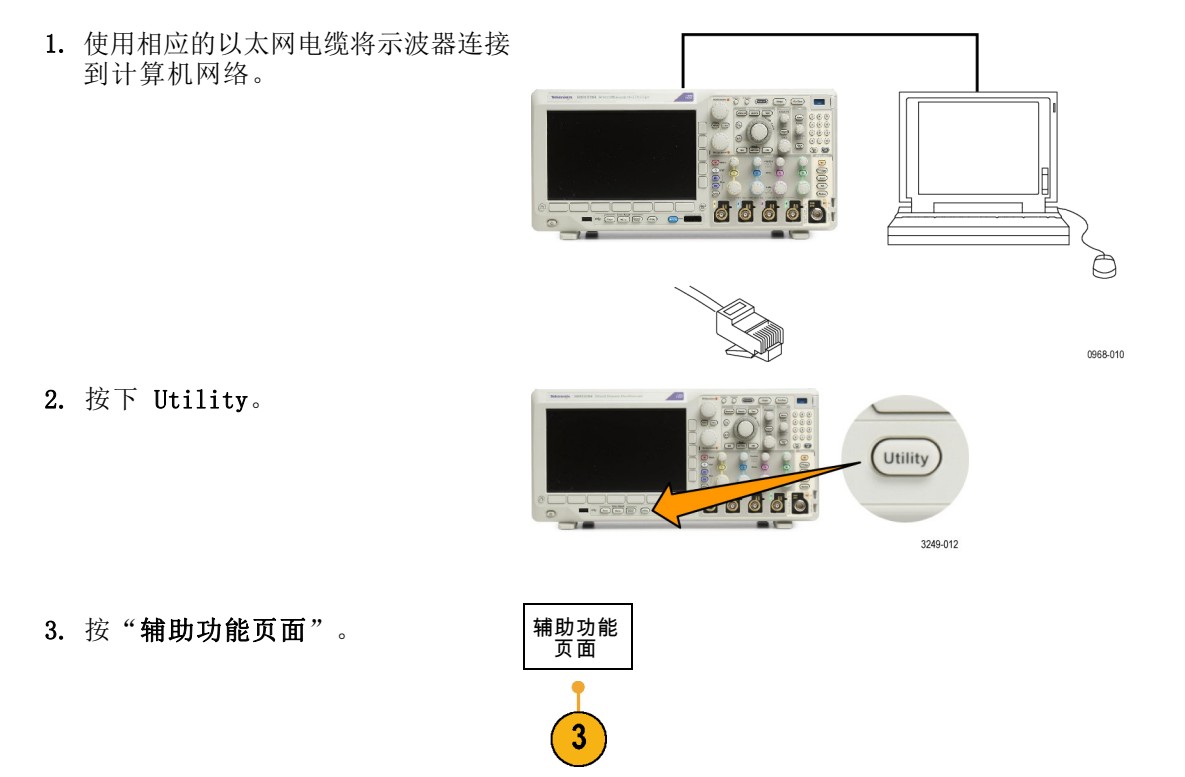

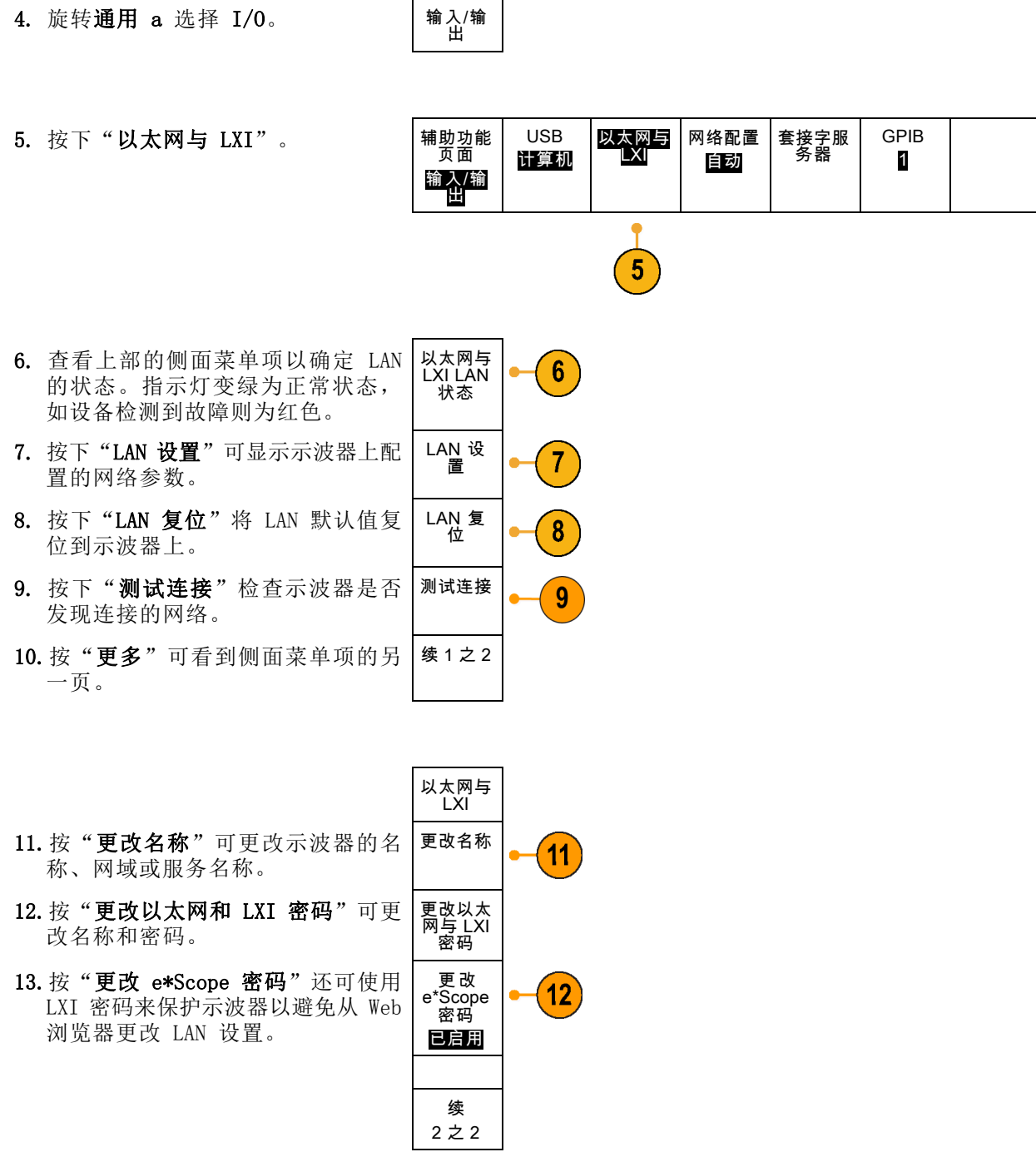

- 14.在远程计算机上启动浏览器。在浏 览器地址行内,一起输入主机名称、 一个点号和域名。或者仅输入仪器的 IP 地址。无论通过哪种方式,都可 以看到计算机屏幕上的 Web 浏览器 上出现 LXI 欢迎页面。
- 15.单击"网络配置"可查看并编辑 网络配置设置。如果使用密码并更 改设置,则要知道默认的用户名为 lxiuser。

16.对于 e\*Scope,单击 LXI 欢迎页 面 上 左侧 的 Instrument Control (e\*Scope)(仪器控制 (e\*Scope)) 链接。然后可看到浏览器打开新的 选项卡(或窗口),显示 e\*Scope 正在运行。

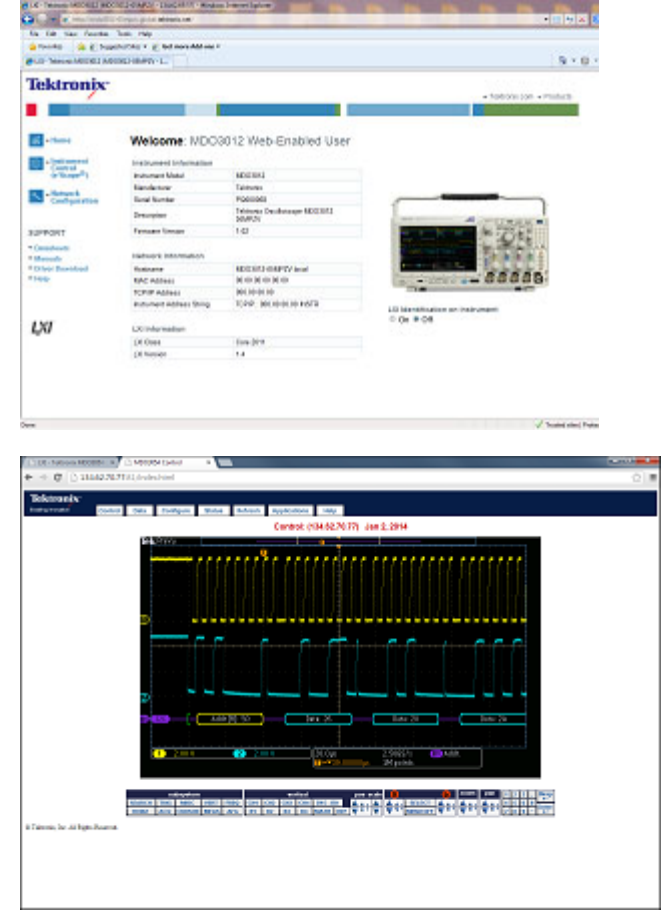

#### 使用套接字服务器

套接字服务器在基于 Internet 协议的计算机网络上提供双向通信。可使用示波器的套接字服务器功 能让示波器与远程终端设备或计算机进行通信。

要在示波器与远程终端或计算机之间设置和使用套接字服务器,请执行以下操作:

1. 使用相应的以太网电缆将示波器连接 到计算机网络。 **-------- 00000** 

0968-010

- 2. 按下 Utility。 (Utility -0005 3249-012 辅助功能<br>页面 3. 按"辅助功能页面"。 3 4. 旋转通用 a 选择 I/O。 I/O 辅助功能<br>页面 USB GPIB 5. 按"套接字服务器"。 网络配置 以太网与 LXI 套接字服 务器 计算机 1 手动 I/O 5
- 套接字服 务器 6. 在出现的"套接字服务器"侧面菜 单中, 按最上方的条目以选中"启 用"。 启用 禁用 7. 选择协议"无"或者"终端"。 由人工通过键盘操作的通信会话通常 使用终端协议。自动会话可能不通过 示波器提供的这个协议来处理自己的 通信。 协议 无 终端 当前端口 4000 8. 如果需要,通过旋转通用 a 更改端 口号。 选择端口 (a) 4000 9. 如果需要, 按"确定"设置新的端 口。 确定 设置端口

10.在设置套接字服务器参数以后,计 算机已准备好与示波器进行通信。 如果使用的是 MS Windows PC, 则可 以运行其默认的客户端 Telnet,它 有一个命令界面。调出方法是在"运 行"窗口中键入 Telnet。Telnet 窗 口将在 PC 上打开。

说明: 在 MS Windows 7 上,需要先启 用 Telnet 才能使用 Telnet。

11.使用示波器的 LAN 地址和端口号键 入一个打开命令,在计算机和示波器 之间启动一个终端会话。 按"以太网与 LXI"底部菜单项与 "LAN 设置"侧面菜单项, 从出现 的"以太网和 LXI 设置"屏幕上可 以看到 LAN 地址。按"套接字服务 器"底部菜单项并查看"当前端口" 侧面菜单项,可以获得端口号。 例如,如果示波器的 IP 地址是 123.45.67.89, 端口号是默认的 4000,则打开会话的方法是在 MS Windows Telnet 屏幕上键入:  $o$ 123.45.67.89 4000。

示波器在完成连接后,将向计算机发送 一个帮助屏幕。

C:\WINDOWS\system32\telnet.exe **Welcone to Microsoft Telnet Client** Escape Character is 'CIRL+1' Microsoft Telnet> \_

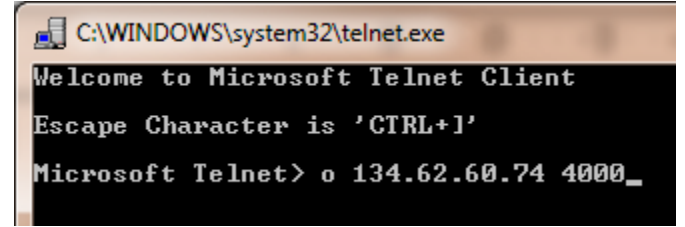

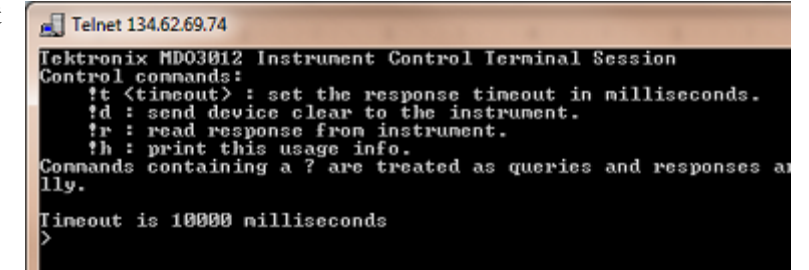

12. 现在即可键入标准查询, 例如 2 \*idn? \*idn?。

Telnet 会话窗口将会响应,显示描 述仪器的字符串。

使用 Telnet 会话窗口, 您可以键 入更多查询并查看更多结果。 在 《MDO3000 系列程序员手册》中可 查看相关命令、查询和相关状态代 码的语法。

说明: 在 MS Windows Telnet 会话与 示波器配合使用时,不要使用计算机的 退格键。

# 将 USB 键盘连接到示波器

可将 USB 键盘连接到示波器前后面板上的 USB 主机接口。示波器将检测到键盘,即使在示波器处于 打开状态时插入键盘也能检测。

可使用键盘快速创建名称或标签。通过按"通道"或"总线"按钮可调出下方菜单上的"标签"按钮。 使用键盘上的箭头键移动插入点,然后键入名称或标签。通道和总线标签可方便识别屏幕上的信息。

要选择使用美国 (US) 按键布局或其他布局的键盘,请执行以下操作:

1. 按下 Utility(辅助功能)。

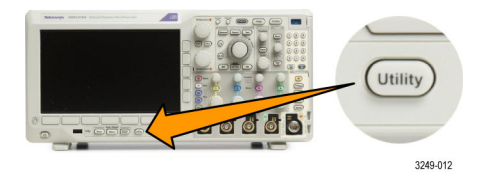

- 2. 按"辅助功能页面"。
- 3. 旋转通用 a 选择配置。
- 4. 在出现的下方屏幕菜单中按"语 言"。
- 5. 在出现的侧面菜单中按下"USB 键 盘"。
- 6. 旋转通用 b, 从出现的菜单中选择所 需的键盘布局样式。

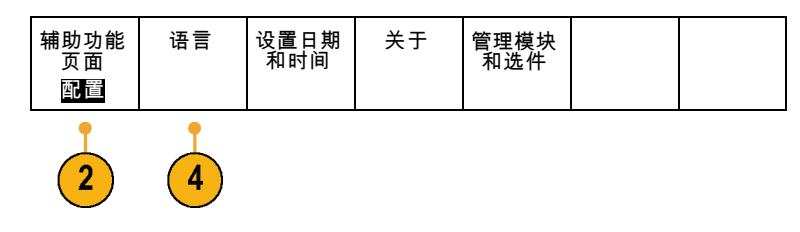

# 熟悉仪器

# 前面板菜单、控件和连接器

#### 概述

前面板具有最常用功能的按钮和控件。 使用菜单按钮可以访问特殊的功能。

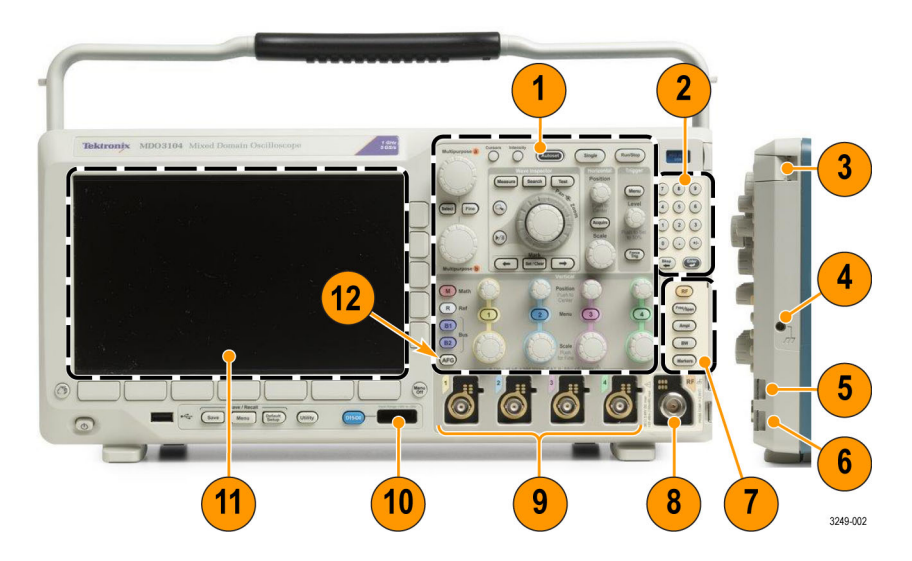

- 1. 传统示波器前面板控件
- 2. 10 位小键盘
- 3. 应用模块插槽
- 4. 接地腕带连接器
- 5. 接地
- 6. 探头补偿
- 7. 专用的频谱分析控件
- 8. 专用的射频输入和 N 型连接器
- $9.$  配有 TekVPI 通用型探头接口的模拟通道(1、2、(3、4))输入
- 10.数字通道输入
- 11.显示器: 显示频域或时域
- 12.任意函数发生器 (AFG) 启用按钮

### 前面板菜单和控制

前面板具有最常用功能的按钮和控件。 使用菜单按钮可以访问特殊的功能。

#### 使用菜单系统

要使用菜单系统,请执行下列操作:

1. 按某个前面板菜单按钮以显示要 使用的菜单。

说明: B1 和 B2 按钮支持最多两种 不同的串行或并行总线。

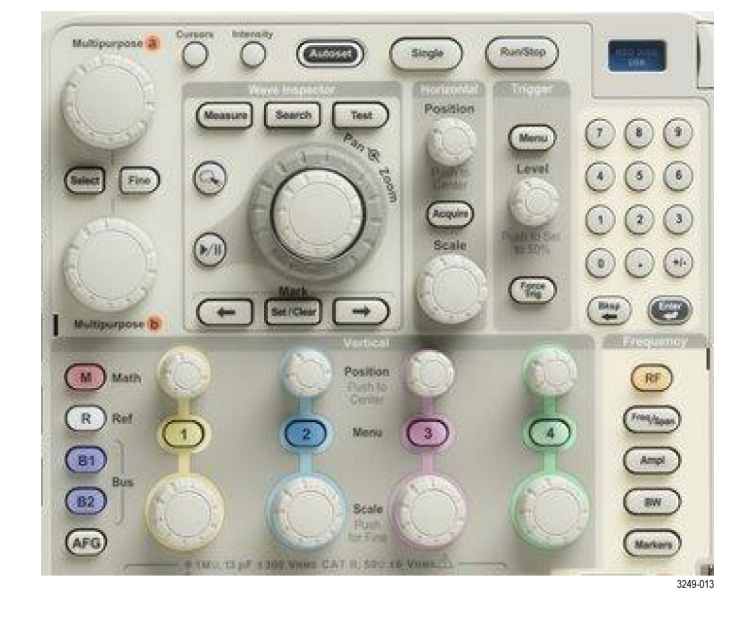

- 2. 按下方菜单按钮。 如果出现弹出 式菜单, 旋转通用 a 选择所需的 选项。如果出现弹出式菜单,请 再次按下按钮选择所需的选项。
- 3. 按某个侧屏幕按钮选择侧屏幕菜 单项。 如果菜单项包含多个选项,可重 复按下侧屏幕按钮可看到全部选 项。
	- 如果出现弹出式菜单,旋转通用 a 选择所需的选项。

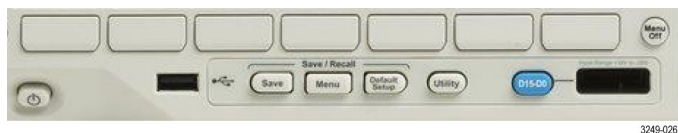

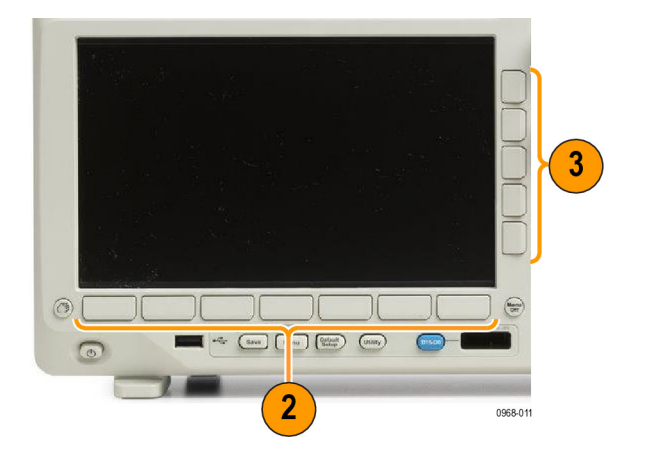

4. 要清除侧屏幕菜单,请再按下屏 幕按钮或按 Menu Off。

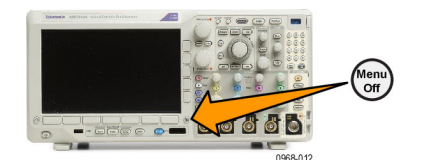

- 5. 某些菜单选项需要设置数字值才 能完成设置。 可使用上方或下方 通用旋钮 a 和 b 来调整数值。 还可使用前面板上的 10 位数小 键盘来设置众多数值。
- 6. 按下"精细"以关闭或打开进行 细微调整的功能。

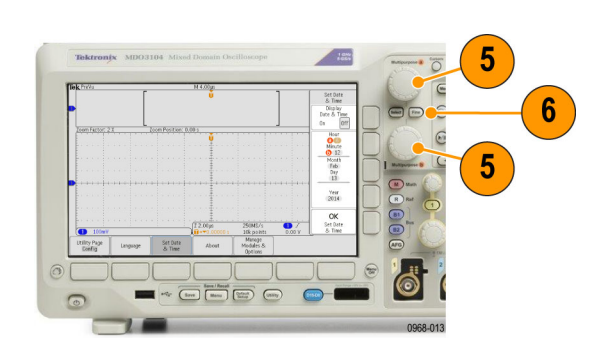

#### 使用菜单按钮

使用菜单按钮可执行示波器中的许多功能。

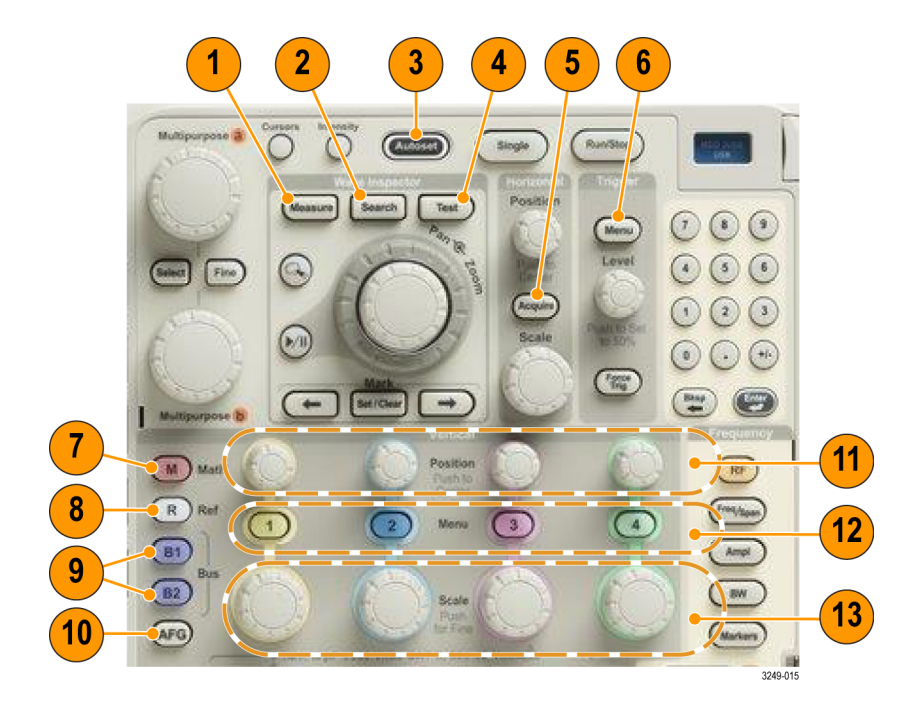

- 1. 测量 按下可对波形执行自动测量,还可访问数字电压表 (DVM) 和波形直方图函数。
- 2. 搜索按下可通过采集对用户定义事件/标准进行自动化搜索。
- 3. 自动设置。 按下可对示波器的设置执行自动设置。
- 4. 测试。按下可激活高级的或应用特定的测试功能。

5. 采集。 按下可设置采集模式和调整记录长度。

6. 触发菜单。 按下可指定触发设置。

7. M。 按下可管理数学运算波形,包括显示数学运算波形或删除所显示的数学运算波形。

8. R。 按下可管理参考波形,包括显示每个参考波形或删除所显示的参考波形。

9. B1 或 B2。 如果有对应的应用模块,则按下即可定义和显示串行总线。 安装了 MDO3MSO 选件时, MD03000 产品提供并行总线支持。 另外, 按 B1 或 B2 按钮可显示总线或删除所显示的相应总线。

10.AFG。 按下可启用任意函数发生器和访问 AFG 菜单。

11.垂直位置。 旋转可调整相应波形的垂直位置。 按下可使波形基线指示器居中。

12.通道 1、2、3 或 4 菜单 按下可设置输入波形的垂直参数,并在显示器上显示或删除相应的波形。

13. 垂直标度 旋转可调整相应波形的垂直标度系数(伏特/格)。 按前面板精细按钮可进行更小调整。

#### 显示器按钮下方

使用显示屏下方的按钮可执行示波器中的许多功能。

- 1. Save/Recall ( 保 存 / 调 出 ) 菜 单。 按下可定义Save (保存) 按 钮,以便将设置、波形或屏幕图 像保存到内部存储器、USB 闪存 驱动器或已装载网络驱动器中, 以及从中调出相关内容。
- 2. 默认设置。 按此按钮可以将示波 器立即还原为默认设置。
- 3. 辅助功能。 按此按钮可以激活系 统辅助功能,如选择语言或设置 日期/时间。

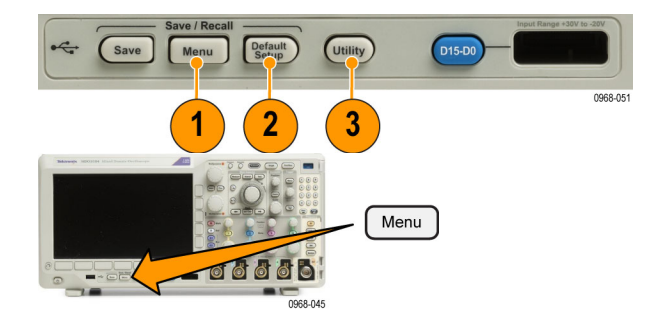

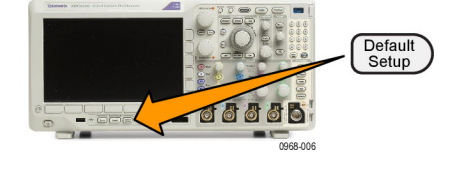

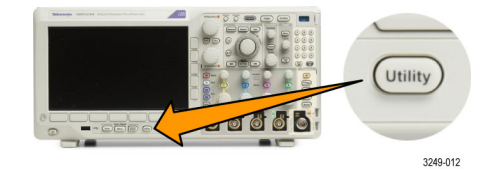

- 4. B1 或 B2 如果有对应的模块应用 钥匙,则按下即可定义和显示总 线。
	- MDO3AERO 支持 MIL-STD-1553 总线。
	- MDO3AUDIO 支持 I2S、左对齐 (LJ)、右对齐 (RJ) 和 TDM 总 线。
	- MDO3AUTO 支持 CAN 和 LIN 总 线。
	- MDO3EMBD 支持 I<sup>2</sup>C 和 SPI 总 线。
	- MDO3COMP 支持 RS-232、 RS-422、 RS-485 和 UART 总 线。
	- MDO3FLEX 支持 FlexRay 总线。
	- MD03USB 支持 USB 2.0 总线。

另外,按 B1 或 B2 按钮可显示 总线或删除所显示的相应总线。

- 5. R。按此按钮可以管理基准波形和 光迹,包括显示每个基准波形或 光迹或者将其删除。
- 6. M。按此按钮可以管理数学波形和 光迹,包括显示数学波形或光迹 或者将其删除。

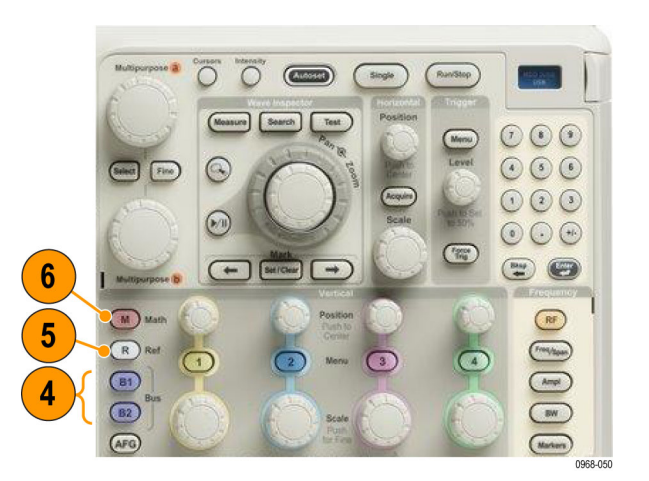

#### 使用频谱分析控件

这些按钮配置 RF 输入的采集和显示。

- 1. 射频。 按此按钮即可启动频域画 面和菜单。 通过射频菜单可访问 三维频谱图显示。
- 2. 频率/跨度。按此按钮可指定要在 显示器上查看的频谱部分。设置 中心频率和跨度,或者设置起止 频率。
- 3. 幅度。按此按钮可设置参考电平。
- 4. BW (带宽)。 按此按钮即可定义 分辨率带宽。
- 5. 标记。按此按钮可设置自动或手 动标记。

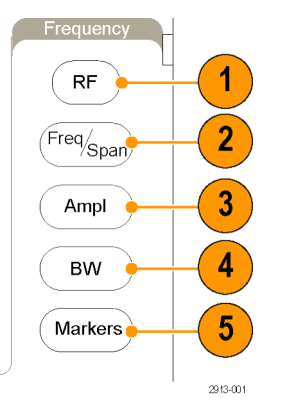

#### 使用其它控制

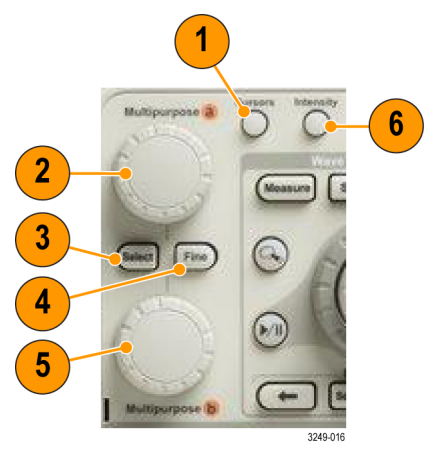

1. 光标。 按一次可激活两个垂直光标。 再按一次将关闭所有光标。 按住此按钮即可显示光标菜 单。 使用菜单选择光标功能,如类型、来源、方向、链接状态和单位。

光标打开时,可以旋转通用旋钮以控制其位置。

2. 激活后, 旋转上方的通用旋钮"a"可以移动光标、设置菜单项的数字参数值或从选项的弹出列表 中进行选择。 按精细按钮可以在粗调和细调之间进行切换。

当"a"或"b"被激活时,屏幕图标会提示您。

3. 选择。 按此按钮可以激活特殊功能。

例如,当使用两个垂直光标(水平光标不可见)时,可以按此按钮链接光标或取消光标之间的链 接。 当两个垂直光标和两个水平光标都可见时,可以按此按钮激活垂直光标或水平光标。

- 4. 精细。按此按钮, 即可充分利用通用旋钮 "a"和"b"在粗调和细调之间进行切换。
- 5. 激活时, 旋转下方通用 b 旋钮, 可以移动光标或设置菜单项的数字参数值。 按精细可更缓慢地 进行调整。
- 6. 亮度。 按下可使用通用 a 控制波形的显示亮度,用旋钮 b 控制刻度亮度。

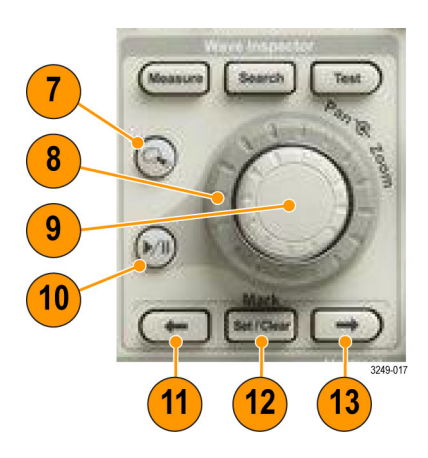

- 7. 缩放按钮。 按此按钮可激活缩放模式。
- 8. 平移(外环旋钮)。 旋转该环可以在采集的波形上滚动缩放窗口。
- 9. Zoom-scale (缩放比例) (内环旋钮)。 旋转该旋钮可以控制缩放系数。 顺时针旋转可以放大。 逆时针旋转可以缩小。
- 10. Play-pause (播放/暂停) 按钮。 按此按钮可以开始或停止波形的自动平移。 使用平移旋钮控制 速度和方向。
- 11. ← Prev (← 上一个)。 按此按钮可以跳到上一波形标记。
- 12. Set/Clear Mark (设置/清除标记)。 按此按钮可以建立或删除波形标记。
- 13. → Next (→下一个)。 按此按钮可以跳到下一波形标记。

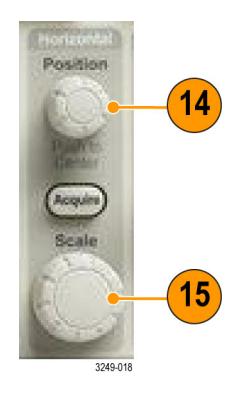

- 14. 水平位置。 旋转此旋钮可以调整触发点相对于采集的波形的位置。 延迟开启时, 按此按钮即可 对准中心位置。 延迟关闭时, 按此按钮即可设置为 10%。
- 15. 偏置和位置。 旋转此旋钮可以调整水平标度(时间/格)。

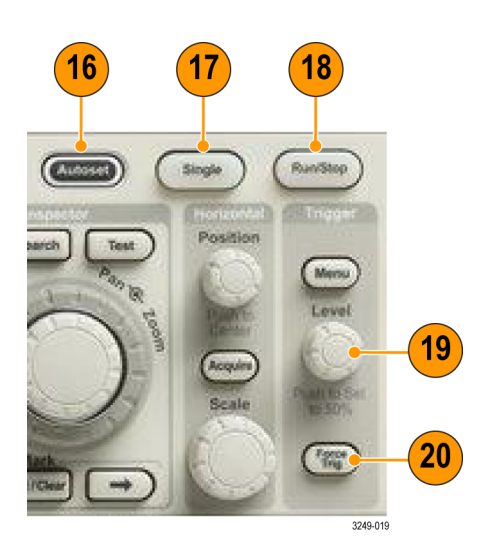

16. 自动设置。 按此按钮可以自动设置垂直、水平和触发控制以进行有用、稳定的显示。

- 17.单次。 按此按钮进行单一序列采集。
- 18.运行/停止。 按此按钮可以开始或停止采集。
- 19. Trigger Level (触发电平)。 旋转此旋钮可以调整触发电平。

Push Level to Set 50% (按下设为 50%)。 按"触发电平"旋钮可将触发位置设为波形的中点。 20.强制触发。 按此按钮可以强制执行立即触发事件。

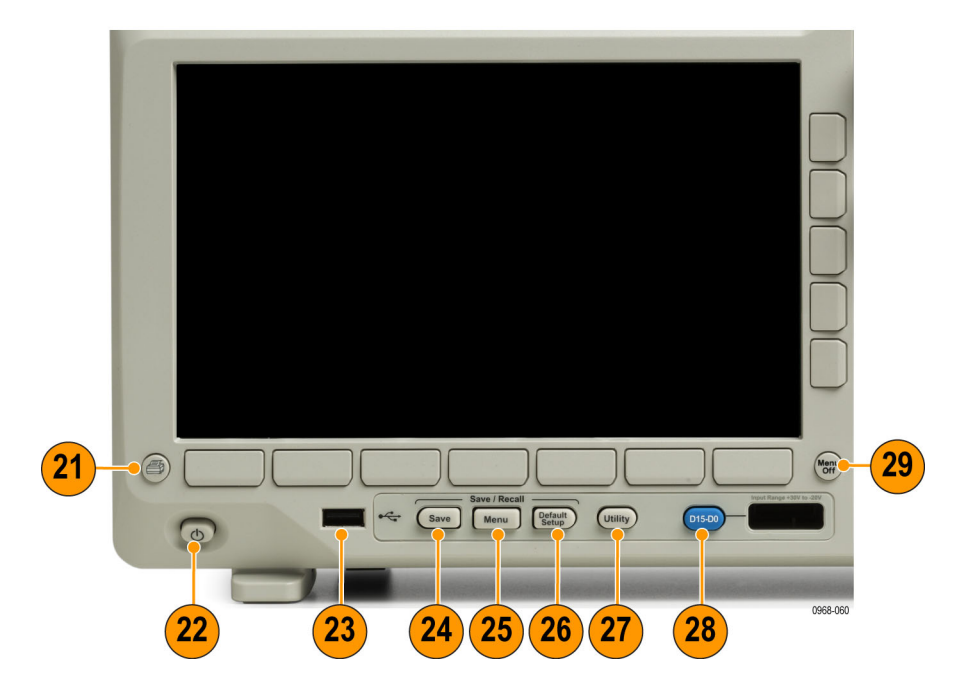

21. Print (打印)。 按此按钮即可打印到所选的打印机。 22. Power (电源) 开关。 按下可打开或关闭示波器电源。

- 23.USB 2.0 Host port (USB 2.0 主机端口)。 将 USB 外设 (例如键盘或 U 盘) 插入示波器。
- 24. Save (保存)。 按此按钮可以执行立即保存操作。 保存操作使用当前保存参数, 如 Save/Recall (保存/调出)菜单中所定义。
- 25. Save/Recall (保存/调出)菜单。 按下可保存和调出内部存储器或 U 盘内的设置、波形和屏幕 图像。
- 26.默认设置。 按此按钮可以将示波器立即还原为默认设置。
- 27. 辅助功能。 按此按钮可以激活系统辅助功能,如选择语言或设置日期/时间。
- 28.D15 D0。 按此按钮即在显示器上显示或删除数字通道,并访问通道设置菜单(仅带有选项 MDO3MSO)。
- 29. Menu Off (菜单关闭)。 按此按钮可以清除屏幕上显示的菜单。

#### 识别时域显示上的项

下图所示的各项可能出现在显示器上。 在任一特定时间,不是所有这些项都可见。 菜单关闭时,某 些读数会移出格线区域。

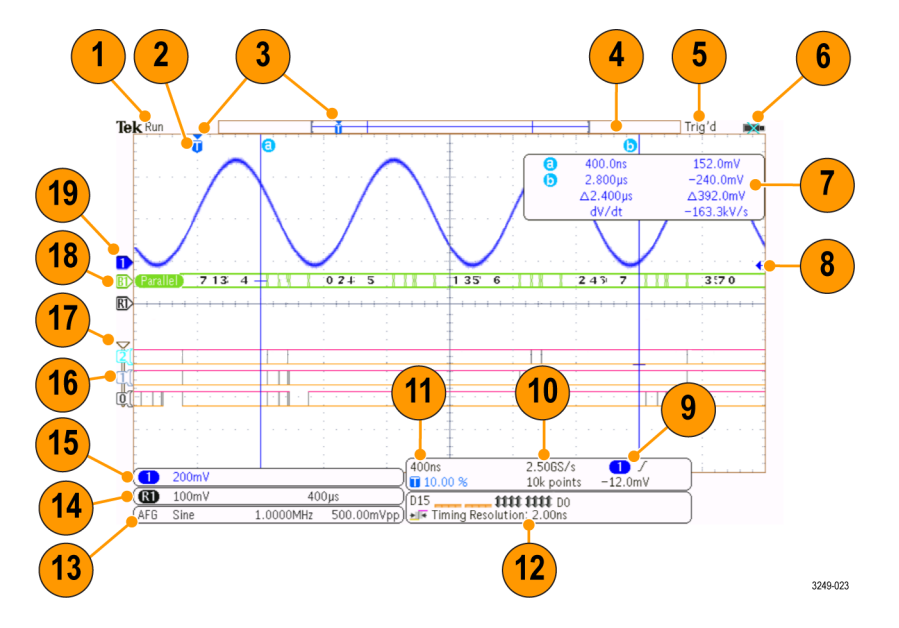

- 1. 采集读数显示采集运行、停止或采集预览有效的时间。 运行 = 采集已启用。 停止 = 采集未启 用。 滚动 = 滚动模式(40 ms/div 或更慢)。 预览 = 示波器停止或处于触发之间。 可以改变 水平或垂直位置或刻度以查看下一个采集信号的概况。 A/B = 使用平均采集模式时, B 显示要平 均的总采集个数(用"采集模式"侧面菜单设置), A 显示达到此总数的当前进度。
- 2. 触发位置图标显示采集的触发位置。

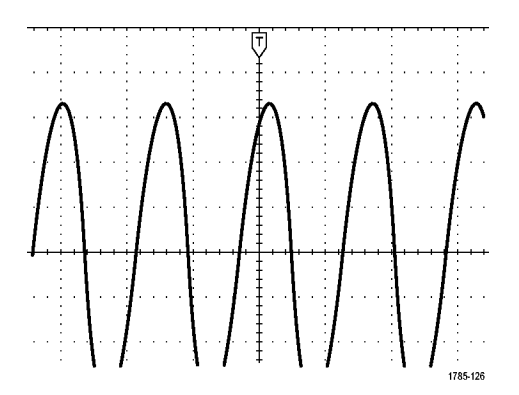

3. 扩展点图标(橙色三角)显示一个点,水平标度以该点为中心扩展或缩小。若要使扩展点与触发 点相同,请按"Acquire(采集)",然后将"Delay(延迟)"项设置为"Off(关)"。

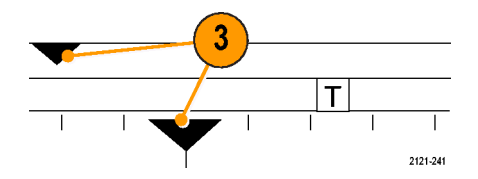

4. 波形记录视图显示相对于波形记录的触发位置。 线的颜色与选定波形颜色相对应。 括号显示屏 幕上当前显示的记录部分。

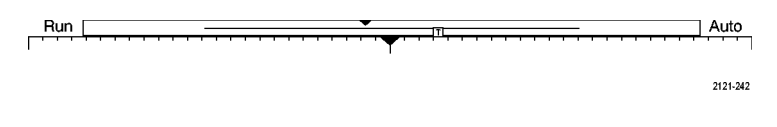

- 5. 触发状态读数显示触发状态。 状态条件有: 预触发: 正在采集预触发数据。 触发? = 正在等 待触发。 已触发: 已触发。 自动: 正在采集未触发数据。
- 6. 安全图标指示何时禁用 I/O 端口。
- 7. 光标读数显示每个光标的时间、幅度和增量 (△) 值。 对于 FFT 测量,该读数显示频率和幅度。 对于串行和并行总线,读数显示解码后的数值。

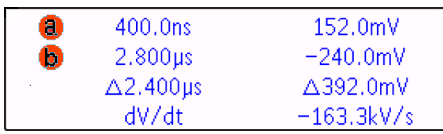

8. 触发电平图标显示波形的触发电平。 图标颜色与触发源颜色相对应。

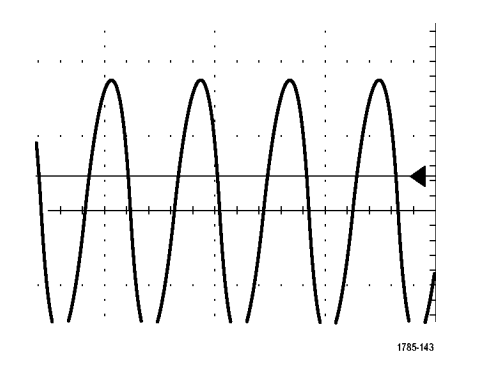

9. 触发读数显示触发源、斜率和电平。 其他触发类型的触发读数显示其他参数。

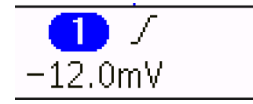

10. 记录长度/采样速率读数的顶行显示采样速率。 使用 "Horizontal Scale (水平标度)"旋钮即可 对它进行调整。 底行显示记录长度。 按下菜单上的"Acquire(采集)"和"Record Length(记 录长度)"按钮,即可对它进行调整。

2.50GS/s

10k points

11.水平位置/标度读数出现在水平标度的顶行内(使用"Horizontal Scale(水平标度)"旋钮调 节)。 当"Delay Mode (延迟模式)"打开时, 底行内显示从 T 符号至扩展点图标之间的时间 (使用"Horizontal Position (水平位置) "旋钮调节) 。 使用"Horizontal Position (水平 位置)"在触发发生的时间和实际捕获数据的时间之间插入添加的延迟时间。 插入负时间将捕获 更多预触发信息。 当 "Delay Mode (延迟模式) "关闭时, 底行内以百分比形式显示采集内触发 的时间位置。

400ns  $\blacksquare$  10.00 %

12."定时分辨率"读数显示数字通道的定时分辨率。 定时分辨率是取样之间的时间, 为数字取样 速率的倒数。 当 MagniVu 控件开启时, 读数上会出现 MagniVu。

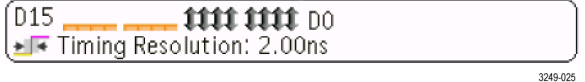

13. 测量读数显示选定的测量。 每次最多可选择四个测量。 如果垂直限幅条件存在, 则会出现 △ 符号,而不会出现预期的数字测量值。 部分波形会位于显示屏的上方或下方。 要获得合适的数 字测量值,请旋转垂直方向的"标度"和"位置"旋钮,使波形完整地出现在显示屏中。

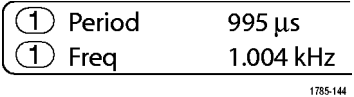

14.辅助波形读数显示数学运算波形和参考波形的垂直和水平标度系数。

1785-138

2121-243

$$
\begin{array}{|c|} \hline \textbf{(M)}\\ \hline \textbf{(M)}\\ \hline \end{array}
$$

15. 通道读数显示通道的标度系数(每格)、耦合、反相和带宽状态。 使用"Vertical Scale (垂直 标度)"旋钮和通道 1、2、3 或 4 菜单进行调整。

 $(\overline{()}$  20.0mV  $\Omega$ <sup>B</sup>w

16.对于数字通道,基线指示器指向高低电平。 指示器颜色遵照电阻器上使用的颜色代码。 D0 指示 器为黑色,D1 指示器为棕色,D2 指示器为红色,依此类推。

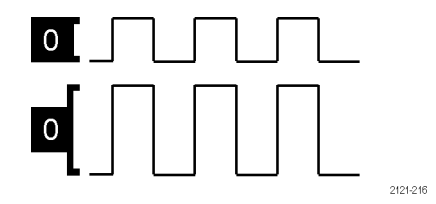

17.组图标指示数字通道的分组情况。

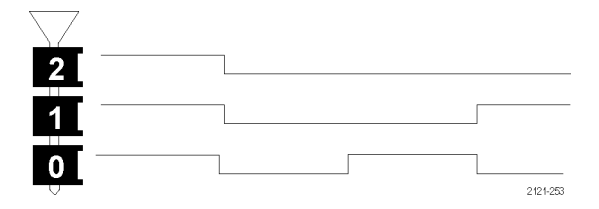

- 18.总线显示表示串行总线或并行总线解码后的包级别信息。 总线指示器显示总线编号和总线类型。
- 19.对于模拟通道,假设您未曾使用偏置,波形基线指示器将显示波形的零伏电平。 图标颜色与波形 颜色相对应。

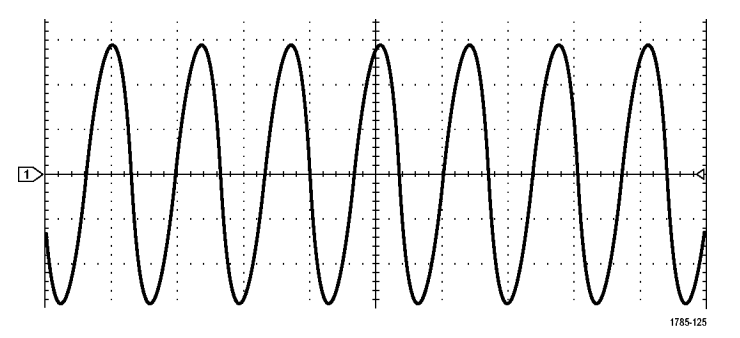

#### 识别频域显示上的项

按下前面板射频按钮,即可激活频域画面。

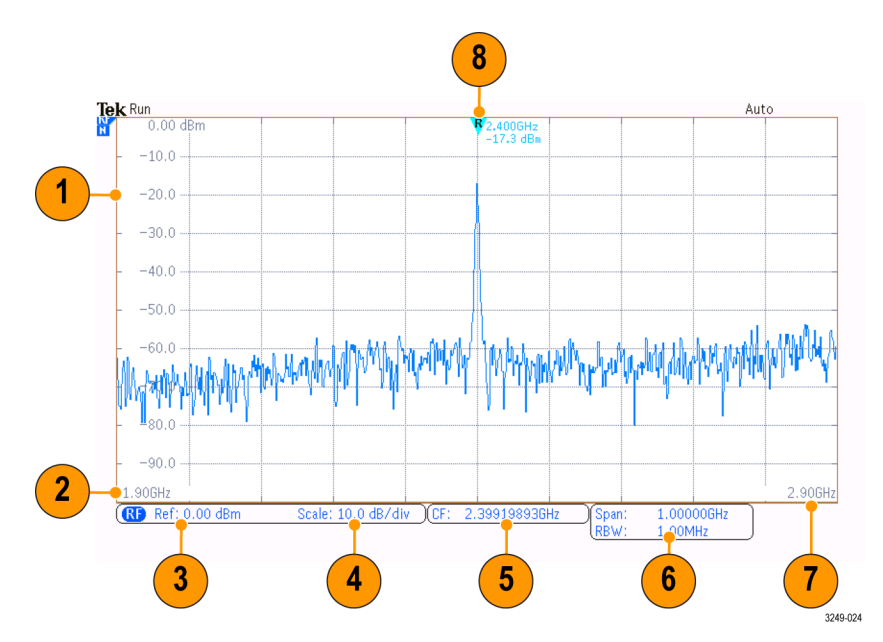

- 1. 垂直网格标记
- 2. 初始频率
- 3. 参考电平
- 4. 垂直标度
- 5. 中心频率
- 6. 频宽和分辨率带宽
- 7. 终止频率
- 8. 参考标记

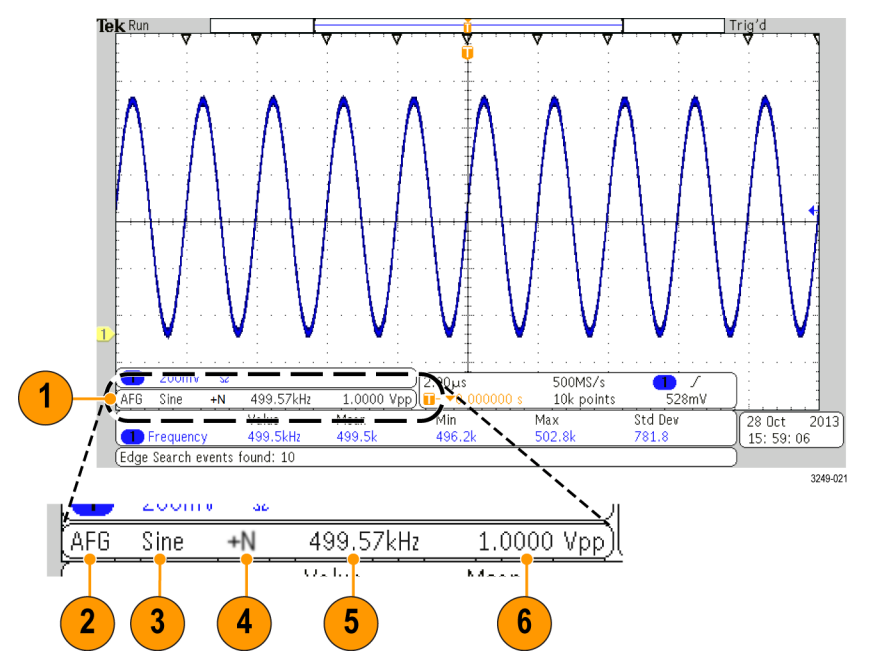

#### 识别任意函数发生器画面中的项

- 1. 如可见,输出处于启用状态
- 2. AFG 标记
- 3. 波形类型,如"正弦波"
- 4. 相加噪声图标
- 5. 频率
- 6. 幅度
- [\( 见第177](#page-196-0)页,[使用任意函数发生器](#page-196-0))

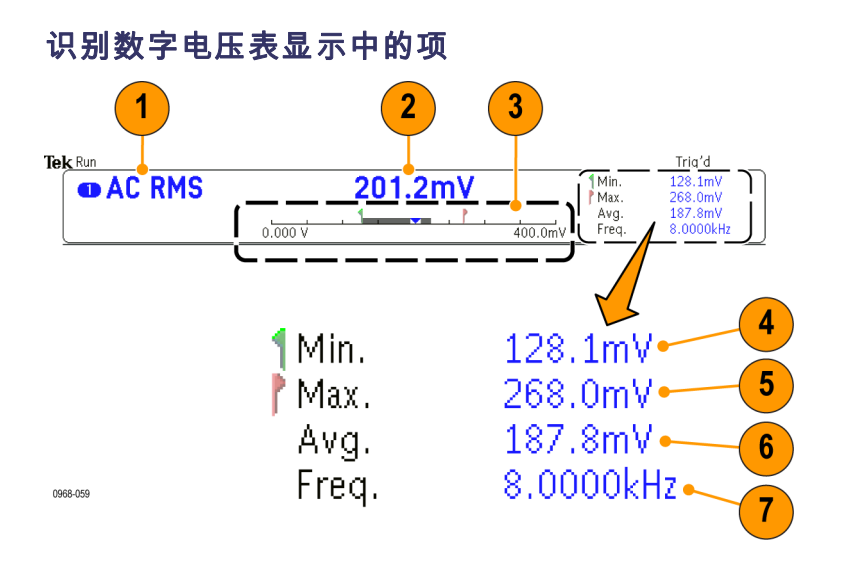

- 1. 测量类型(AC+DC RMS、直流、AC RMS 或频率)
- 2. 当前测量的数值
- 3. 图表(最小值、最大值、5 秒钟的滚动范围)

图表线性标度左侧的数字为范围的最小值(例如 0.000 V)。 图表线性标度右侧的数字为范围的最大值(例如 400.0 mV)。 灰色条表示测量的 5 秒钟滚动范围。 倒三角形表示在当前测量值标度上的位置。

- 4. 仪器启动后或按 Reset DVM Statistics(重置 DVM 统计)菜单项后记录的最小测量值。
- 5. 仪器启动后或按 Reset DVM Statistics(重置 DVM 统计) 菜单项后记录的最大测量值。
- 6. 仪器启动后或按 Reset DVM Statistics(重置 DVM 统计)菜单项后记录的所有测量值的平均值。
- 7. 频率

说明: 当电压测量值 ≥ 10 kHz 时,系统会显示"超出带宽"消息。 当电压测量值 ≤ 10 Hz 时, 系统会显示"未超带宽"消息。 如果最小或最大测量值超出范围, 则该值旁会显示"?"消息。 按 Reset DVM Statistics (重置 DVM 统计)可从显示屏删除"?"。

(见第127页,[进行数字电压表测量](#page-146-0)).

# 前面板连接器

- 1. 逻辑探头连接器
- 2. 通道 1、2、3 或 4。具有 TekVPI 通用探头接口的通道输入。
- 3. 射频输入连接器。
- 4. PROBE COMP(探头补偿)。用来 补偿或校准探头的方波信号源。 输出电压:0 – 2.5 V,幅度 ± 1%(在 1 kΩ ±2% 之后)。频 率:1 kHz。
- 5. 接地。
- 6. 应用模块插槽。

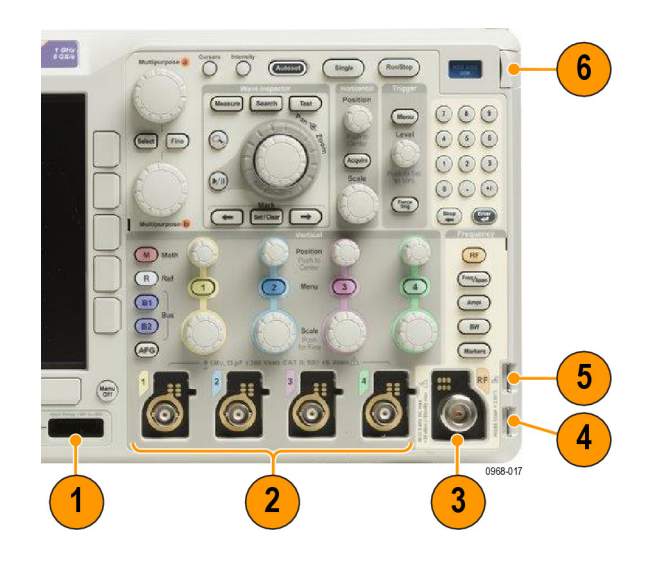

### 侧面板连接器

1. 接地腕带连接器。这是接地腕带 的插座。

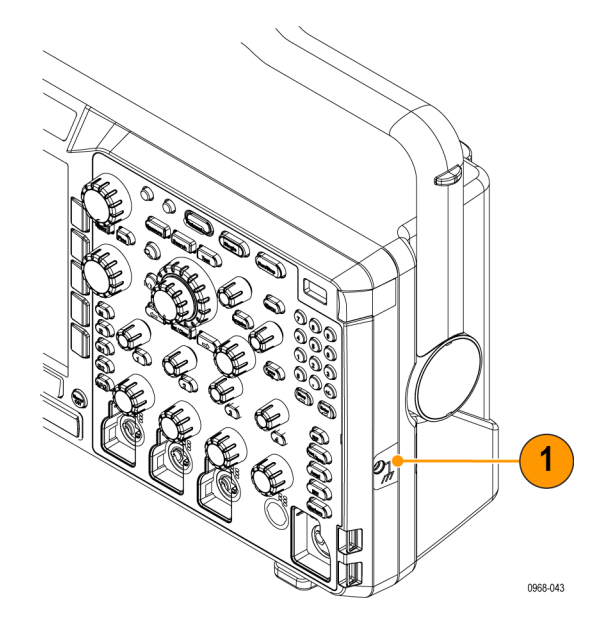

### 后面板连接器

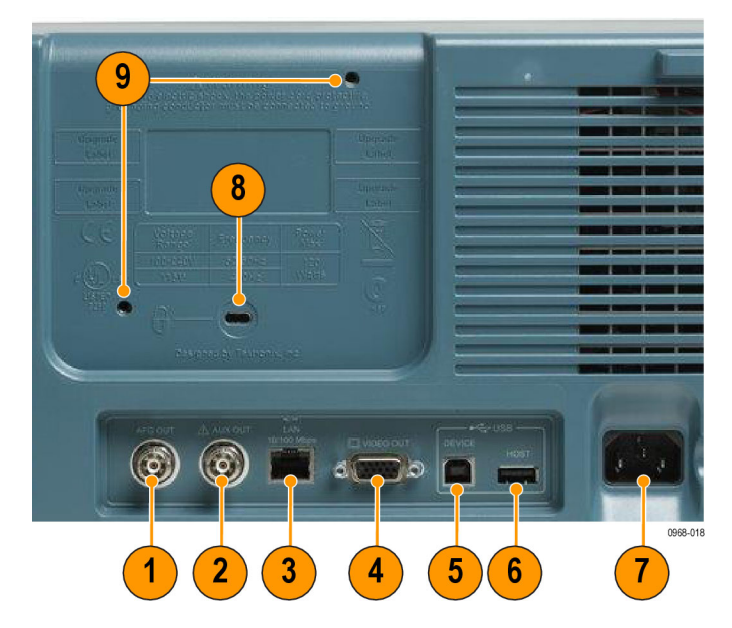

- 1. AFG OUT (任意波形发生器输出)。 使用 AFG OUT (任意波形发生器输出)端口传输来自任意函 数发生器的信号。
- 2. AUX OUT(辅助输出)
- 3. LAN(局域网)。 使用 LAN(以太网)端口(RJ-45 连接器)将示波器连接到 10/100 Base-T 局 域网。
- 4. Video Out (视频输出)。 使用 Video Out (视频输出)端口 (DB-15 孔型连接器) 在外部监视器 或投影仪上显示示波器的显示器。
- 5. USB 2.0 Device port(USB 2.0 设备端口)。 使用 USB 2.0 高速设备端口连接 PictBridge 兼 容打印机,或者通过 USBTMC 协议对示波器进行直接 PC 控制。

说明: 连接到高速主机控制器时, 从 USB 2.0 设备端口连接到主机计算机的电缆必须符合 USB 2.0 有关高速工作的技术指标。

- 6. USB 2.0 Host port(USB 2.0 主机端口)。 使用 USB 2.0 高速主机端口连接 USB 存储设备或 USB 键盘。
- 7. 电源输入。 连接到带有整体安全接地的交流电源线。
- 8. 锁。 用来确保示波器安全。
- 9. VESA 安装。 75 mm.
# <span id="page-72-0"></span>采集信号

本节内容介绍设置示波器按需采集信号的概念和方法。

### 设置模拟通道

使用前面板按钮和旋钮来设置仪器,可通过模拟通道采集信号。

1. 将 TPP0250/TPP0500B/TPP1000 或 VPI 探头连接到输入信号源。

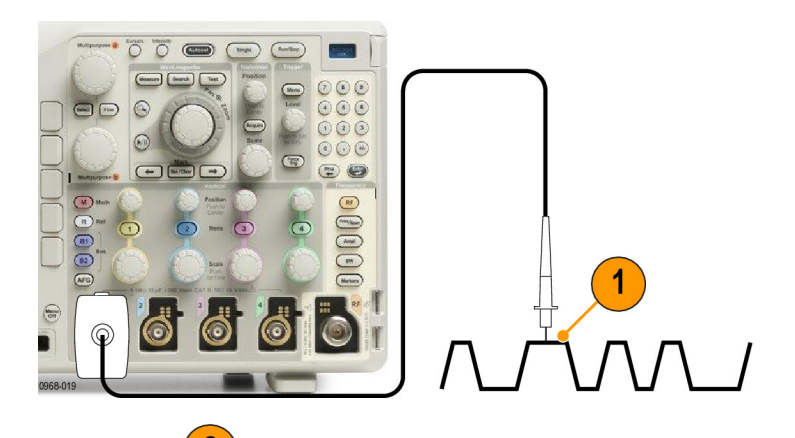

2. 按前面板上的按钮,选择输入通 道。

说明: 如果您使用的探头不提供探头 编码,请在示波器垂直菜单中为该通 道设置衰减(探头因子),使其与探 头匹配。

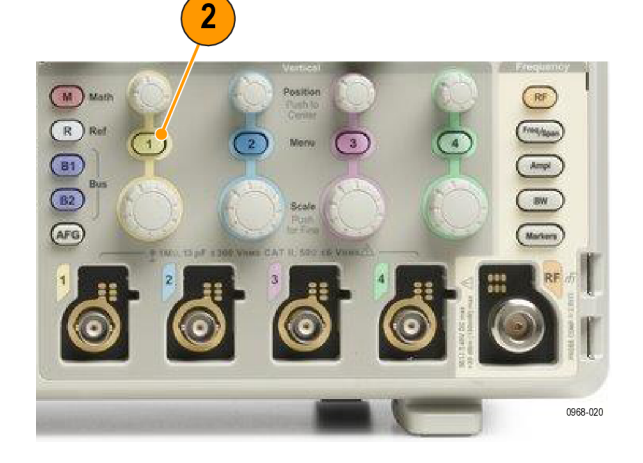

3. 按 Default Setup。

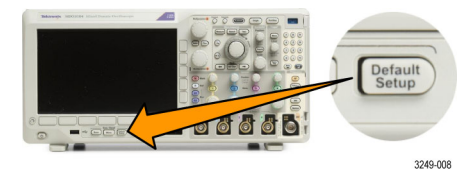

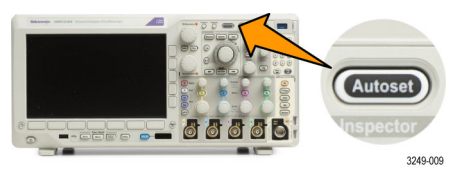

4. 按"自动设置"。

<span id="page-73-0"></span>5. 按下所需的通道按钮。然后调整垂 直位置和标度。

6. 调整水平位置和标度。

取样的数量。

期或数千周期。

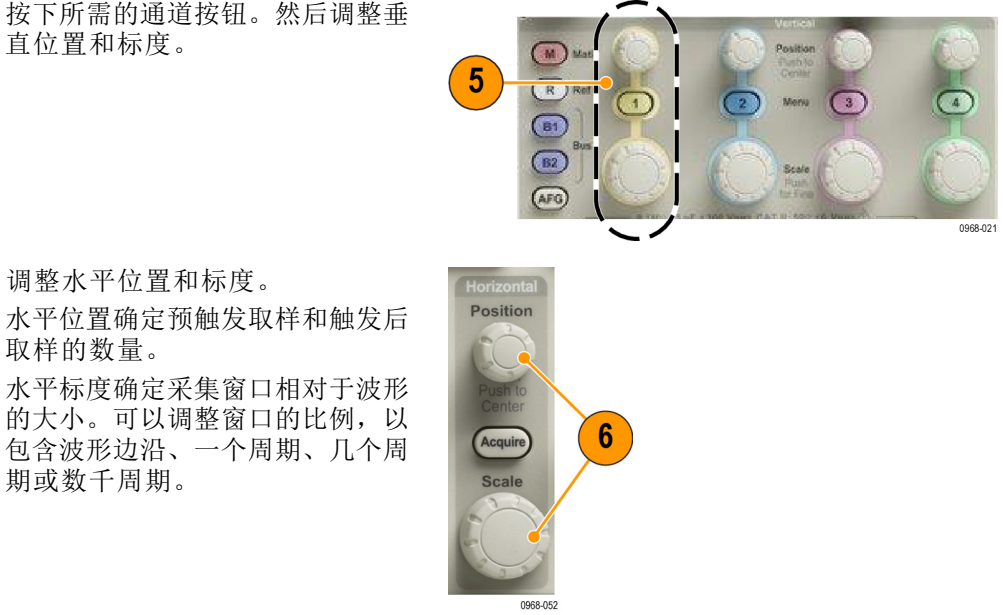

#### 快速提示

■ 使用缩放功能可在显示屏的上半部分查看信号的多个周期, 在下半部分查看单个周期。(见第143 页,[管理长记录长度波形](#page-162-0))

#### 标记通道和总线

可为显示屏上出现的通道和总线添加标签,以方便识别。标签放置在屏幕左侧的波形基线指示器上。 标签最多 32 个字符。

要标记通道,请按模拟通道的通道输入按钮。

1. 按前面板按钮选择输入通道或总线。

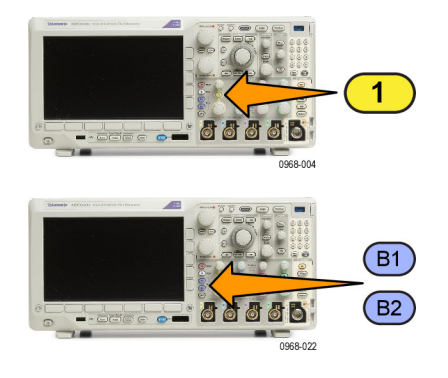

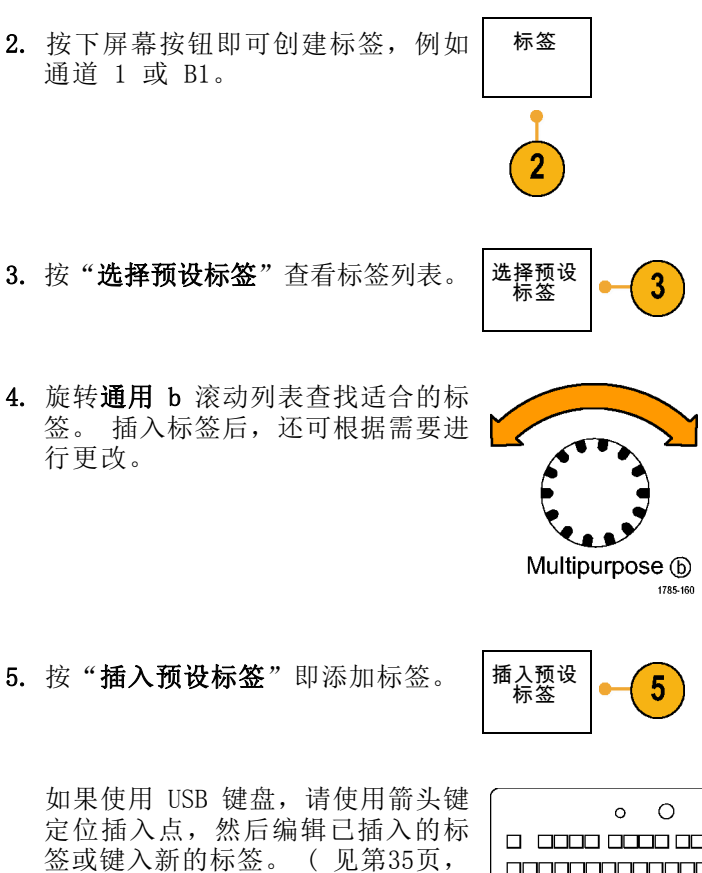

6. 如果没有连接 USB 键盘,请按侧面 和下屏幕箭头键来重新定位插入点。

将 USB [键盘连接到示波器](#page-54-0))

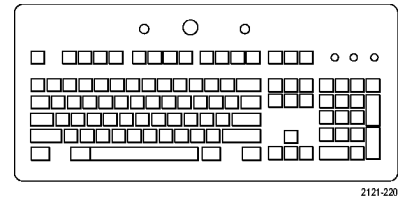

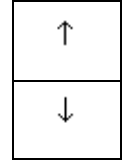

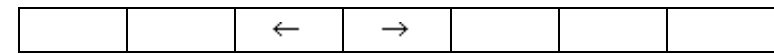

7. 旋转通用 a 滚动字母、数字和其他 字符列表,查找要输入名称中的字 符。

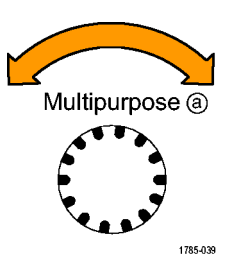

ABCDEFGHIJKLMNOPQRSTUVWXYZ abcdefghijklmnopqrstuvwxyz 0123456789\_=+-!@#\$%^&\*()[]{} <>/^'"\|:,.?

8. 按"选择"或"输入字符",通知 示波器已选定要使用的正确字符。

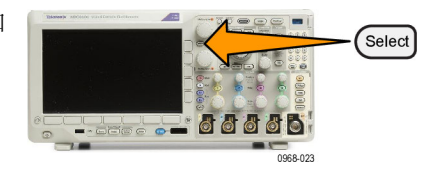

可根据需要使用下屏幕按钮来编辑 标签。

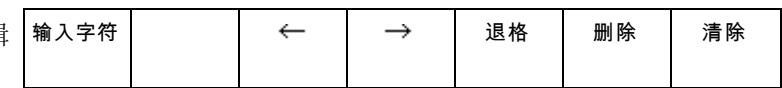

- 9. 继续滚动,直到输入了所有需要的 字符后再按"选择"。 对于其他标签,请按侧面和下屏幕 箭头键来重新定位插入点。
- 10. 按"显示标签"并选择"开启"即 可看到标签。 显示标签 开启| 关

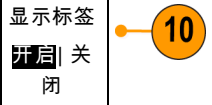

## 使用 Default Setup

要将示波器返回其默认设置,请执行下列操作:

1. 按 Default Setup。

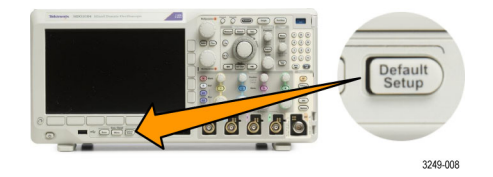

2. 如果您改变了主意,请按"撤消 默认设置"以便撤消上次的默认设 置。

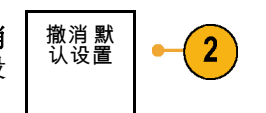

## 使用自动设置

"自动设置"可调整仪器(采集、水平、触发和垂直控制)来显示模拟通道的四到五个波形周期,并 使触发信号位于中间电平附近,也可显示数字通道的十个周期。

"自动设置"可同于模拟通道和数字通道。

1. 要自动设置模拟通道,请连接模拟 探头,然后选择输入通道。 [\( 见](#page-72-0) [第53](#page-72-0)页, [设置模拟通道](#page-72-0))

要自动设置数字通道,请连接逻辑 探头,然后选择输入通道。 [\( 见](#page-97-0) [第78](#page-97-0)页, [设置数字通道](#page-97-0))

- 2. 按"自动设置"以执行自动设置。
- Autos 3249-009

 $\mathbf{3}$ 

66

**O** ь

**JO 55** 0968-024

Beco<sup>s</sup>

3. 如果需要, 按"撤消自动设置"可 撤消上次的自动设置。

还可以禁用自动设置功能。 要禁用或启用自动设置功能,请执行下列操作:

撤消 自<br>动设置

1. 按住"自动设置"。

2. 按住 Menu Off。

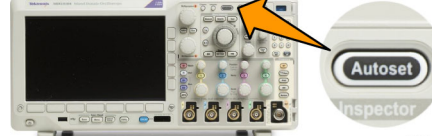

3249-009

 $\mathbf{1}$ 

D<sub>15-D0</sub>

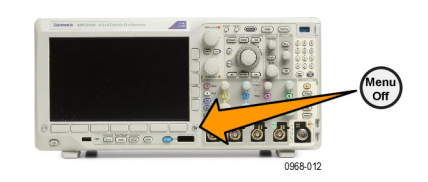

3. 释放 Menu Off, 然后释放"自动 设置"。

4. 选择所需的侧屏幕设置。

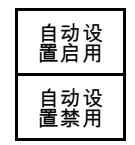

#### 快速提示

- 要正确地定位波形,因为自动设置可能会更改垂直位置。自动设置总是将垂直偏移设置为 0 伏。
- 如果在没有显示通道的情况下使用"自动设置",则仪器将打开通道 1 (1) 并设置其标度。
- 如果您使用自动设置并且示波器检测到视频信号,则示波器自动将触发类型设为视频,并进行其 他调节以显示一个稳定的视频信号。

### 采集概念

在显示信号之前,信号必须通过输入通道,并在通道内进行缩放和数字化。每个通道都有一个专用的 输入放大器和数字化器。每个通道都会生成数字数据流,仪器可以从其中提取波形记录。

#### 取样过程

采集过程如下:对模拟信号进行 取样,再将取样转换为数字数据, 然后将数字数据集合为波形记录, 最后将波形记录存储在采集存储器 なんやみんの はんしん 神社 輸入信号 しゅう 取样点 しゅうしゅう

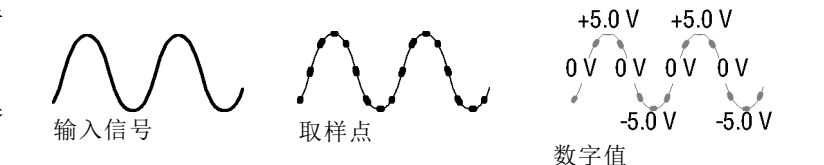

#### 实时取样

MDO3000 系列示波器使用实时取样。 记录点 在实时取样中,仪器对通过单触发事 件采集的所有点都进行数字化。

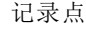

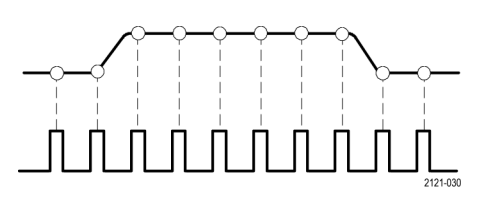

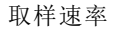

#### 波形记录

仪器使用以下参数来建立波形记录:

- 取样间隔: 记录的取样点之间的时 间。其调节方法是通过旋转"水平 标度"旋钮,或者按下"采集" 并在"采集"菜单中更改记录长 度。
- 记录长度: 需要填充波形记录的取 样数。可通过按"采集"按钮, 并使用所显示的下方和侧屏幕菜 单进行设置。
- 触发点:波形记录中的零时基准 点。该基准点在屏幕上显示为橙 色的 T。

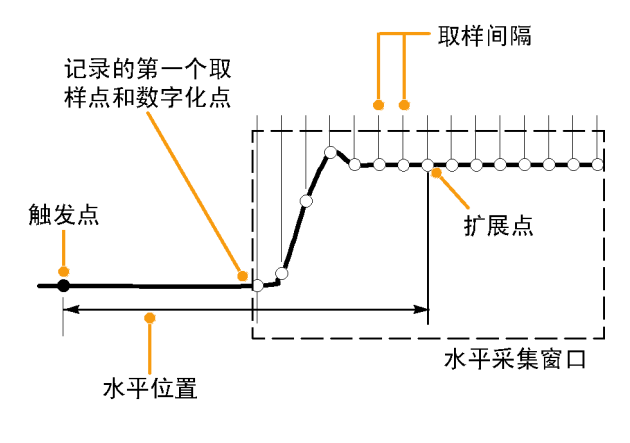

1785-109

- 水平位置: 当"延迟模式"打开 时,这是从触发点到扩展点的时 间。通过旋转"水平位置"旋钮 调整该值。 使用正时间在触发点之后采集记 录。使用负时间在触发点之前采 集记录。
- 扩展点: 水平标度围绕该点扩展 和收缩。扩展点显示为一个橙色 三角。

### 使用 FastAcq

FastAcq™ 提供高速波形采集。 这有助于发现难检信号异常。 快速采集模式可缩短波形采集之间的 停滞时间,同时可启用毛刺和欠幅脉冲之类瞬态事件的采集和显示。 快速采集模式还可以按反映其 发生率的强度显示波形现象。

若要使用 FastAcq,请执行下列操作:

#### 1. 按采集。

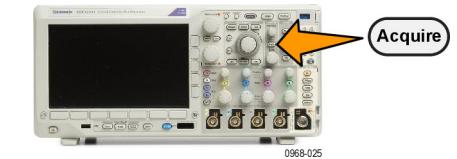

2. 按下 FastAcq。

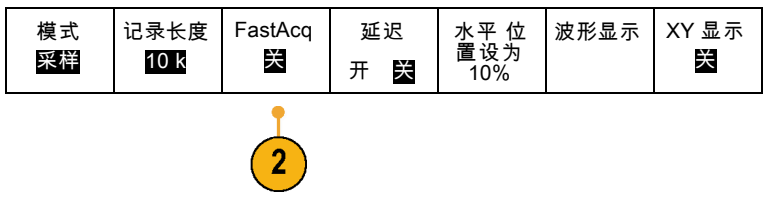

- 3. 切换 FastAcq 侧菜单按钮选择开。 | Fast Acq
- 4. 按波形调色板。
- 5. 旋转通用 a 旋钮选择所需的显示调 色板。

显示调色板可让您增强事件的可视性。 此选项使用亮度等级表示相对于正常信 号,罕见瞬态信号的发生频次。 选项 包括温度、频谱、正常和反相。

温度使用色彩等级表示发生频次,红色 /黄色等较暖的色彩表示频繁发生的事 件,蓝色/绿色等较冷的色彩表示很少 发生的事件。

频谱使用色彩等级表示发生频次,蓝色 等较冷的色彩表示频繁发生的事件,红 色等较暖的色彩表示很少发生的事件。

正常使用默认通道颜色(比如通道 1 用 黄色)以及灰度来表示发生频次,频繁 发生的事件明亮显示。

反相使用默认通道颜色以及灰度来表示 发生频次,其中很少发生的事件明亮显 示。

这些调色板有助于加亮显示随时间变化 频繁出现的事件,或者在偶发性异常的 情况下加亮显示不常发生的事件。

## 模拟采集模式的工作方式

取样模式保留每个采集间隔中的第一 个取样点。取样模式为默认模式。

峰值检测模式使用了两个连续捕获 间隔中包含的所有取样的最高和最低 点。该模式仅可用于实时、非内插的 取样,并且在捕获高频率的毛刺方面 非常有用。

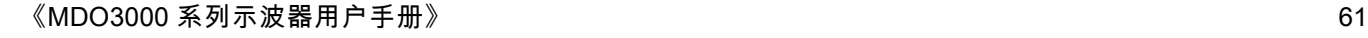

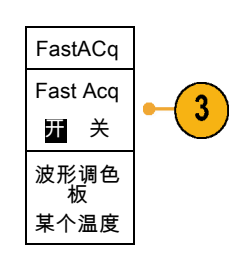

Multipurpose @

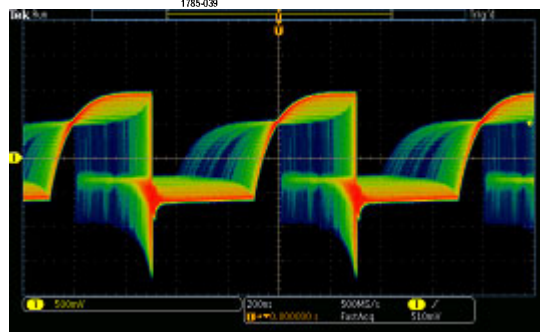

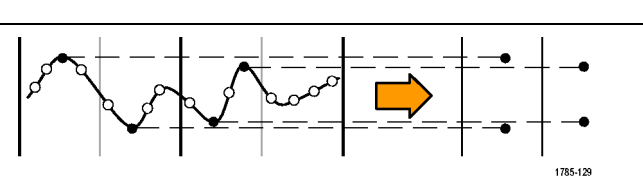

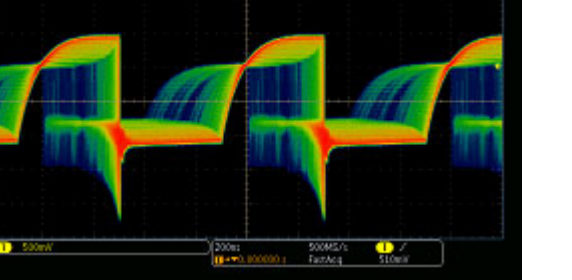

1785-128

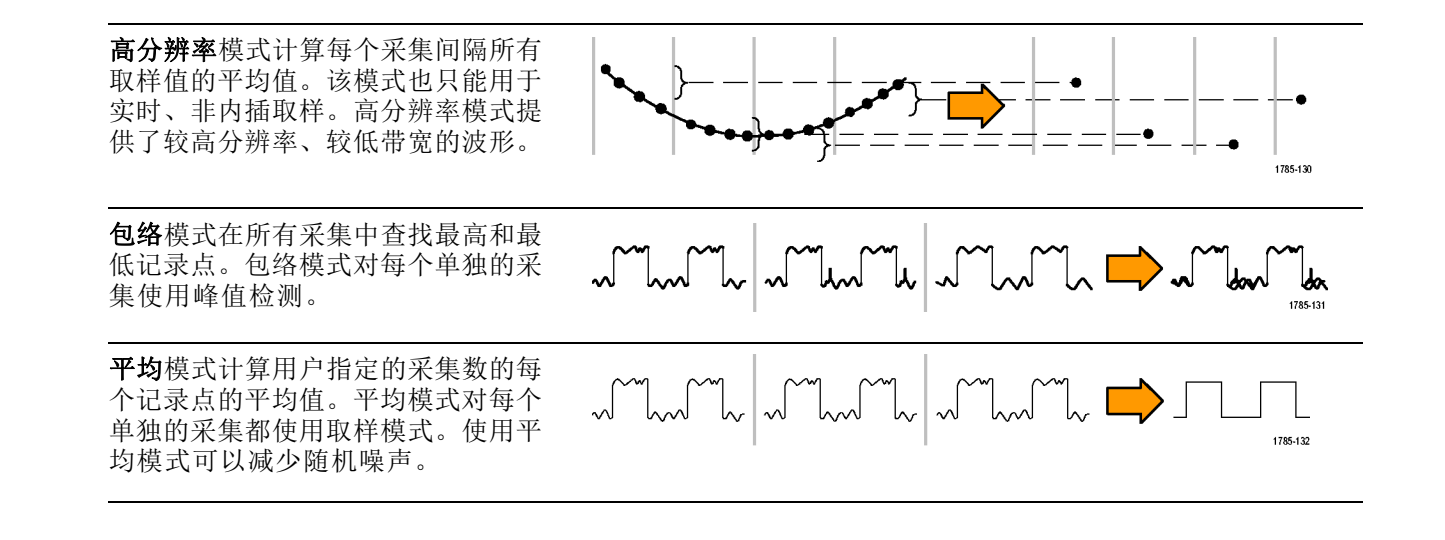

## 更改采集模式、记录长度和延迟时间

使用此过程可以更改采集模式。

1. 按"采集"。

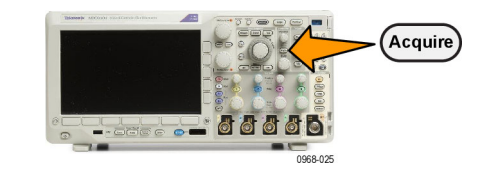

2. 按"模式"。 インタントン 模式

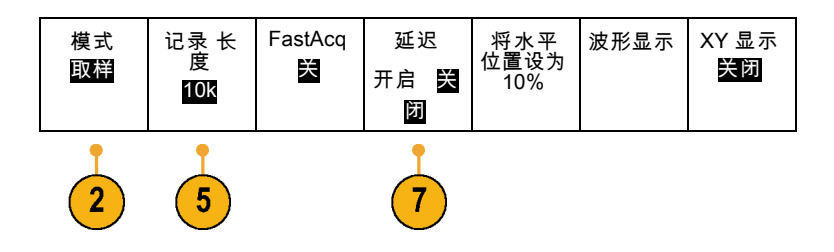

3. 然后从侧屏幕菜单中选择采集模式。 可以从下列模式中选择:取样、峰值 检测、高分辨率、包络或平均。

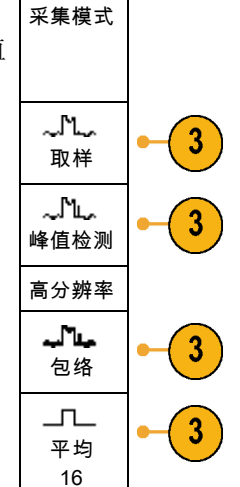

说明: "峰值检测"和"高分辨率"模式充分利用示波器在较低扫描速率下会丢弃的取样点。因此, 只有当前取样速率低于可能的最大取样速率时,这些模式才会工作。一旦示波器开始以最大取样速率 进行采集, "峰值检测"、"高分辨率"和"取样"模式看起来都会一样。可通过设置"水平标度" 和"记录长度"来控制取样速率。

4. 如果选择平均, 旋转通用 a 以设置 需要平均的波形数。

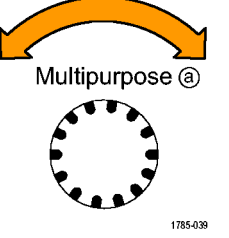

- 5. 按"记录长度"。
- 6. 翻阅可用的选项。 选择 1000、 10 k、100 k、1 M、5 M 和 10 M 点。

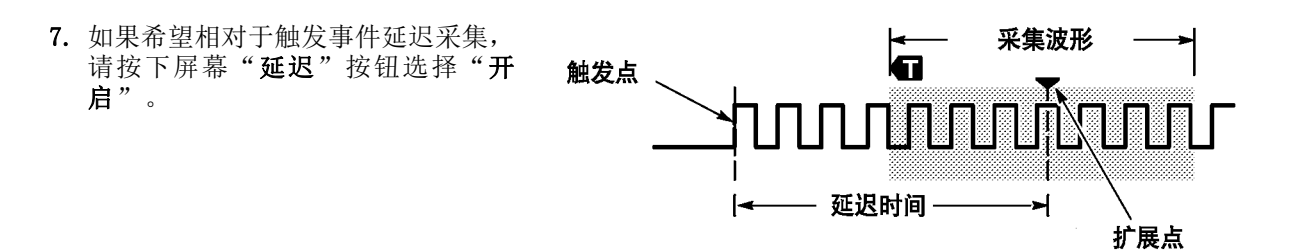

当"延迟"设为"开启"时,顺时针旋转"水平位置"旋钮增加延迟。触发点将向左边移动, 最终达 到采集的波形之外。然后,可调整"水平比例尺"旋钮来采集屏幕中央兴趣区周围的更多细节。

当此延迟打开时,触发点与水平扩展点分离。水平扩展点停留在屏幕的中央。触发点可移出屏幕。出 现这种情况时,触发标记指向触发点的方向。

如果希望采集与触发事件相距一段有效时间间隔的波形细节,可使用延迟功能。例如,可在每 10 ms 发生一次的同步脉冲上触发,然后查看同步脉冲后 6 ms 发生的高速信号特征。

当延迟功能设为"关闭"时,扩展点与触发点联系在一起,这样标度以触发点为中心进行改变。

### 使用滚动模式

滚动模式为低频率信号提供了一种类似于带状图记录仪的显示方式。使用滚动模式,您不必等到采集 完整的波形记录即可查看采集的数据点。

当触发模式为自动而水平标度设置为 40 秒/格或更低时,启用滚动模式。

#### 快速提示

- 切换到包络或平均采集模式、使用数字通道、使用数学波形、打开总线或者切换到正常触发, 都 将禁用滚动模式。
- 将水平标度设置为每分度 40 秒/格或更快时, 滚动模式将被禁用。
- 按"运行/停止"停止滚动模式。

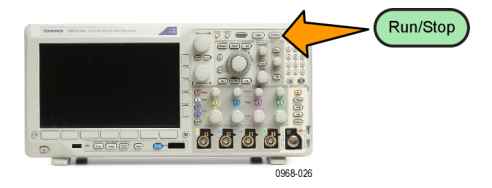

## 事件动作

在已定义的一个事件发生后,通知示波器执行已定义的一个动作。 事件可以是触发动作,也可以是 一定数量的采集动作。 动作可以是:

- 停止采集
- 将波形或屏幕图像保存到文件
- 打印
- 将脉冲输出发送到 AUX OUT 端口
- 生成远程接口 SRQ
- 发送电邮通知
- 在示波器显示屏上显示消息
- 1. 按测试。

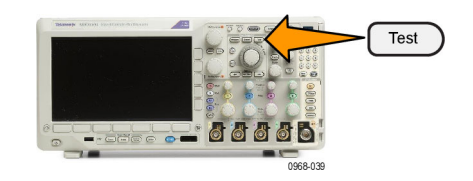

- 2. 在下方屏幕菜单中按应用程序。 | 应用程序
- 3. 旋转通用 a 选择事件动作

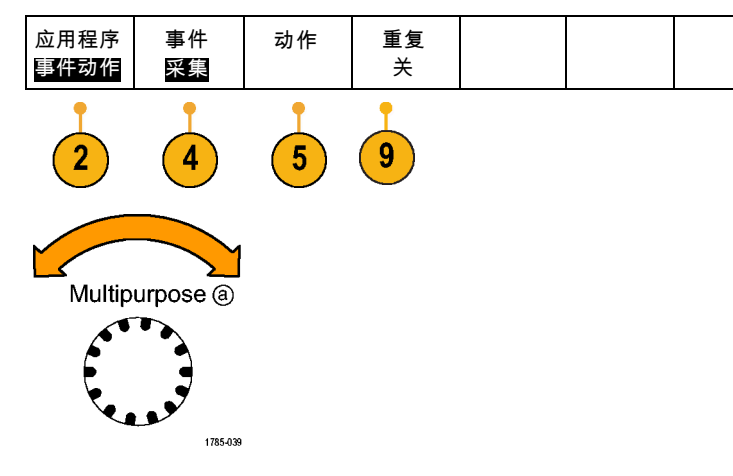

4. 按下方菜单中的事件。 这将打开事件类型侧面菜单。 选择 所需事件类型。

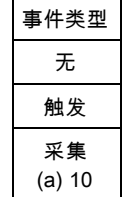

操作

(a) 停止 采集

 $6\phantom{1}6$ 

8

开 关

配置电邮

- 5. 按下方菜单中的操作。 这将打开"操作"侧面菜单。 使用 该菜单可选择事件发生的动作。
- 6. 从结果弹错菜单选择动作类型。 基择动作
- 7. 选择是否启用该动作。 | 启用操作
- 8. 如果从上述动作列表选择了电邮通 知,则现在可从侧面菜单选择配置 电邮来定义电邮的参数。

说明: 事件动作电邮通知和电邮打印 机保存了一组 SMTP 服务器设置(通过 辅助功能 > 打印设置 > 选择打印机 > 增加电邮打印机菜单进行设置)。 在 这两个位置中,如果其中一个位置修改 了 SMTP 设置,另一位置也会作出同样 的修改。

9. 按下方菜单中的重复。 这可设置重复执行选定事件和结果动 作的次数。

## 设置串行或并行总线

您的示波器可解码和触发以下总线上发生的信号事件或条件:

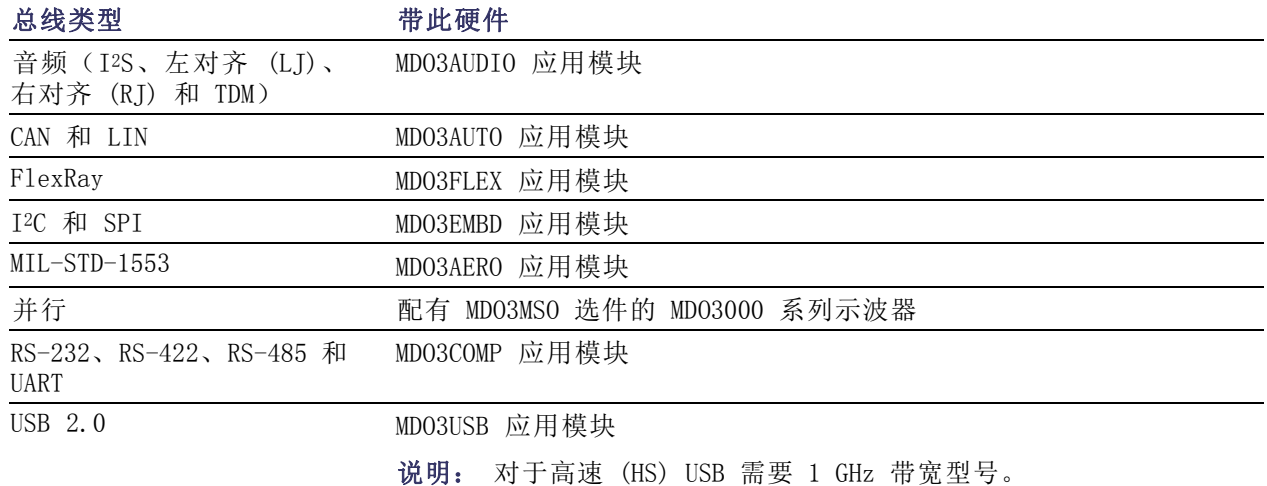

[\( 见第14](#page-33-0)页,[应用模块免费试用](#page-33-0))

#### 通过两步使用总线

要快速使用串行总线触发,请执行下列步骤:

1. 按 B1 或 B2 并输入要触发的总线 的参数。 可向 B1 和 B2 按钮单独分配不同 的总线。

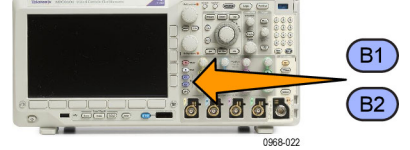

2. 按"触发"菜单并输入触发参数。 (见第89页,[选择触发类型](#page-108-0)) 无需触发总线信号便可显示总线信 息。

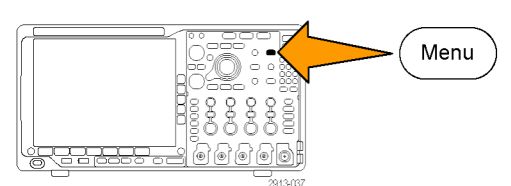

#### 设置总线参数

说明: 对于大多数总线信号源,可使用通道 1 到 4 以及 D15 到 D0 的任意组合。对于部分总线, 还可以使用参考 1 至 4 和数学波形作为协议解码的信号源。

要按照串行或并行总线条件进行触发,请参阅"[总线触发](#page-111-0)"。(见第92页, 总线触发)

要设置总线参数,请执行下列操作:

1. 按 B1 或 B2 打开下方总线菜单。

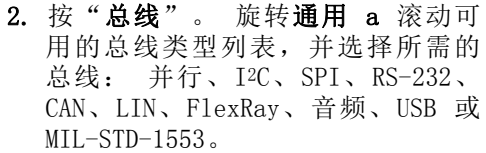

实际显示的菜单项取决于示波器型号 和所安装的应用模块。

3. 按"定义输入"。选择取决于所选的 总线。

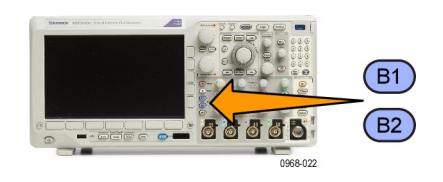

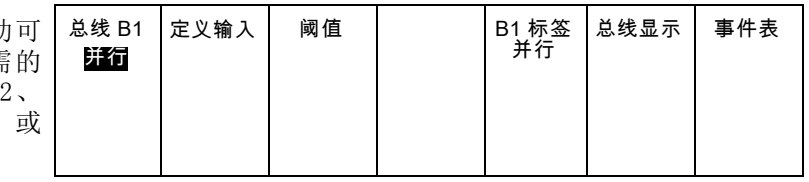

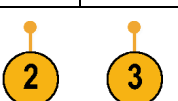

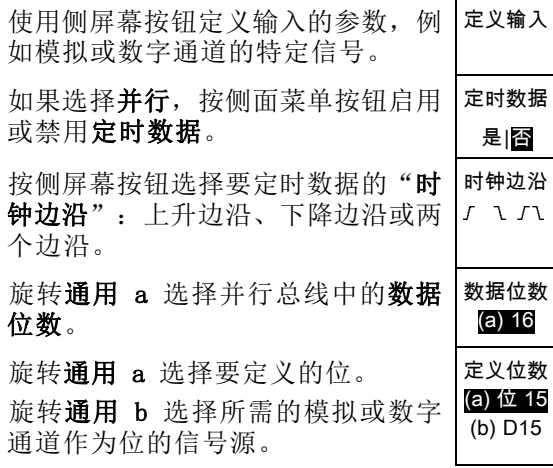

4. 按"阈值"。 总线 B1

可通过预置值列表设置并行或串行总 线中所有通道的阈值。 根据总线类 型的不同,预置值也有所不同。

或者,可对于构成并行或串行总线的 信号将阈值设为特定值。设置方法为 按选择侧面菜单按钮,旋转通用 a 选 择一个位或通道编号(信号名称)。

然后, 旋转通用 b 定义电压电平, 高于该电平时,示波器将该信号视为 逻辑高,低于该电平时,示波器将其 视为逻辑低。

说明: 部分总线对每个通道使用两个阈 值。

2319-045 Multipurpose b 2319-046

Multipurpose a

并行

 $\mathbf{r}$ 

定义输入 阈值

4

B1 标签<br>并行

总线显示 事件表

总线显示 事件表

 $\overline{6}$ 

5

5. 也可以按"B1 标签"编辑总线的标 签[。\( 见第54](#page-73-0)页,[标记通道和总线](#page-73-0)) 总线 B1 并行总线 定义输入 阈值 B1 标签<br> 并行

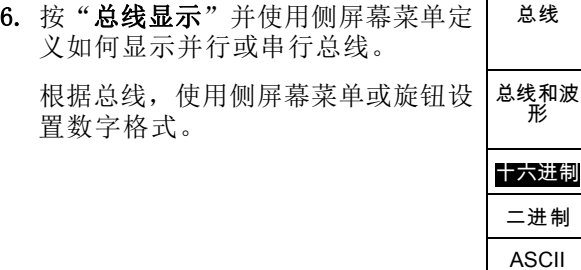

7. 按"事件表",然后选择"开启", 即可带时标显示总线包列表。

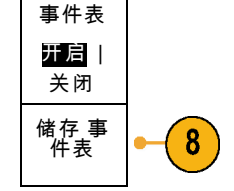

对于定时并行总线,该表列出每个时 钟边沿处的总线数值。对于非定时并 行总线,该表列出任何一位出现变化 时总线的数值。 根据总线的类型,事件表列出字节 数、字数或包数。

8. 按"储存事件表",即可在当前所选 的存储设备上用 .csv(电子表格) 格式文件保存事件表数据。

此例是 RS-232 总线的数据表。 RS-232 事件表显示当"包"被设为 "关"时每 7 位或 8 位字节的一 行。RS-232 事件表显示当"包"被 设为"开"时每个包的一行。 其他总线每行显示一个字、帧或包, 具体取决于总线类型。

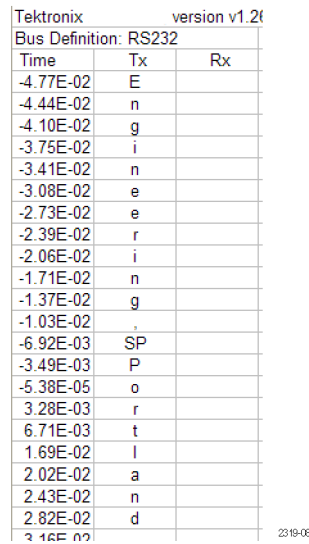

9. 按 B1 或 B2, 然后旋转通用 a 即可 在屏幕中上下移动总线显示。

#### I2C 总线

要采集 I2C 总线的数据,还需要设置以下项目:

1. 如果选择 I2C, 请按"定义输入"以 及合适的侧屏幕菜单选项。 总线 B1 I2C 定义输入 阈值 地址中包 含 R/W 否 B1 标签 I2C 总线显示 事件表 可将预定义的 SCLK 输入或 SDA 输 入分配到信号所连的通道。 2. 按"地址中包含 R/W", 然后按所需 的侧屏幕按钮。

这项控制决定了在总线解码光迹、光 标读数、事件表列表和触发设置中示 波器如何显示 I2C 地址。

如果选择"**是"**,示波器将 7 位地址显示为八位,其中第八位(LSB)为 R/W 位。将 10 位地址 显示为 11 位, 其中第三位为 R/W 位。

如果选择"否",示波器将 7 位地址显示为七位, 将 10 位地址显示为十位。

在 I2C 协议的物理层,10 位 I2C 地址前面为五位编码 11110。示波器在地址读数中不带这五位。

#### SPI 总线

要采集 SPI 总线的数据,还需要设置以下项目:

- 1. 如果选择 SPI, 请按"定义输入"以 及合适的侧屏幕菜单选项。 总线 B1 SPI 定义输入 阈值 配置 B1 标签 SPI 总线显示 事件表 可将"成帧"设为 SS (Slave Select , 从 属 选 择 ) 或 者 " 空 闲 时 间"。 可将预定义的 SCLK、SS、MOSI 或 MISO 信号分配到任何通道。
- 2. 按"配置"以及所需的侧屏幕菜单选 项。

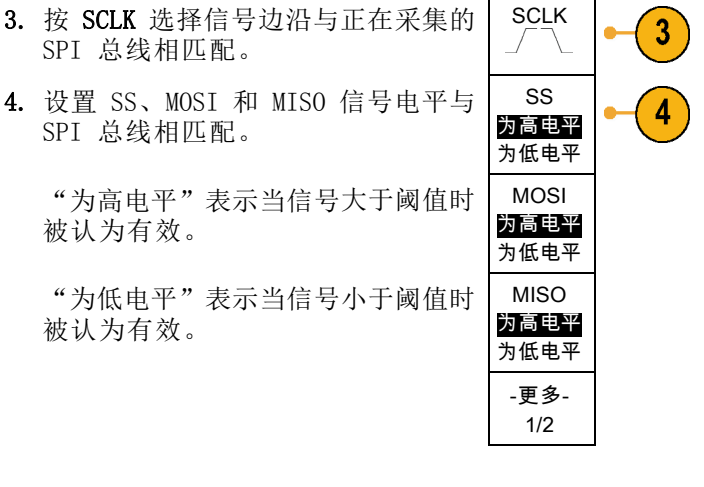

- 5. 使用通用 a 设置 SPI "字大小"的 位数。
- 6. 按任一侧屏幕按钮设置 SPI 总线的 位序。

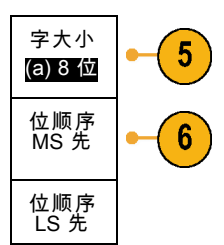

#### RS-232 总线

要采集 RS-232 总线的数据,还需要设置以下项目:

1. 如果选择 RS-232, 请按"配置"以 及所需的侧面屏幕菜单选项。

使用侧面屏幕菜单配置总线。对于 RS-232 信号使用"正常"极性, 对 于 RS-422、RS-485 和 UART 信号使 用"反转"极性。

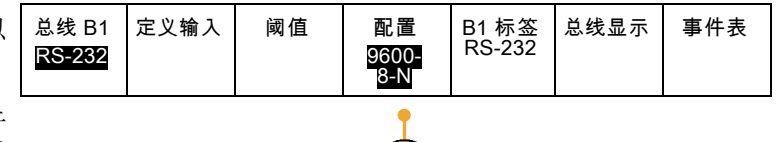

 $(1)$ 

- 2. 按位速率, 然后旋转通用 a 选择合 适的位速率。 位速率 9600 bps
- 3. 按"数据位"选择数字与总线相匹 配。
- 4. 按奇偶校验并旋转通用 a 与总线所 使用的极性相匹配: "无"、"奇" 或"偶"。
- 5. 按"包"并选择"开启"或"关 闭"。
- 6. 旋转通用 a 选择包结束字符。 | 包结束

RS-232 解码显示出字节流。可将流 组织到带有包结束字符的包中

如果定义了包结束字符用于 RS-232  $\overline{B}$  (RS-232 (Tx)  $\overline{)}$  Q u i c k s t a r t  $\bullet$  ) 解码,则字节流将显示为包。 2121-233 在用 ASCII 模式解码 RS-232 总线  $B\left(\sqrt{RS-232 (Tx)}\right)$  $\left(\bullet\right)$ ╶┌●├  $\overline{(\mathsf{B})}$ 时,大点表示值所代表的字符超出可 2121-232 打印的 ASCII 范围之外。

数据位 7 |8

 $\overline{2}$ 

 $\overline{3}$ 

4

5

 $6\phantom{1}6$ 

奇偶校验 (a) 无

包 开|Off (关)

0A(换 行)

#### CAN 总线

要采集 CAN 总线的数据,还需要设置以下项目:

期或单位间隔内位置的 5% 到 95%。

总线 B1 总线显示 事件表 1. 如果选择 CAN, 请按"定义输入"以 定义输入 阈值 位速率 B1 标签 CAN CAN 及合适的侧屏幕菜单选项。 500 Kbps 2. 旋转通用 a 选择与 CAN 总线源连接 CAN 输 2 入 的通道。 (a) 1 信号类型 3. 旋转通用 a 选择 CAN 信号类型: 3 CAN\_H、CAN\_L、Rx、Tx 或差分。 CAN\_H 取样点 4. 旋转通用 a 设置取样点,范围是位周 4 50%

5. 按位速率并旋转通用 a 从预定义的 位速率列表中选择。

或者,可将位速率设为指定值。 要 做此设置,选择定制,然后旋转通用 b 在 10,000 到 1,000,000 之间设 置位速率。

#### LIN 总线

要采集 LIN 总线的数据,还需要设置以下项目:

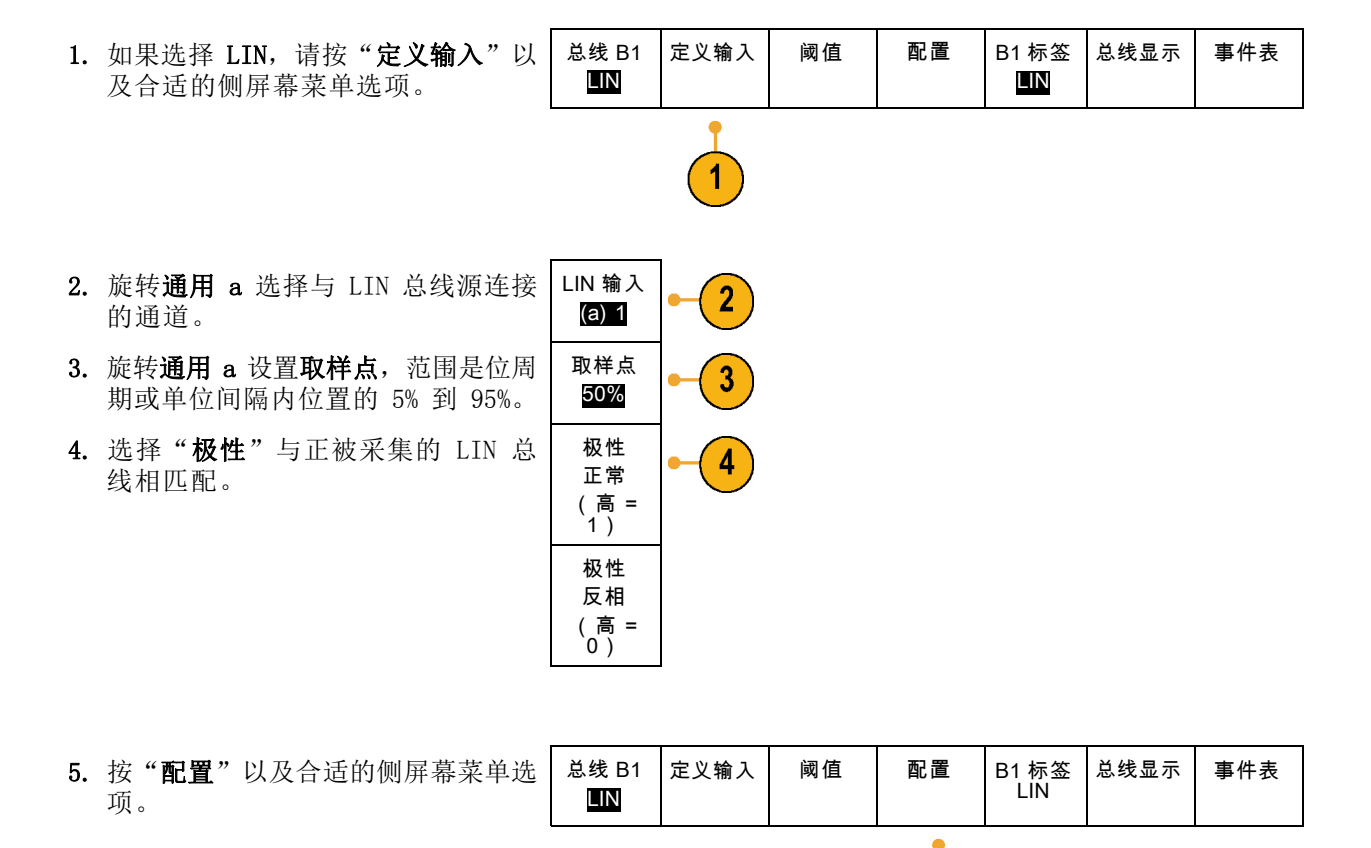

总线 B1 CAN

定义输入 阈值 位速率

500 Kbps

 $\overline{\mathbf{5}}$ 

5

B1 标签 CAN

总线显示 事件表

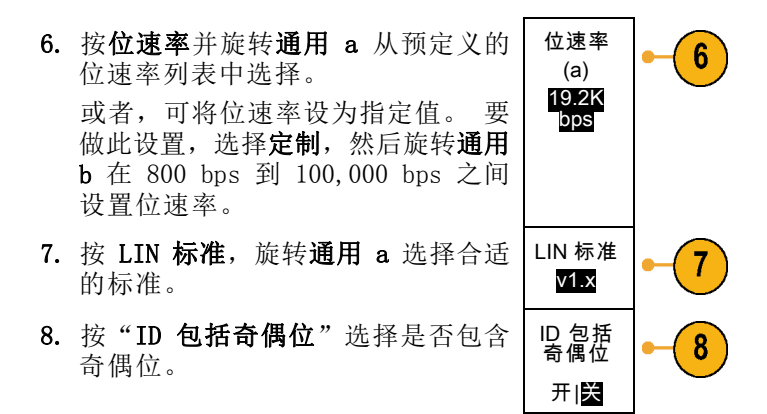

#### FlexRay 总线

要采集 FlexRay 总线的数据, 还需要设置以下项目:

总线 B1 FlexRay

1

- 1. 如果选择 FlexRay, 请按定义输入以 及所需的侧面屏幕菜单选项。
- 2. 根据需要按"阈值"、"位速率"、 "标签"、"总线显示"和"事件 表"按钮并设置其相应的参数值。

#### 音频总线

要采集音频总线的数据,还需要设置以下项目:

1. 如果选择"音频",请按"定义输 入"以及所需的侧面屏幕菜单选项。

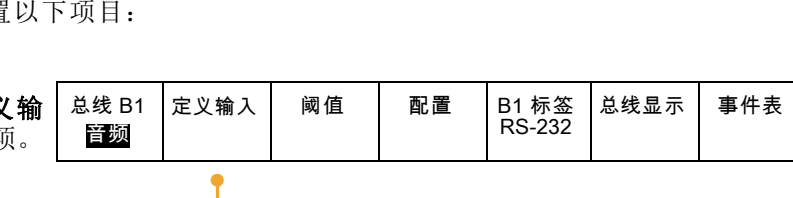

定义输入 门限 位速率 B1 标签

FlexRay FlexRay 总线显示 事件表

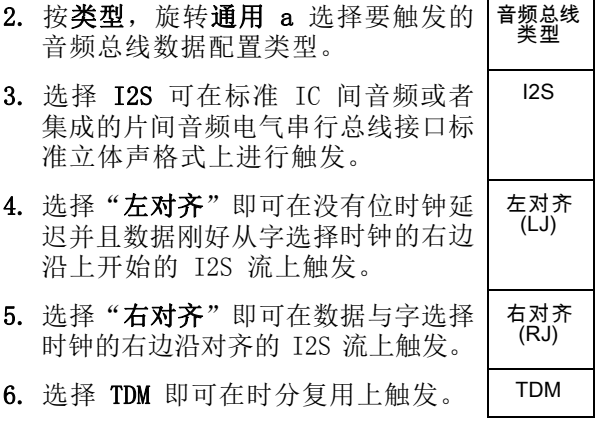

7. 按"配置"并按合适的侧面菜单按钮 进一步设置 I2S 触发。

#### USB 总线

要采集 USB 总线的数据,还需要设置以下项目:

USB

定义输入 全速

1

- 1. 如果选择 USB, 请按"定义输入"设 | 总线 B1 置 USB 总线速率和探头类型。
- 2. "阈值"、"标签"、"总线显示" 和"事件表"菜单的操作方式与其他 串行总线类似。

说明: 对于高速 (HS) USB 需要 1 GHz 带宽型号。

#### MIL-STD 1553

要采集 MIL-STD 1553 总线的数据, 这 需要设置以下项目:

1. 按定义输入并旋转通用 a 选择所需的 侧面菜单选项。 选择与正被采集的 MIL-STD-1553 总线相匹配的极性。

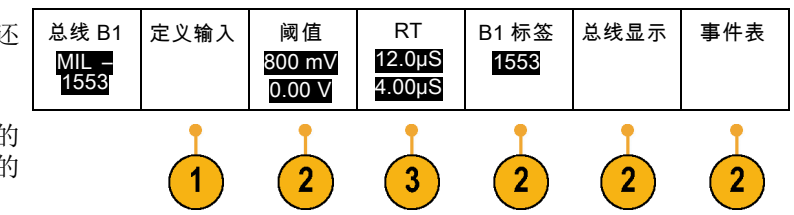

阈值 B1 标签

USB

总线显示 事件表

- 2. "阈值"、"标签"、"总线显示" 和"事件表"菜单项操作方法与其他 串行总线菜单类似。
- 3. 如果要更改响应时间 (RT) 最大和最 小默认值,请按"RT"。

#### 物理层总线活动

模拟通道 1 至 4、数字通道 D15 至 D0、数学波形的示波器波形光迹以及在选择显示总线时所看到的光 迹,将始终显示出物理层总线活动。在物理层显示中,较早发送的位在左边,较晚发送的位在右边。

- I2C 和 CAN 总线先发送 MSB (最高有效位)
- SPI 总线不规定位顺序
- RS-232 和 LIN 总线先发送 LSB (最低有效位)

说明: 对于所有总线在解码光迹和事件表的示波器显示中, MSB 在左边, LSB 在右边。

例如,RS-232 信号(在开始位之后)可能为高、高、高、低、高、低、低、高。由于 RS-232 协议 用高表示 0,用低表示 1,故此值为 0001 0110。

由于解码先显示 MSB, 因此示波器反转位的顺序而显示 0110 1000。如果总线显示设为十六进制, 则 该值显示为 68。如果总线显示设为 ASCII, 则该值显示为 h。

### <span id="page-97-0"></span>设置数字通道

使用前面板按钮和旋钮来设置仪器,可通过数字通道采集信号。

1. 将 P6316 16 通道逻辑探头连接到输 入信号源。

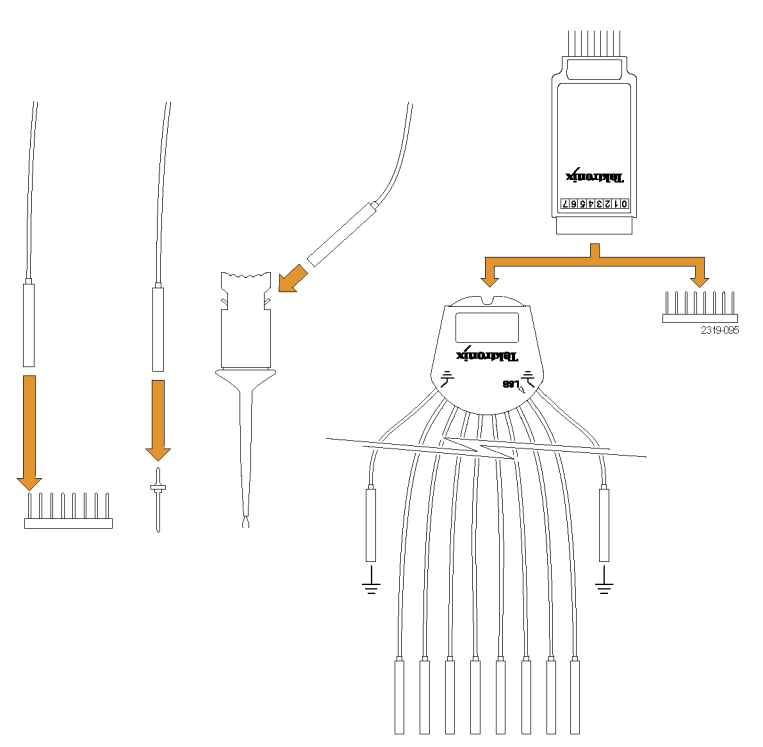

2. 将一根或多根接地导线连接到电路接 地点。

每个通道可使用不同的接地导线,也 可以每 8 根线组使用一个公共接地 导线。

- 3. 如果需要,可在每个探头的端部连接 合适的抓取器。
- 4. 将各个探头连接到所需的电路测试 点。
- 5. 按 D15 D0 的前面板按钮以显示菜 单。

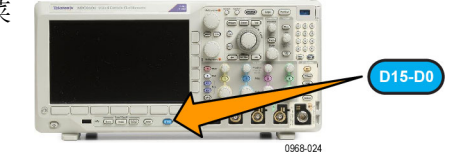

6. 按下屏幕D15 - D0 按钮访问 D15 - 阈值 编辑标签 出版视器 MagniVu 高度 D15 – D0 D0"开"或"关"菜单。 开 关 开 |关 S M L 开/关  $\sqrt{8}$  $\sqrt{9}$  $6\phantom{1}$  $10$  $\boxed{11}$ 12

7. 旋转通用 a 滚动数字通道列表。 旋 转通用 b 定位所选的通道。 在显示器上彼此靠近定位通道时,示 波器对通道进行分组,并将组添加到

弹出列表中。可从列表中选择组, 即 可移动该组内的所有通道,而不是分 别的各个通道。

- 8. 按下屏幕"阈值"按钮。可为每个通 道分配不同的阈值。
- 9. 按下屏幕"编辑标签"按钮并创建标 签。可通过前面板或使用可选的 USB 键盘创建标签。(见第54页, 标记 [通道和总线](#page-73-0))
- 10. 按 Monitor (监视器)可浏览数字通 道上的活动。

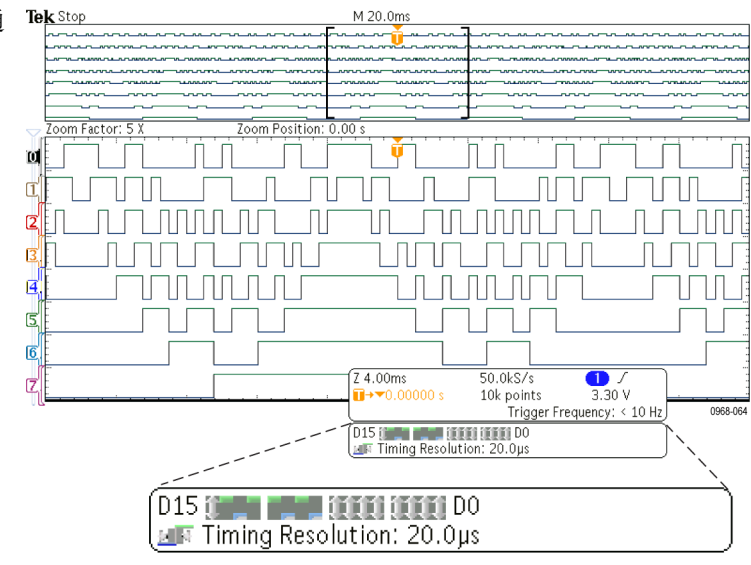

11.按下屏幕MagniVu 按钮可提高定时分 辨率。(见第80页, 打开 [MagniVu](#page-99-0) [的时机和原因](#page-99-0))

<span id="page-99-0"></span>12. 重复按下屏幕"高度"按钮可设置信 号高度。只需如此操作一次,即可为 所有数字通道设置高度。

#### 快速提示

- 使用缩放功能可在显示屏的上半部分查看信号的多个周期,在下半部分查看单个周期。 [\( 见第143](#page-162-0) 页,[管理长记录长度波形](#page-162-0))
- 在设置逻辑探头时, 逻辑探头上的前八根导线(第 7 至第 0 针)在导线盒上标记为 GROUP 1。后 八根导线(第 15 至第 8 针)标记为 GROUP 2。
- 数字通道存储每个取样的高低状态。 可为每组八个通道单独设置分割高低的阈值。

### 打开 MagniVu 的时机和原因

Tektronix MagniVu 采集技术提供更高的定时分辨率,这样可更加准确地确定边沿位置并在数字边沿 上进行更加精确的定时测量。 使用 MagniVu 看到的细节多达普通的数字通道取样的 16 倍。

MagniVu 记录的采集与主数字采集同时进行,不论运行或停止均随时可用。 MagniVu 为取样数据提供 超高分辨率视图,对于触发周围的 10,000 个点最大分辨率为 121.2 ps。

说明: MagniVu 围绕着触发点周围分布。如果打开 MagniVu 同时又使用大的记录长度,在查看触发 点以外的某个位置时,数字信号可能在屏幕之外。在大多数这种情况下,可在上部概要中查找数字信 号并相应地平移,即可找到数字记录。

说明: 当出现亮灰阴影显示边沿位置不确定时,应打开 MagniVu。如果没有显示阴影, 则不需要使 用 MagniVu。 [\( 见第111](#page-130-0)页, *[查看数字通道](#page-130-0)*)

### 使用 MagniVu

1. 按 D15 – D0。

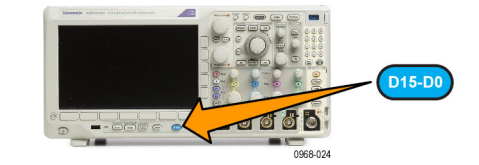

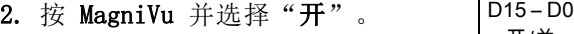

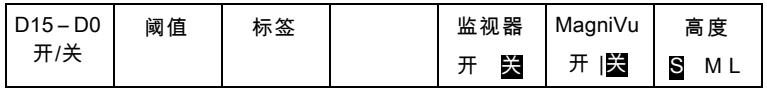

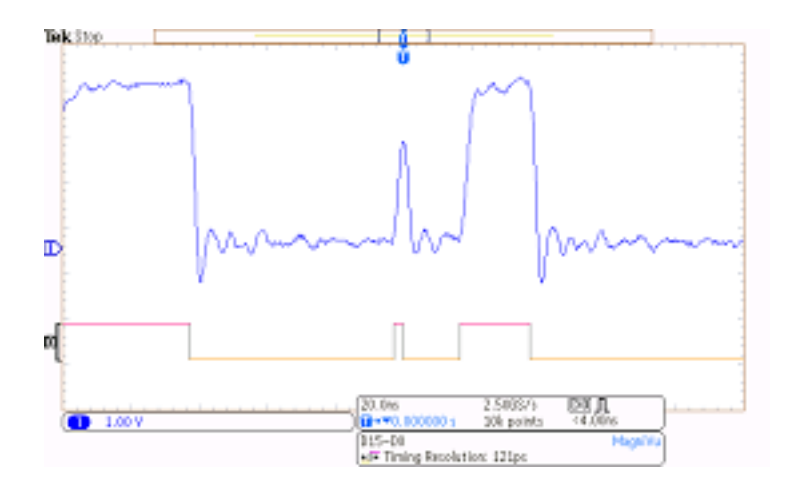

#### 快速提示

- 如果需要更高的定时分辨率,可打开 MagniVu 来提高分辨率。
- MagniVu 始终进行采集。如果示波器处于停止状态, 打开 MagniVu 仍能获得分辨率而无需再次进 行采集。
- 串行总线功能不使用 MagniVu 模式中采集的数据。

## 设置射频输入

#### 频率和跨度参数

- 1. 中心频率是显示中心处的精确频 率。在很多应用中,这就是载波 频率。
- 2. 跨度是围绕中心频率可观测到的 频率范围。

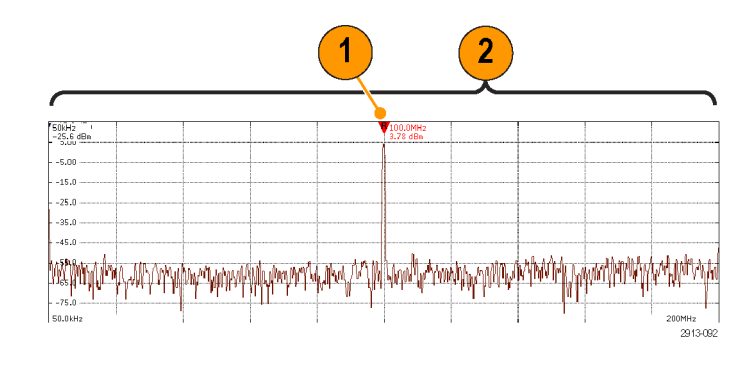

要定义中心频率和跨度,请执行以下操作:

1. 按前面板"频率/跨度"按钮。

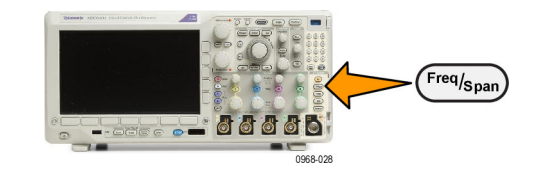

频率和跨 度 2. 按侧面菜单中的中心频率,使用通用 中心频率 a 旋钮或示波器键盘输入所需的中心 (a) 2.24 GHz 频率。 如果使用键盘, 也可以使用 出现的侧面菜单选择来输入单位。 3. 按跨度,使用通用 b 旋钮或键盘输 跨度 入所需的跨度。如果使用键盘,也 (b) 3.0 0 GHz 可以使用出现的侧面菜单选择来输入 单位。 4. 按"开始"以设置要捕获的最低频 开始 率。 7.36 MHz 5. 按"停止"以设置要捕获的最高频 停止 率。 3.74 **GHz** 6. 按"♥ 到中心"即可将由参考标记  $\mathbf{R}$ 识别的频率移动到中心频率。 | 到中心

### 参考电平

1. 按"幅度"可调出侧面菜单来调节 射频幅度设置。

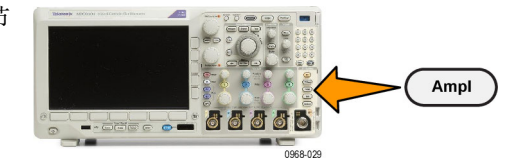

- 2. 按参考电平并旋转通用 a 来设置近 似的最大功率电平,如频率格线顶端 的基线指示器所示。 参考电平 (a) -25.  $0$ <sup>dBm</sup> 3. 按垂直并旋转通用 a 来调节垂直位 垂直 420 mdiv
- 置。 可上下移动基线指示器。 这个 操作可用于将信号移到可见显示范围 内。 旋转通用 b 可调整垂直刻度。 20.0 dB/ 格
- 4. 按垂直单位并旋转通用 a 来定义 频域测量的垂直单位。 选项包括: dBm、dBμW、dBmV、dBμV、dBmA 和 dBμA。 当应用需要与当前所显示的 测量单位不同时,此操作很有用。 垂直单位 dBm
- 5. 按"自动电平"可让示波器自动计 算并设置参考电平。 自动电平

#### 分辨率带宽

分辨率带宽 (RBW) 确定示波器可解析频域中各个频率的电平。例如,如果测试信号中包含两个间隔 1 kHz 的载波,则只有当 RBW 小于 1 kHz 时才能将其分别开来。

幅度

下面的两个视图均显示相同信号。它们之间的差别就是其 RBW。

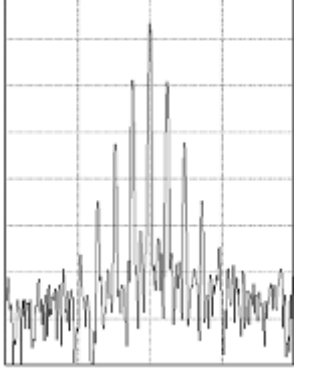

RBW 越低(越窄),处理所需的时间就越 长,但频率分辨率会更高,而且噪音本 底会更低。

1. 按"带宽"可调出分辨率带宽侧面菜 单。这样可设置仪器在频率轴上可以 分辨的最小频率差别。

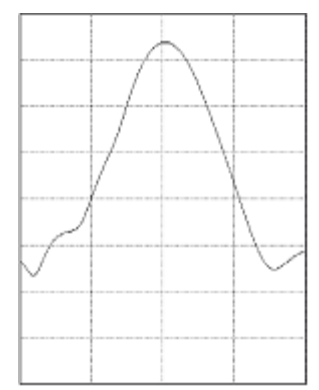

RBW 越高(越宽), 处理所需的时间就越短, 但频率分辨率会降低, 噪音本底会升高。

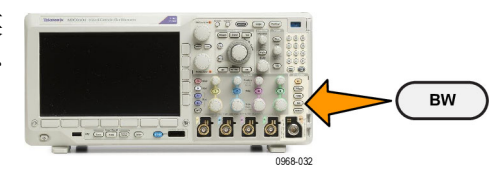

带宽 2. 按"RBW 模式"可选择"自动"或 "手动"。 "自动"将在更改跨度时自动设置分 辨率带宽。默认行为是 RBW = 跨度  $/1000\,$  . "手动"允许设置自己的分辨率带 宽。 RBW 模 式 自动 手动 3. 要手动调整 RBW,请按 RBW 并旋转 通用 a。 RBW (a) 600 kHz (自动) 4. 按 Span : RBW (跨度 : RBW) 并旋 转通用 a 可设置跨度/RBW 比率。 当"RBW模式"设置为"自动"时将 用到这个比率。默认值为 1000:1, 但 可按 1-2-5 序列(如 1000、20000、 50000)将其设置为其他值。 跨度: RBW 1000 : 1 5. 按窗口并旋转通用 a 选择要使用哪 种 FFT 窗口类型。 选项有:Kaiser、矩形、Hamming、 Hanning 、 Blackman-Harris 或平 顶。 窗口 凯塞窗

射频带宽 FFT 功能提供六个窗口。分别在频率分辨率和幅度精度之间做出某种折中。选择使用哪种 窗口取决于要测量的内容以及源信号的特征。使用下列原则来选择最适当的窗口:

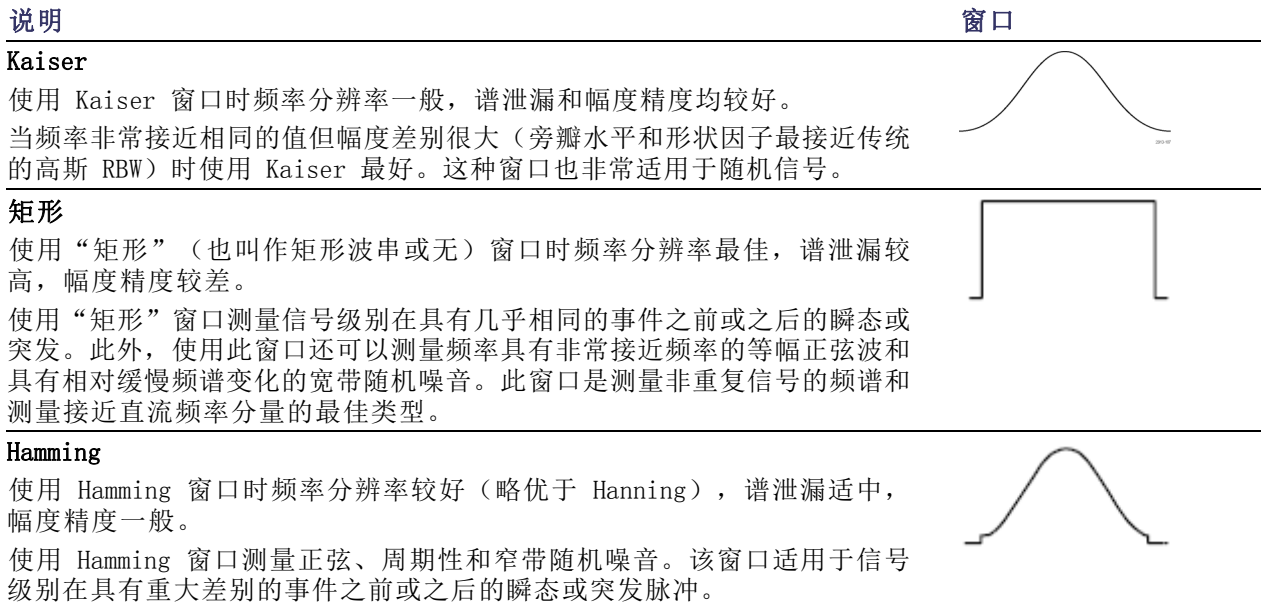

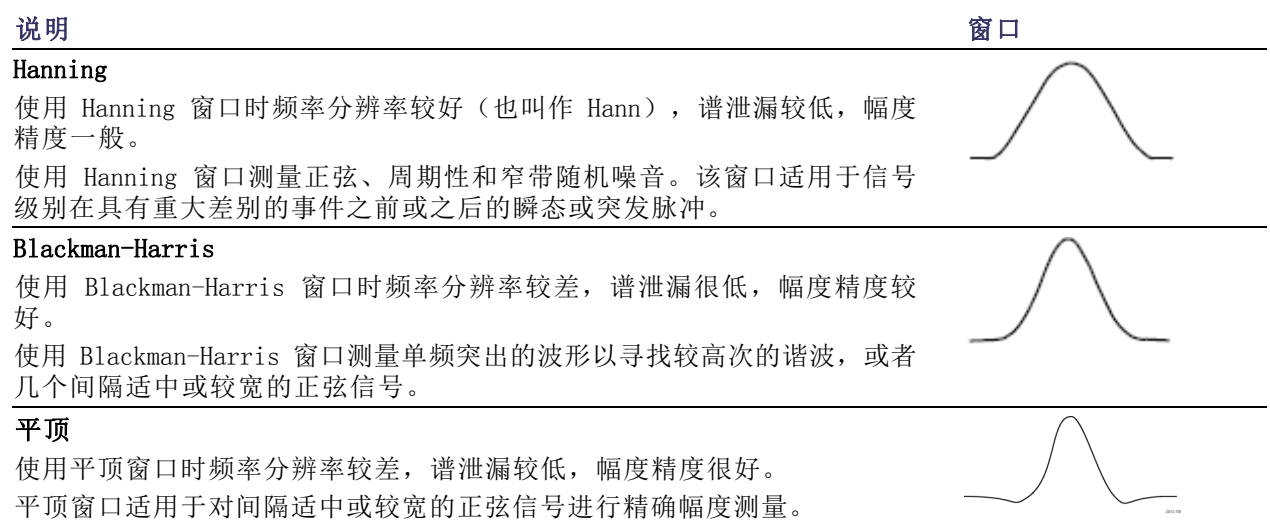

# 触发设置

本节包括设置示波器以触发信号的概念和方法。

# 触发概念

#### 触发事件

触发事件在波形记录中建立了时间基准点。所有波形记录数据都以相对于该点的时间进行定位。仪器 连续采集并保留足够的取样点以填充波形记录的预触发部分。预触发部分是波形中之前已显示的部 分,或是屏幕上触发事件的左边部分。当触发事件发生时,仪器开始采集取样以建立波形记录的触发 后部分,即在触发事件后显示的部分或者触发事件右侧的部分。识别触发后,采集完成和释抑期满之 前,仪器不会接受其它触发。

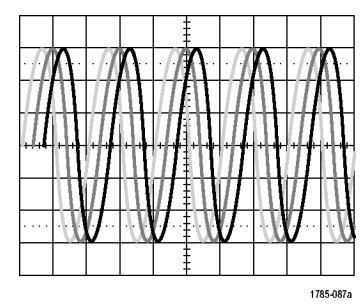

未触发显示 おおし かいしん かんこう かんこう 触发显示

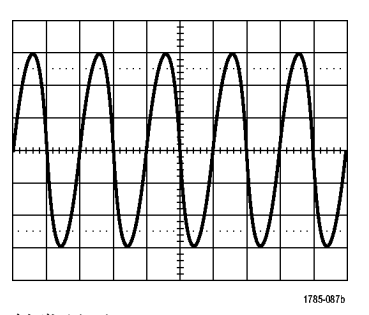

### 触发模式

触发模式确定仪器在没有触发事件的情况下的行为方式:

- 使用正常触发模式时,仪器只在触发时才采集波形。如果没有任何触发,则显示保留在显示屏的 上一次采集的波形记录。如果上次未采集波形,则不显示波形。
- 使用自动触发模式时,即使没有发生任何触发, 仪器也会采集波形。自动模式使用计时器, 当采 集开始并且获取预触发信息后启动。如果在计时器超时之前未检测到触发事件,则仪器将强制触 发。等待触发事件的时间长度取决于时基的设置。

在没有有效触发事件而进行强制触发时,自动模式与显示屏上的波形无法同步。波形将滚动通过屏 幕。如果发生有效触发,显示屏将变成稳定状态。

可以按前面板的"强制触发"按钮以强制仪器触发。

#### 触发释抑

如果仪器在不需要的触发事件中触 发,则请调整释抑,以便获得稳定的 触发。

触发释抑有助于稳定触发,因为示波 器在释抑期间无法识别新触发。当仪 器识别出触发事件时,它会禁用触发 系统,直到采集完成。此外,触发系 统在每次采集后的释抑期间内保持禁 用状态。

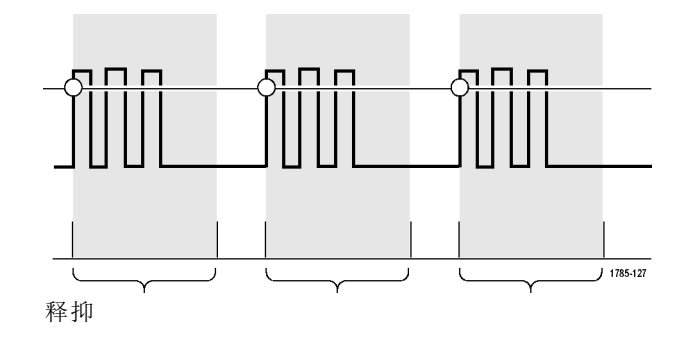

#### 触发耦合

触发耦合确定哪一部分的信号被传 递到触发电路。边沿和序列触发可 以使用所有可用的耦合类型:直流、 交流、低频抑制、高频抑制和噪声抑 制。所有其它触发类型都只使用直流 耦合。

#### 水平位置

当"延迟模式"打开时,在由明显时 间间隔从触发位置分离的区域中使用 水平位置采集波形细节。

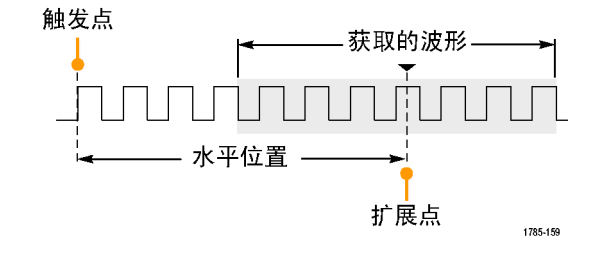

- 1. 旋转"水平位置"旋钮以调整位 置(延迟)时间。
- 2. 旋转水平"标度"以采集所需的围 绕位置(延时)扩展点的细节。

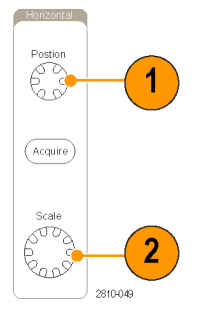

触发前的记录部分为预触发部分。触发后的记录部分为触发后部分。预触发数据可以帮助排除故障。 例如,要找到测试电路中出现多余毛刺的原因,可以触发毛刺并使预触发周期足够长,以便捕获到毛 刺出现之前的数据。通过分析毛刺产生之前所发生的数据,可以找出有助于发现毛刺来源的信息。另 外,如果要查看系统中触发事件的结果,请将后触发时间周期增加得足够长以捕获触发之后的数据。

2810-050

#### 斜率和电平

斜率控制用于确定仪器是否在信号的 上升或下降边沿找到了触发点。 电平控制用于确定触发点出现在边沿 的位置。

示波器提供一个或多个跨过方格的水 平长条,用来临时显示触发电平。

- 1. 旋转前面板触发"电平"旋钮调 整触发级别而无需进入菜单。
- 2. 按下前面板"触发"部分的"电 平"旋钮可将触发电平快速设为 波形的中点。

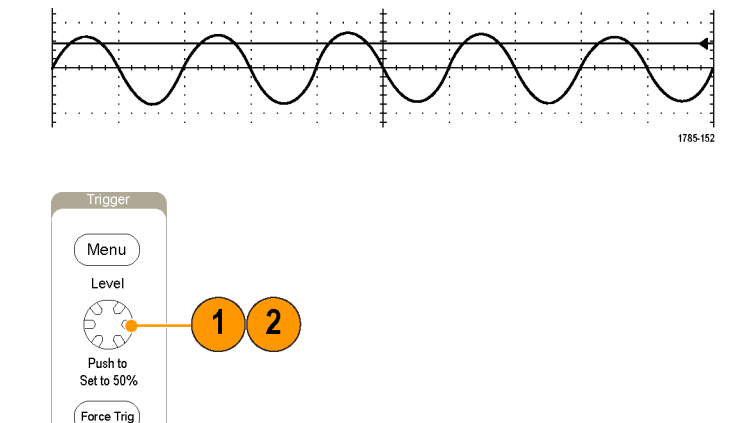
# 选择触发类型

要选择触发,请执行下列操作:

1. 按触发 Menu。

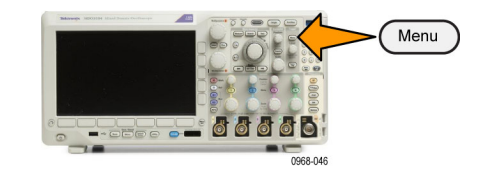

序列(B

建立 & 保

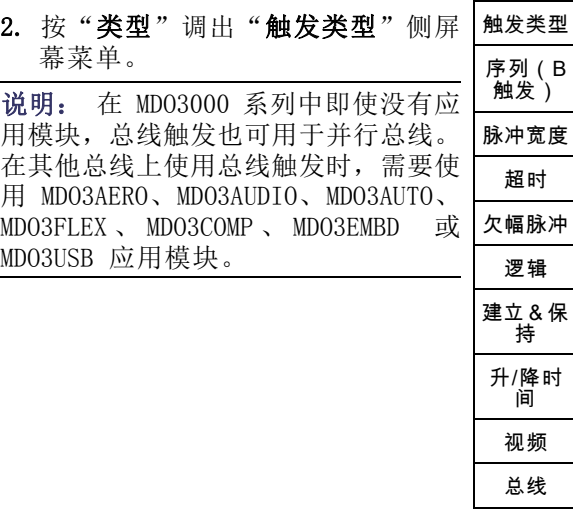

- 3. 旋转通用 a 选择所需的触发类型。
- 4. 使用显示的触发类型下屏幕菜单控 制完成触发设置。设置触发的控制 因触发类型不同而不同。

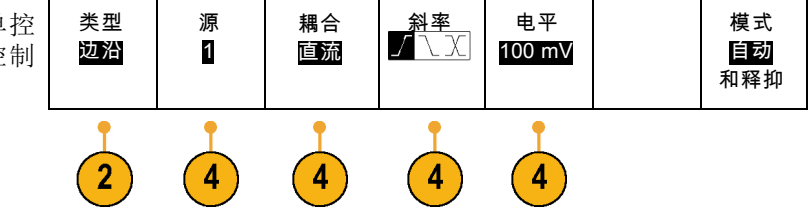

# 选择触发

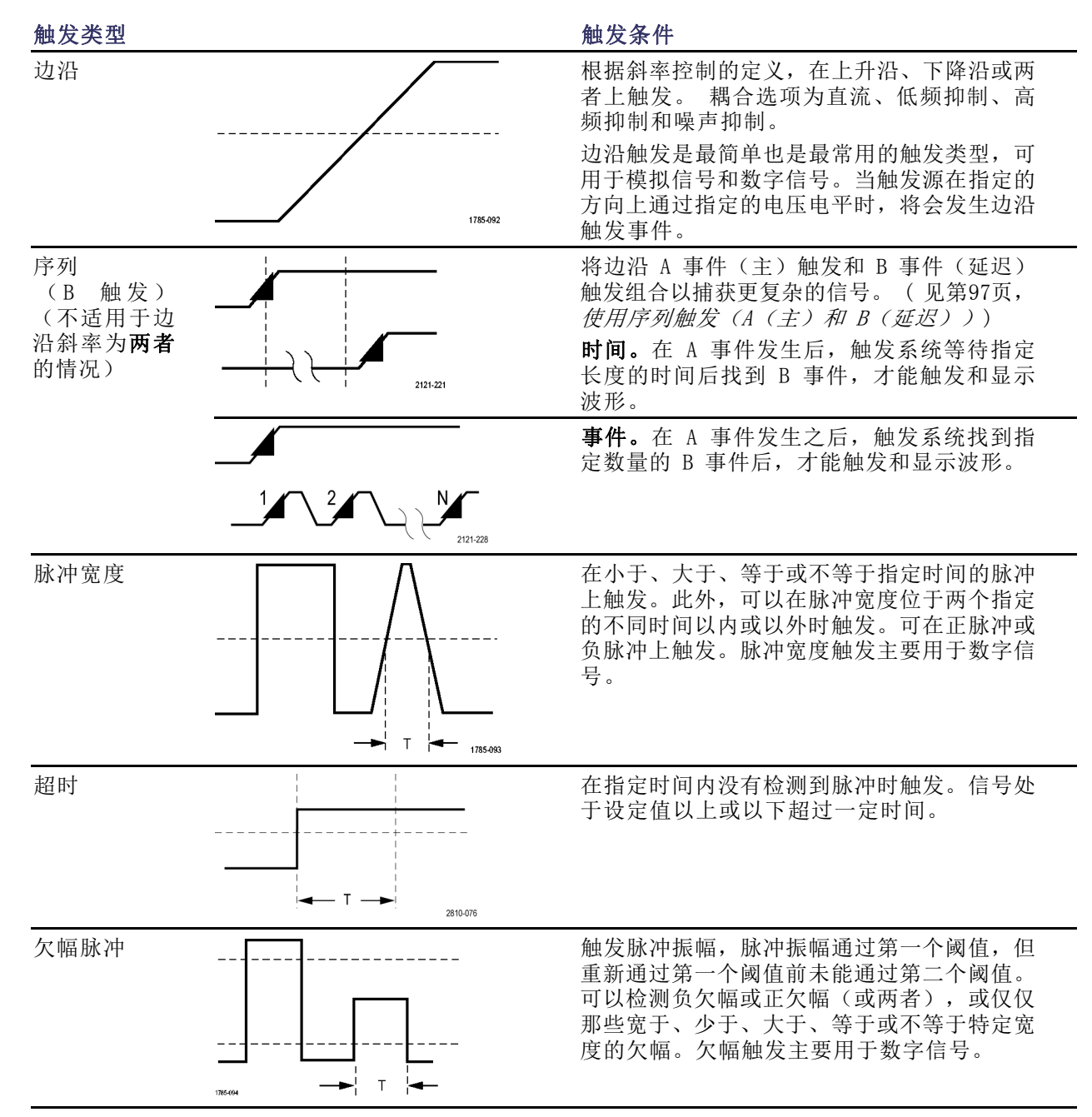

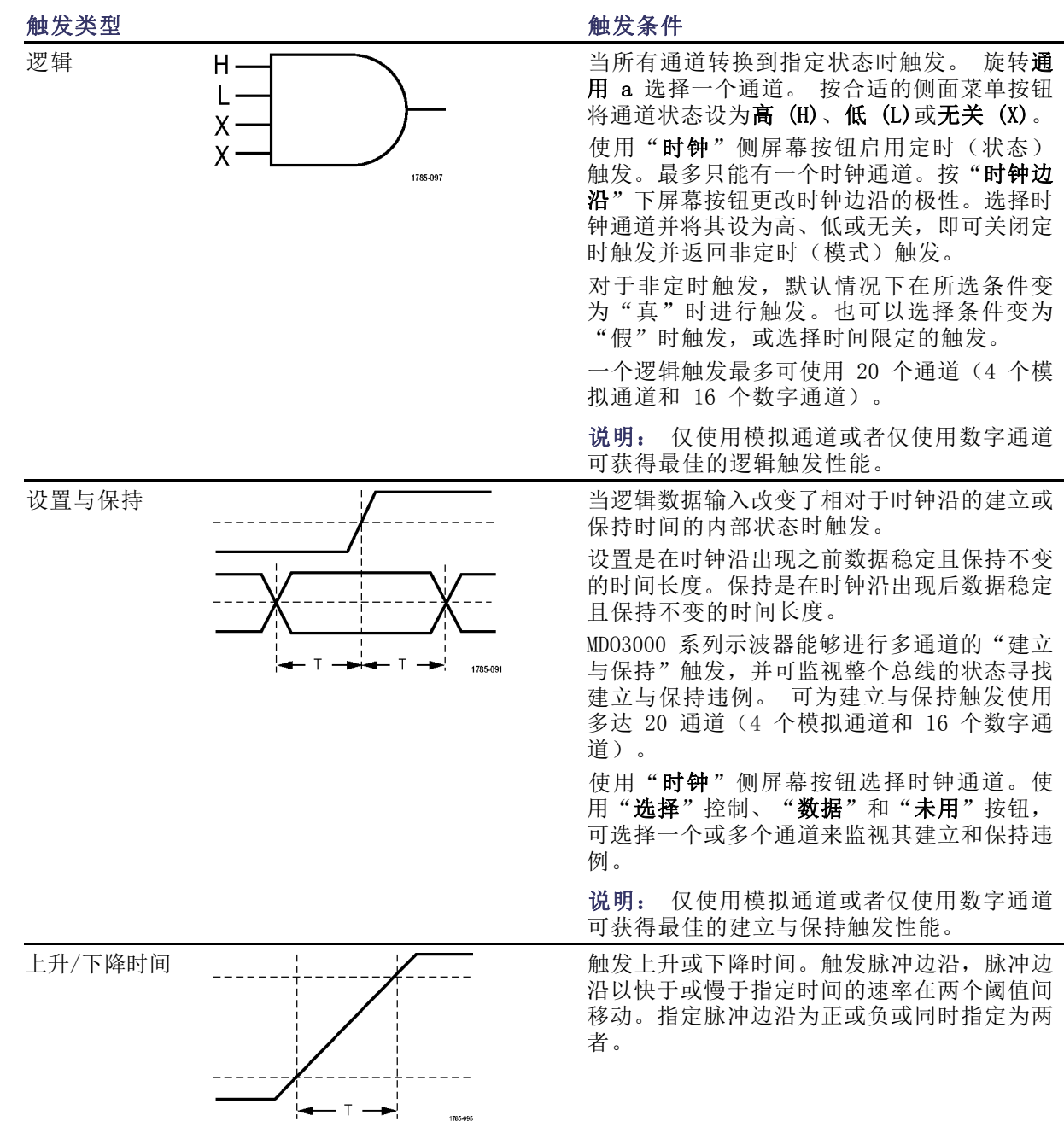

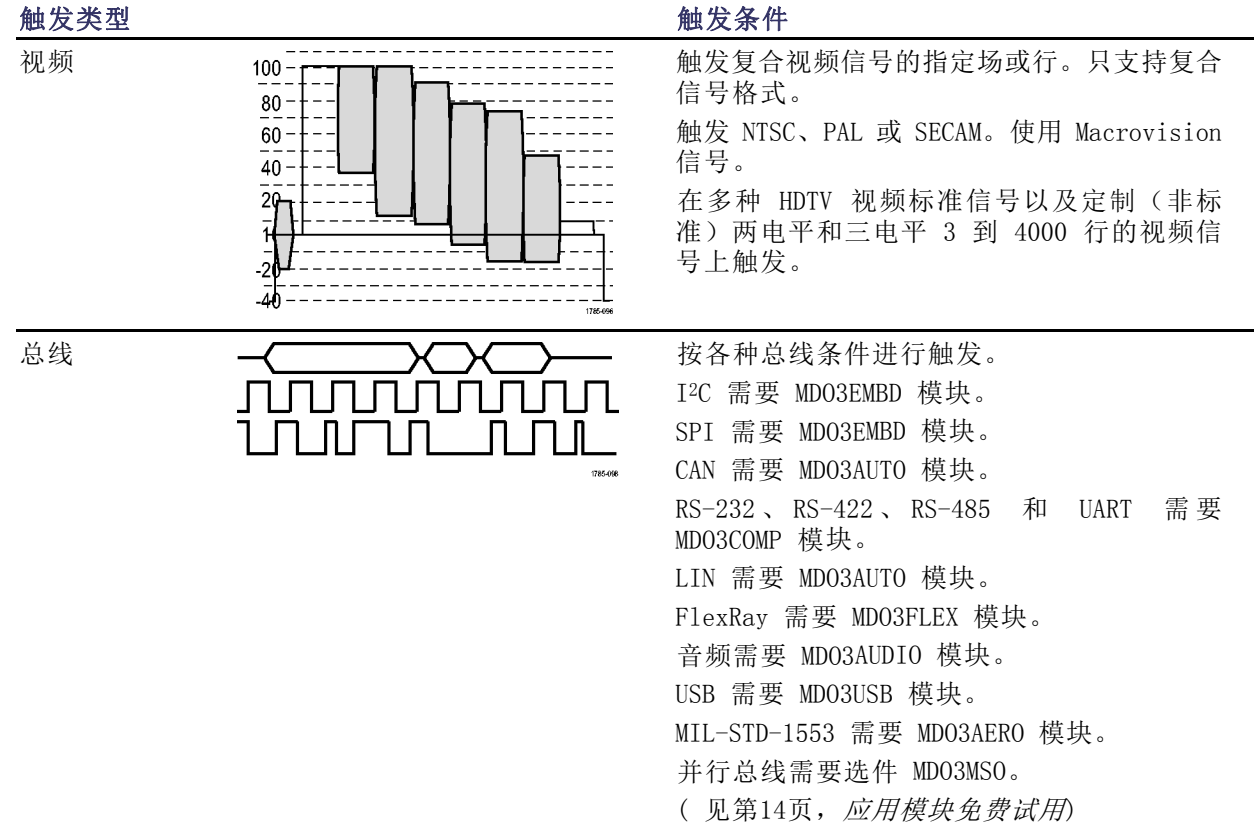

# 总线触发

如果安装了相应的应用模块,可使用示波器对多个数据总线进行触发。 MDO3000 系列没有应用模块 也能触发并行总线。 示波器可以显示物理层(作为模拟波形)和协议级别信息(作为数字和符号波 形)。

要设置总线触发,请执行以下操作:

- 1. 如果尚未使用前面板 B1 或 B2 按钮 定义总线,请现在定义。 [\( 见第67](#page-86-0) 页,[设置串行或并行总线](#page-86-0))
- 2. 按触发 Menu。

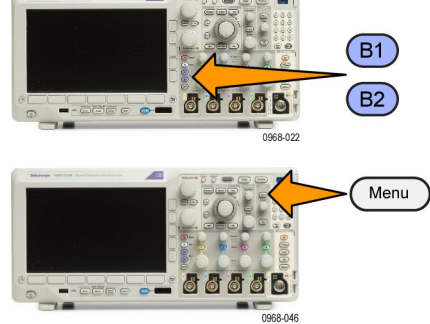

- 3. 按"类型"。 インタントン 大型 触发位置 地址 方向 模式 信号源总 线 总线 地址 07F 写 自动触发 B1 (I2C) & 释放 4. 旋转通用 a 滚动总线类型侧面菜 单,选择总线。  $3$  $\sqrt{5}$ 6
- 5. 按"信号源总线"并使用"信号源总 线"侧面菜单选择要触发的总线。
- 6. 按"触发打开"并从侧面屏幕菜单 中选择所需的触发位置功能。

### 并行总线触发(需要选件 MDO3MSO)

可在二进制或十六进制数据值上进行触发。 按下方菜单中的**数据**按钮, 使用**通用 a** 和 **通用 b** 旋钮 输入所需的参数。

### I2C 总线触发

可在开始、重复开始、停止、丢失确认、地址、数据或者地址/数据上进行触发。

如果在设置 I2C 触发时在"触发打开"下选择"地址"或"地址/数据"选项,按下方屏幕菜单的 "地址"按钮访问"I2C 地址"侧面屏幕菜单。

按侧面菜单中的寻址模式按钮并选择 7 位或 10 位。 按侧面菜单中的地址。 使用通用 a 和通用 b 旋钮输入所需的地址参数。

然后按下方屏幕菜单的"方向"按钮,选择所需的方向: "读"、"写"或者"读或写"。

如果在"触发打开"下选择"数据"或"地址/数据"选项,按下方屏幕菜单的"数据"按钮访问 "I2C 数据"侧面屏幕菜单。

按字节数按钮,并使用通用 a 输入字节数。

按侧面菜单中的寻址模式按钮并选择 7 位或 10 位。 按侧面菜单中的数据。 使用通用 a 和通用 b 旋钮输入所需的数据参数。

有关 I2C 地址格式的详细信息,请参阅"设置总线参数"下的项目 2。

### SPI 总线触发

可在 SS 有效、MOSI、MISO 或 MOSI & MISO 上进行触发。

如果在设置 SPI 触发时在触发打开下选择 MOSI 或 MISO 选项,按下方菜单中的数据,再按侧面菜单 中的 MOSI 或 MISO, 使用通用 a 和通用 b 旋钮输入所需的数据参数。

然后按字节数按钮, 并使用通用 a 输入字节数。

如果选择"MOSI & MISO",按下方屏幕菜单"数据"按钮,在侧面屏幕菜单中输入所需的参数。

### RS-232 总线触发

可在发送开始位、接收开始位、发送包结束、接收包结束、发送数据或接收数据上触发。

如果在设置 RS-232 触发时在"触发打开"下选择"发送数据"或"接收数据"选项,按下方屏幕菜 单的"数据"按钮。

按字节数按钮,并使用通用 a 输入字节数。

按侧面菜单中的**数据**按钮, 使用通用 a 和 通用 b 旋钮输入所需的参数。

### CAN 总线触发

可在帧开始、帧类型、标识符、数据、ID 和数据、帧结束以及丢失确认上触发。

如果在设置 CAN 触发时在"触发打开"下选择"帧类型"选项,按下方屏幕菜单"帧类型"按钮, 然后选择"数据帧"、"远程帧"、"错误帧"或"超载帧"。

如果在"触发打开"下选择"标识符"选项,按下方屏幕菜单"标识符"按钮,然后选择一种"格 式"。然后按"标识符"侧面屏幕菜单按钮,使用通用旋钮 a 和 b 输入二进制或十六进制值。

按下方屏幕菜单的"方向"按钮,选择所需的方向:"读"、"写"或者"读或写"。

如果在"触发打开"下选择"数据"选项,按下方屏幕菜单"数据"按钮,然后输入所需参数。

### LIN 总线触发

可在同步、标识符、数据、ID 和数据、唤醒帧、睡眠帧或错误上触发。

如果建立 LIN 触发并在"触发打开"下选择"标识符"、"数据"或"ID 和数据"选项,按下方屏 幕菜单"标**识符"或"数据"**按钮,在出现的侧面屏幕菜单中输入所需参数。

如果在"触发打开"下选择"错误"选项,按下方屏幕菜单"错误类型"按钮,在出现的侧面屏幕菜 单中输入所需参数。

### FlexRay 总线触发

可在帧开始、帧类型、标识符、循环数、标头字段、数据、ID 和数据、帧结束或错误上触发。

### 音频总线触发

如果使用 I2C、左对齐 (LJ) 或右对齐 (RJ) 音频总线, 则可在"字选择"或"数据"上触发。 如果使用 TDM 音频总线, 则可在"帧同步"或"数据"上触发。

### USB 总线触发

可在同步、复位、Suspend(挂起)、Resume(恢复)、包结束、Token (Address) Packet[令牌(地 址)包]、数据包、Handshake Packet(握手包)、Special Packet(特殊包)或错误上触发。

### MIL-STD-1553 总线触发

可在 Sync(同步)、Command(命令)、Status(状态)、Data(数据)、Time (RT/IMG)(时间 (RT/IMG))或 Error(错误)上触发。

如果设置 MIL-STD-1553 触发并将"触发打开"选择为 Command (命令), 则按下方屏幕 RT Address (RT 地址) 按钮, 输入触发的具体 RT Address (RT 地址) 值。按下方屏幕 Command Word Details (命令字细节)按钮,输入 T/R bit(发送/接收位)值、Subaddress/Mode(子地址/模式)值、Word Count/Mode Code (字数/模式代码) 值以及 Parity (极性) 值。

如果设置 MIL-STD-1553 触发并将"触发打开"选择为 Status(状态), 则按下方屏幕 RT-Address (RT 地址) 按钮, 输入触发的具体 RT Address (RT 地址) 值。按下方屏幕 Status Word Bits (状 态字位)按钮,输入 Message Error (bit 9)(消息错误(位 9))、Instr. (bit 10)(指示(位 10))、Service Req. (bit 11)(服务频率(位 11))、BCR (bit 15)(BCR (位 15))、Busy (bit 16) (繁忙(位 16))、Subsystem Flag (bit 17) (子系统标志(位 17))、DBCA (bit 18) (DBCA (位 18))、Terminal Flag (bit 19)(终端标志(位 19))和 Parity(极性)的值。

如果设置 MIL-STD-1553 触发并将"触发打开"选择为 Data(数据), 则按下方屏幕 Data(数据) 按钮,输入触发的具体 Data(数据)值和 Parity(极性)值。

如果设置 MIL-STD-1553 触发并将"触发打开"选择为 Time (RT/IMG) (时间 (RT/IMG)), 则按下 方屏幕 Trigger When (触发时机)按钮以设置触发条件。按下方屏幕 Times (时间)按钮以设置 Maximum (最大) 和 Minimum (最小) 时间。

如果设置 MIL-STD-1553 触发并将"触发打开"选择为 Error (错误), 则按下方屏幕 Error Type (错误类型)按钮以选择触发时的错误类型。

### I2C、SPI、USB、CAN、LIN 和 FlexRay 总线触发数据匹配

I<sup>2</sup>C、SPI、USB 和 FlexRay 的滚动窗口字节匹配: 要使用滚动窗口在数据上触发, 可定义进行 匹配的字节数。然后,示波器使用滚动窗口在包内查找所有匹配字节,该窗口一次滚动一个字节。

例如,如果字节数为一,则示波器将在包内尝试匹配第一个字节、第二个字节、第三个字节,依此类 推。

如果字节数为二,示波器会尝试匹配任意两个连续字节,例如一和二,二和三,三和四,依此类推。 如果示波器找到匹配,则会触发。

对于 FlexRay 或 USB, 将"数据"菜单中的"字节偏置"设为"无关"即可获得滚动窗口匹配。

### I2C、SPI、USB、CAN 和 FlexRay 的特定字节匹配(用于包内特定位置的非滚动窗口 匹配):

可以多种方式对 I2C、SPI、CAN 和 FlexRay 在特定字节上触发:

- 对于 I2C 和 SPI,输入字节数以匹配信号中的字节数。然后,使用"随意"(X) 屏蔽不需要的字 节。
- 对于 I2C,按下方菜单中的触发打开并设置在地址/数据上触发。 按"地址"。在侧面菜单中, 按地址,并根据需要旋转通用 a 和 通用 b。 要屏蔽该地址, 请将地址设置为"随意 (X)"。 数 据从第一个字节开始匹配,不使用滚动窗口。
- 对于 USB, 当用户选择的数据输入从字节偏置开始匹配信号中的数据和限定值时, 出现触发。 将 字节数设置为匹配所需的字节数。 使用数据限定条件来执行: =, !=, <、>、>= 和 <= 操作。
- 对于 CAN,当用户选择的数据输入从第一个字节开始匹配信号中的数据和限定值时,出现触发。 将字节数设置为匹配所需的字节数。使用数据限定值执行: =, !=, <、>、>= 和 <= 操作。触发标 识符和数据总是从数据的第一个字节开始匹配用户选择的标识符和数据。未使用滚动窗口。
- 对于 FlexRay 和以太网, 当用户选择的数据输入从字节偏置开始匹配信号中的数据和限定值时, 出现触发。将字节数设置为匹配所需的字节数。使用数据限定条件来执行: =, !=, <、>、>= 和 <= 操作。触发标识符和数据总是从数据的第一个字节开始匹配用户选择的标识符和数据。不使用 滚动窗口。

### 数据值匹配

对于 RS-232 字节, 可在特定数据值上进行触发。如果定义包结束字符用于 RS-232 总线解码, 则可 以使用同样的包结束字符作为触发数据匹配的数据值。要进行这样的设置,请在"触发位置"选项中 选择"发送包结束"或"接收包结束"字符。

对于其他总线,可在特定数据值上进行触发。

## 并行总线触发数据匹配

仅使用模拟通道或者仅使用数字通道可获得最佳的并行总线触发性能。

# 检查触发设置

要快速确定某些关键触发参数的设 置,请检查显示屏底部的"触发"读 数。读数因边沿和高级触发不同而不 同。

- 1. 触发源 = 信道 1。
- 2. 触发边沿 = 上升。
- 3. 触发电平 = 0.00 V。

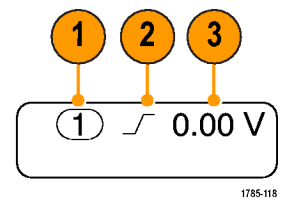

边沿触发读数

# <span id="page-116-0"></span>使用序列触发(A(主)和 B(延迟))

将边沿 A 事件(主)触发和 B 事件(延迟)触发组合以捕获更复杂的信号。A 事件发生之后,触发 系统将在触发和显示波形之前查找 B 事件。

A 和 B 触发可以(并且通常)有不同的信号源。

说明: 选择下降或上升斜率类型时可以选择序列触发,但选择两者斜率类型时不可选择。

使用"边沿触发"菜单先设置 A 触发。然后,要使用 B 触发:

1. 按触发 Menu。

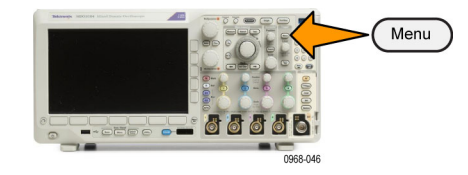

- 2. 按"类型"。
- 3. 旋转通用 a 选择序列(B 触发)触 发类型。 这将调出"序列(B 触发)"菜单。
- 4. 按 "B 在 A 后触发"。 | 类型

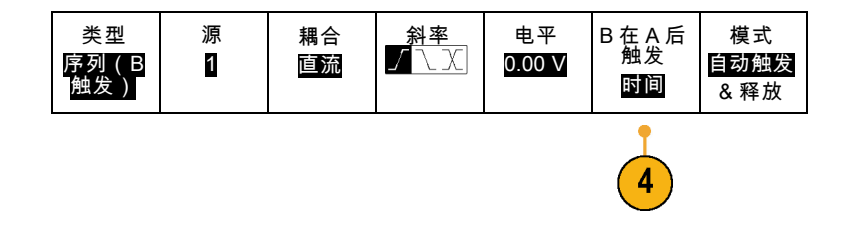

通过按侧面菜单按钮,选择此方法以 实现 B 触发排序在 A 之后。

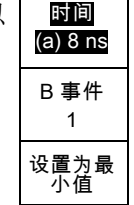

5. 在相关的侧面和下屏幕菜单中设置其 他序列触发参数。

## 延迟时间后的 B 触发

示波器配有 A 触发器。触发后将在 触发延迟时间后的第一个 B 边沿上 开始触发后采集。

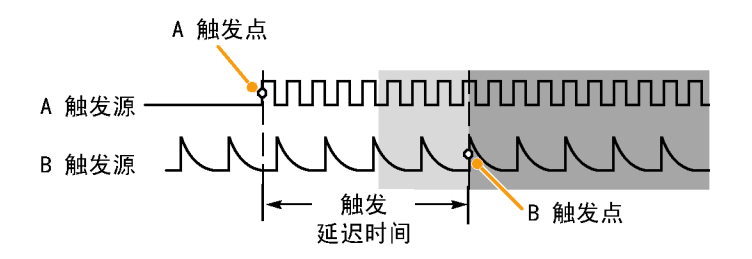

## B 项触发

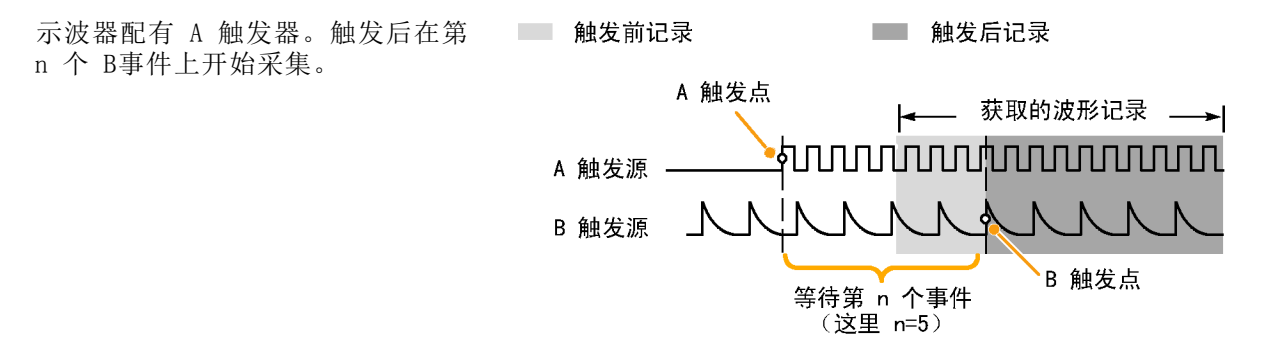

## 快速提示

- B 触发延迟时间和水平位置是独立功能。在单独使用 A 触发或同时使用 A 和 B 触发建立触发条 件时,也可以使用水平位置控制将采集再延迟一段。
- 当使用 B 触发时, A 和 B 触发类型只能为"边沿"。

# 开始和停止采集

定义了采集和触发参数后,使用"运行/停止"或"单次"开始采集。

- 按"运行/停止"开始采集。示波 器重复进行采集,直到再次按下 该按钮停止采集。
- 按"单次"进行单个采集。 "单次"将把该单次采集的触发 模式设置为"正常"。
- 如果任何模拟或数字波形有效, 则按运行/停止停止采集将使示波 器多等待一个触发事件才会停止。 一旦发生采集时, "运行/停止" 按钮将变为红色, "单次"按钮 将不亮。

如果"触发模式"设为"自动" 并且在自动触发超时周期内没有 出现其他触发事件,则将进行一 次采集,然后仪器停止。

如果"触发模式"设为"正常"。 示波器将尽可能继续等待一个触 发事件。

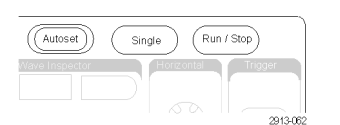

# 显示波形或光迹数据

本节内容包括显示采集的波形或光迹的概念和方法。

# 添加和清除波形

1. 要在显示上添加波形或从显示上 删除波形,请按相应的前面板通 道按钮或 D15-D0 按钮。 无论通道是否显示,都可以将其 用作触发源。

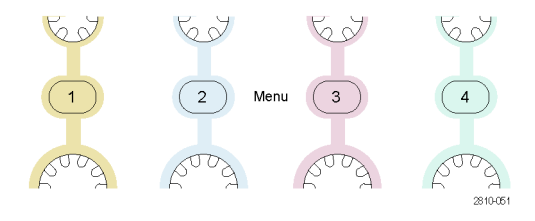

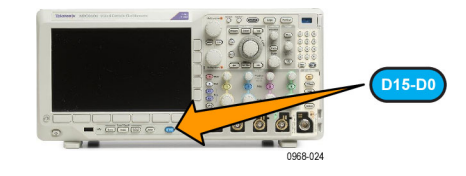

# 设置"显示样式"和"余辉"

1. 要设置显示样式,请按"采集"。

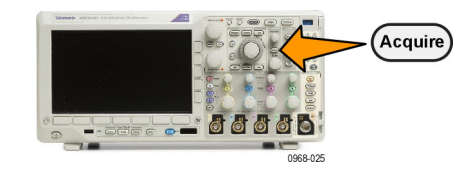

2. 按"波形显示"。 | 模式

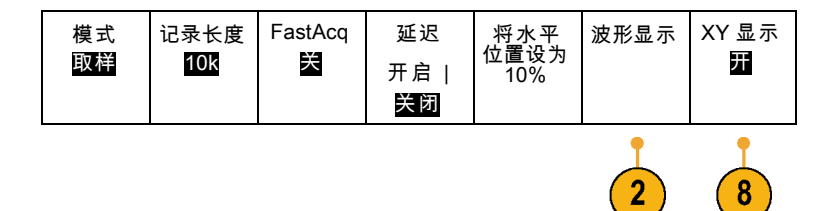

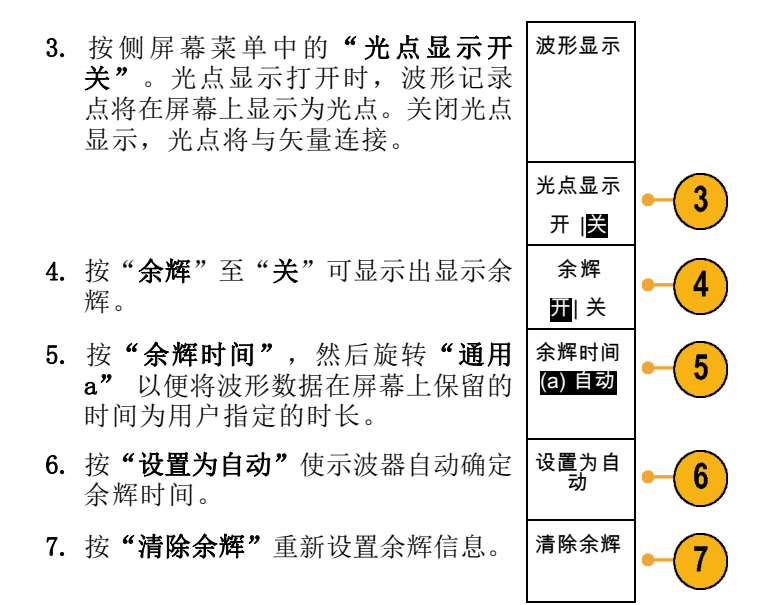

8. 要相对一个波形幅度显示另一个波形 幅度,请按"XY 显示"。然后从侧 面菜单中按 "XY 被触发"。 第一个波形的一个数据点指定水平位 置,第二个波形的相应数据点指定每 个显示点的垂直位置。 您可以选择在同一屏幕上查看 YT 和 XY 显示。

## 快速提示

- 变量余辉将积累指定时间间隔内的记录点。每个记录点根据时间间隔独立衰减。使用变量余辉显 示不常发生的信号异常,如毛刺。
- 无限余辉连续积累记录点,直到更改了某个采集显示设置。使用无限余辉显示唯一的信号异常, 如毛刺。
- XY 显示模式在通道之间绘制固定波形对的数据。

### 设定格线样式

1. 要设置方格图样式,请按 Utility。

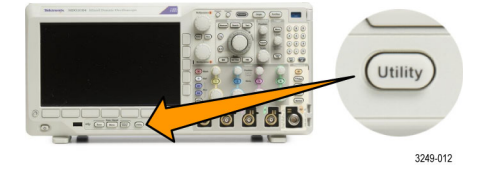

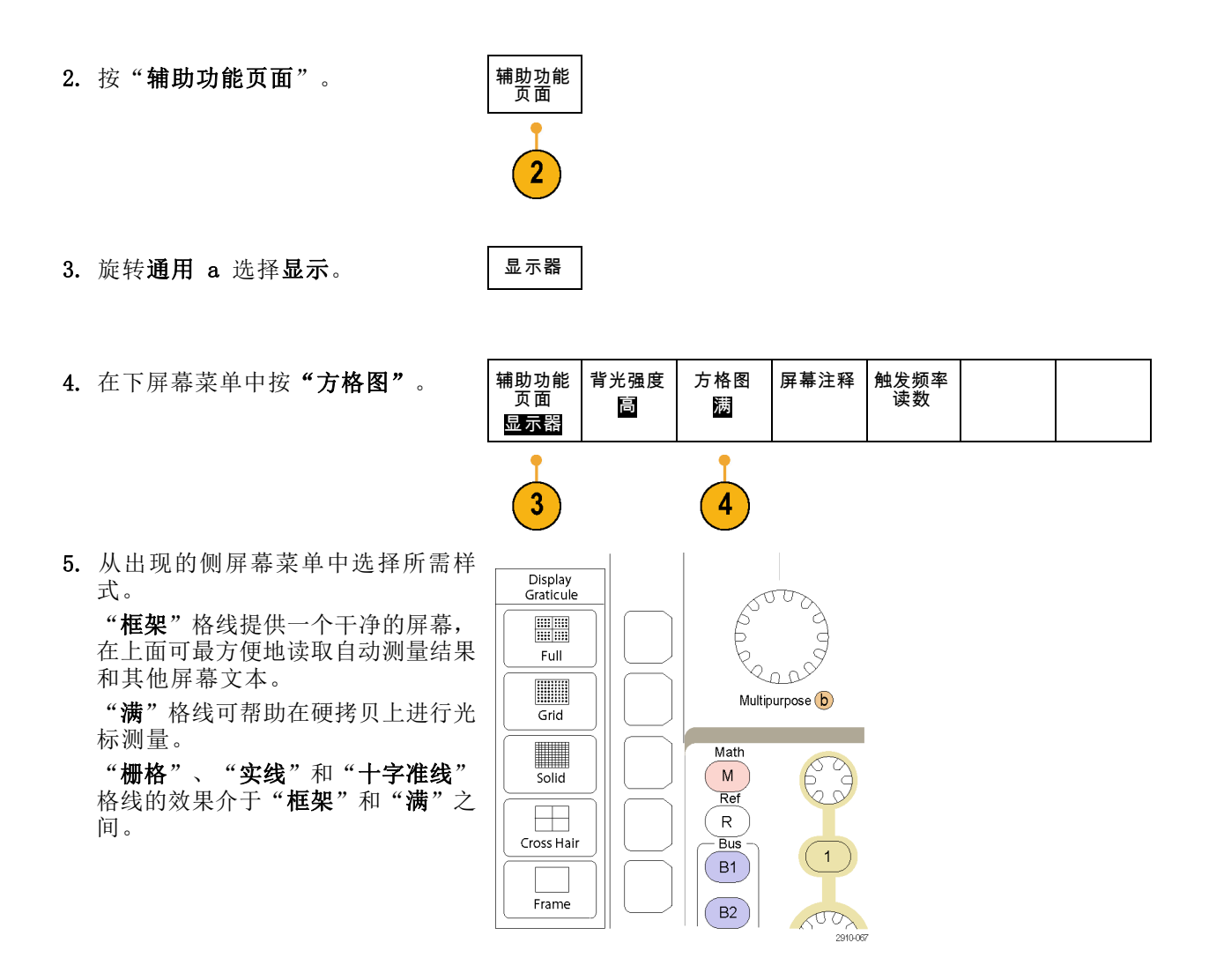

## 快速提示

■ 可显示 IRE 和 mV 刻度。要进行这项操作,请将触发类型设为视频, 将垂直刻度设为 114 mV/格。 (将触发类型设为视频时,114 mV/格选择在通道的细调垂直刻度设置中提供。)示波器将自动为 NTSC 信号显示 IRE 刻度, 为其他视频信号 (PAL、SECAM、HDTV 和定制)显示 mV 刻度。

## 设置 LCD 背光和变暗设置

1. 按下 Utility。

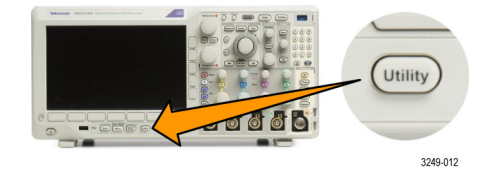

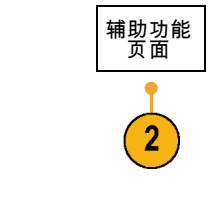

背光亮度 高

自动变暗 开 关

> 低 60min

3. 旋转通用 a 选择显示。 | 显示器

2. 按"辅助功能页面"。

4. 按"背光强度"。

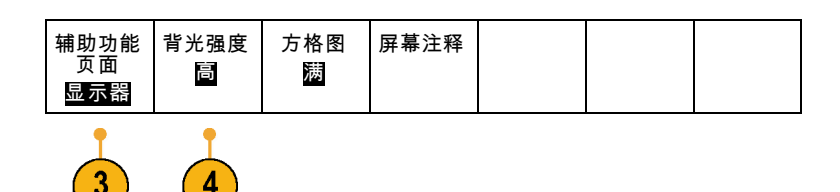

- 5. 从出现的侧屏幕菜单中选择强度级 别。选项有:高、中和低。 背光强度
- 6. 启用自动变暗时,屏幕会在所设置 的时间过后变暗。 使用该选项有助 于延长 LCD 使用寿命。

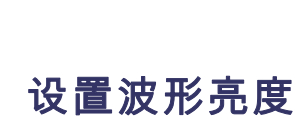

1. 按下前面板"强度"按钮。

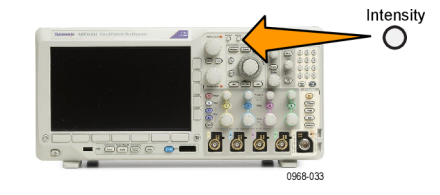

- 将在显示器上显示强度读数。
- a Waveform Intensity: 35% **b** Graticule Intensity: 75% 2121-245

2. 旋转通用 a 选择所需的波形强度。

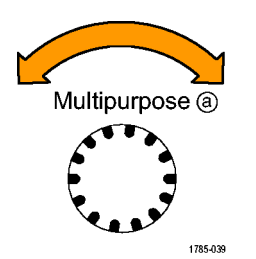

3. 旋转通用 b 选择所需的格线亮度。

4. 再按一次"强度"将清除显示器上 的强度读数。

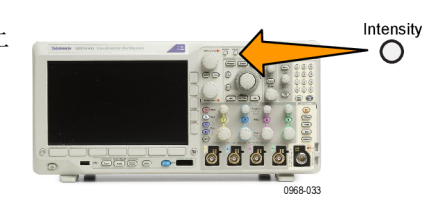

# 缩放并定位波形

使用水平控制更精密地调整时基、调整触发点和研究波形细节。可使用 Wave Inspector 的"平移" 和"缩放"控制来调节波形的显示。(见第143页, [管理长记录长度波形](#page-162-0))

如果按水平位置旋钮且延迟设为开,则水平位置会设为 0 秒。如果按该旋钮且延迟设为关则水平位 置会设为 10%。

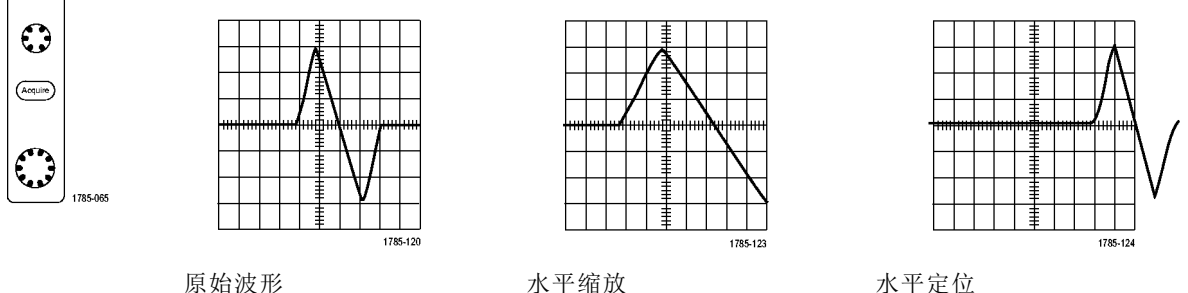

使用垂直控制选择波形、调整波形垂直位置和标度,并设置输入参数。根据需要多次按通道菜单按钮 (1、2、3 或 4)以及相关的菜单项,可选择、添加或删除波形。

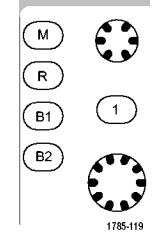

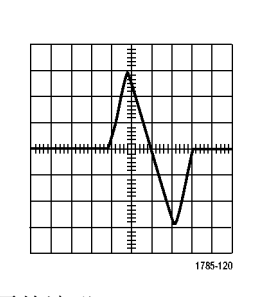

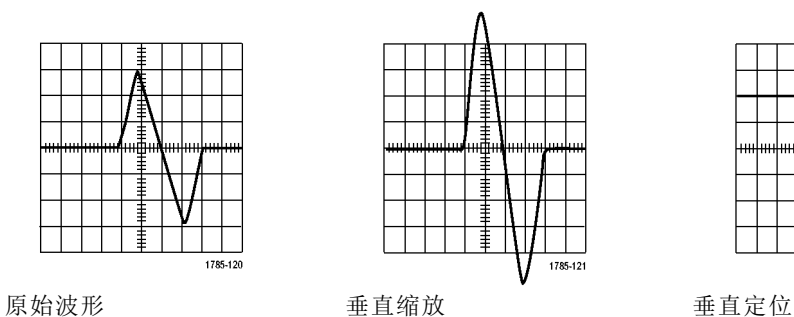

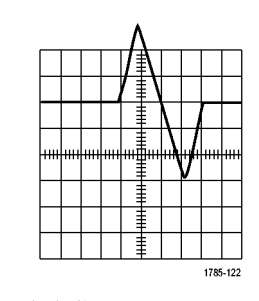

## 快速提示

■ 预览。如果在采集停止后或在等待下一次触发时改变了"位置"或"标度"控制,示波器会响应 新控制设置重新调整和重新定位相关波形。下一次按"运行"按钮时将会模拟显示的波形。示波 器将新设置用于下一次采集。

62

 $\overline{1}$ 

 $88$ 

 $\binom{2}{}$ 

62

 $\mathbf{3}$ 

Menu

69

 $\overline{4}$ 

BOC 2810-051

如果原始采集超出屏幕,则显示的将是剪断后的波形。

使用预览时,数学波形、光标和自动测量保持活动有效状态。

## 设置输入参数

使用垂直控制选择波形、调整波形垂直位置和标度并设置输入参数。

1. 按通道菜单按钮 1、2、3 或 4 调出 指定波形的垂直菜单。该垂直菜单只 影响所选的波形。

按通道按钮也可以选择或取消波形 选择。

2. 反复按"耦合"选择要使用的耦合。 使用直流耦合通过交流和直流分量。

使用交流耦合阻碍直流分量, 仅显示 交流信号。

- 3. 反复按"终端"选择要使用的输入 阻抗。 如果使用直流耦合,请将输入阻抗 (终端)设置为 50 Ω 或 1 MΩ。 使用交流耦合时,输入阻抗自动设置 为 1 MΩ。 在 ≤ 500 MHz 的型号上为 75 Ω。 有关输入阻抗的更多信息,请查看 "快速提示"。(见第108页, 快速 [提示](#page-127-0))
- 4. 按"反相"将信号反相。 选择"反相关闭"进行常规操作, 选择"反相打开"将前置放大器中 信号的极性反相。

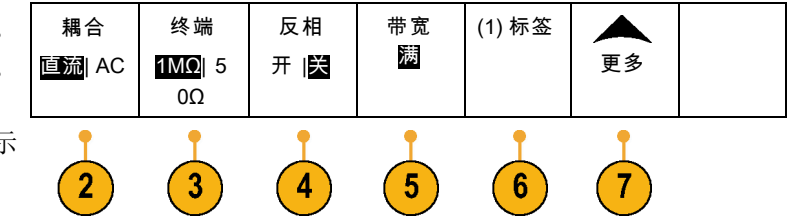

5. 按"带宽"并从出现的侧屏幕菜单 中选择所需带宽。 设置选项有:满、 250 MHz 和 20 MHz。根据使用的探头类型,可能还 会出现附加选项。 选择"满"将带宽设置为示波器全 带宽。 选择 250 MHz将带宽设置为 250 MHz。 选择 20 MHz将带宽设置为 20 MHz。 说明: 100 MHz 和 200 MHz 型号示波

器在菜单中不含 250 MHz 选项。

- 6. 按"标签"为通道创建标签。 [\( 见](#page-73-0) [第54](#page-73-0)页,[标记通道和总线](#page-73-0))
- 7. 按更多可访问显示更多功能的弹出式 菜单。 这些功能如下所述。
- 8. 选择精细标度可通过通用 a 进行精 确的垂直标度调节。

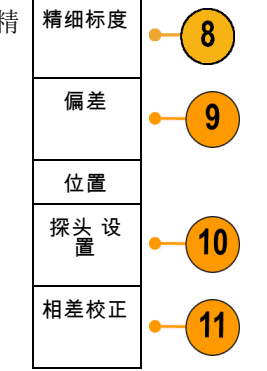

9. 选择偏置可通过通用 a 进行垂直偏 置调节。 在侧屏幕菜单中,选择"设置为 0 V"将垂直偏置设置为 0 V。 有关偏置的更多信息,请查看"快速 提示"。(见第108页, [快速提示](#page-127-0))

- 10. 选择"探头设置"定义探头参数。 在出现的侧屏幕菜单中,执行下列 操作:
	- 选择"电压"或"电流"为不 带 TekProbe Level 1、TekProbe II (需要 TPA-BNC 适配器)或 TekVPI 接口的探头设置探头类 型。
	- 对于不带 Tek 接口的探头,当**探** 头类型设为电压时, 使用通用 a 设置衰减以匹配探头。
	- 对于不带 Tek 接口的探头,当**探** 头类型设为电流时, 使用通用 a 设置安/伏比(衰减)以匹配探 头。
	- 如果通过探头跨过电阻的电压降 来测量电流, 请将"**测量电流**" 设为"是"。 按侧面菜单中的 A/V, 旋转通用 a 来设定设置的 安/伏或伏/安比。 例如, 如果测 量跨过 2 Ω 电阻的电压降, 则 将 V/A 比设为 2。
	- 对于某些类型的探头,可按此按 钮来告诉示波器在从探头端部到 特定示波器通道的整个信号路径 上执行交流校准。 这样可使整 个频率范围内的频率响应更加平 坦。
- 11. 选择"相差校正"可对具有不同传播 延迟的探头进行显示和测量调节。在 将电流探头与电压探头结合使用时, 这尤为重要 。

为使效果最佳,请使用相差校正夹 具, 例如 Tektronix 067-1686-xx。

如果没有相差校正夹具,可使用"相 差校正"菜单中的控件,根据每个探 头的名义传播延迟将示波器的相差校 正参数设为建议值。 示波器自动加 载 TekVPI 和 TekProbe II(需要 TPA-BNC 适配器)探头的名义传播延 迟值。 对于其他常用探头,首先按 侧面菜单中的选择,然后选择探头 所连的通道。 然后按侧面菜单中的 探头型号。如果探 头不在列表中,请将探头型号设为**其** 他,然后按侧面菜单中的**传播延迟**, 使用通用 a 拨出其传播延迟。

<span id="page-127-0"></span>要显示由示波器计算出的建议相差校 正值,请将侧屏幕"显示推荐相差校 正"设为"是"。 要将每个通道的相差校正值设为建议 值,请按侧屏幕"将所有相差校正设 为推荐值"按钮。

### 快速提示

- 使用具有 TekProbe II 和 TekVPI 接口的探头。将探头连接到 TekProbe II 或 TekVPI 接口时, 示波器将设置通道灵敏度、耦合度和终端阻抗,使之与该探头的要求自动匹配。Tek Probe II 探 头需要使用 TPA-BNC 适配器。
- 垂直位置和偏置之间的差异。调整垂直位置可将波形置于所需的位置。波形基线指示器指示出每 个波形的零伏(或安)位置。如果调整该通道的"垂直标度",则波形围绕波形基线指示器展开 或收缩。

当使用"通道〈x>">"更多">"偏置">"垂直偏置"控件来移动波形时,基线指示器不再代表 零。相反,它代表偏置的位置。如果调整该通道的"垂直标度",则波形围绕波形基线指示器展 开或收缩。

■ 50 Ω 保护。如果选择 50 Ω 终端,最大垂直刻度因子限制为 1 伏/分度, 例外情况是 10X 探头 的刻度因子为 10 V。如果应用过高的输入电压,则示波器会自动切换到 1 MΩ 终端,从而保护内 部的 50 Ω 终端。 有关详细信息,请参阅《MDO3000 系列示波器技术参考》中的技术规格。

## 定位和标记总线信号

**定位总线信号:** 按合适的前面板总线按钮并旋转**通用 a** 旋钮,可调节所选总线的垂直位置。[\( 见](#page-86-0) [第67](#page-86-0)页, [设置串行或并行总线](#page-86-0))

1. 按合适的前面板总线按钮选择该总 线。

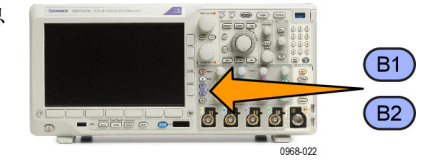

2. 旋转通用 a 调节所选总线的垂直位 置。

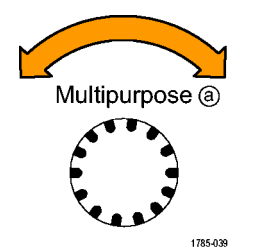

标记总线信号: 要标记某个总线,请执行以下步骤:

1. 按合适的前面板总线按钮。

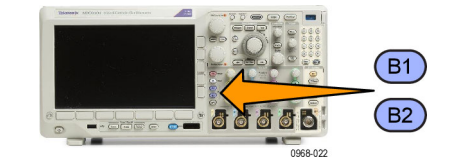

2. 按"标签"。 [\( 见第54](#page-73-0)页, [标记通道和总线](#page-73-0))

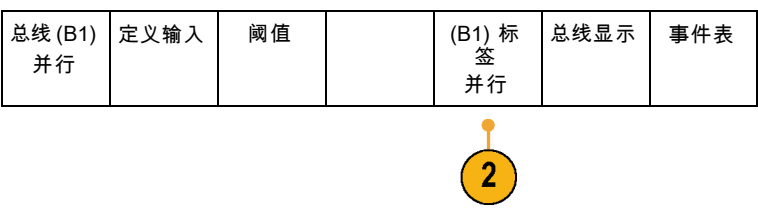

# 数字通道的定位、缩放和分组

- 1. 按前面板 D15–D0 按钮。
- 2. 按下方菜单中的 D15-D0。 | D15-D0

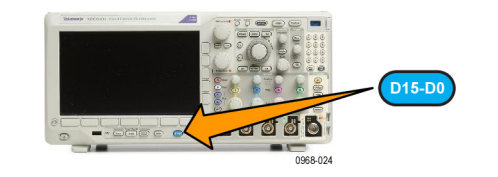

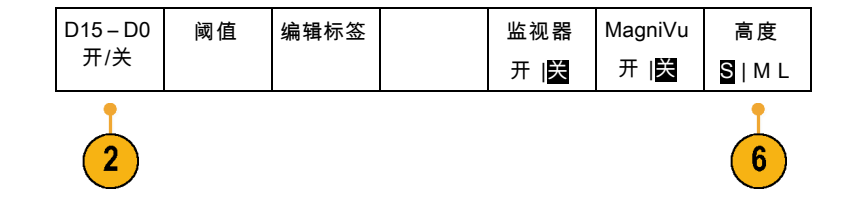

3. 按侧屏幕"选择"按钮。 | 选择

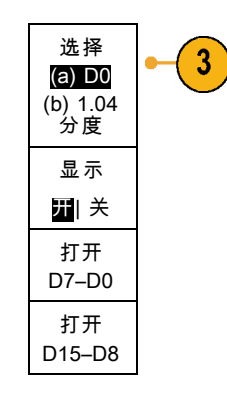

4. 旋转通用 a 选择要移动的通道。

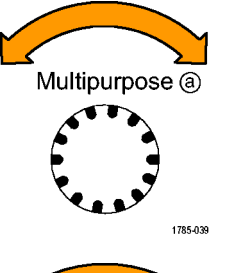

5. 旋转通用 b 移动所选的通道。

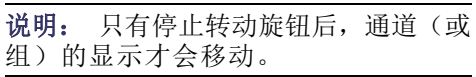

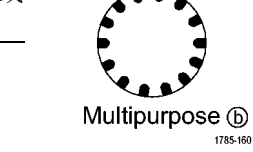

6. 要改变数字通道的比例(高度),按 下屏幕"高度"按钮。

说明: S(小)选项将把每个波形显示 为 0.2 格高。 M(中)选项将把每个波 形显示为 0.5 格高。 L(大)选项将 把每个波形显示为 1 格高。 只有显示 中有足够的空间显示波形时,L 才会有 效。 一次最多可显示 8 个 L 波形。

7. 可分别给数字通道进行标记以方便识 别。(见第54页, [标记通道和总线](#page-73-0))

8. 要对某些或全部数字通道进行分组, 请将这些通道移到彼此相邻。所有彼 此相邻的通道自动形成一个组。 可按侧面菜单中的选择并旋转通用 a 旋钮查看组。 选择组后, 旋转**通用 b** 可移动整个 组。

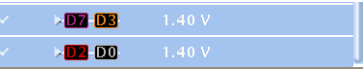

# 查看数字通道

数字通道中数据的不同显示方式可有助于进行信号分析。数字通道存储每个取样的高低状态。

逻辑高电平显示为绿色。逻辑低电平显示为蓝色。当在一个像素列所代表的时间内出现单个过渡时,过 渡(边沿)显示为灰色。

当在一个像素列所代表的时间内出现多个过渡 时,过渡(边沿)显示为白色。

当显示中出现表示多个过渡的白色边沿时,可 放大查看各个边沿。

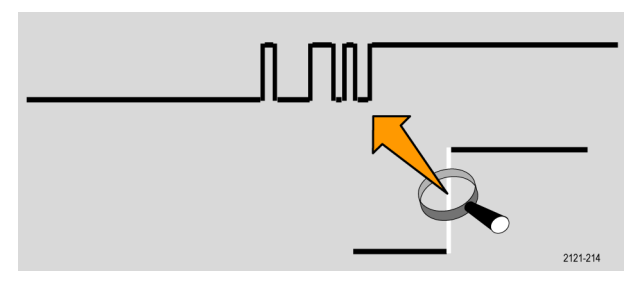

当放大到每个取样中有不只一个像素列时,边 沿位置的不确定通过亮灰色阴影显示。

说明: 出现亮灰色阴影时,请使用 MagniVu。

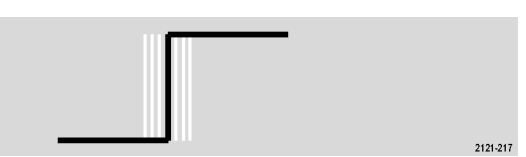

# 注释屏幕

可通过以下操作在屏幕上添加自己的文本:

1. 按下 Utility。

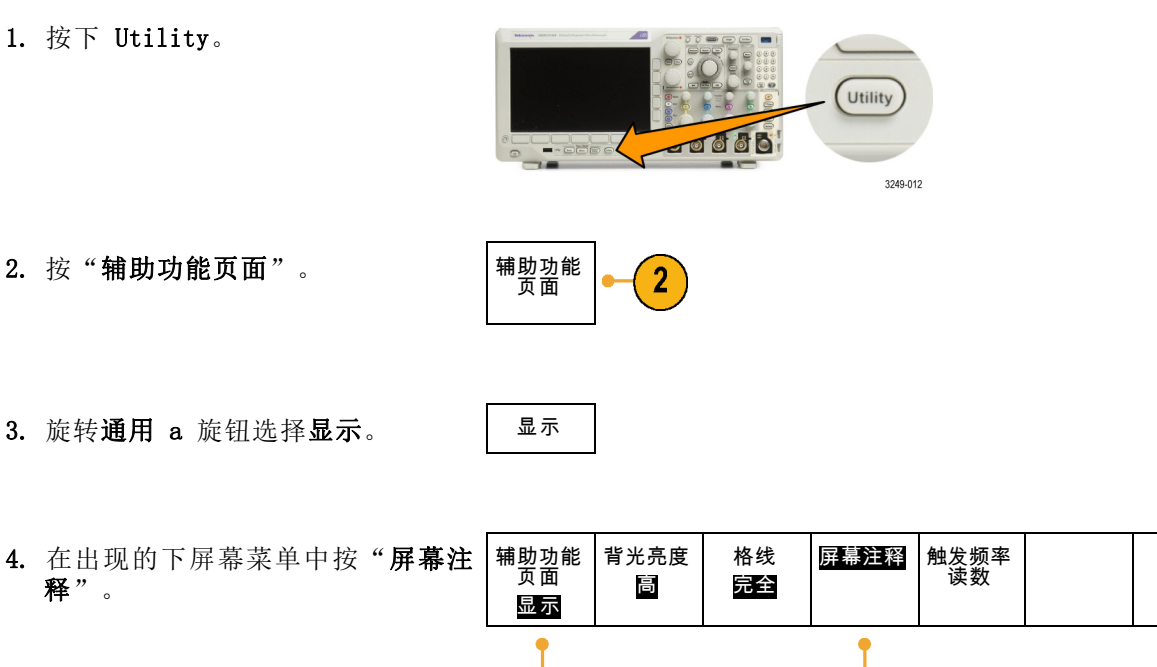

释"。

- 5. 按"显示注释",从侧屏幕菜单中选 择"打开"。 出现注释窗口。 旋转通用 a 和 b 旋钮定位该窗口。
- 6. 从侧屏幕菜单中按"编辑注释"。
- 7. 旋转通用 a 旋钮滚动字母、数字和 其他字符表,选择所需的字符。 或者使用 USB 键盘键入字符。 [\( 见](#page-54-0) [第35页](#page-54-0), 将 USB [键盘连接到示波器](#page-54-0))

要重新定位注释文本,按侧面菜单中 的位置, 根据需要旋转通用 a 和通 用 b。

## 查看触发频率

您可以显示触发频率的读数。它计数所有可触发的事件,而不论示波器在这些事件上触发与否,并显 示其每秒发生的次数。要显示此读数,请执行以下操作:

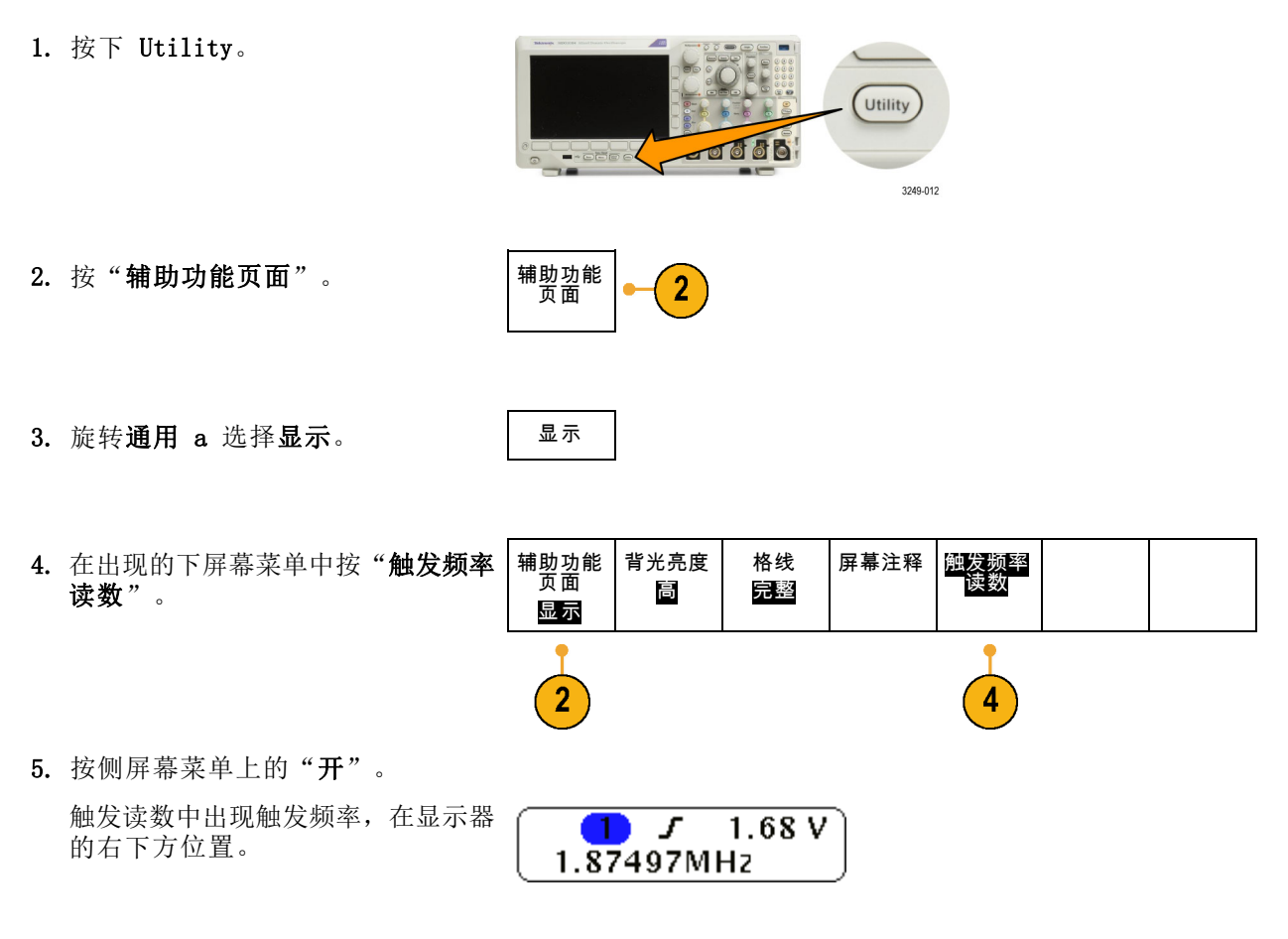

# 显示频域菜单

1. 按射频调出频域菜单。

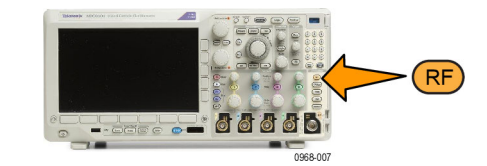

2. 按频谱光迹调出频谱光迹类型侧 菜单, MD03000 可显示四个不同的 谱光迹类型。

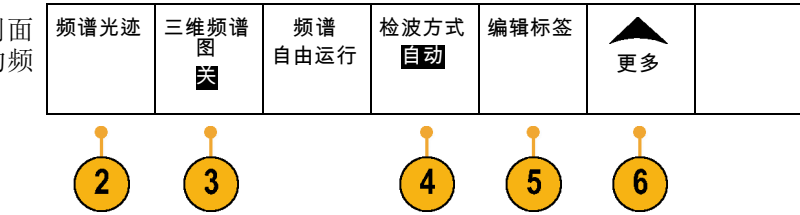

- 3. 按"三维频谱图"调出一个侧面菜 单,用来启用和配置三维频谱图显 示。
- 4. 按检波方式调出一个菜单菜单, 内 有将 FFT 输出减少至 750 像素宽度 显示的方法。
- 5. 按编辑标签可为射频光迹添加标签。
- 6. 按"更多"可以选择补偿射频信号路 径的侧面菜单或者配置射频输入探头 的侧面菜单。

### 光迹类型

频域窗口支持四种频谱光迹。可独立打开或关闭任何一种光迹。可同时显示全部或部分光迹。

频谱光迹

正常 开 关

 $\overline{2}$ 

5

平均 16 开 |关

最大保持 开 |关

最小保持 开 |关

- 1. 按"射频"菜单中的"频谱光迹" 可调出相关的侧面菜单。
- 2. 将"正常"设为"开"可显示正常 光迹。
- 3. 将平均设为开可显示平均光迹。 旋 转通用 a 设置要平均的波形个数。
- 4. 将"最大保持"设为"开"以显示 最大保持光迹。
- 5. 将"最小保持"设为"开"以显示 最小保持光迹。

右图显示不同的光迹类型。

- 1. 正常光迹:每个采集都在采集到 新数据后丢弃。
- 2. 最大保持光迹:最大数据值在多 个正常光迹的采集上累积。
- 3. 最小保持光迹:最小数据值在多 个正常光迹的采集上累积。
- 4. 平均光迹:正常光迹的数据在多个 采集上进行平均。这是真实的功 率平均,在对数变换之前进行。 每方幂平均可将显示的噪声降低 3 dB。

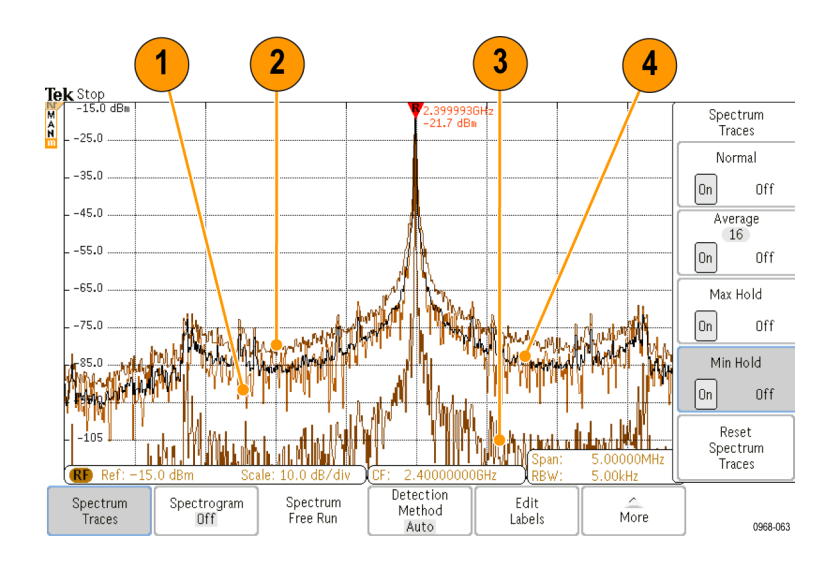

右图显示频域窗口的光迹指示器。

- 1. "射频"光迹指示器位于参考电 平上。
- 2. 如果打开最大光迹,则出现大写 的 M。
- 3. 如果打开平均光迹,则出现大写 的 A。
- 4. 如果打开正常光迹,则出现大写 的 N。
- 5. 如果打开最小光迹,则出现小写 的 m。

橙色高亮表示当前选中的光迹。在右 图中,高亮显示小写的 m,表示最小 光迹。这表示当前选中了最小光迹。

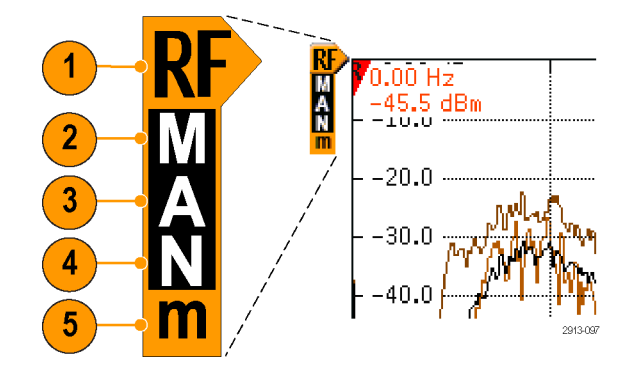

## 检波类型

根据采集设置, MD03000 使用 1,000 至 ~2,000,000 点输出来计算 FFT。 然后将该 FFT 输出缩小为 750 像素宽的显示。 这意味着每个像素列内压缩了大约 1 至 2,000 FFT 点。 MDO3000 提供几种这 种压缩方式的选择。 分别为: +峰值、取样、平均和 -峰值。 下图所示为这种检测方法在 5:1 压 缩时的工作方式,其中五个点缩小为一个像素列。

1. FFT 点

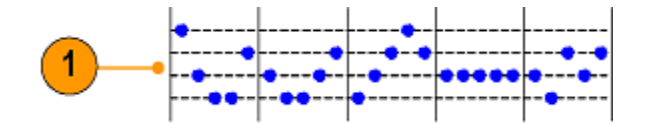

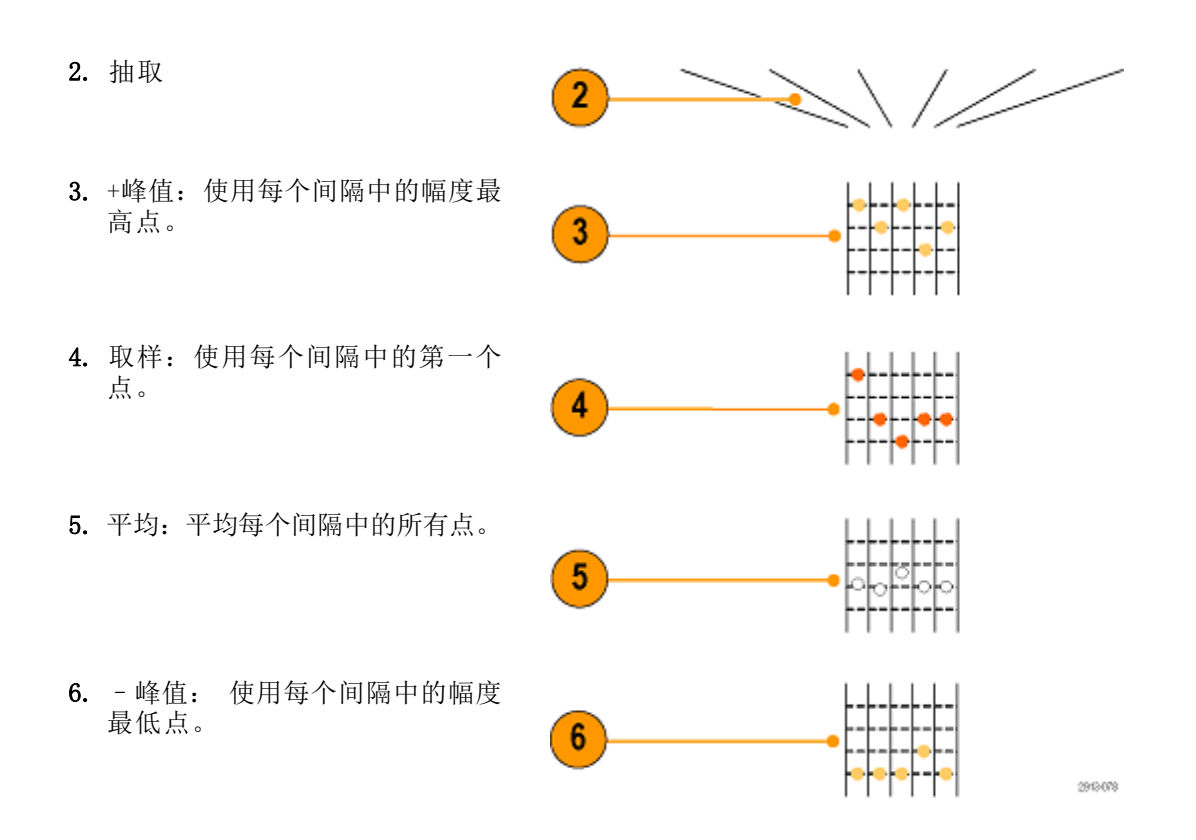

### 三维频谱图显示

三维频谱图显示尤其适用于监视缓慢变化的射频现象。x 轴表示频率,就像典型的频谱显示一样。y 轴表示时间。颜色表示幅度。

通过取出每个频谱并将其在其边沿上翻转,使其为一个像素行高,然后按照该频率处的幅度为每个像 素指定颜色,蓝绿冷色代表低幅度,黄红暖色代表高幅度,生成三维频谱图段。每个新采集都会在三 维频谱图的底部增加一个段,历史记录上移一行。

当采集停止后,可按侧面菜单切换控件并旋转通用 a 旋钮在三维频谱图的历史记录中导航。 当采集 停止并显示三维频谱图以后,三维频谱图段显示为正常频谱光迹。

要使用三维频谱图功能,请按"射频"菜单中的"**三维频谱图**"调出相关的侧面菜单。

三维频谱 图 1. 按"显示"至"开"即可启动三维 显示 1 频谱图。 四 关 2. 要查看三维频谱图中捕获的每个频 段(正 **常**) 谱,请按运行/停止以停止进行射频 (a) -45

采集。 旋转通用 a。

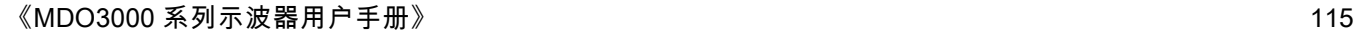

# 分析波形或光迹数据

正确设置了所需波形或光迹的采集、触发和显示后,便可以分析结果。从光标、自动测量、统计、柱 状图、数学和 FFT 等功能中进行选择。

# 在频域中使用标记

1. 按"标记"。将调出"标记"侧面 菜单。

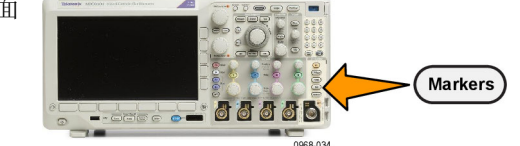

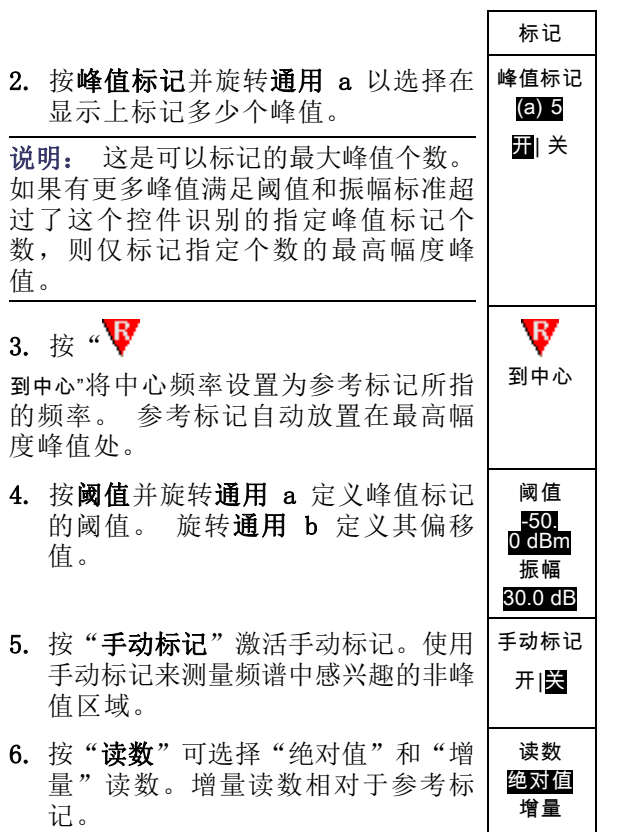

## 自动峰值标记

自动峰值标记为默认行为,可帮助快速识别频谱中峰值的频率和幅度。

- 1. 参考标记放置在最高幅度峰值处。 标记为三角形内有红色的 R。
- 2. 自动标记指示频率和幅度。
- 3. 绝对值读数显示自动标记的实际 频率和幅度。
- 4. 增量读数显示自动标记相对于参 考标记的频率和幅度。

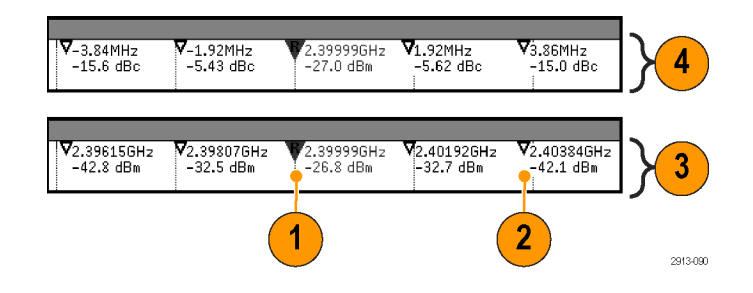

在下面的屏幕截图中,显示中每个明显的峰值处都放置了标记。参考标记为最高峰值。标记为三角形 内有红色的 R,其读数显示为红色文本。

- 1. 参考标记
- 2. 自动标记

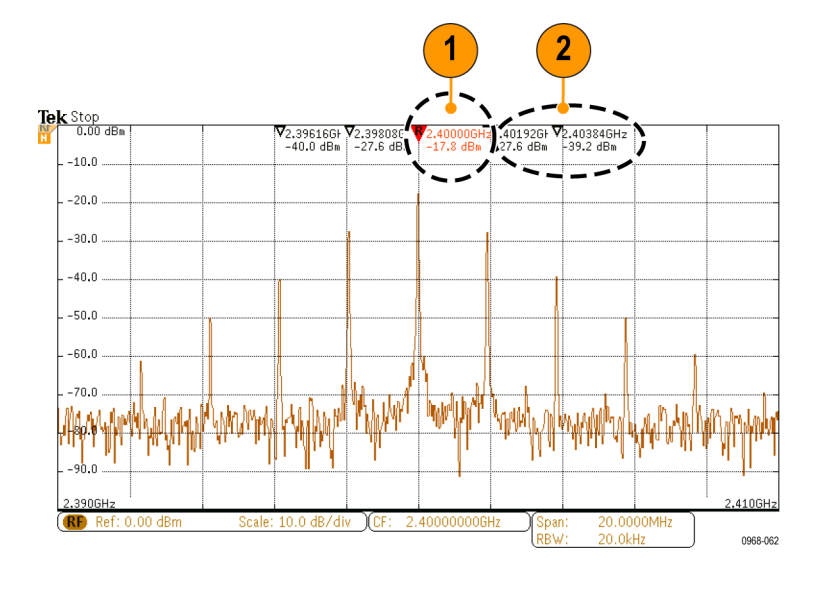

使用"阈值"和"振幅"来定义标记哪些峰值。

阈值为信号必须穿过方为有效峰值的最低幅度。如果阈值较低,则会有更多峰值符合标记的条件。如 果阈值较高,则会有更小峰值符合标记的条件。

振幅为信号在标记的峰值之间的幅度中要有多深方为另一个有效峰值。如果振幅较低,则会有更多峰 值符合相关标记的条件。如果振幅较高,则会有更少峰值符合相关标记的条件。

每个自动标记都会有与其相关的读数。可能为绝对值或增量读数。绝对值标记读数显示相关标记的实 际频率和幅度。增量标记读数显示与参考标记的频率和幅度差。参考标记的读数显示绝对值频率和幅 度,不管读数类型是什么。

## <span id="page-137-0"></span>手动标记

提供两种手动标记用于测量频谱的非峰值区域以及测量噪声密度和相位噪声。 当手动标记打开时, 参 考标记不再自动附加到最高幅度峰值上。 而是分配到通用 a 旋钮上,可根据需要移动到任何位置。 这样可以方便地测量频谱的任何部分,以及对频谱的任何部分进行增量测量。 这也可以用来测量感 兴趣的非峰值频谱部分。 手动标记的读数表示频率和幅度,这与自动标记读数一样。

同时,手动标记也可显示绝对值或增量值。

- 1. 一个手动标记由通用 a 控制。
- 2. 另一个手动标记由通用 b 控制。

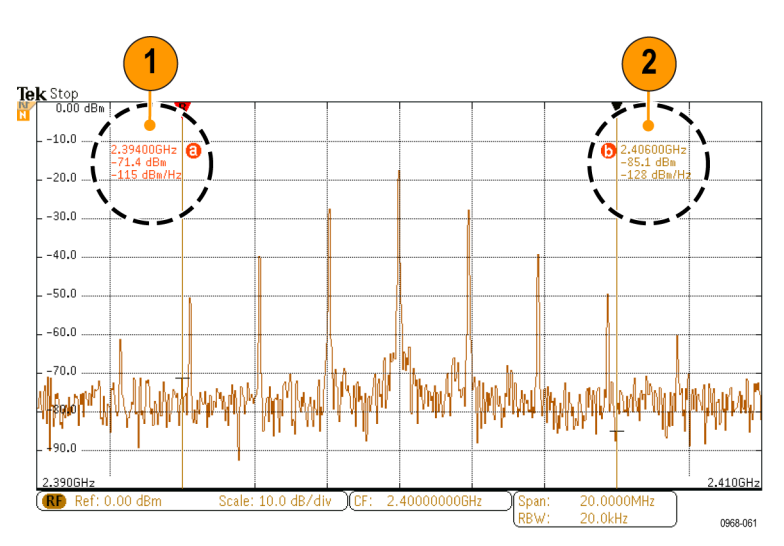

- 3. 频率和幅度的增量读数出现在显 示的顶部。
- 4. 手动标记 a 的第三行始终显示噪 声密度 (dBm/Hz)。
- 5. 选择绝对值标记时,手动标记 b 的第三行始终显示噪声密度。选 择增量标记 (dBc/Hz) 时, 它显示 相位噪声。

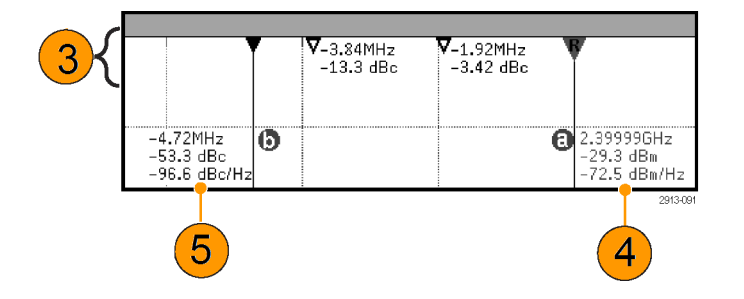

# 在时域中进行自动测量

要在时域中进行自动测量,请执行以下操作:

1. 如果仪器处于频域内,请按通道 1。

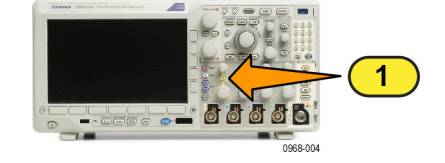

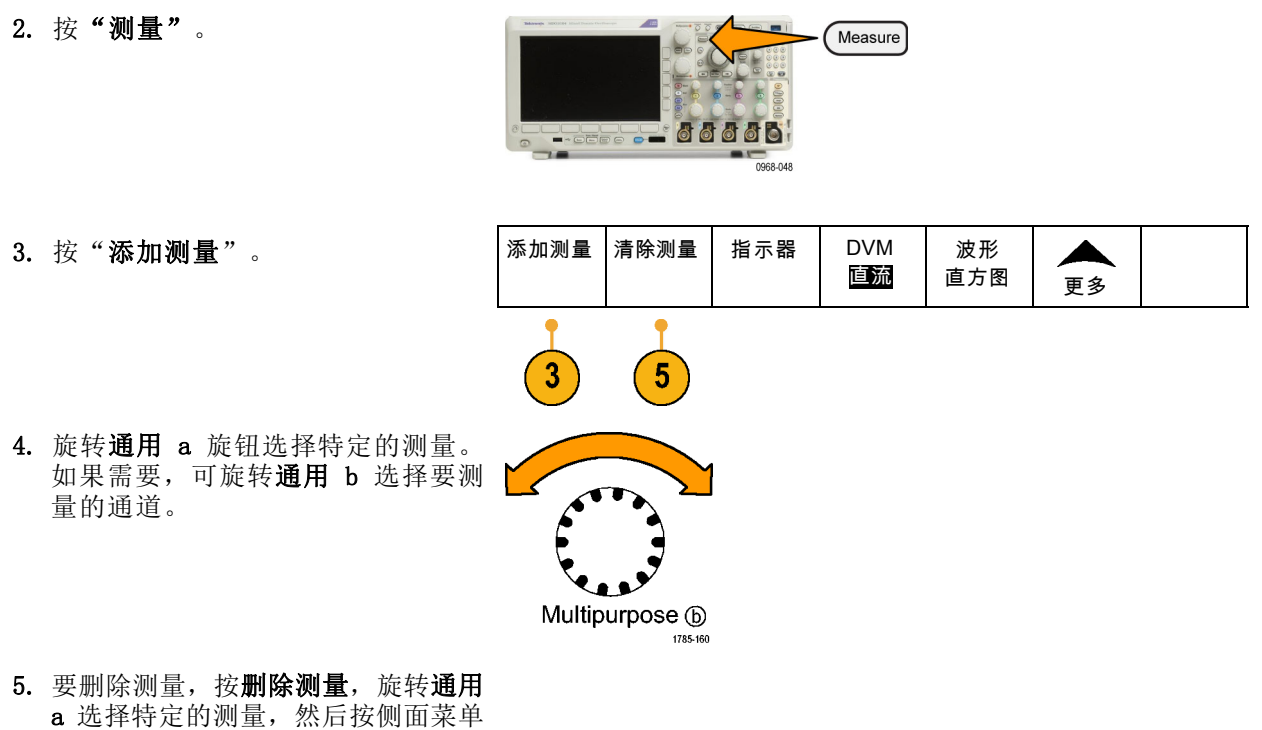

中的 OK 删除测量。

## 快速提示

- 要清除所有测量, 请选择"删除全部测量"。
- 如果垂直限幅条件存在,则会出现△ 符号,而不会出现预期的数字测量值。 部分波形会位于显 示屏的上方或下方。 要获得合适的数字测量值,请旋转垂直方向的"标度"和"位置"旋钮,使 波形完整地出现在显示屏中。
- 如果示波器显示"低分辨率"消息,请增加采集的记录长度,使示波器能有更多的点来计算测量。

## 在时域中选择自动测量

下表按类别列出了每个自动测量: 时间或幅度。(见第118页, [在时域中进行自动测量](#page-137-0))

### 时间测量

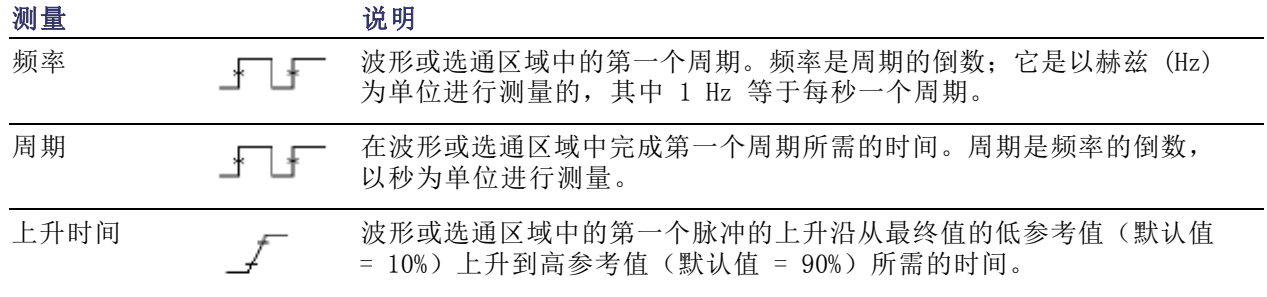

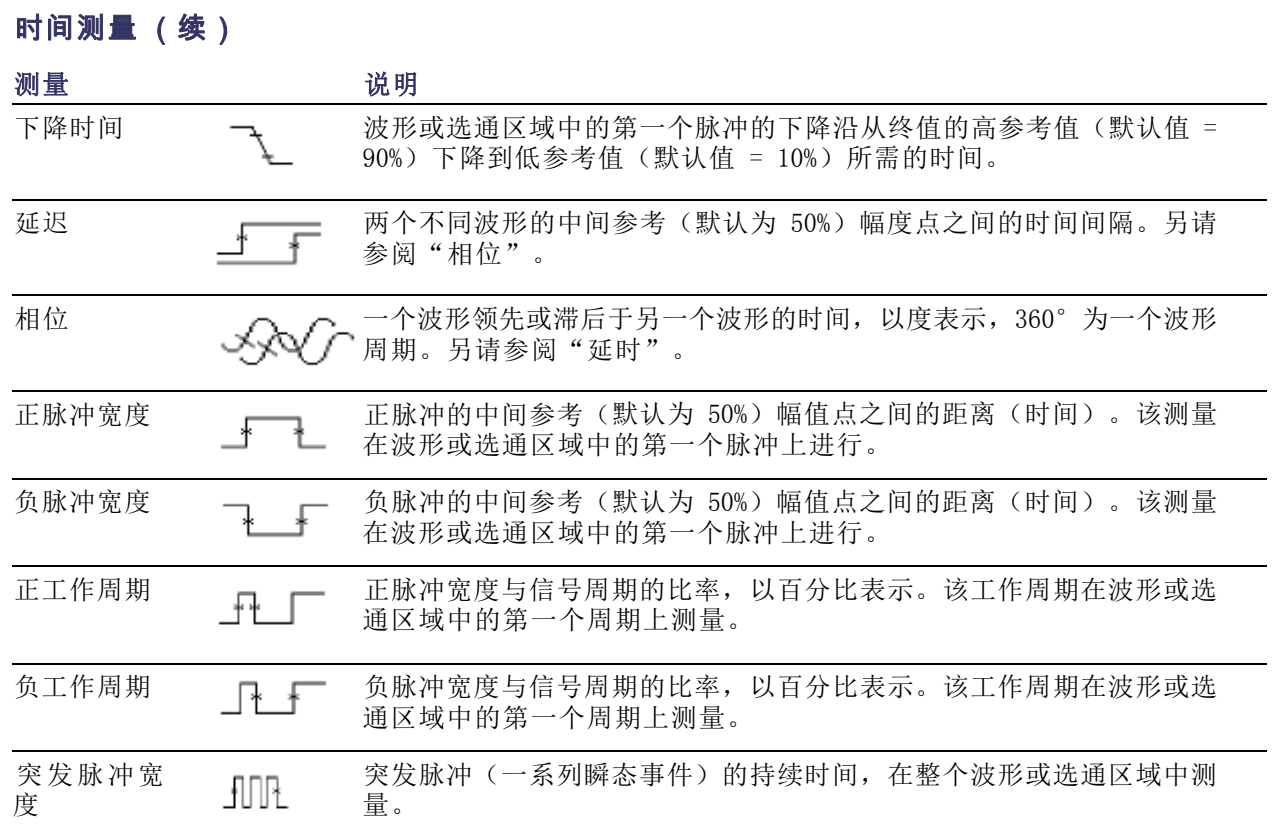

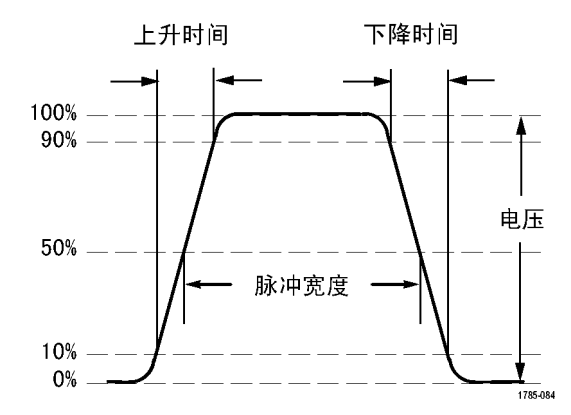

## 幅度测量

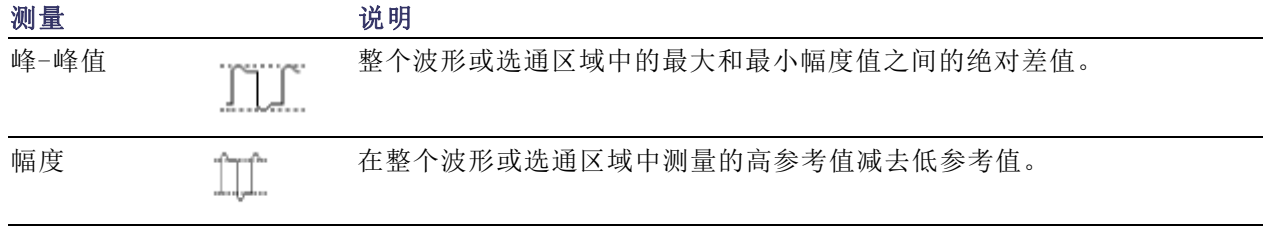

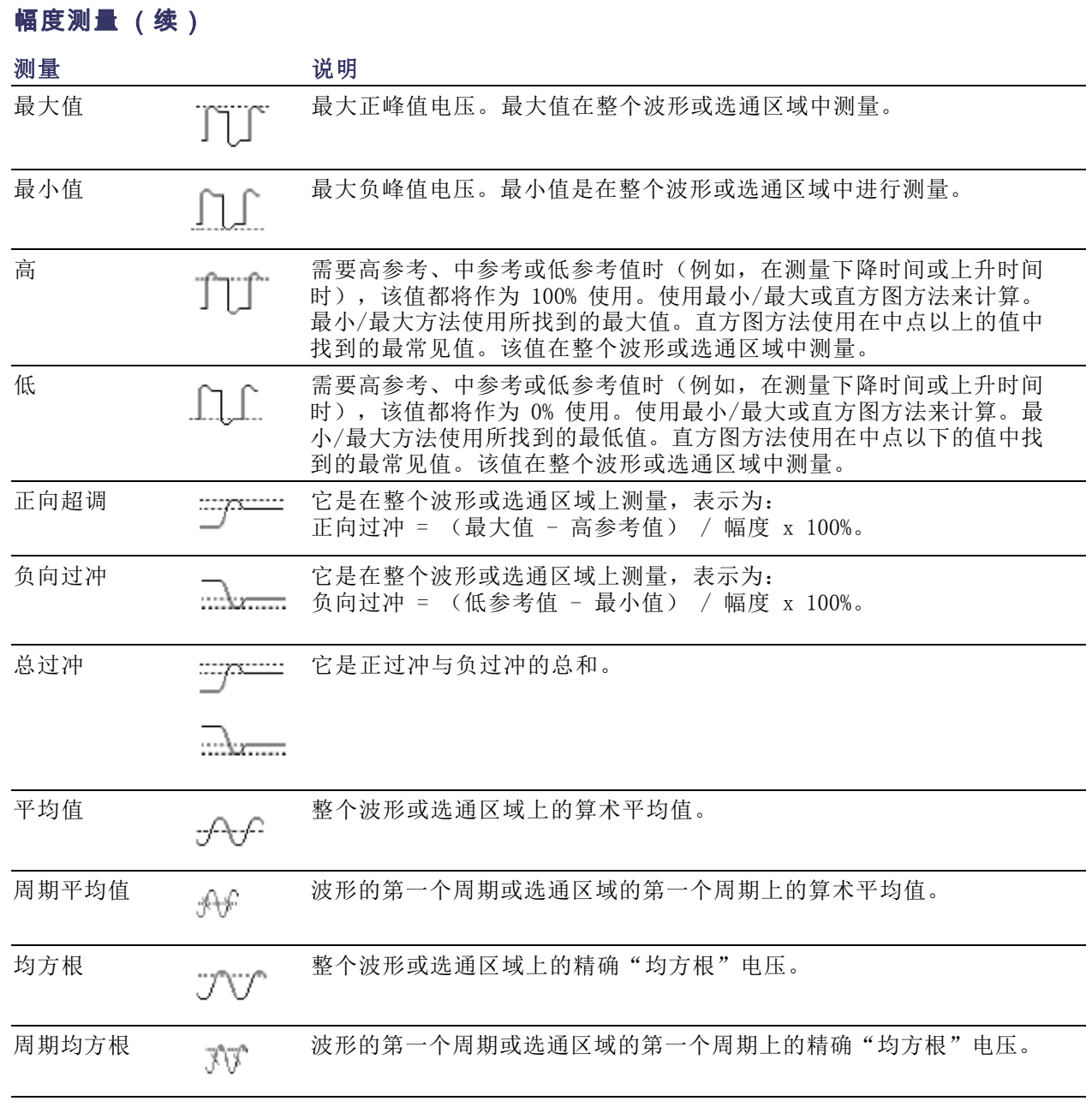

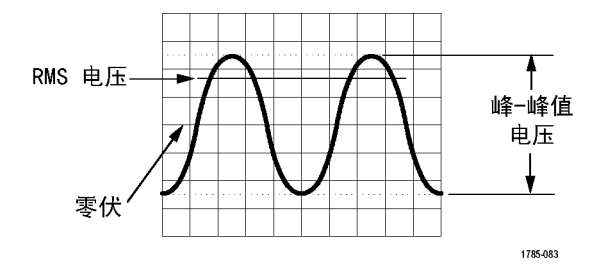

## 杂项测量

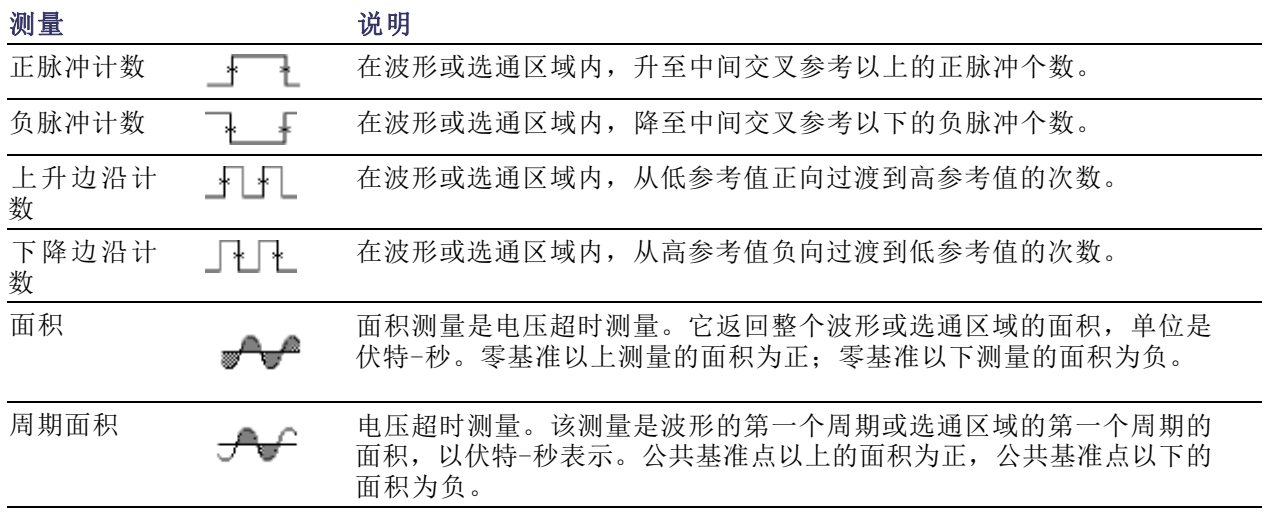

## 柱状图测量

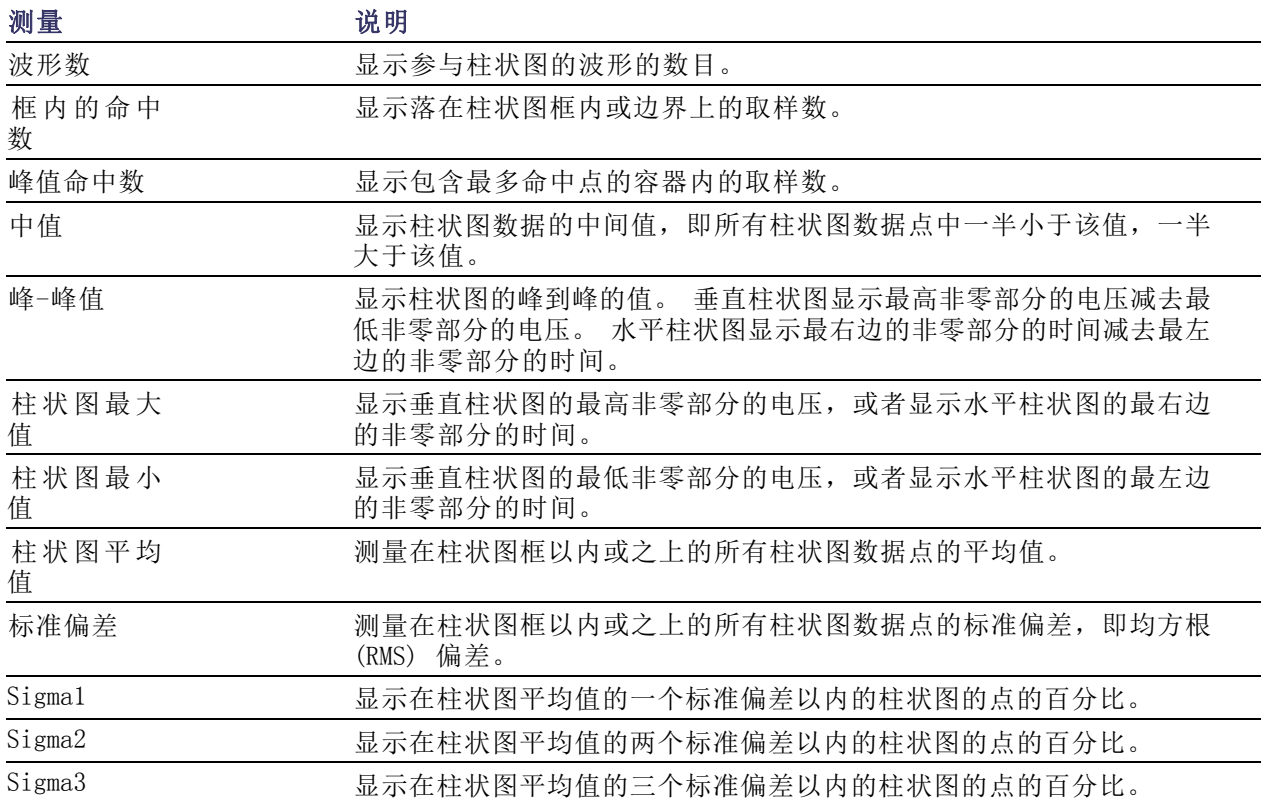

# 在时域中自定义自动测量

通过使用选通、修改测量统计、调整测量参考电平或拍摄快照,可以定制自动测量。

选通

选通可以将测量限制在波形的特定部分。要使用选通,请执行以下操作:

1. 按"测量"。

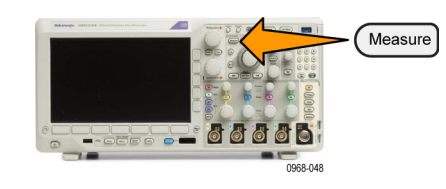

- 2. 根据需要反复按"更多",从出现的 添加测量 删除测量 指示器 DVM 波形  $\blacktriangle$ 直流 弹出式菜单中选择"选通"。 直方图 更多 2
- 3. 在侧屏幕菜单中定位到"选通"。 | 选通

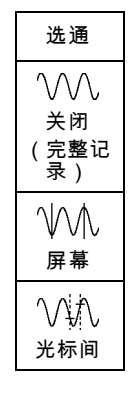

## 统计

统计可以表征测量的稳定性。要调整统计,请执行下列操作:

1. 按"测量"。

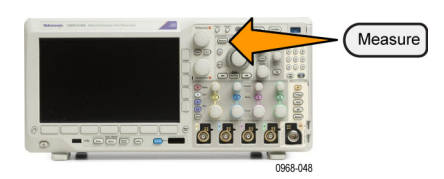

2. 根据需要反复按"更多",从出现的 弹出式菜单中选择"统计"。

添加测量 删除测量 指示器 DVM 波形 ▲ 直流 直方图 更多

 $\overline{2}$ 

3. 按侧屏幕菜单的选项。这些选项包括 开或关统计以及用于平均值和标准差 计算的取样值个数。

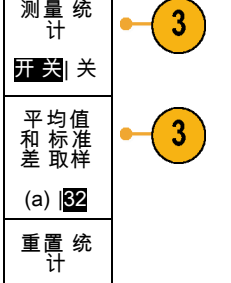

## 快照

要一次查看所有单一源测量,请执行下列操作:

1. 按"测量"。

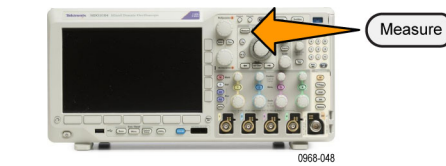

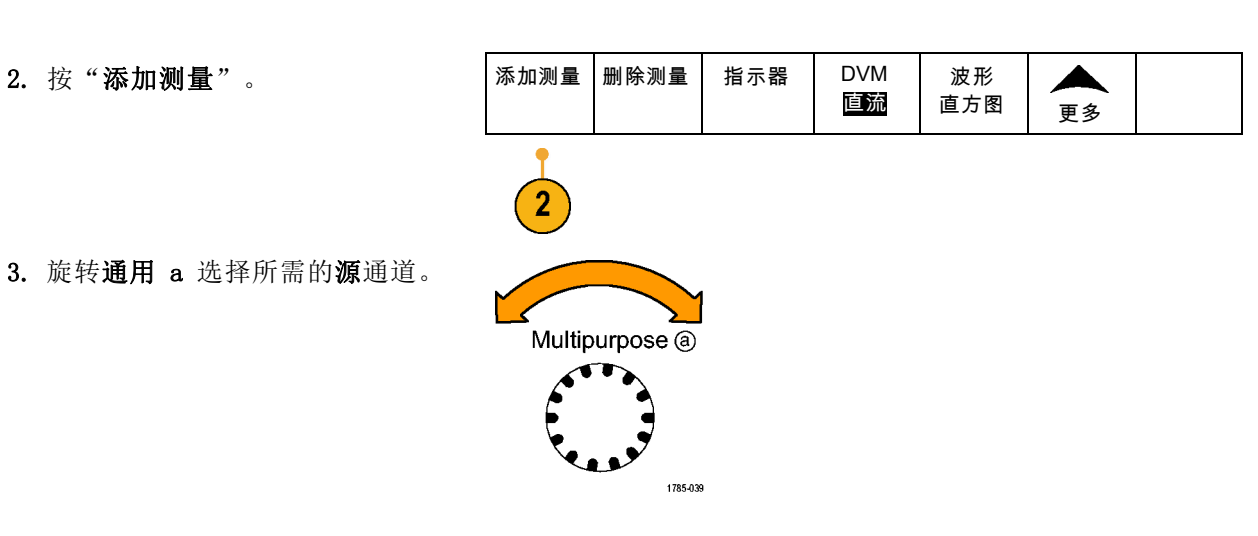

3. 旋转通用 a 选择所需的源通道。
4. 旋转通用 b 将测量类型选择为快照。

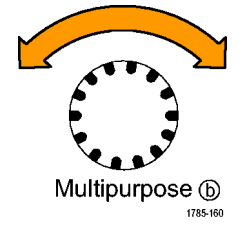

5. 按"快照所有测量"。 OK

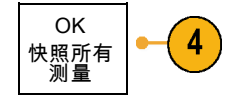

6. 查看结果。

快照 1

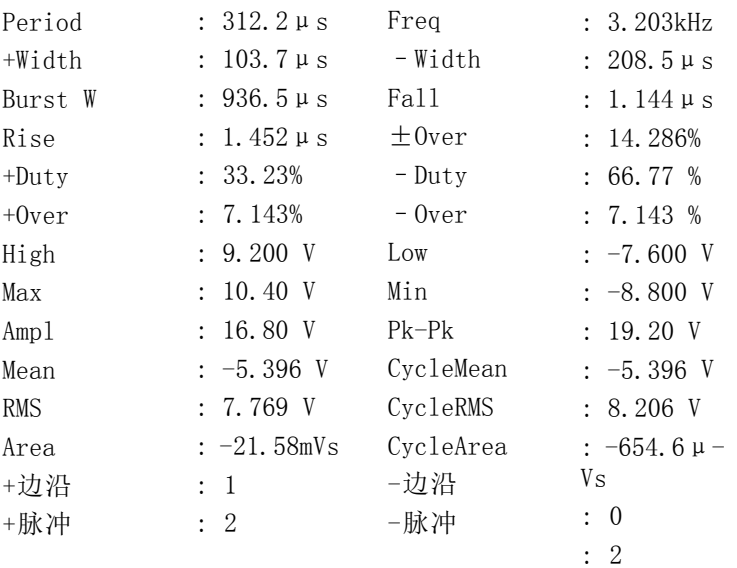

## 参考电平

参考电平用于确定如何进行与时间相关 的测量。例如,这些值用于计算上升和 下降时间。

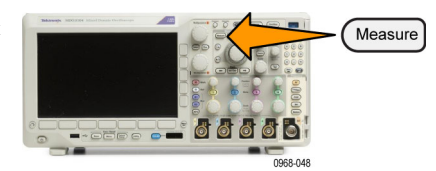

1. 按"测量"。

柱状图  $\blacktriangle$ 2. 根据需要反复按"更多",从出现的 |添加测量 |删除测量 | 指示器 | DVM 直流 弹出式菜单中选择"参考电平"。 更多  $\mathbf{r}$ 3. 在侧屏幕菜单中设置电平。 | 参考电平 设置电平 % |单位 使用高参考电平和低参考电平来计算 高参考电 平 上升和下降时间。 a 90.0 % 中间参考电平主要用于边沿之间的测 中参考电 平 量,例如脉冲宽度。 50.0 % 50.0 % 低参考电 平 10.0 % 待续 -

## 在频域中执行自动测量

要在频域中执行自动测量,请执行下列操作:

- 1. 如果仪器处于时域内, 请按射频。
- $(RF)$ **THE CONDUCT 00000** Measure **ECONOMIC 88888** 0968-048

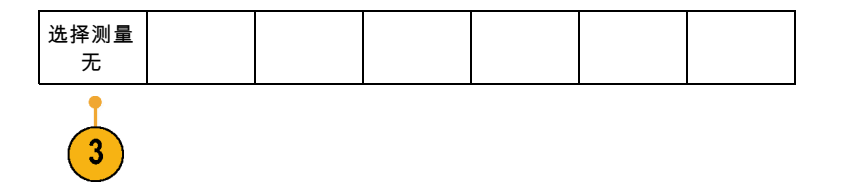

3. 按测量选择。

2. 按测量。

126 《MDO3000 系列示波器用户手册》

4. 从侧面菜单中感兴趣的测量。 | 选择测量 无 信道功率: 带宽内的总功率,由信道 宽度定义。 信道功率 相邻信道功率比: 主信道的功率以及 每条相邻信道的上半部分和下半部分与 主功率之间的信道功率比。 相邻信道 功率比 占用带宽: 分析带宽内包含功率指定 % 的带宽。 占用带宽

在选择每个频率测量时,将出现屏幕帮助解释该测量的用途。 下方菜单中将出现"配置"项。 按 "配置"并在出现的侧面菜单中设置测量参数,示波器将自动设置带宽。当射频测量打开时, "自 动"检测方法将把所有频域光迹设置为"平均"检测方法。 这样提供最佳的测量精度。

## 进行数字电压表测量

使用数字电压表测量电路上两点之间的电势差。

1. 按通道 1。

2. 按测量。

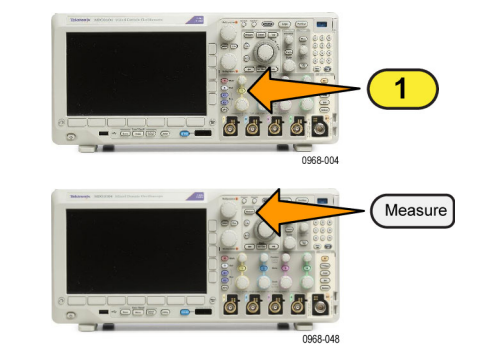

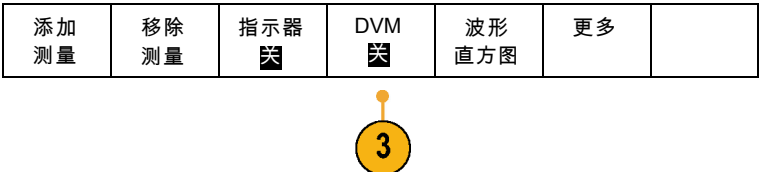

3. 按标有 DVM 的底部菜单按钮。

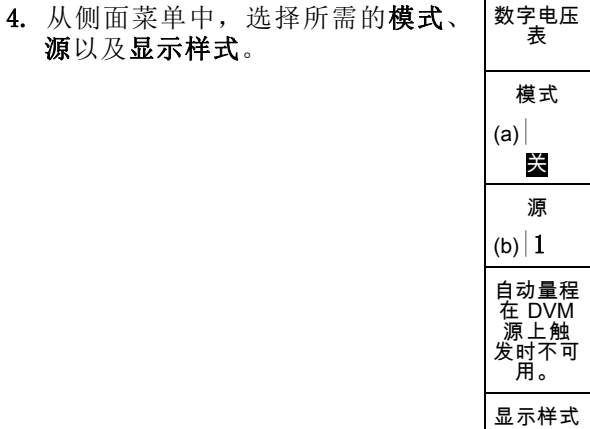

- 重置<br>DVM 统 计  $\overline{\phantom{a}}$ 52.98mV

 $\frac{36.48}{10.36}$ File<br>File

o

完整 最小化

 $\bullet$   $\circ$ 

查看完成的结果。

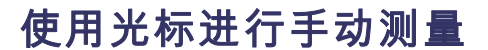

光标是在屏幕中对波形显示进行定位的标记,用于对采集的数据进行手动测量。它们显示为水平线和 /或垂直线。要在模拟或数字通道上使用光标,请执行以下操作:

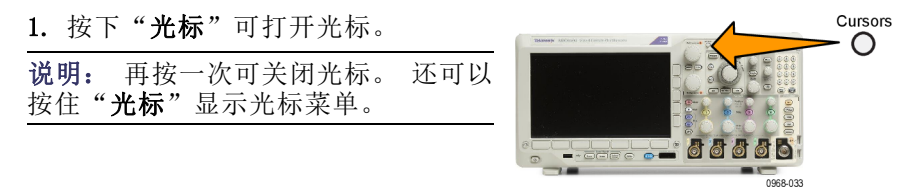

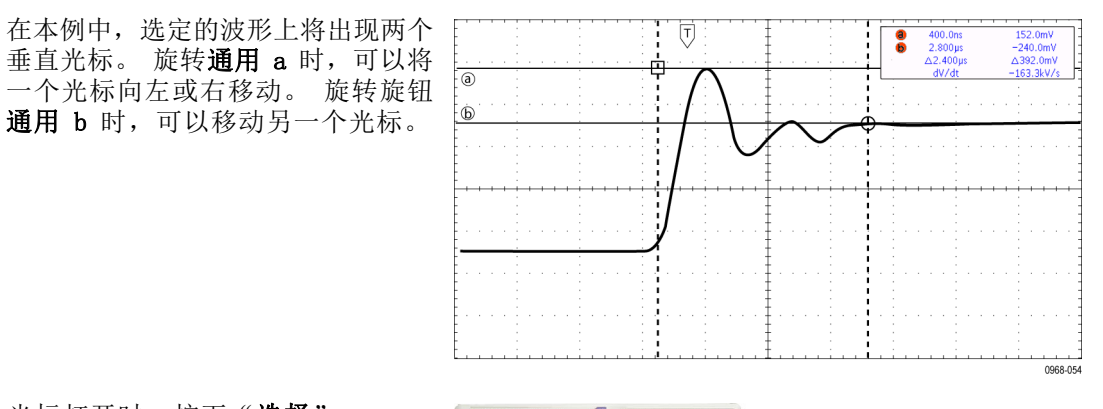

2. 光标打开时, 按下"选择"。 可以打开或关闭光标链接。 如果链 接打开, 旋转通用 a 可以同时移动 两个光标。 旋转通用 b 调整光标之 间的时间。

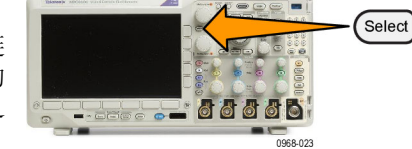

3. 按精细对通用 a 和通用 b 旋钮进行 粗调或细调切换。 按"精细"还可以改变其它旋钮的 灵敏度。

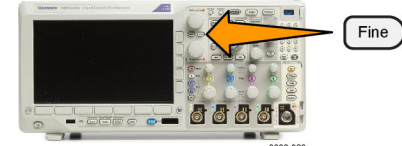

- 4. 按住"光标"可显示光标菜单。
- 5. 按下"光标"下屏幕按钮可将光 设置为"屏幕"。 在屏幕模式下,两个水平条和两个 直条跨越格线。

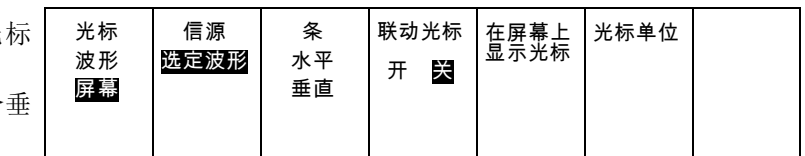

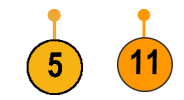

6. 旋转通用 a 和 通用 b 将移动水平 光标对。

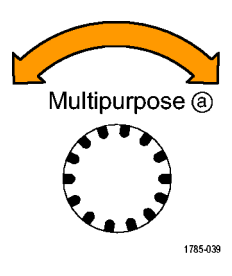

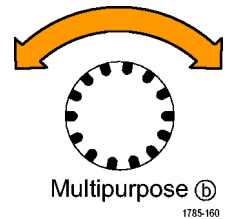

7. 按"选择"。

将使垂直光标成为当前光标而使水平 光标成为非当前光标。现在,如果旋 转通用旋钮,垂直光标将移动。 再次按"选择"又将激活水平光标。

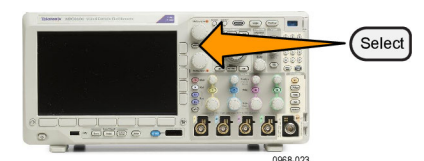

8. 查看光标和光标读数。

说明: 在数字通道上可使用光标进行 定时测量,但不能进行幅度测量。

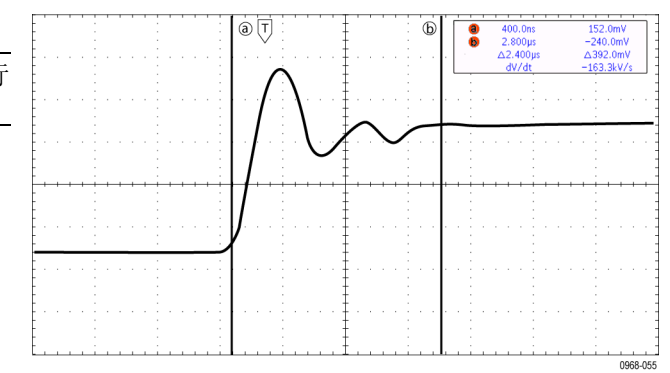

- 9. 通过按下通道 1 至 4 按钮或者按 D15 - D0 按钮中的一个或多个, 可 在屏幕上显示多个波形。
- 10. 按住"光标"可再次显示光标菜单。

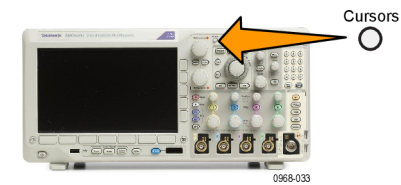

- 11. 在下方屏幕菜单中按"源"。 出现一个弹出菜单。默认菜单选择 "选定波形"将使光标在选定(上 次使用)的波形上进行测量。
- 12. 旋转通用 a 可选择 选定波形所指通 道以外的通道进行测量。
- 13. 按 Menu Off (菜单关闭) 关闭弹出 菜单。
- 14. 旋转通用 a 并在替代波形上进行光 标测量。

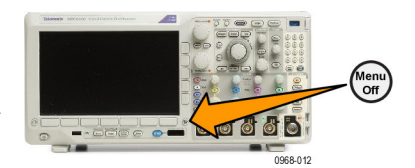

15. 再按"光标"。该操作将关闭光标。 屏幕不再显示光标和光标读数。

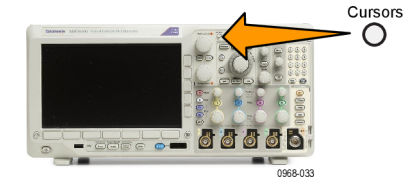

### 使用光标读数

光标读数提供相对于当前光标位置的文本和数字信息。打开光标时,示波器始终显示该读数。 读数出现在格线的右上角。如果"缩放"处于开状态,则读数将显示在缩放窗口的右上角。 当选定总线时,该读数按在总线菜单中所选的格式显示解码的总线数据。当选定数字通道时,光标显 示所有显示的数字通道的值。

说明: 当选定串行或并行总线时,在光标读数中显示该点处的数据值。

△ 读数:

△ 读数指示光标位置之间的差异。

a 读数:

表示该值由**通用 a** 旋钮进行控制。

b 读数:

表示该值由**通用 b** 旋钮进行控制。

显示屏幕上的水平光标行测量垂直参 数,通常为电压。

a 400.0ns 152.0mV  $2.800\,\mu s$ 6  $-240.0mV$  $\Delta$ 2.400µs △392.0mV dV/dt  $-163.3$ kV/s

显示屏幕上的垂直光标行测量水平参 数,通常为时间。

当同时存在垂直和水平光标时,读数中的方形和圆形与通用旋钮相对应。

## 使用 XY 光标

当"XY 显示"模式打开时,在下部格线 (XY) 的右边会出现光标读数。内含矩形坐标、极坐标、积 和比率读数。示波器将在上部格线 (YT) 内显示竖条波形光标。

## 设置柱状图

可以显示垂直(电压)或水平(时间)柱状图。 使用柱状图测量可以获得一节波形沿一个轴的统计测 量数据。 柱状图的信源可以是四个或两个模拟通道之一、数学波形或者四个或两个参考波形之一。

### 显示柱状图

1. 设置示波器以显示用于测量柱状图的 波形。如果需要,可使用"自动设 置"。

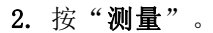

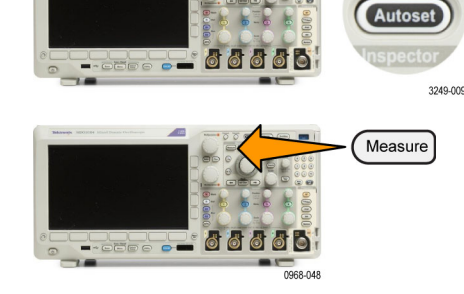

3. 按下"柱状图"下屏幕按钮。 |添加测量 |删除测量 | 指示器 | DVM

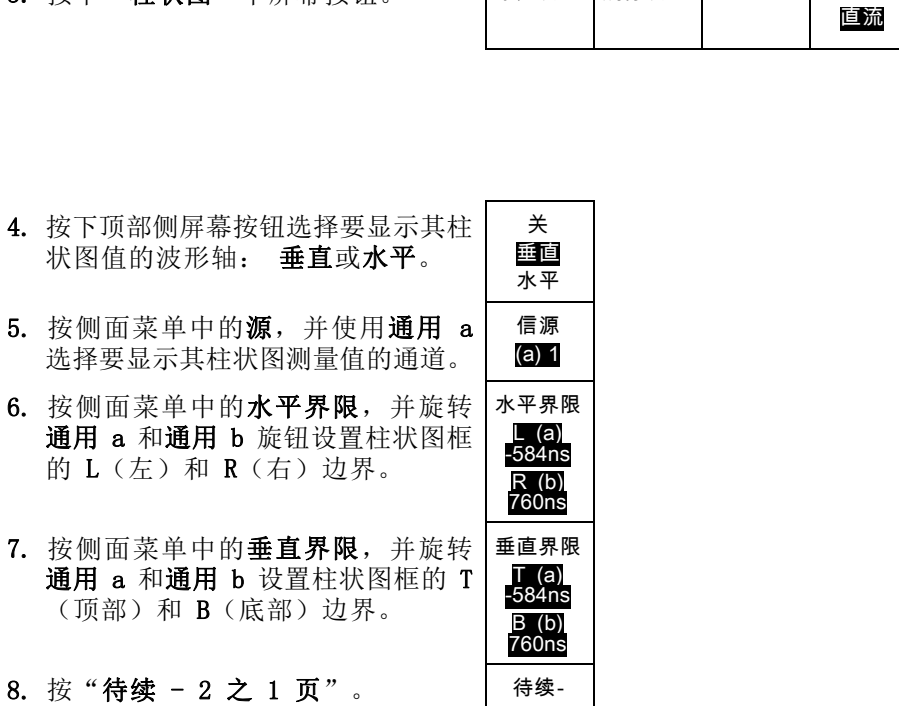

9. 按"显示"侧屏幕按钮并选择"线 性"或"对数"。

显示 线性 对数

2之1页

波形

 $\boldsymbol{3}$ 

直方图 更多

 $\blacktriangle$ 

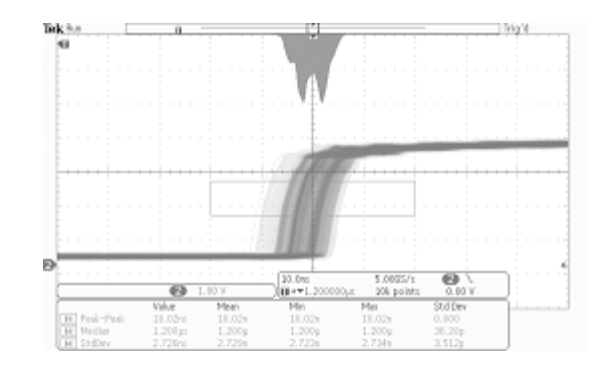

删除测量 指示器 DVM

直流

柱状图

更多

 $\blacktriangle$ 

## 添加柱状图数据测量

- 1. 按"添加测量"下屏幕按钮可添加柱 状图数据测量。
- 2. 按侧面菜单中的源,并旋转通用 a 为 柱状图测量选择 H。 信源 (a) H
- 3. 按侧面菜单中的测量类型,并旋转通 用 b 选择一种柱状图测量。
- 4. 按"OK 添加测量"侧屏幕按钮可向 测量读数列表添加测量。

执行 添加测 量

测量 类型 (b) 峰值 命中数

添加测 量

 $\overline{10}$ 

### 重置柱状图测量和统计

要重置柱状图测量和统计,请执行以下步骤:

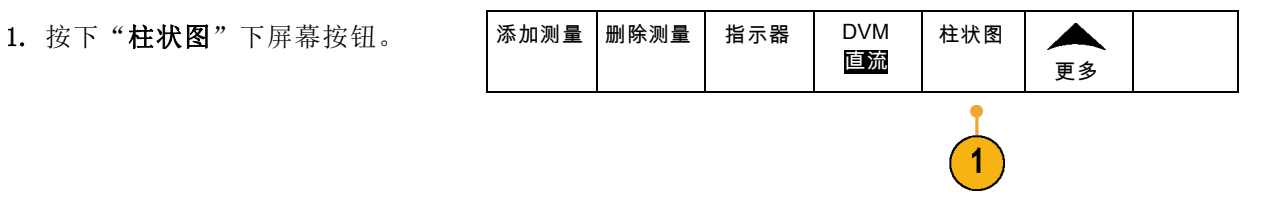

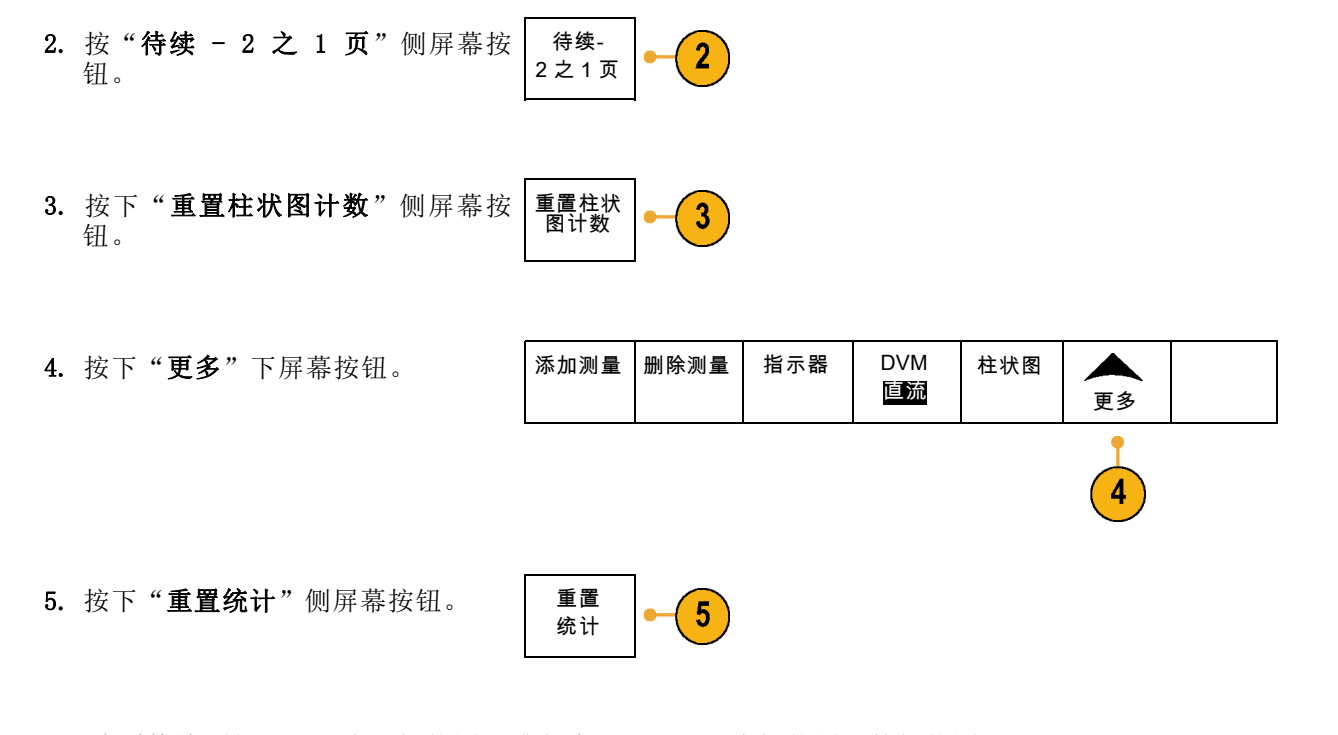

可以查看格线顶部(对于水平柱状图)或左边沿(对于垂直柱状图)的柱状图。

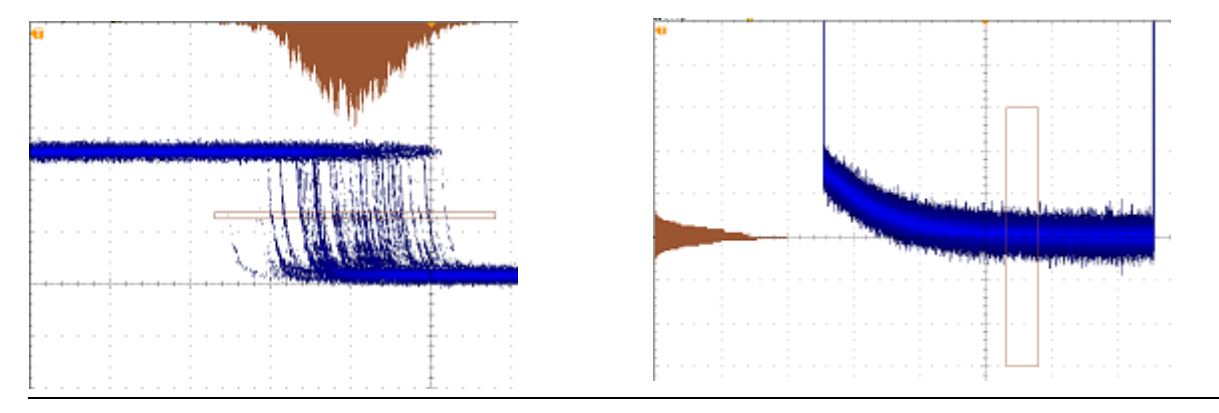

### 快速提示

- 使用水平柱状图可以测量信号抖动。
- 使用垂直柱状图可以测量信号噪声。

## 使用数学波形

创建数学波形,以支持对通道和基准波形的分析。通过将源波形和其它数据合并然后转换为数学波 形,可以产生应用程序需要的数据视图。

说明: 数学波形不能用于串行总线。

说明: 当仪器在时域模式下运行时数学函数可用。

使用以下方法对两个波形执行简单(+、–、x、÷)数学运算:

1. 按"数学"。

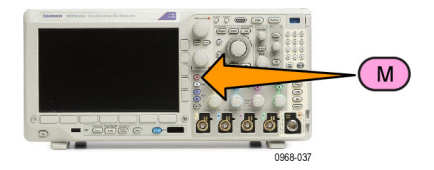

2. 按"双波形数学"。

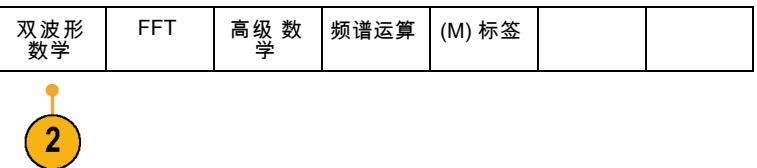

- 3. 在侧屏幕菜单上,将源设置为通道 1、2、3、4 或参考波形 R1、2、3 或4。选择 +、-、x 或÷ 运算符。
- 4. 例如,可以用电压波形乘以电流波形 来计算功率。

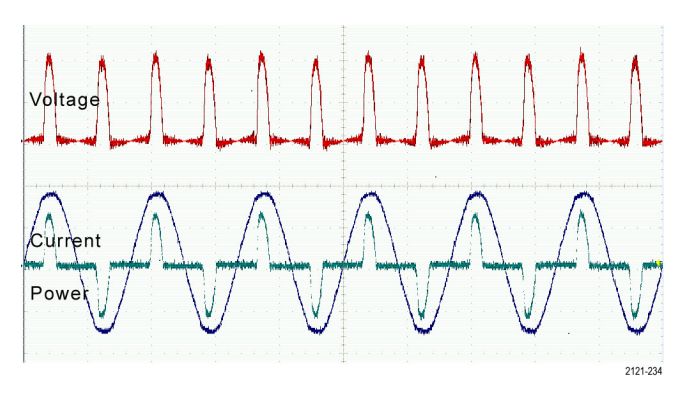

### 快速提示

- 数学波形可以从通道或基准波形或者使用这两者的组合创建。
- 可以使用与通道波形相同的方式对数学波形进行测量。
- 数学波形从其数学表达式中的源派生其水平标度和位置。调整源波形的这些控制的同时也将调整 数学波形。
- 可以使用"平移/缩放"控制的内环旋钮放大数学波形。使用外环旋钮对缩放区域进行定位。(见 [第143](#page-162-0)页,[管理长记录长度波形](#page-162-0))

## 使用 FFT

FFT 将信号分解为分量频率,示波器使用这些分量频率显示信号频率域的图形,这与示波器的标准时 域图形相对。可以将这些频率与已知的系统频率匹配,如系统时钟、振荡器或电源。

1. 按"数学"。

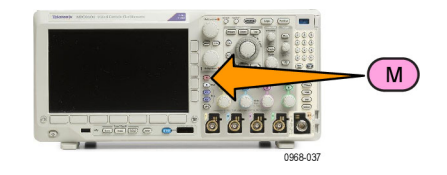

2. 按 FFT。

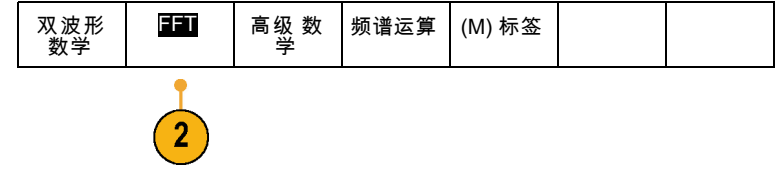

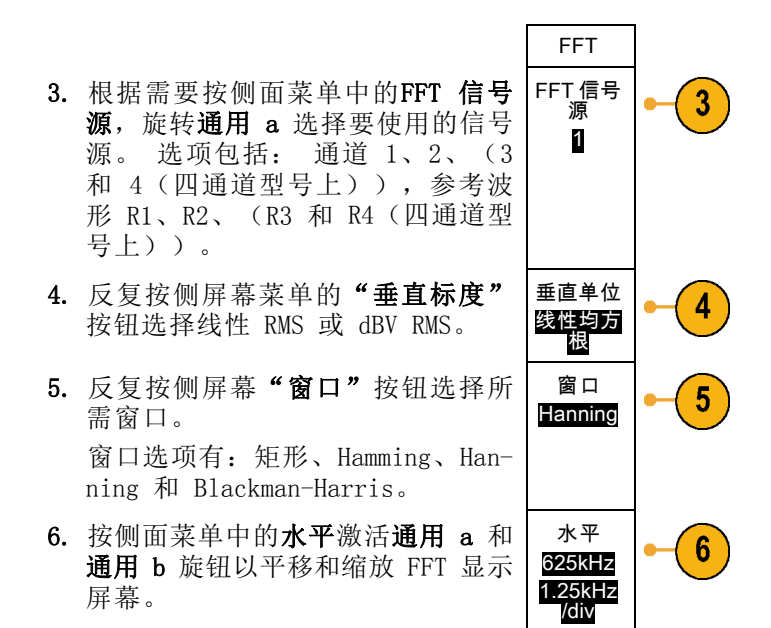

7. FFT 将出现在显示屏幕上。

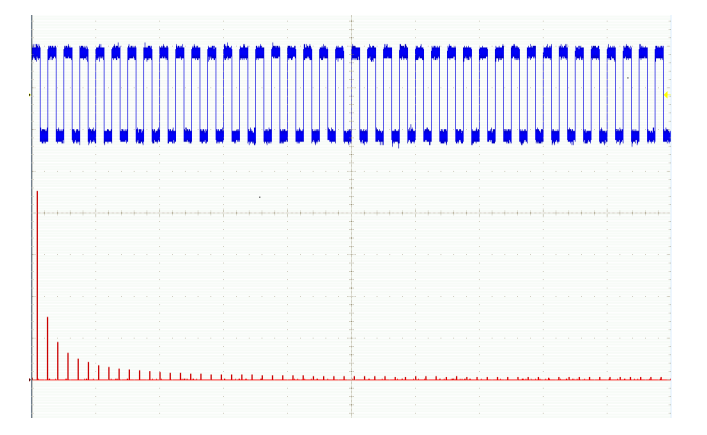

### 快速提示

- 使用短记录长度提高设备的响应速度。
- 使用长记录长度降低相对于信号的噪声并提高频率分辨率。
- 如果需要,可以使用缩放功能以及水平"位置"和"标度"控制以放大和定位 FFT 波形。
- 使用默认的 dBV RMS 标度查看多个频率的详细视图,即使它们的幅度大不相同。使用线性 RMS 标 度查看所有频率之间进行比较的总体视图。
- 数学 FFT 功能提供四个窗口。分别在频率分辨率和幅度精度之间做出某种折中。选择使用哪种窗 口取决于要测量的内容以及源信号的特征。使用下列原则来选择最适当的窗口:

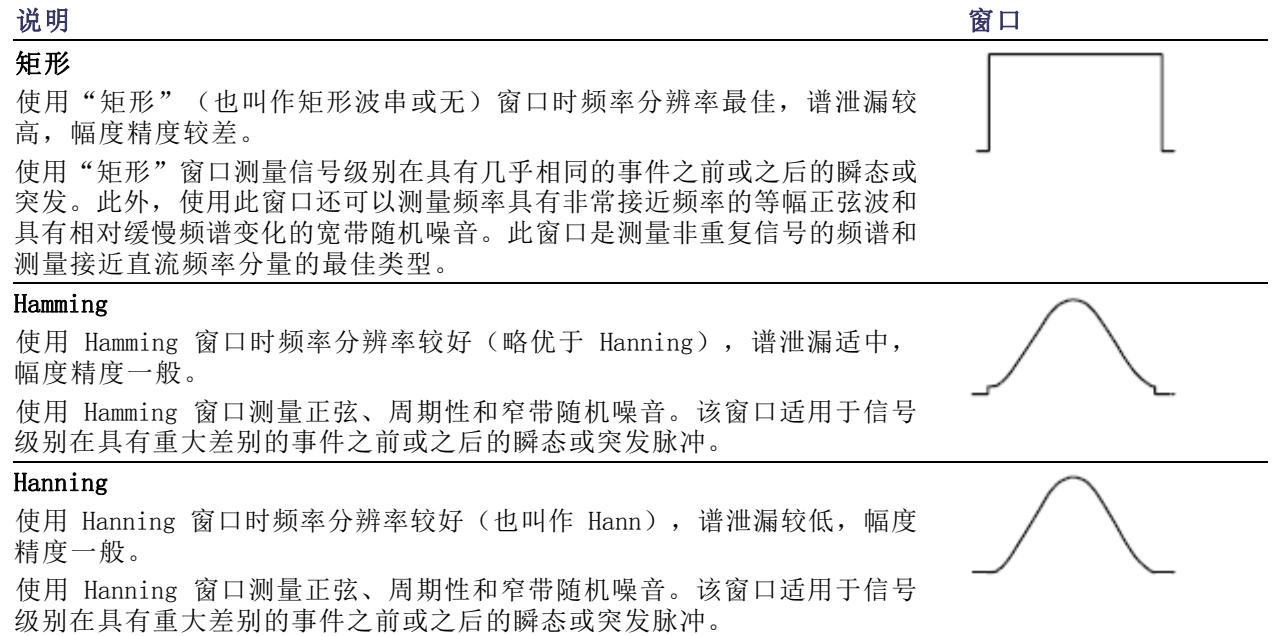

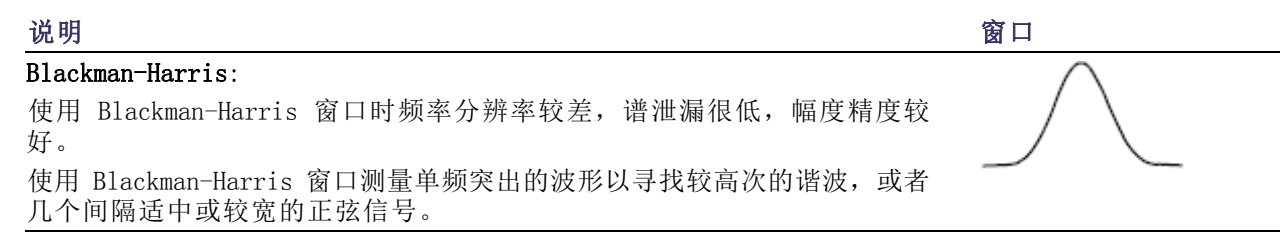

## 使用高级数学

使用高级数学功能可以创建自定义数学波形运算表达式,该表达式可包括活动和基准波形、测量结果 和/或数字常量。要使用该功能,请执行下列功能:

1. 按"数学"。

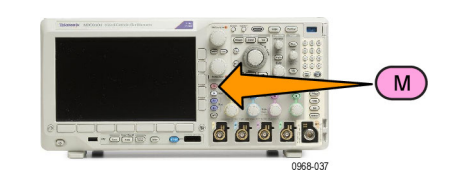

2. 按"高级数学"。

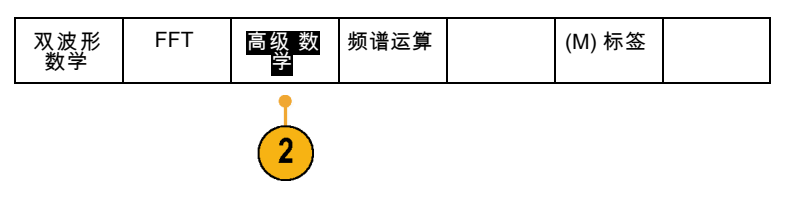

- 3. 使用侧屏幕菜单按钮创建自定义表 达式。
- 4. 按"编辑表达式",然后使用通用旋 钮和出现的侧屏幕按钮创建表达式。 完成后, 按侧屏幕菜单"执行接受" 按钮。

例如,要使用"编辑表达式"对方波积分,请执行:

1. 按下屏幕"清除"按钮。 2. 旋转通用 a 选择 Intg(。

- 3. 按"输入选择"。
- 4. 旋转通用 a 选择通道 1。
- 5. 按"输入选择"。
- 6. 旋转通用 a 选择 )。

7. 按"执行接受"。

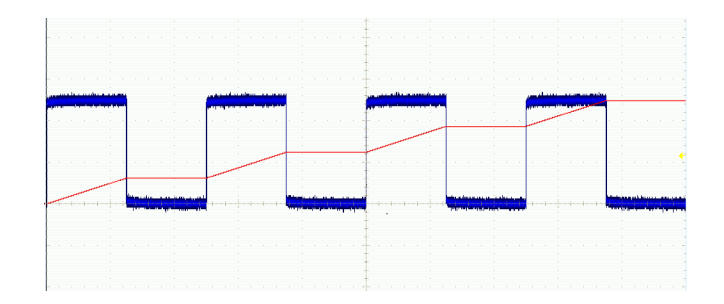

# 使用频谱运算

频谱运算功能允许通过加减频率光迹来创建数学波形。

说明: 仅当仪器在频谱分析仪模式下进行采集时频谱运算才可用。

1. 按数学。

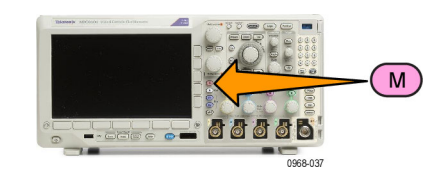

2. 按频谱运算。 使用侧面菜单选项构 建所需的数学谱线。

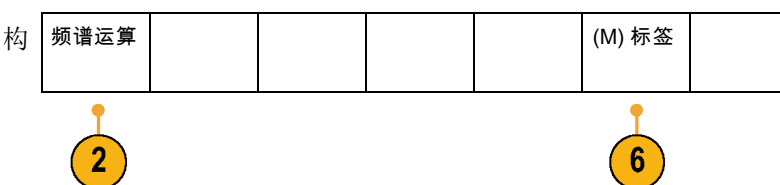

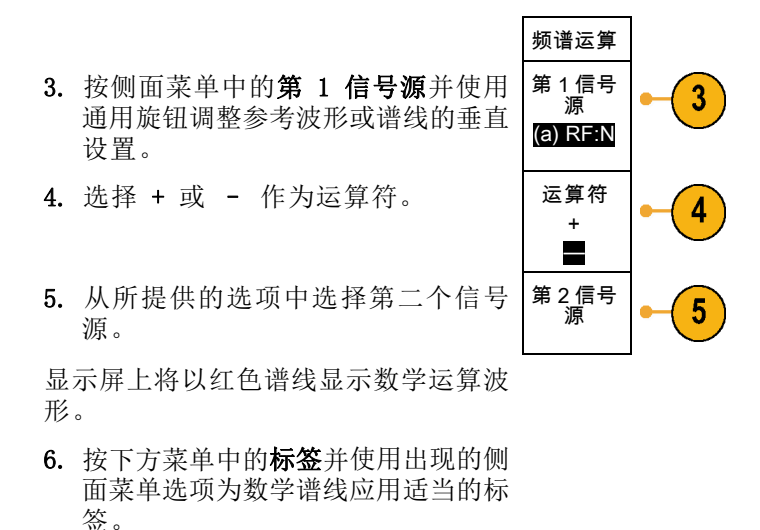

说明: 只有源信号波形的测量单位在合并时合乎逻辑,示波器才会完成运算。

## 使用参考波形和光迹

创建并存储参考波形或光迹。例如,可以通过建立标准波形与其它波形进行比较,实现此操作。要使 用参考波形或光迹,请执行以下操作:

说明: 10 M 参考波形容易丢失,示波器电源关闭时不保存。 要保留这些波形,请将其保存至外部 存储器中。

1. 按"基准 R"。这样将显示下屏幕 "基准"菜单。

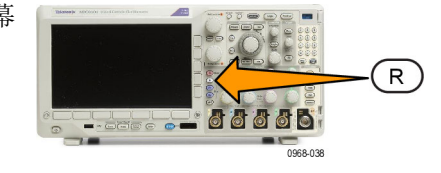

2. 使用出现的下方屏幕菜单选项显示或 (R2) | (R3) |  $(R1)$  $(R4)$  | 选择参考波形或光迹。 (开) (关) (关) (关) 2007 年 5月3日  $\boxed{2}$  $\overline{2}$  $\overline{2}$  $\overline{2}$ 

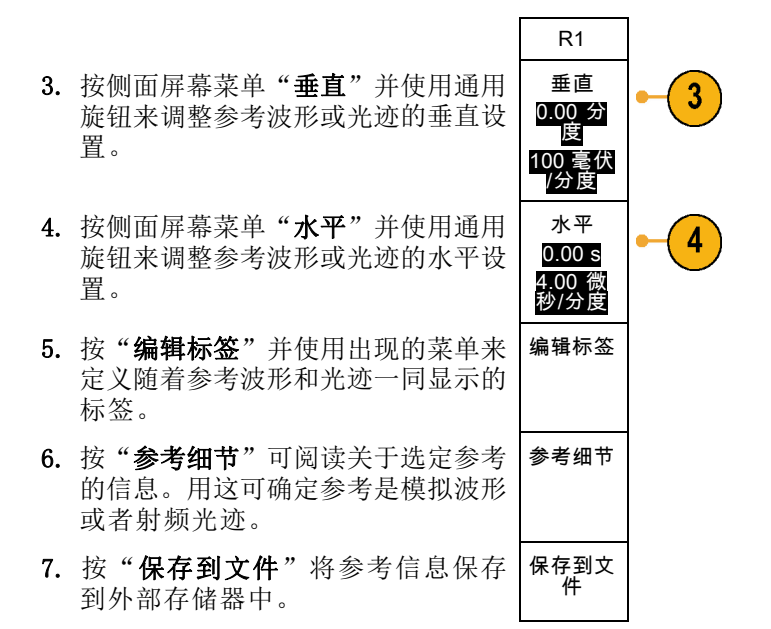

#### 快速提示

- 选择和显示参考波形。可同时显示所有参考波形。按相应的屏幕按钮选择特定的参考波形。
- 从显示器中清除参考波形。要从显示器清除参考波形,按前面板 R 按钮访问下屏幕菜单。然后在 下屏幕菜单中按相关的按钮将其打开或关闭。
- 缩放和定位参考波形。可以独立于其它所有显示的波形定位和缩放参考波形。选择参考波形,然 后使用通用旋钮对其进行调整。无论采集是否运行,都可以执行该操作。

如果选定了参考波形,无论"缩放"功能是否打开,缩放和重新定位参考波形的操作方式都相同。

■ 保存 10 M 参考波形。 10 M 参考波形容易丢失,示波器电源关闭时不保存。 要保留这些波形, 请将其保存至外部存储器中。

## <span id="page-162-0"></span>管理长记录长度波形

Wave Inspector 控制(缩放/平移、播放/暂停、标记、搜索)可帮助有效地操作记录长度较长的波 形。要水平放大波形,旋转"缩放"旋钮。要滚动放大的波形,请旋转"平移"旋钮。

"平移/缩放"控制由以下部分组 成:

- 1. 一个外环全景旋转
- 2. 一个内环缩放旋钮

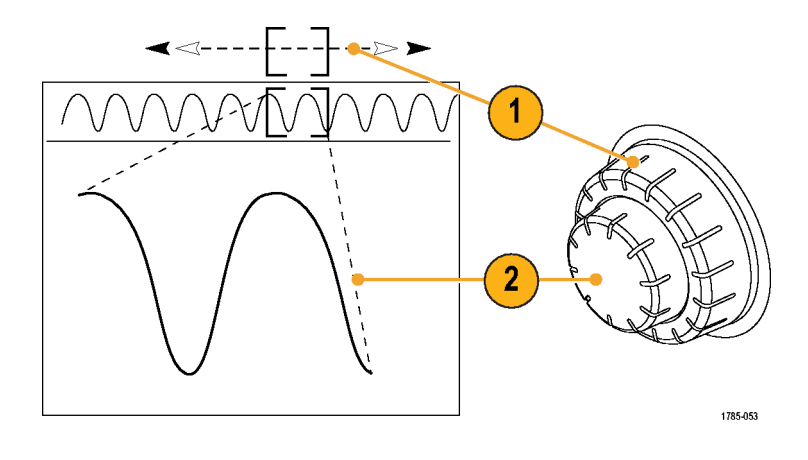

### 缩放波形

要使用缩放,请执行下列操作:

- 1. 顺时针旋转"平移/缩放"控制上 的内环旋钮以放大波形的选定部 分。逆时针旋转旋钮可以缩小波 形。
- 2. 此外,通过按"缩放"按钮以启 用或禁用缩放模式。

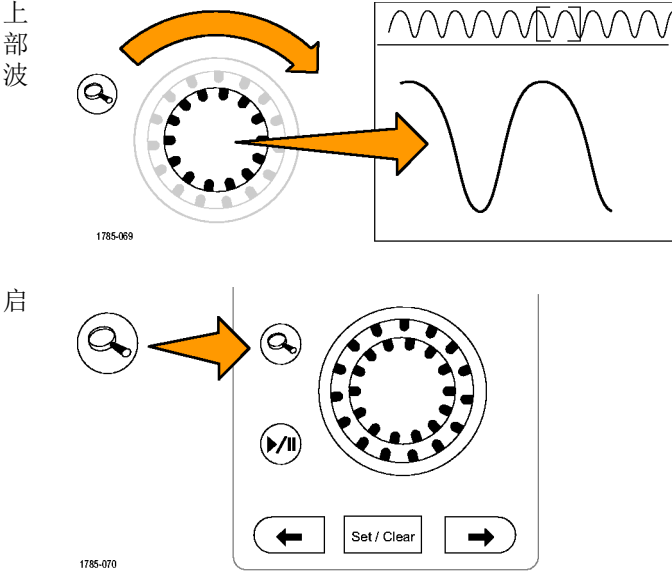

3. 检查在显示器中下方较大部分显 示波形的缩放视图。显示器中上 半部分将显示波形缩放部分在整 个记录上下文中的位置和大小。

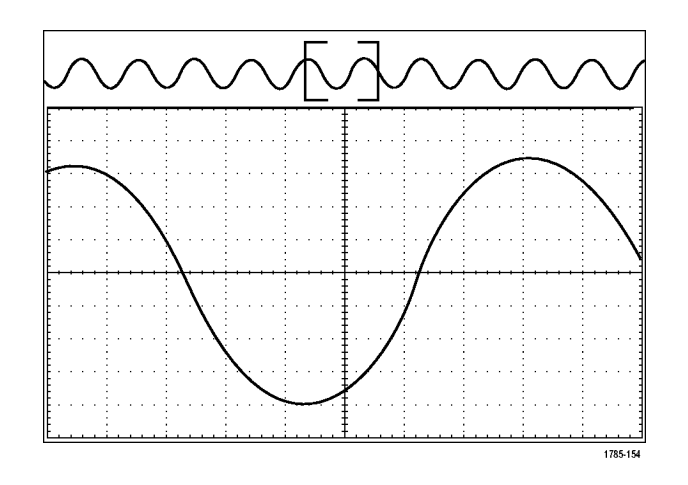

## 平移波形

缩放功能打开时,可以使用平移功能快速在波形中滚动选择。要使用平移功能,请执行下列操作:

1. 旋转"平移/缩放"控制的平移 (外环)旋钮以便平移波形。 顺时针旋转旋钮向前平移。逆时 针旋转旋钮向后平移。旋钮旋转 的越多,缩放窗口平移的越快。

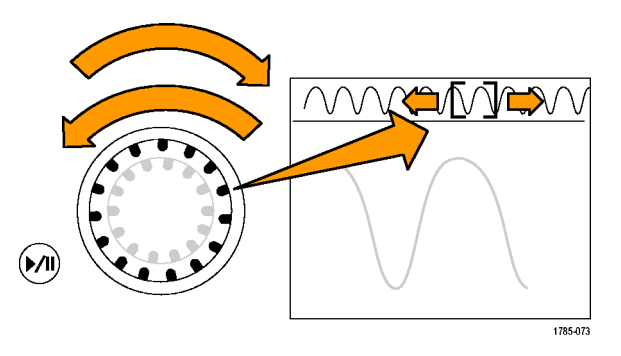

#### 播放和暂停播放波形

使用"播放/暂停"功能以自动在波形记录中平移。要使用上述功能,请执行以下操作:

- 1. 按下"播放/暂停"按钮启用 "播放/暂停"模式。
- 2. 进一步旋转全景(外环)旋钮调 整播放速度。旋转的越多,播放 速度越快。

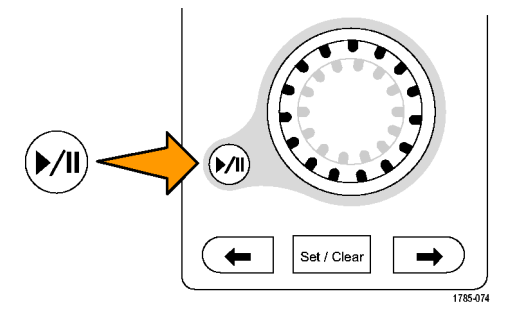

- 3. 反向旋转平移旋钮改变播放方 向。
- 4. 播放期间,振荡旋转越多,波形 加速越快,最高达一个点。如果 以最大可能旋转振荡,播放速度 不会改变,但缩放框会在该方向 快速移动。使用该最大旋转功能 重新播放刚看过又想再看的波形 的某部分。
- 5. 再按一次"播放/暂停"按钮暂 停"播放/暂停"功能。

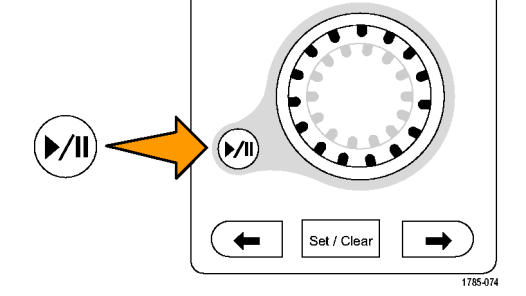

### 搜索并标记波形

可以在采集的波形中标记感兴趣的位置。这些标记可以帮助您限制分析波形的特定区域。如果波形区 域满足特殊标准,您就可以自动标记波形区域,或者也可以手动标记感兴趣的每个项。可以使用箭头 键在标记间(感兴趣的区域间)跳动。可以自动搜索并标记能够触发的多个相同参数。

搜索标记提供了一种标记基准波形区域的方法。可以使用搜索标准自动设置标记。可以使用特定边 沿、脉冲宽度、欠幅、逻辑状态、上升/下降时间、建立和保持以及总线搜索类型来搜索和标记区域。

要手动设置和清除(删除)标记,请执行下列操作:

1. 旋转平移(外环)旋钮移动(缩放 框)到波形上想设置(或清除) 搜索标记的区域。 按向后 (→) 或向前 (←) 箭头按 钮可跳到某个现有标记。

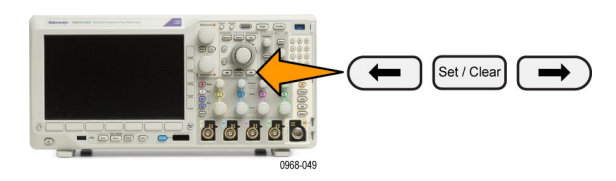

- 2. 按"设置/清除"。 如果屏幕中心无搜索标记,则示 波器将添加一个搜索标记。
- 3. 在搜索标记之间查看波形。使用 向后 (→) 或向前 (←) 箭头按钮 在标记的位置之间跳动,无需调 节任何其他控制。

4. 删除标记。按向后 (→) 或向前 (←) 箭头按钮跳到要清除的标 记。要删除当前中心位置的标记, 请按"设置/清除"。对手动和自 动创建的标记均可这样操作。

要自动设置和清除(删除)搜索标记,请执行下列操作:

1. 按"搜索"。

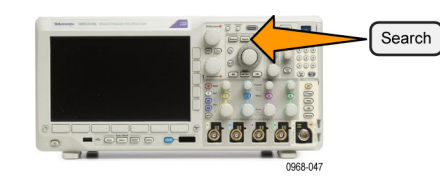

搜索类型 边沿

 $\boxed{2}$ 

源 1

斜率 阈值

0.00V

搜索 关闭

 $\left| \mathbf{3}\right|$ 

2. 从下屏幕菜单中选择所需的搜索类 型。

"搜索"菜单与"触发"菜单类似。

3. 从侧面菜单中,打开搜索功能。 根据需要转到侧面菜单的第二个页面 并打开搜索标记表。 搜索标记表显 示各事件的时标列表。

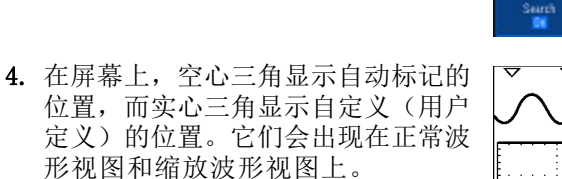

5. 通过使用向后 (→) 或向前 (←) 箭 头按钮在搜索标记之间来回移动, 可快速查看波形。不需要进行其他 调节。

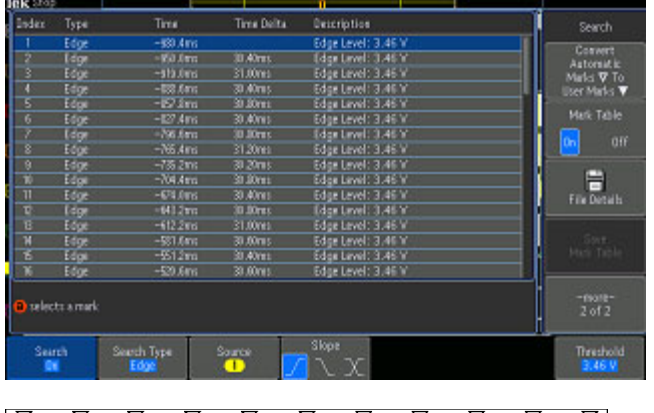

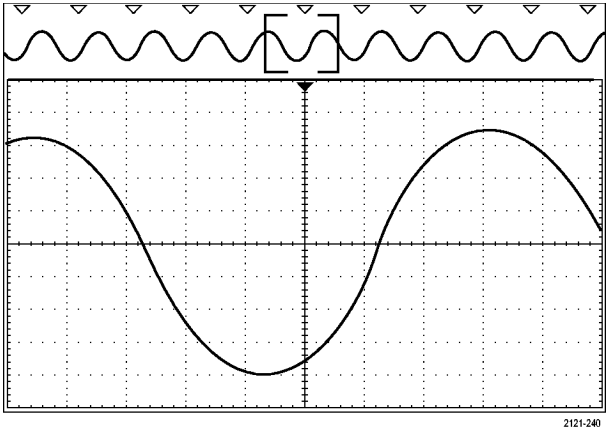

### 快速提示:

- 可以复制触发设置以在采集的波形中搜索满足触发条件的其它位置。
- 也可以将搜索设置复制到触发设置。
- 自定义(用户)标记会在保存波形和储存设置时随之保存。
- 保存波形时, 自动搜索标记不会随着波形保存。但是, 可通过重复使用搜索功能简单地重新捕获 自动搜索标记。
- 搜索标准保存于已保存的设置中。

Wave Inspector 具有以下搜索功能:

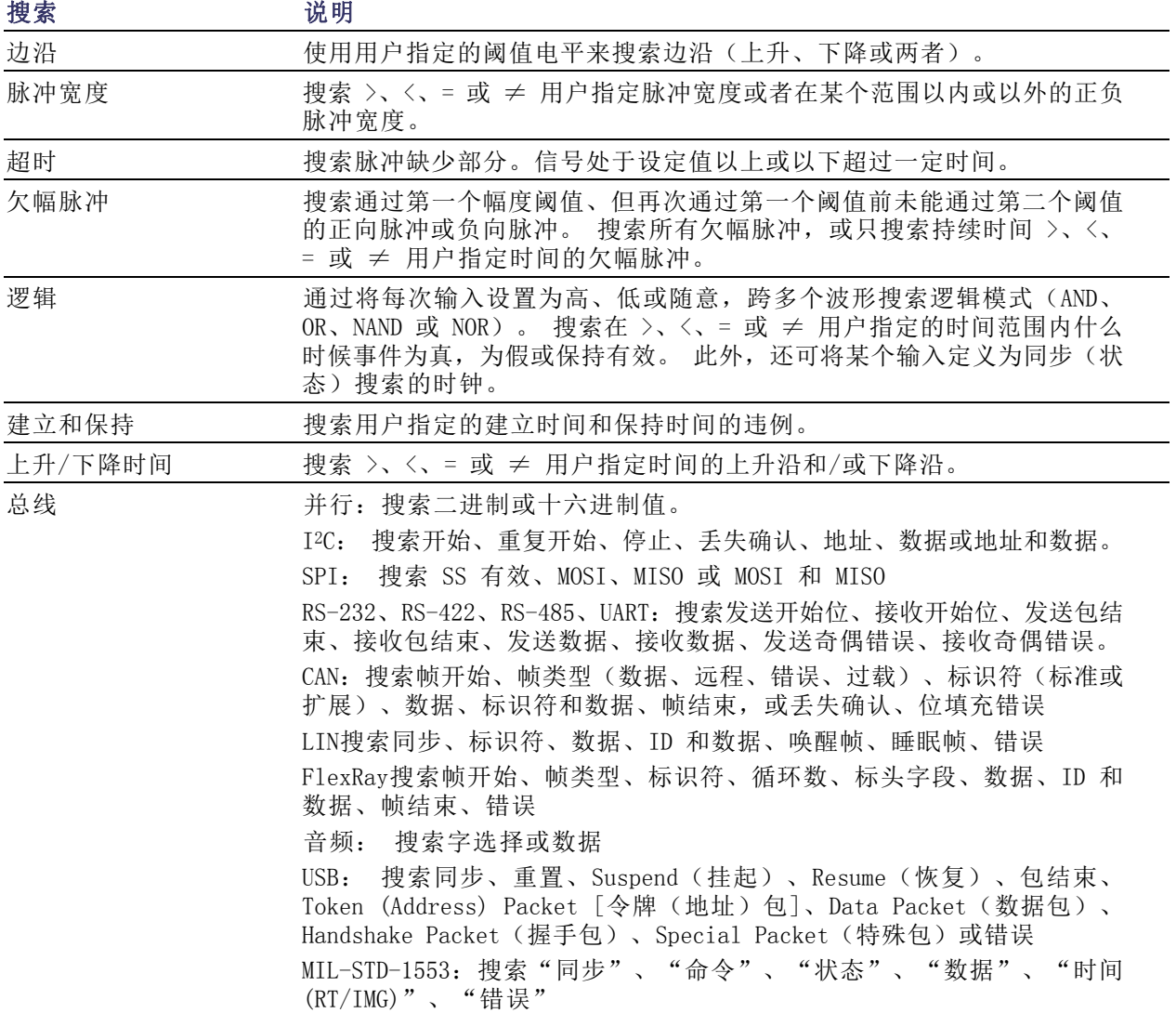

# 自动放大

随着您将水平标度控件向更快的时间/分度设置调节, MD03000 系列自动增加取样速率以保持在更短的 时间周期内采集相同的记录长度。 最终 MDO3000 系列达到其最大取样速率。 仪器一旦达到最快取样 速率,再向更快时基设置调节将使仪器在自动放大模式运行,这时示波器将显示更快的预期时间/分度 设置,并继续采集预期的记录长度。 结果是示波器无法显示预期的时间/分度设置内的所有采集点。

相反,示波器在时域格线内仅显示完整记录的一部分。这种功能为您提供一种放大记录部分的方法, 无需使用更小的缩放屏幕显示。这种功能最大的优势在于示波器中的取样速率/记录长度组合。使用 自动放大,就可以在最大取样速率上达到完全记录长度。

说明: 自动放大只在缩放功能关闭后才会出现。

- 1. 整个采集由上方显示内的水平条 来指示。
- 2. 时域格线内显示的采集部分显示在 由括号定义的上方显示部分内。

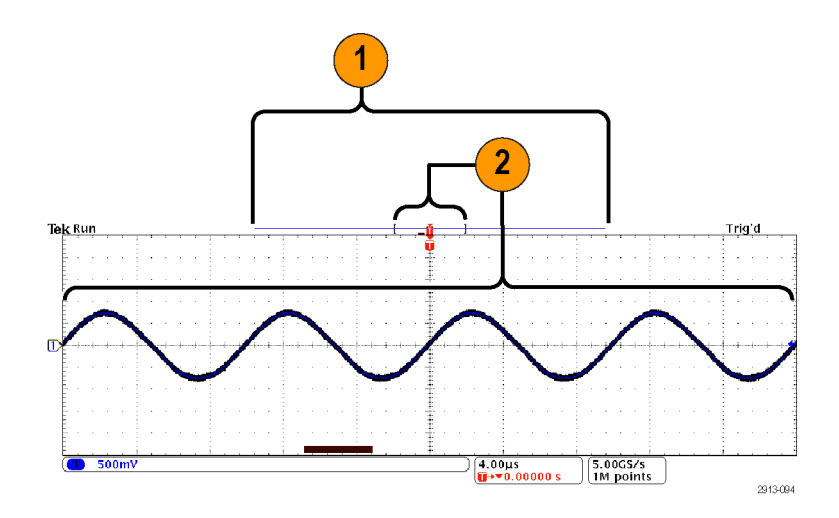

## 极限和模板测试

根据 MDO3LMT 极限和模板测试模块模板来监视活跃的输入信号。 输出通过或失败结果。 结果可以 显示输入信号是否位于用户自定义的垂直容限和水平容限模板的边界范围内。 您可以创建自己的模 板或从文件调出模板。若要设置并运行极限或模板测试,请执行下列操作:

- 1. 选择或创建模板。
- 2. 设置测试。
- 3. 运行测试并查看结果。

### 选择或选择模板

可创建或选择的两种模板类型分别为: 极限测试和定制。

#### 创建极限测试模板:

1. 按下前面板 Default Setup(默认设 置)按钮。

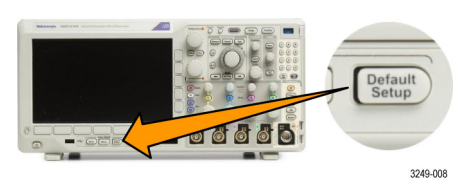

- 2. 将探头从示波器连接到模板源。
- 3. 按前面板"自动设置"按钮。

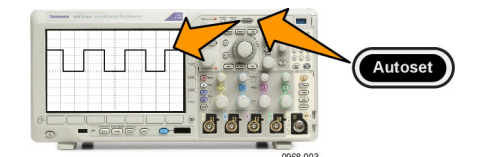

4. 按前面板"测试"按钮。

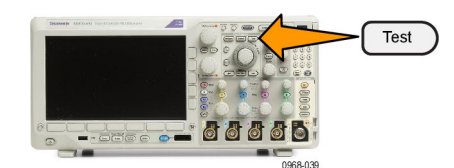

- 5. 按下方菜单中的应用程序。 旋转通用 a, 从菜单中选择极限/模板测试。
- 6. 在下方屏幕菜单项"选择模板", 在出现的侧面菜单中选择"极限测 试"。
- 7. 在下方屏幕菜单中按"创建极限模 板"。
- 源通道 8. 在出现的侧面菜单中,按源通道, a 1 然后旋转**通用 a** 选择用作极限测试 模板的波形。 9. 按"水平 士极限"设置模板水平极 水平 ±极 限  $9$ 限。单位与格线分度有关,其中 1 200mdiv 个大格包含 1000 个毫格 (mdiv)。 10.按"垂直 ±极限"设置模板垂直极 垂直 ±极 限 10 限。单位与格线分度有关,其中 1 200mdiv 个大格包含 1000 个毫格 (mdiv) 。 11. 按"执行 创建极限模板"在示波器 执行 11 内创建模板。 创建极限 模板

创建定制模板: 可通过两种方式创建定制模板。 可从文本文件中加载模板或者通过远程接口创建 模板。

#### 从文本文件中创建定制模板:

- 1. 按前面板"测试"按钮。
- 2. 按下方菜单中的应用程序。 旋转 通用 a,从菜单中选择极限/模板 测试。
- 3. 按下下方屏幕菜单项"设置模 板"。
- 4. 在出现的下方屏幕菜单中, 按"从 文件中调用模板"。

模板文本文件的扩展名应为 .msk,格式如下: :REM "Initialize the custom mask" :MASK:CUSTom INIT :REM "Mask Setup Information" :MASK:USER:LABEL "Custom Mask of STS-1" :MASK:USER:AMPLITUDE 1.0000 :MASK:USER:VSCALE 200.0000E-3 :MASK:USER:VPOS -2.5000 :MASK:USER:VOFFSET 0.0E+0 :MASK:USER:HSCALE 4.0000E-9 :MASK:USER:HTRIGPOS 318.1000E-3 :MASK:USER:WIDTH 29.5500E-9 :MASK:USER:RECORDLENGTH 1000 :MASK:USER:TRIGTOSAMP 7.2750E-9 :REM "Mask Points are Defined in Volts and Seconds"

:REM "Points in a segment must be defined in counter clockwise order" :REM "A single point at 0,0 indicates an empty segment" :MASK:USER:SEG1:POINTS -7.5000E-9,1.5000,-7.5000E-9,100.0000E-3,-5.1656E-9,100.0000E-3,-1.3536E-9,500.0000E-3,-1.3536E-9,1.2000,7.2750E-9,1.1000,15.9036E-9,1.2000,15.9036E-9,500.0000E-3,19.7156E-9,100.0000E-3,22.0500E-9,100.0000E-3,22.0500E-9,1.5000 :MASK:USER:SEG2:POINTS -7.5000E-9,-500.0000E-3,22.0500E-9,-500.0000E-3,22.0500E-9,- 100.0000E-3,13.4214E-9,-200.0000E-3,13.4214E-9,500.0000E-3,11.6780E-9,800.0000E-3,7.2750E-9,900.0000E-3,2.8720E-9,800.0000E-3,1.1286E-9,500.0000E-3,1.1286E-9,- 200.0000E-3,-7.5000E-9,-100.0000E-3 :MASK:USER:SEG3:POINTS 0.0E+0,0.0E+0 :MASK:USER:SEG4:POINTS 0.0E+0,0.0E+0 :MASK:USER:SEG5:POINTS 0.0E+0,0.0E+0 :MASK:USER:SEG6:POINTS 0.0E+0,0.0E+0 :MASK:USER:SEG7:POINTS 0.0E+0,0.0E+0 :MASK:USER:SEG8:POINTS 0.0E+0,0.0E+0

**通过远程接口创建定制模板:** 要使用远程接口命令来创建和编辑模板,请参阅《MD03000 系列示 波器程序员手册》。

#### 设置测试

要设置极限或模板测试,请将测试源连接到示波器。对于极限测试,将测试源水平和垂直设置设定为与 创建极限测试模板的设置相同值。按下下方屏幕菜单项"**设置模板"**,并做以下设置:

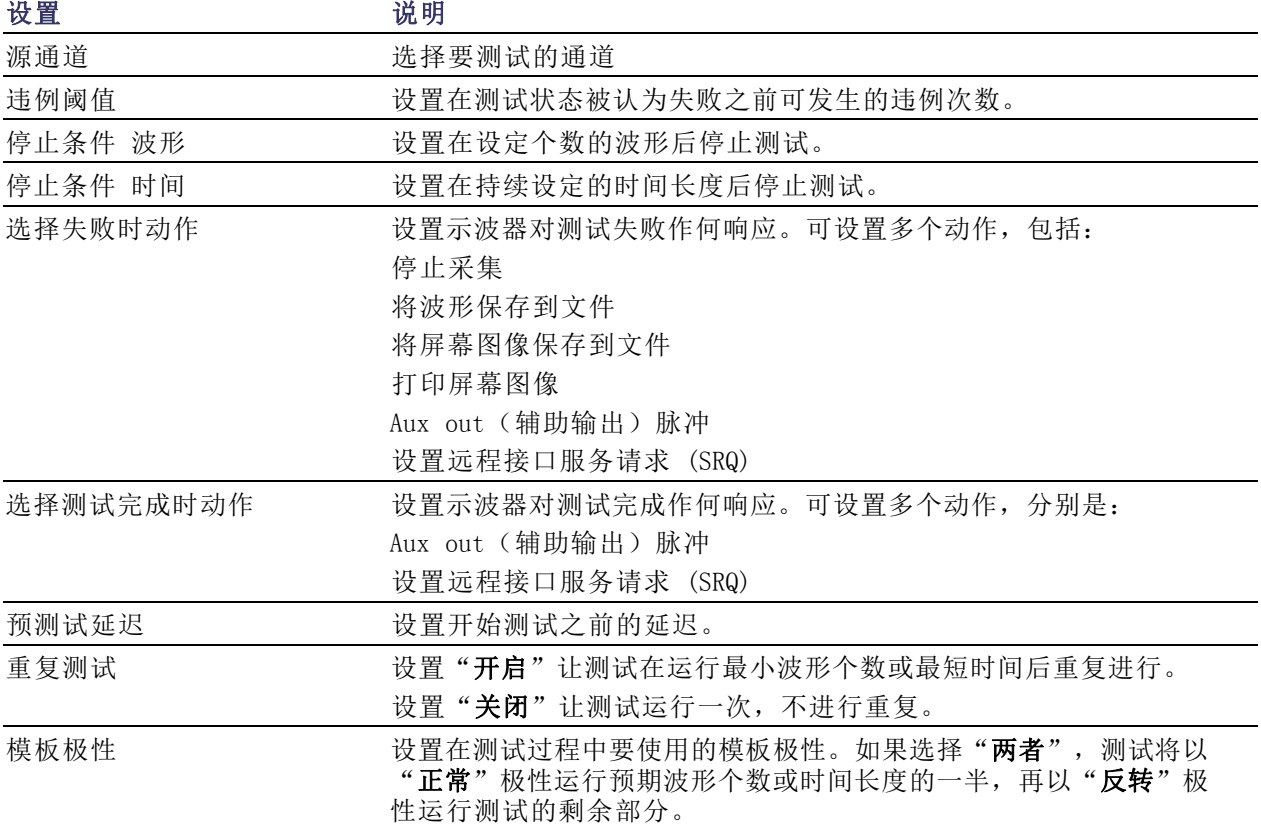

### 运行测试并查看结果

- 1. 按下方屏幕菜单项"运行测试"以 启动和停止测试。
- 2. 按下方菜单中的显示结果并用出现的 侧面菜单选择显示基本或详细结果。 也可重置结果。

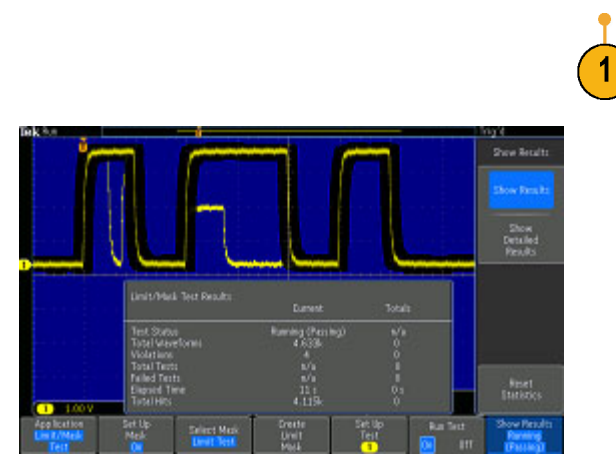

选择模板 极限测试

创建极限 模板

设置测试 1

运行测试 开启|关 闭

显示结果 关闭

 $\overline{2}$ 

### 快速提示

- 使用平均采集模式创建更平滑、更清晰的极限测试模板。
- 如果希望以后重复使用模板,从下方菜单中选择"设置模板",然后从出现的侧面屏幕菜单选择 "将模板保存到文件"将其保存到文件。

应用 极限/模 板测试 设置模板 开启

- 要简化测试源的设置,请保存示波器的设置,这样以后可快速重新加载设置以正确显示用于极限 测试的测试源。
- 通过从下方菜单中选择设置模板并在出现的侧面菜单中将 Lock to Source (锁定到信号源)设置 为开启, 即可让模板与源通道设置自动重新定标。
- 在使用模板测试时,数学波形不可用。

## 进行视频测试

触发并显示视频信号。 使用内置的标准视频测试工具完成该操作。 要使用此应用程序,请执行以下 操作:

1. 按"测试"。

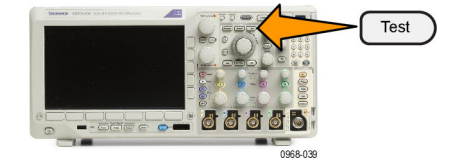

2. 旋转通用 a 选择视频图片。

3. 使用底部菜单按钮设置所需的视频测 试。

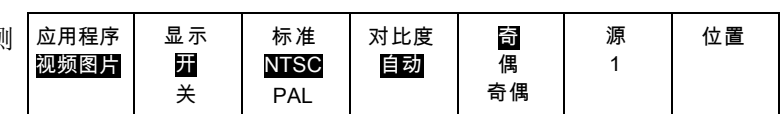

可选择:

- 显示开/关
- 标准: NTSC 或 PAL
- 对比度/更新速率
- 奇/偶/奇偶
- 源通道
- 屏幕上显示结果的位置

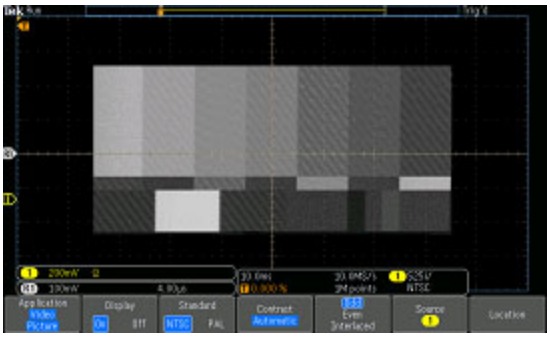

从视频发生器查看测试模式

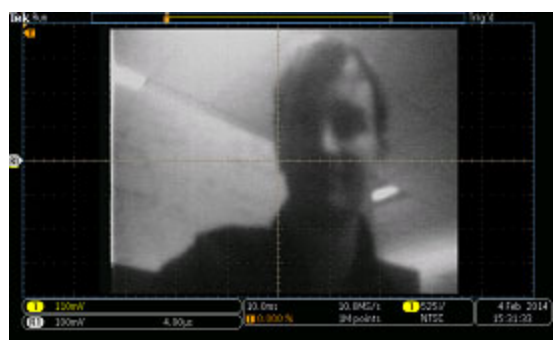

查看真实视频图片

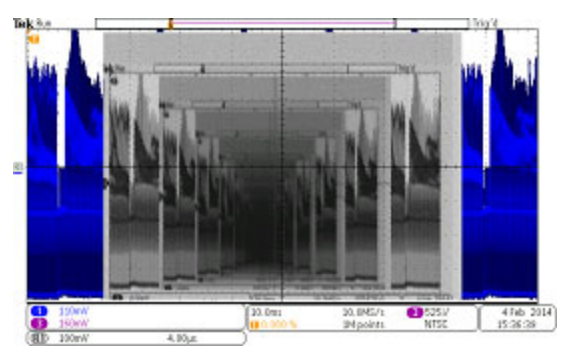

用电缆从后面板上的 VIDEO OUT(视频输出)连接到前面板上的一个 模拟输入通道,查看视频的视频的视频...信号

# 进行自动功率测量

通过 MD03PWR 功率分析模块采集、测量和分析功率信号。 要使用此应用程序, 请执行以下操作:

1. 按"测试"。

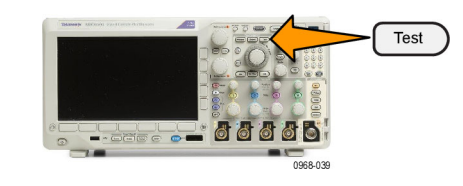

2. 旋转通用 a 选择功率分析。

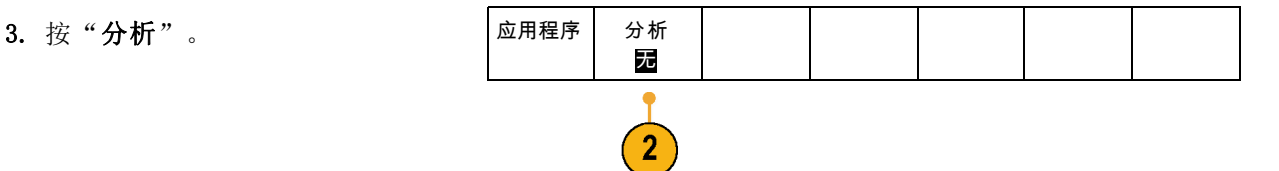

- 4. 使用侧屏幕按钮选择所需的分析功 能。
	- 可选择:
	- 电源质量
	- 开关损耗
	- 谐波
	- 波纹
	- 调制
	- 安全作业区
	- 相差校正

有关详细信息,请参阅《MDO3PWR、 DPO3PWR 和 DPO4PWR 功率分析模块 用户手册》。

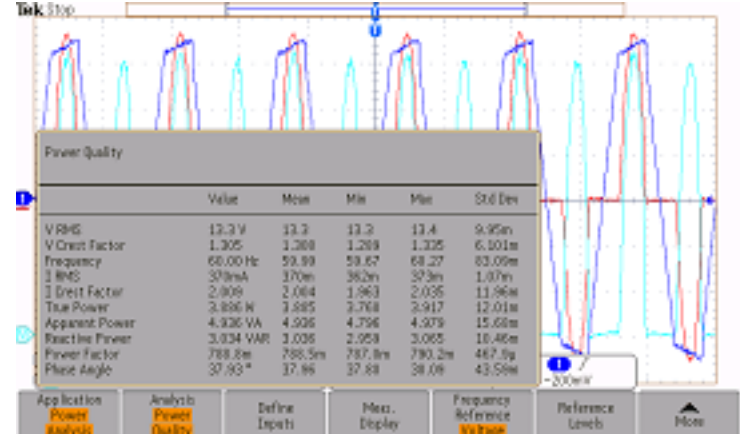

# <span id="page-174-0"></span>保存和调出信息

示波器提供对设置、波形和屏幕图像的永久存储。使用示波器的内部存储器可保存设置文件和参考波 形数据。

使用外部存储器(如 USB 驱动器或网络驱动器)可保存设置、波形和屏幕图像。使用外部存储器可 将数据转移到远程计算机进一步分析和归档。

外部文件结构: 如果将信息存储到外部存储器,请选择合适的菜单(例如到文件侧面菜单可保存设 置和波形),然后旋转通用 a 滚动外部文件结构。

- E: 是示波器前面 USB 端口中插入的 USB 存储设备
- F: 是示波器后面 USB 端口中插入的 USB 存储设备
- I 至 Z 是网络存储位置

旋转**旋转 a** 旋钮滚动文件列表。 按前面板上的选择可打开和关闭文件夹。

#### 为文件命名:

对于示波器所创建的文件,默认名称格式如下:

- 设置文件为 tekXXXXX.set, 其中 XXXXX 为 00000 至 99999 之间的整数
- tekXXXXX.png、tekXXXXX.bmp 或 tekXXXXX.tif 为图像文件
- 电子表格文件为 tekXXXXYYY.csv, 内部格式文件为 tekXXXXYYY.isf
- 对于波形, XXXX 为 0000 至 9999 之间的整数。YYY 为波形通道, 取值如下:
- 对于模拟通道为 CH1、CH2、CH3 或 CH4
- 对于数字通道为 D00、D01、D02、D03、...、D15
- 对于数学波形为 MTH
- 对于参考存储器波形为 RF1、RF2、RF3 或 RF4
- 当选择"储存全部波形"时, 对于包含多个通道的单个电子表格文件为 ALL
- 对于射频光迹,XXXX 是 0000 到 9999 之间的整数。YYY 定义光迹,其选项如下:
- NRM 代表正常光迹
- AVG 代表平均光迹
- MAX 代表最大保持光迹
- MIN 代表最小保持光迹
- TIQ 代表基带 I & Q 文件

说明: 模拟、数字和射频波形和光迹以及从其得到的波形和光迹(例如数学和参考)可保存为 ISF 文件。 当把所有通道保存为 ISF 格式时, 将保存一组文件。 每个文件的 XXXX 值将相同, 但 YYY 值将设置为不同的通道,即执行保存全部波形操作时打开的通道。

每次保存相同类型的文件时,XXXX 值都会自动递增。例如,首次保存一个文件时,该文件被命名为 tek00000。下次保存同一类型的文件时,文件将被命名为 tek00001。

编辑文件、目录、参考波形或仪器设置名称: 提供文件的说明名称以便于将来识别。要编辑文件名 称、目录名称、参考波形和仪器设置标签,请执行下列操作:

1. 按"Save / Recall 菜单"。

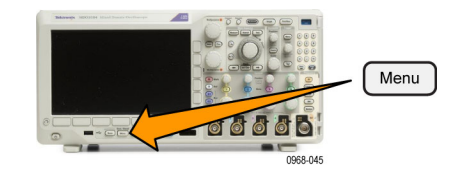

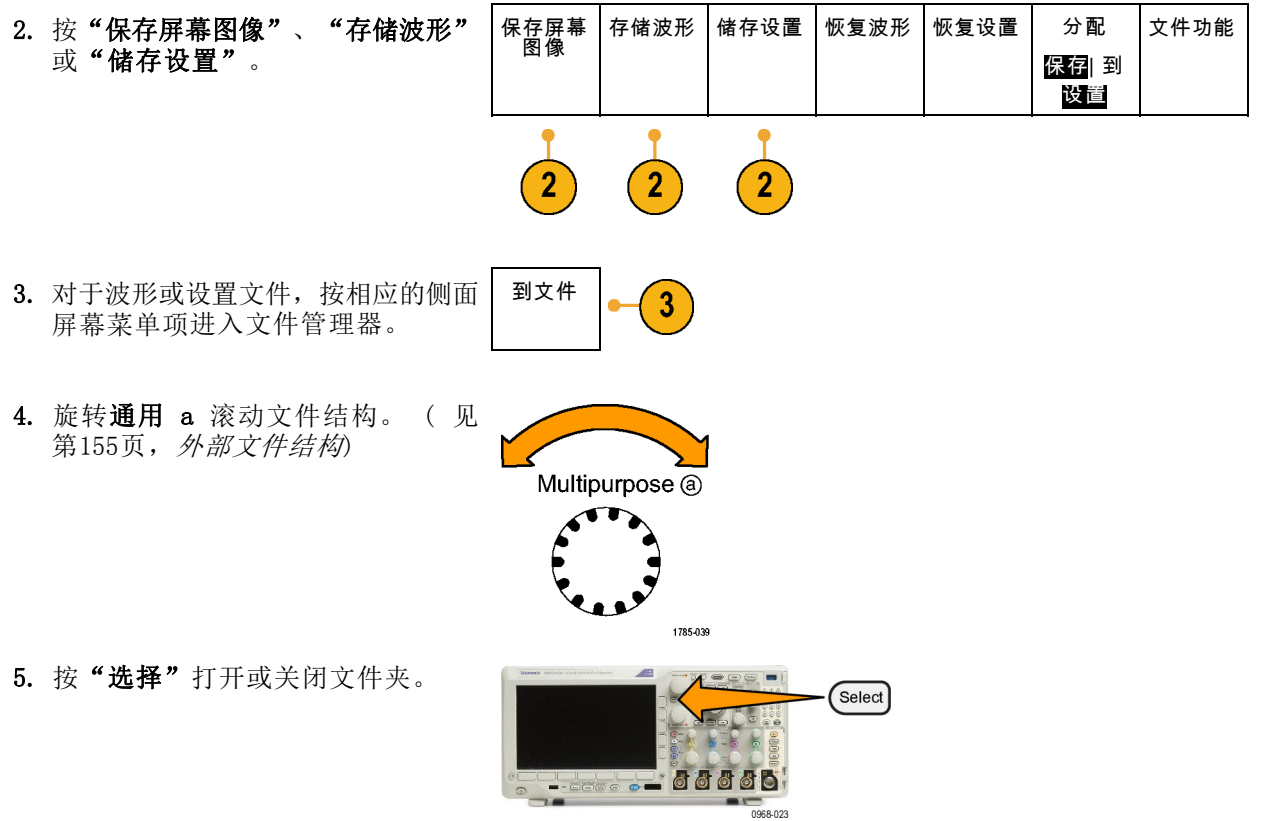

6. 按"编辑文件名"。 按照编辑通道标签的方法,编辑文

件名称。(见第54页, [标记通道和](#page-73-0) [总线](#page-73-0))

7. 按 Menu Off 按钮取消保存操作, 或 按侧屏幕菜单的"确定保存"项完成 该操作。

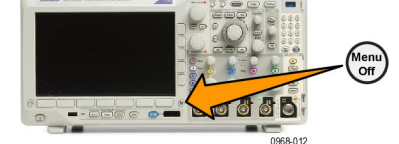

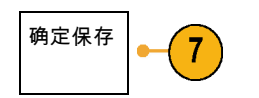

# 保存屏幕图像

屏幕图像由示波器屏幕的图形图像组成。这与波形数据不同,波形数据由波形中每个点的数值组成。 要保存屏幕图像,请执行下列操作:

1. 按"Save / Recall 菜单"。 但不要按 Save 按钮。

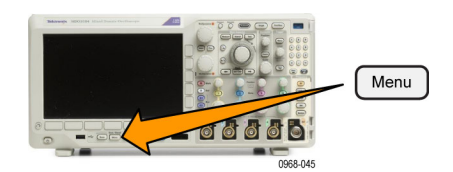

2. 在下屏幕菜单中按"保存屏幕 像"。

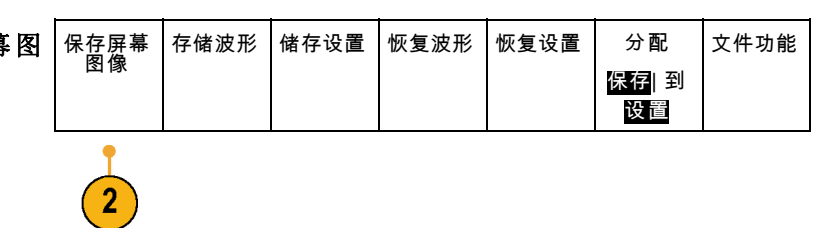

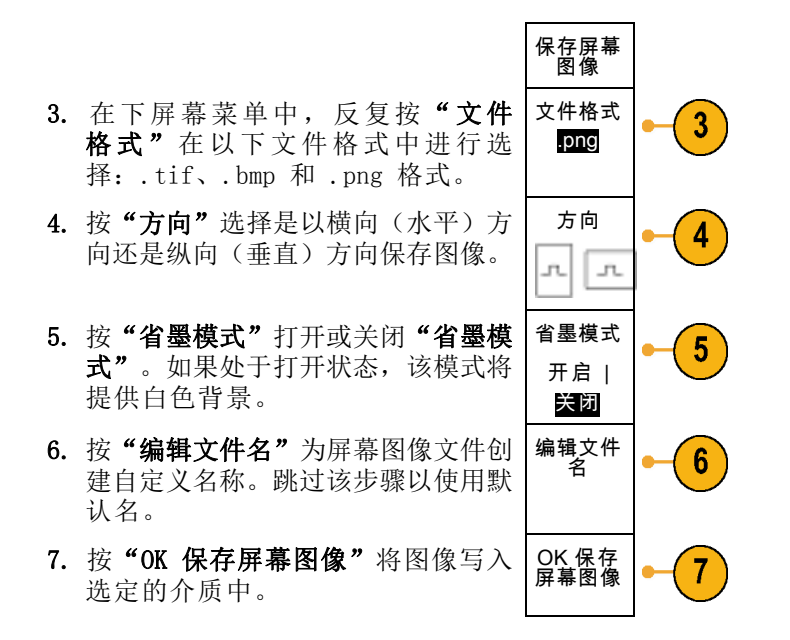

有关打印波形屏幕图像的信息,请转至"[打印硬拷贝](#page-184-0)"。(见第165页, 打印硬拷贝)

## 保存和调出波形和光迹数据

波形和光迹数据是由波形或光迹中每个点的数字值构成的。波形数据复制数据,而不复制屏幕的图形 图像。要保存当前波形或光迹数据,或者调出以前保存的波形或光迹数据,请执行以下操作:

1. 按"Save / Recall 菜单"。

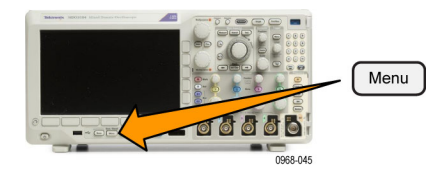

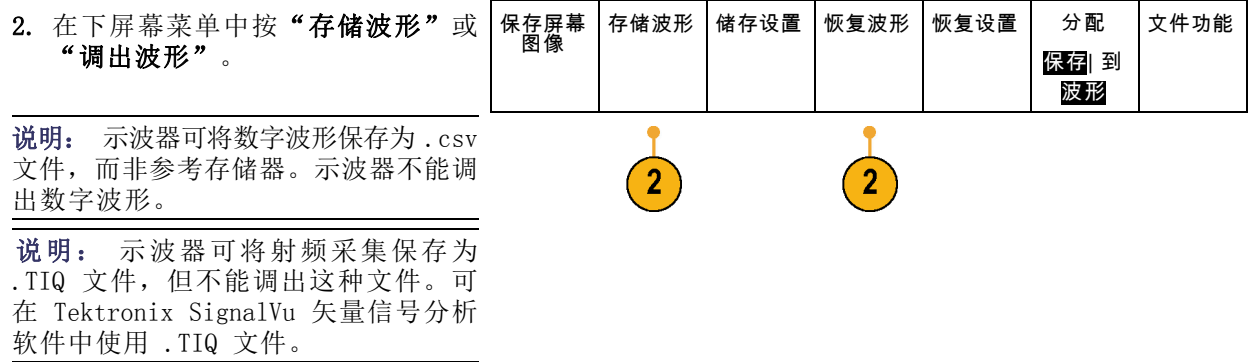

3. 旋转通用 a 旋钮, 在侧面菜单中选择 一个显示出的波形或光迹。 或者, 选择 所有显示波形。 保存射频光迹数据时,可选择将其保

存为标准显示数据或者标准基带 I 和 Q 数据(.TIQ 文件)。在 Tektronix SignalVu 适量信号分析软件中使用 I 和 Q 数据。

4. 旋转通用 b 旋钮, 然后选择保存波 形或光迹数据或将其调出的位置。 将信息保存到外部 USB 驱动器或已 装载网络驱动器上的文件中。 或者 将信息保存到内部四个或两个参考文 件之一。

5. 按"文件细节"可保存到 USB 或网 |文件细节 络驱动器。

将显示文件管理器屏幕。用来导航到 所需的驱动器和文件夹,也可以用来 指定文件名。跳过该步骤将使用默认 名和位置。

将波形保存到文件: 按"文件细节"侧面屏幕菜单按钮时,示波器将更改侧面屏幕菜单的内容。下表中 介绍的这些侧面屏幕菜单项用于将数据保存到海量存储文件。

 $5<sub>5</sub>$ 

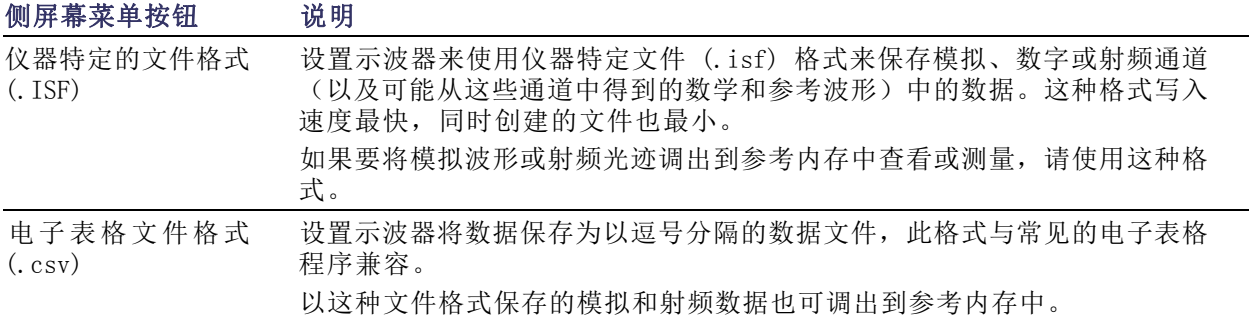

**将波形或光迹保存到参考内存:** 要将波形或光迹保存到示波器内部的非易失存储器上, 请按**保存** 波形屏幕按钮,选择要保存的波形,然后选择参考波形位置中的一个。

保存的波形仅包括最近的采集。不保存灰度信息(如果有)。

说明: 10 M 参考波形容易丢失,示波器电源关闭时不保存。 要保留这些波形,请将其保存至外部 存储器中。

显示参考波形: 要显示存储于非易失性存储器中的波形, 请执行下列操作:

1. 按"基准 R"。

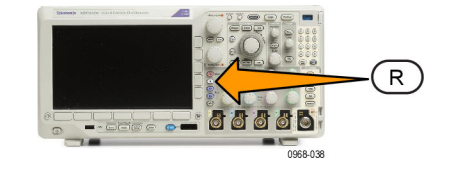
2. 按 R1、R2、R3 或 R4。 | (R1) | (R2) | (R3) |  $(R4)$  | (开) (关) (关) (关) 如果按侧面菜单"参考细节",则可以 阅读参考中是否包含模拟波形或射频光  $\overline{2}$  $\boxed{2}$  $\overline{2}$  $\overline{2}$ 迹信息。

从显示器上清除参考波形: 要从显示器上清除参考波形,请执行下列操作:

(R1) | (开)

1. 按"基准 R"。

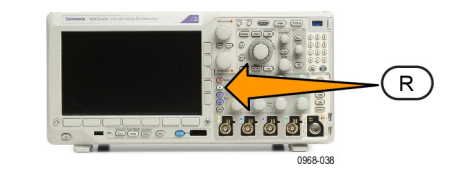

(R2) | (关)

(R3) | (关)

 $(R4)$ (关)

2. 按 R1、R2、R3 或 R4 下方屏幕菜 单按钮可从显示中删除参考波形或光 迹。

参考波形仍在非易失性存储器内,可 再次按下按钮重新显示。

说明: 10 M 参考波形容易丢失,示波 器电源关闭时不保存。 要保留这些波 形,请将其保存至外部存储器中。

## 储存和恢复设置

设置信息包括采集信息,如垂直、水平、触发、光标和测量信息。它不包括通信信息,如 GPIB 地 址。要储存设置信息,请执行下列操作:

1. 按"Save / Recall 菜单"。

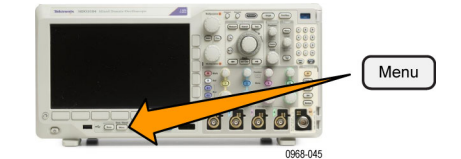

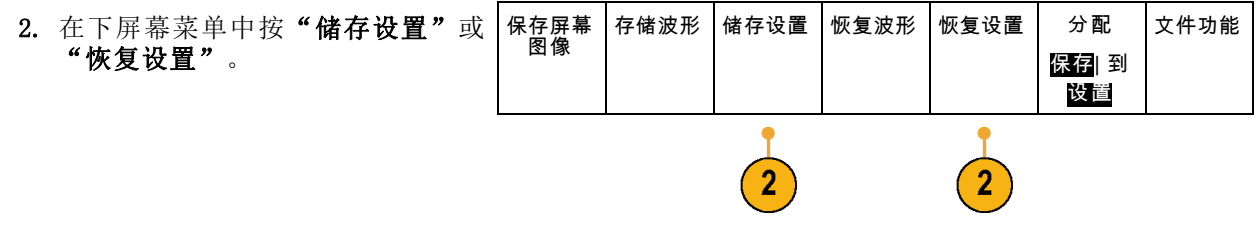

- 储存设置 到文件 编辑标签 3. 在出现的侧屏幕菜单中,选择要保存 位置或要从中调出的位置。 要将设置信息保存到示波器中的十个 内部设置存储器的其中一个之中,请 按相应的侧屏幕按钮。 要将设置信息保存到 USB 或网络驱 动器,请按"到文件"按钮。 到设置 1 到设置 2 -更多-
- 4. 如果将信息保存到 USB 或网络驱动 器,旋转通用 a 滚动文件结构。 [\( 见第155](#page-174-0)页,[外部文件结构](#page-174-0))

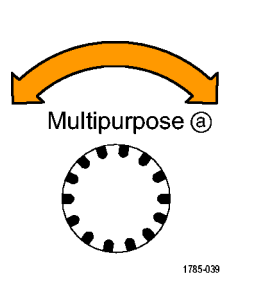

 $\mathbf{3}$ 

 $\mathbf{3}$ 

按"选择"打开或关闭文件夹。

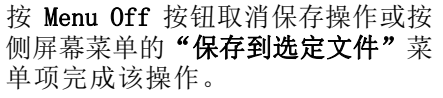

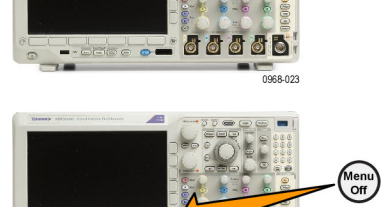

 $\begin{picture}(10,10) \put(0,0){\line(1,0){10}} \put(15,0){\line(1,0){10}} \put(15,0){\line(1,0){10}} \put(15,0){\line(1,0){10}} \put(15,0){\line(1,0){10}} \put(15,0){\line(1,0){10}} \put(15,0){\line(1,0){10}} \put(15,0){\line(1,0){10}} \put(15,0){\line(1,0){10}} \put(15,0){\line(1,0){10}} \put(15,0){\line(1,0){10}} \put(15,0){\line(1$ 

oddo

0968-012

Select

5. 保存文件。

定文件

#### 快速提示

■ 调出 Default Setup。按前面板 Default Setup 按钮将示波器初始化为已知设置。(见第56页, 使用 [Default](#page-75-0) Setup)

## 按下一个按钮以保存

使用"Save/Recall 菜单"按钮和菜单定义了保存/调出参数后, 按一下 Save 按钮即可保存文件。例 如, 如果定义了保存操作将波形数据保存到 USB 闪存驱动器, 每按一次 Save 按钮将把当前波形数 据保存到定义的 USB 闪存驱动器。

**6666** 

la: -<br>ASB-045

1. 要定义 Save 按钮的操作,请按 "Save/Recall 菜单"。

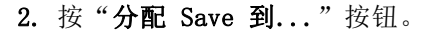

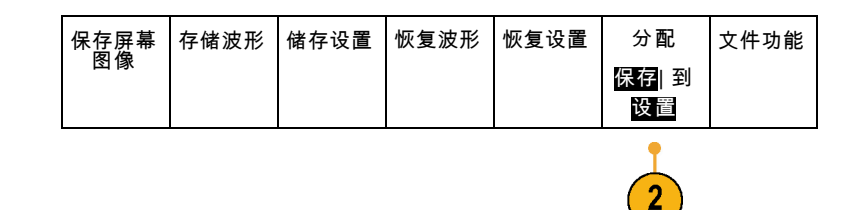

Menu

3. 按下与按 Save 按钮时要保存的一个 或多个项相对应的侧面按钮。

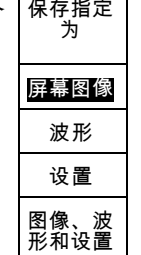

4. 从现在开始每当按 Save 时, 示波器 将执行刚才指定的操作,无需每次都 要导航到菜单。

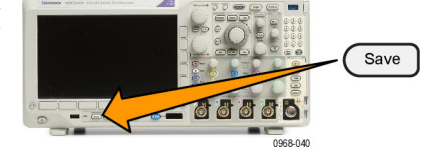

## 管理驱动器、目录和文件

可从示波器的用户界面中管理驱动器、目录和文件。

1. 按"Save / Recall Menu"(保存/ 调出菜单)。

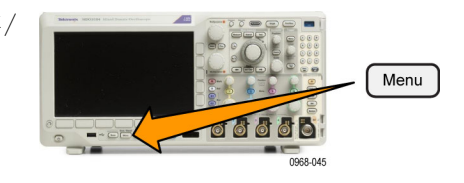

2. 按"文件功能"。

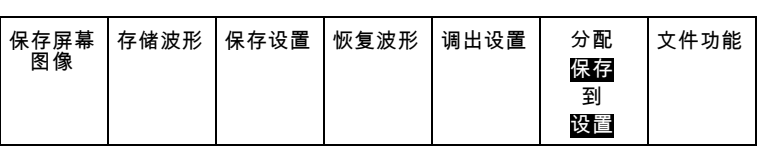

从侧面菜单中选择所需的文件操作。可 以执行以下操作:

- 新建文件夹
- 删除选中的目录或文件
- 复制选中的驱动器、目录或文件
- 粘贴以前复制的驱动器、目录或文件
- 装载或卸载网络驱动器
- 重命名选中的驱动器、目录或文件
- 格式化选中的驱动器

## 装载网络驱动器

装载网络存储设备(例如 PC 或文件服务器), 从而可将设置、波形和屏幕图像直接保存到驱动器内 或从中调出波形或设置。

要将文件保存到网络驱动器或从中调出文件,必须先[将示波器连](#page-45-0)接到网络(见第26页, 将示波器连 [接到计算机](#page-45-0))。

说明: 请向网络管理员咨询网络有关的信息。

网络连接建立以后,执行以下操作:

1. 按下前面板上的 Save/Recall (保存/调出) Menu (菜单)。

2. 按下方屏幕菜单项"文件功能",然后从出现的侧面菜单中选择"- 续 - 1 之 2"。然后, 选择"装载"。

3. 从出现的侧面菜单中,设置以下内容:

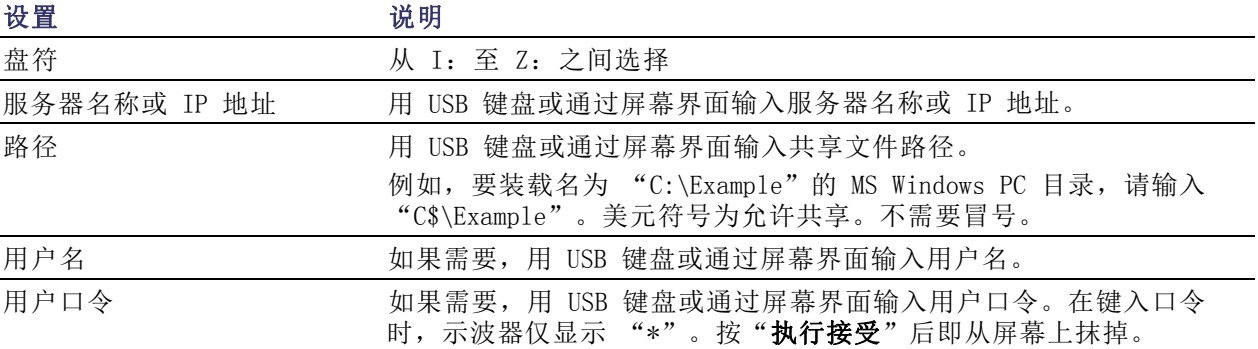

说明: 确保网络位置的文件共享已经启用。

#### 4. 按"执行 接受"。

说明: 要卸载网络驱动器,请按前面板 Save/Recall Menu (保存/调出菜单)按钮, 依次选择下方 屏幕菜单项"文件功能"、侧面菜单"-续-1之2"和"卸载"。

说明: 示波器关机时已经装载的任何网络位置在示波器开机时会自动重新装载。对于不希望在开机 时自动重新装载的网络位置,请将其卸载。

### 打印硬拷贝

要打印显示在示波器屏幕上的图像,请执行下列过程。

#### 将打印机连接到示波器

将非 PictBridge 打印机连接到示波器前后面板上的 USB 接口。或者, 将 PictBridge 打印机连接到 后面板上的 USB 设备端口, 或者通过以太网端口连接网络打印机。

说明: 有关兼容打印机的列表,请参阅网页 www.tektronix.com/printer\_setup。

#### 设置打印参数

要将示波器设置为打印硬拷贝,请执行下列操作:

1. 按下 Utility。

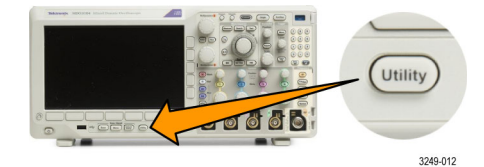

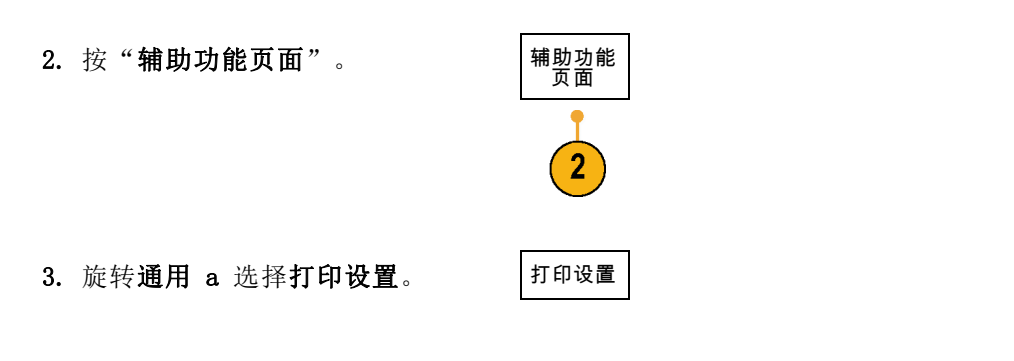

4. 如果要更改默认打印机, 请按"选 择打印机"。

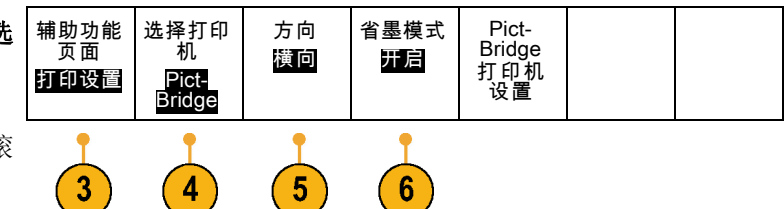

旋转通用 a 在可用打印机列表中滚 动选择。

按"选择"选择所需打印机。

要将非 PictBridge USB 打印机添加 到列表,请将打印机插入 USB 主机 端口。示波器可自动识别大多数的打 印机。

要设置 PictBridge USB 打印机, 请 参阅下一主题。

要将以太网打印机添加到列表,请参 阅相关主题。(见第168页, [通过以](#page-187-0) [太网打印](#page-187-0))

5. 选择图像方向(纵向或横向)。

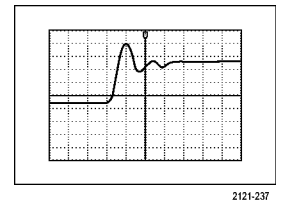

横向

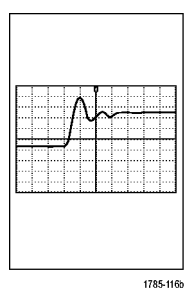

纵向

6. 选择"省墨模式" "开启"或"关 闭"。 "开启"选项将使用空白(白色)背 景打印拷贝。

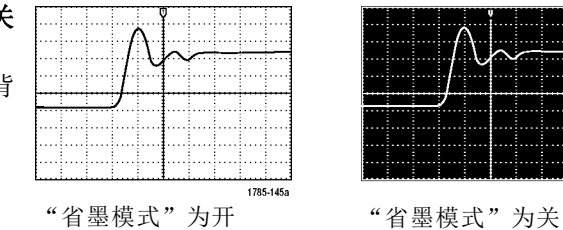

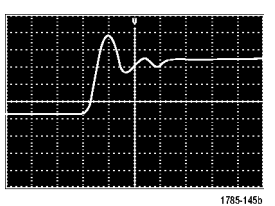

#### 打印到 PictBridge 打印机

要设置示波器打印到 PictBridge 打印机,请执行以下操作:

1. 按下 Utility。

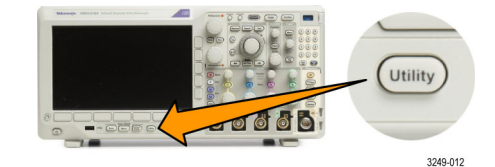

2. 按"辅助功能页面"。

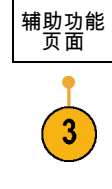

3. 旋转通用 a 选择 I/O。 I/O

4. 按 USB。

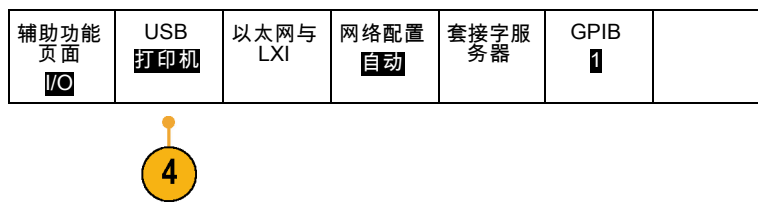

<span id="page-187-0"></span>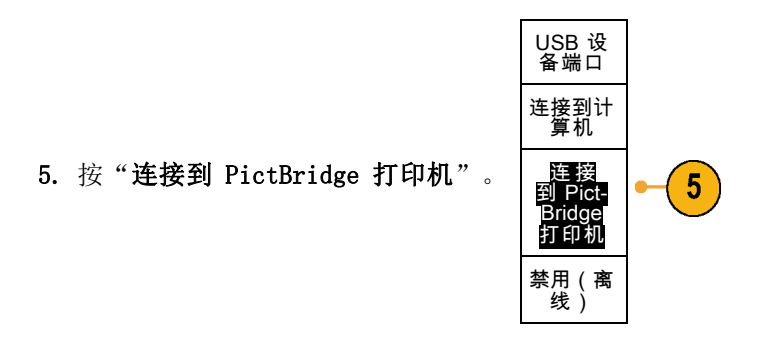

#### 通过以太网打印

要将示波器设置为通过以太网打印,请执行下列操作:

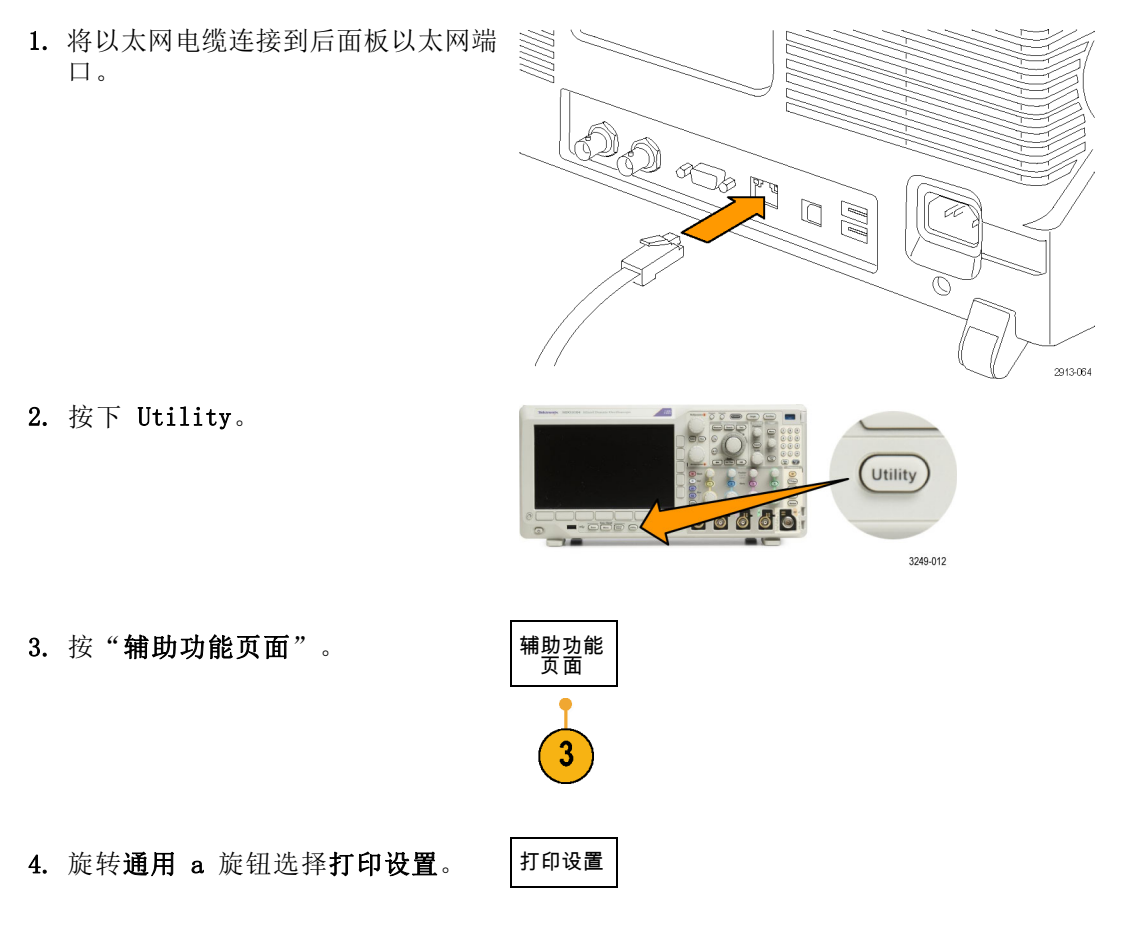

5. 按"选择打印机"。

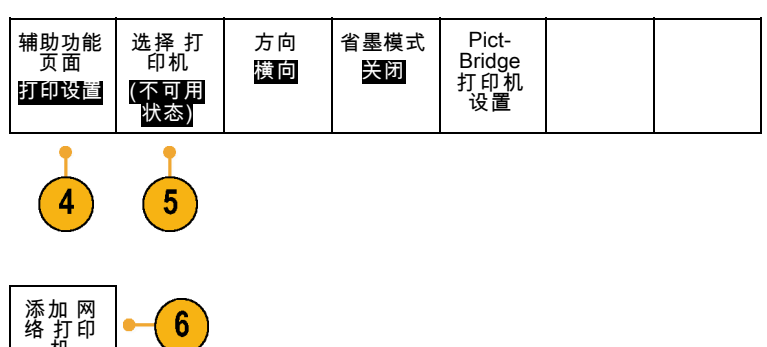

6. 按"添加网络打印机"。

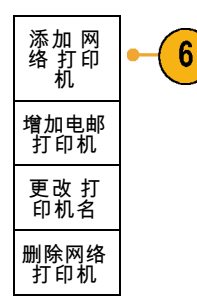

7. 旋转通用 a 滚动字母、数字和其他 字符列表,查找要输入打印机名称中 的首个字符。 如果使用 USB 键盘,请使用箭头键 定位插入点,然后键入打印机名称。 (见第35页, 将 USB [键盘连接到示](#page-54-0) [波器](#page-54-0))

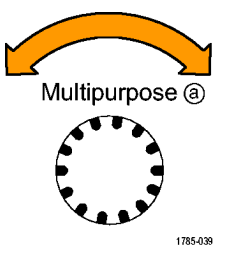

ABCDEFGHIJKLMNOPQRSTUVWXYZ abcdefghijklmnopqrstuvwxyz 0123456789\_=+-!@#\$%^&\*()[]{}<>/^'"\|:,.?

8. 按"选择"或"输入字符"以通知示 波器您已选择了要使用的正确字符。

Select **DELLE LE GGGGG**  $_{0968-023}$ 

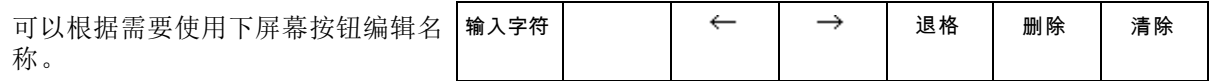

9. 继续滚动,直到输入了所有需要的字 符后再按"选择"。

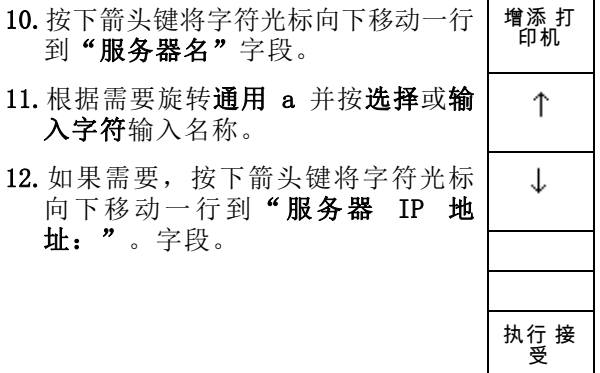

13.根据需要旋转通用 a 并按选择或输 入字符输入名称。

14. 完成后, 按"执行接受"。

说明: 如果有多个打印机同时连接到 示波器,示波器将打印到列于 Utility >"系统">"打印设置">"选择打印 机"菜单项中的打印机上。

#### 电邮打印

若要设置让示波器通过向启用了电邮的打印机发送电邮来打印,请执行下列操作:

1. 将以太网电缆连接到后面板以太网端 口。

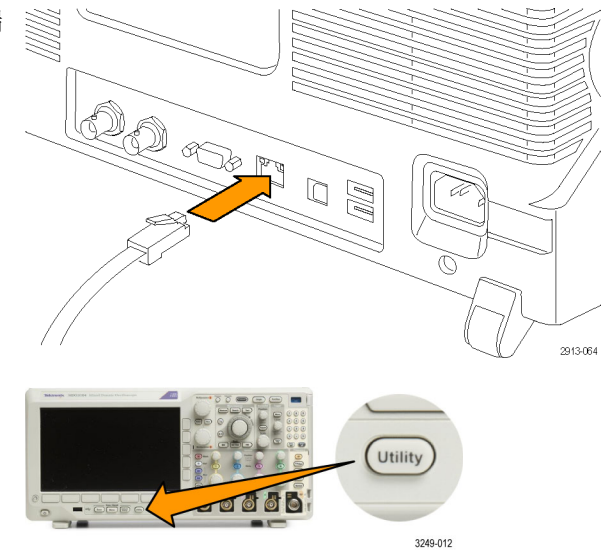

2. 按Utility(辅助功能)。

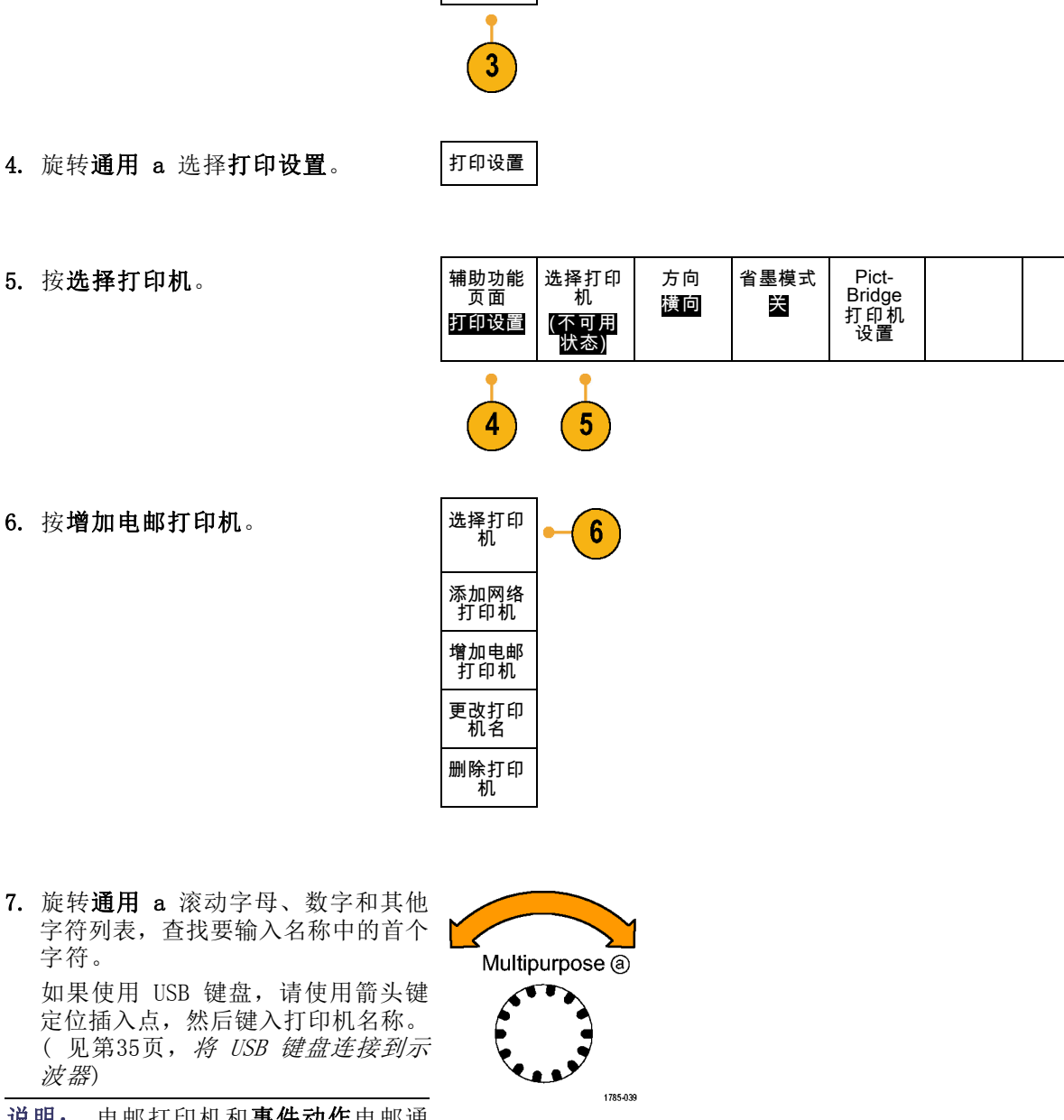

辅助功能<br>页面

说明: 电邮打印机和事件动作电邮通 知保存了一组 SMTP 服务器设置(Test (测试) > 应用程序 > 事件动作 > 操 作 > 电邮通知 > 配置电邮)。 在这 两个位置中,如果其中一个位置修改了 SMTP 设置,另一位置也会作出同样的修 改。

ABCDEFGHIJKLMNOPQRSTUVWXYZ abcdefghijklmnopqrstuvwxyz 0123456789\_=+-!@#\$%^&\*()[]{}<>/^'"\|:,.?

3. 按辅助功能页面。

8. 按选择或输入字符以通知示波器您已 选择了要使用的正确字符。

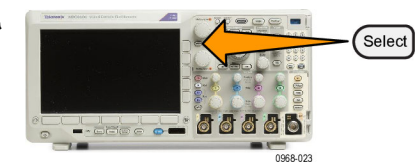

可以根据需要使用下方菜单按钮编辑 名称。

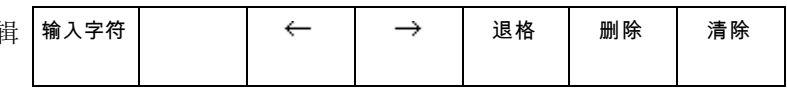

- 9. 继续滚动,直到输入了所有需要的字 符后再按选择。
- 10. 按下箭头键将字符光标向下移动多行 | 增添打印<br>| 出进行掉写 以进行填写。
- 11.根据需要旋转通用 a 并按选择或输 入字符输入名称。
- 12.如果需要,按下箭头键将字符光标向 下移动到所添加的行。

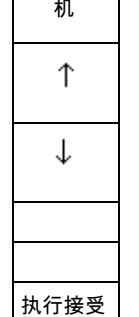

- 13.根据需要旋转通用 a 并按选择或输 入字符输入名称。
- 14.完成后,按执行接受。

#### 一键打印

将打印机连接到示波器并设置了打印参数后,可以按一下按钮打印当前屏幕图像:

按前面板左下角的打印机图标按钮。

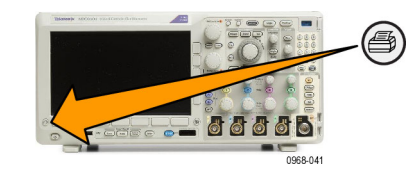

### 使用示波器安全功能

#### 清除示波器存储器

MDO3000 提供可选的加强安全功能,在打开/关闭所有仪器端口时支持密码保护控制。

可以使用 TekSecure 功能清除保存在非易失性示波器存储器中的所有设置和波形信息。 如果在示波器 上采集了保密数据,在重新正常使用示波器之前可能需要执行 TekSecure 功能。 TekSecure 功能有:

- 使用空值代替参考内存中的所有波形
- 使用默认设置代替当前的前面板设置和所有存储的设置
- 根据验证成功与否,显示确认消息或警告消息
- 通过 MD03SEC 选件, 您还可以打开或关闭 I/O 端口以及打开和关闭固件升级功能。

若要在未安装 MDO3SEC 应用模块的情况下使用 TekSecure,请执行下列操作:

1. 按Utility(辅助功能)。 Utility 6000 3249-012 辅助功能<br>页面 2. 按辅助功能页面。 3. 旋转通用 a 旋钮选择安全。 | 安全 4. 按 TekSecure 清除信息。 |辅助功能 TekSe- cure 页面 安全 清除 信息 3 5. 按侧面菜单中的 执行清除设置和参 执行  $\sqrt{5}$ 

清除设置 和参考信 息

《MDO3000 系列示波器用户手册》 173

考信息。

器位置中的数据。

这将清除示波器参考波形和设置存储

- 要取消此过程,请按 Menu Off。 0000  $\overline{\bullet}\in\bullet$
- 6. 关闭示波器电源,然后重新打开其电 源完成该过程。

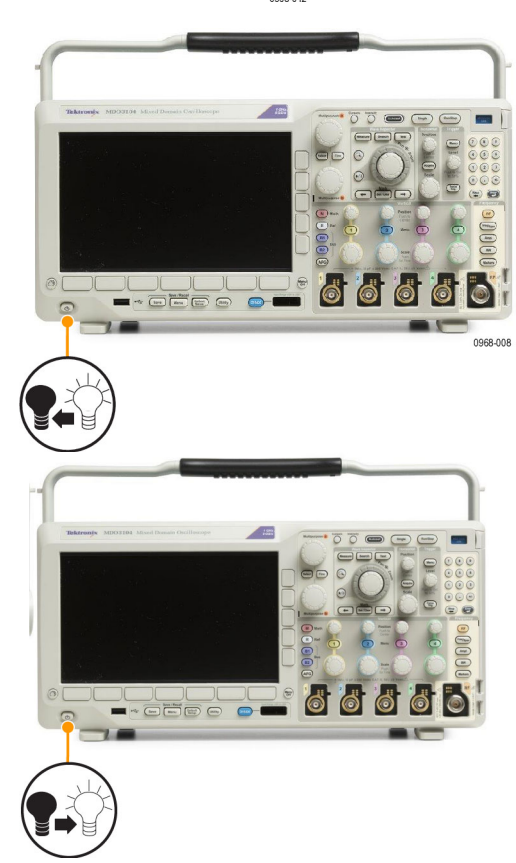

#### 若要在安装了 MDO3SEC 应用模块的情况下使用 TekSecure,请执行下列操作:

1. 按Utility(辅助功能)。

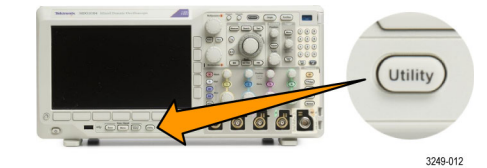

2. 按辅助功能页面。

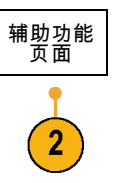

3. 旋转通用 a 旋钮选择安全。 | 安全

执行

4. 按 TekSecure 清除信息。

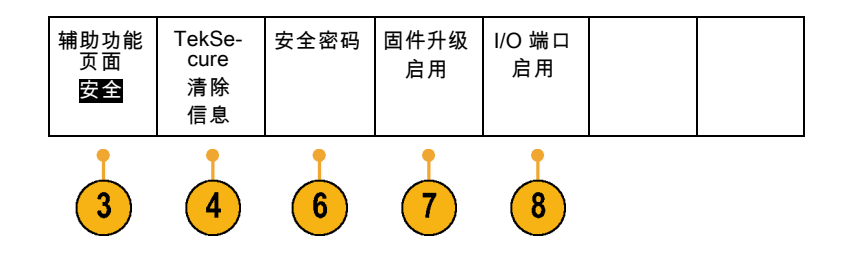

- 5. 按侧面菜单中的 执行清除设置和参 考信息。如上所述,这将清除示波 器参考波形和设置存储器位置中的数 据。 清除设置 和参考信 息
- 6. 按安全密码。 使用通用 a 和底部菜 单输入密码。
- 7. 按固件升级。 阅读屏幕上的警告。 若要禁用将新固件加载到示波器的功 能,请在出现的侧面菜单中按 OK 禁 用升级。
- 8. 按 I/O 端口。 阅读屏幕上的警告。 若要禁用示波器上的所有 USB 和以 太网端口,请在出现的侧面菜单中按 OK Disable 所有端口。

要取消此过程,请按 Menu Off。

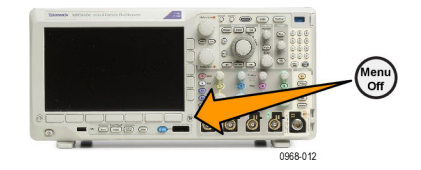

9. 关闭示波器电源, 然后重新打开其电 源完成该过程。

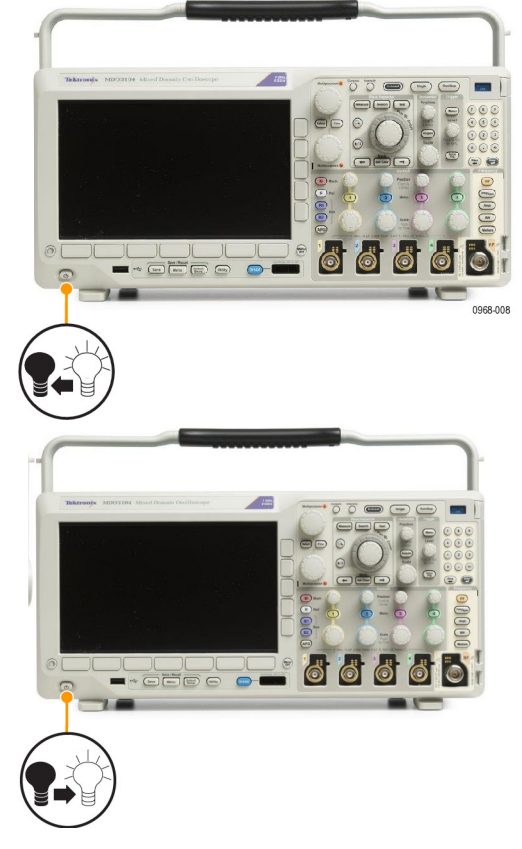

# 使用任意函数发生器

MD03000 包含可选的任意函数发生器 (AFG) (选件 MD03AFG) 。 当在设计中模拟信号或向信号添加噪 声以执行余量测试时,这会很有用。

函数发生器提供高达 50 MHz 的预定义波形输出。 可选项包括正弦波、方波、脉冲、锯齿波/三角 波、直流、噪声、sin(x)/x (Sinc)、高斯、洛仑兹、指数上升/衰减、半正矢和心电图信号。

AFG 可生成的任意波形点数高达 131,072 点。 您可以随意选择从四个内部 ARB 存储器、四个(或两 个)模拟通道、四个(或两个)参考波形、数学运算波形或 16 位数字通道波形创建波形。 还可使 用外部存储的 .CSV(电子表格)文件或预先定义的模板。

您可以通过屏幕上的编辑器修改任意波形,然后将其从发生器复制出来。 如需进行更多相关操作, 可使用基于 PC 的泰克 ArbExpress 波形创建和编辑软件。 该软件可从 www.tektronix.com/software 免费下载。 对于 MDO3000,请使用 3.1 版或更高版本。

#### 如何访问 AFG

若要访问 AFG 输出,请将电缆连至示 波器背面标有 AFG OUT (任意波形发生 器输出)的端口。

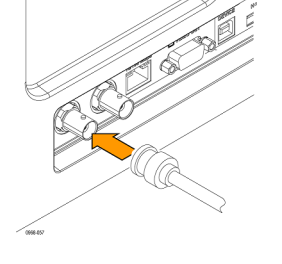

若要杳看 AFG 输出, 请将电缆的另一 端连接至示波器正面的输入通道之一。

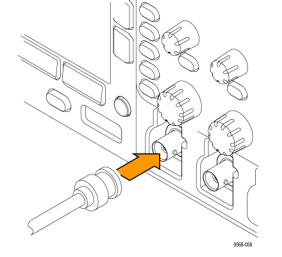

按前面板 AFG 按钮打开或关闭 AFG 输 出。

输出开启时该按钮会亮起。 输出关闭 时则不亮。 当您调出仪器设置时开关 状态始终为关。 当您接通示波器电源 时 AFG 初始状态始终为关。

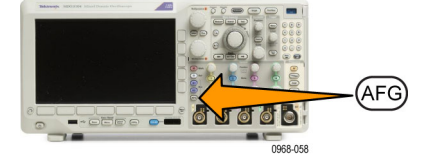

#### 如果更改波形类型

1. 按 AFG 按钮以显示 AFG 下方菜单。

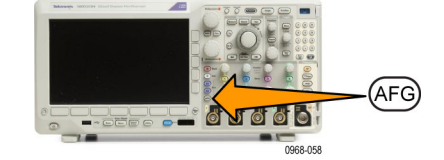

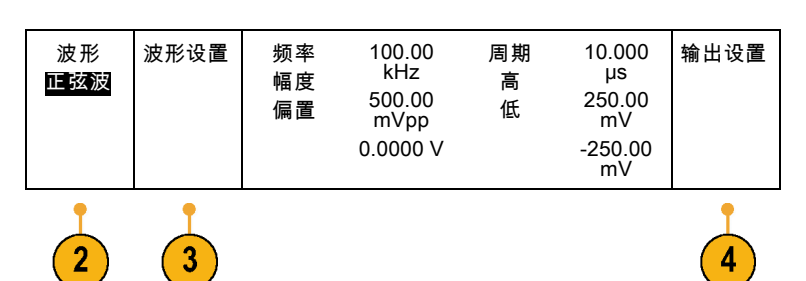

2. 按 AFG 下方菜单中的波形按钮并旋 转**通用 a** 旋钮选择波形类型。

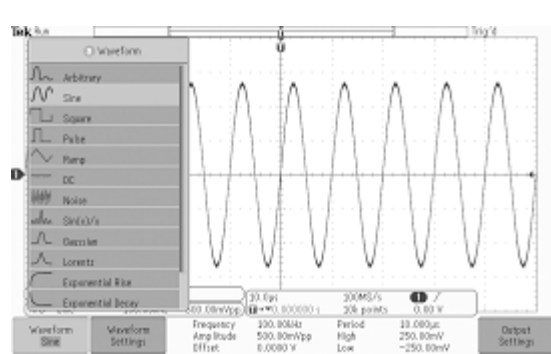

- 3. 按 AFG 下方菜单中的波形设置按钮 设置所需波形的频率、周期、幅度、 偏置和高低电平。
- 4. 按下方菜单中的输出设置按钮调整负 载阻抗和相加噪声量。

可使 AFG 触发脉冲从后面板 AUX OUT (辅助输出)端口发出。 如果想要 AUX OUT 脉冲与 AFG 波形块同步, 则 该功能很有用。 若要启用该功能, 请按 AFG > 输出设置 > AUX OUT (辅 助输出)  $>$  AFG.

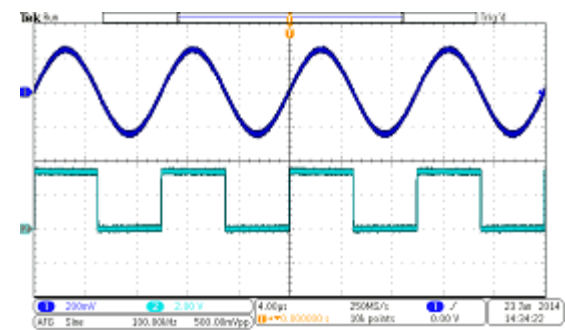

通道 1 正弦波表示 AFG 的输出。 通道 2 正弦波表示 AFG 同步脉 冲的输出。 其来自 AUX OUT 端口。

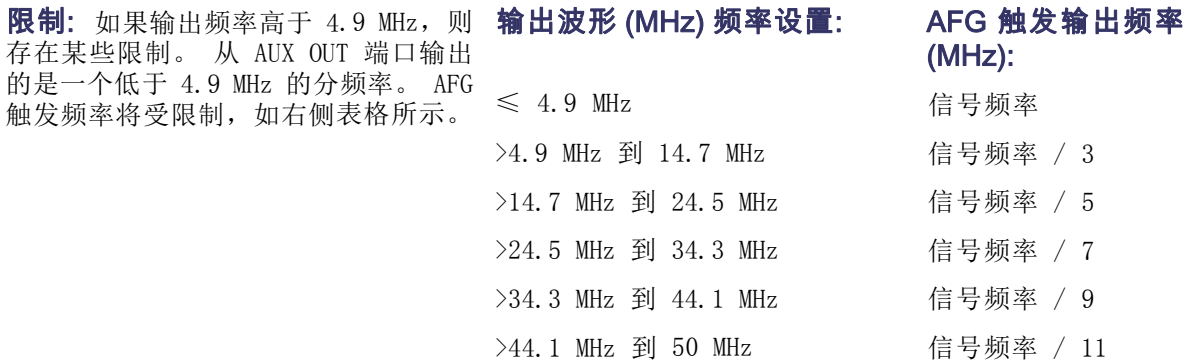

#### 如何创建任意波形

您可以随意选择从四个内部 ARB 存储器、四个(或两个)模拟通道、四个(或两个)参考波形、数 学运算波形或 16 位数字通道波形创建波形。 还可使用外部存储的 . CSV (电子表格) 文件或预先定 义的模板(方波、正弦波、锯齿波、脉冲和噪声)。

1. 按 AFG 按钮以显示 AFG 下方菜单。

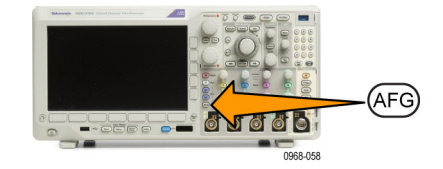

- 2. 在侧面菜单中, 按波形并旋转通用 波形 波形设置 波形 100.00 周期 10. 输出设置 频率幅度 偏置 kHz 000μV 任意 编辑 a,从出现的弹出菜单的波形列表中 500.00 高 250.0 选择任意。 mVpp 0mV 0.000 V 低 –250.<br>00mV  $\overline{2}$  $\sqrt{3}$
- 3. 按波形设置设置频率、周期、幅度、 偏置和高低电平。
- 4. 按波形编辑打开"波形编辑"下方 菜单。 通过该菜单可操纵现有波形 点、添加和删除波形点以及编辑电压 电平。

如果有多个点需要编辑,请考虑使 用泰克 ArbExpress 软件, 该软件可 从 www.tektronix.com/software. 免 费下载。

使用"波形编辑"菜单还可在仪器中 创建新任意波形。 可通过从文件或活 动通道载入这些波形来实现此操作。

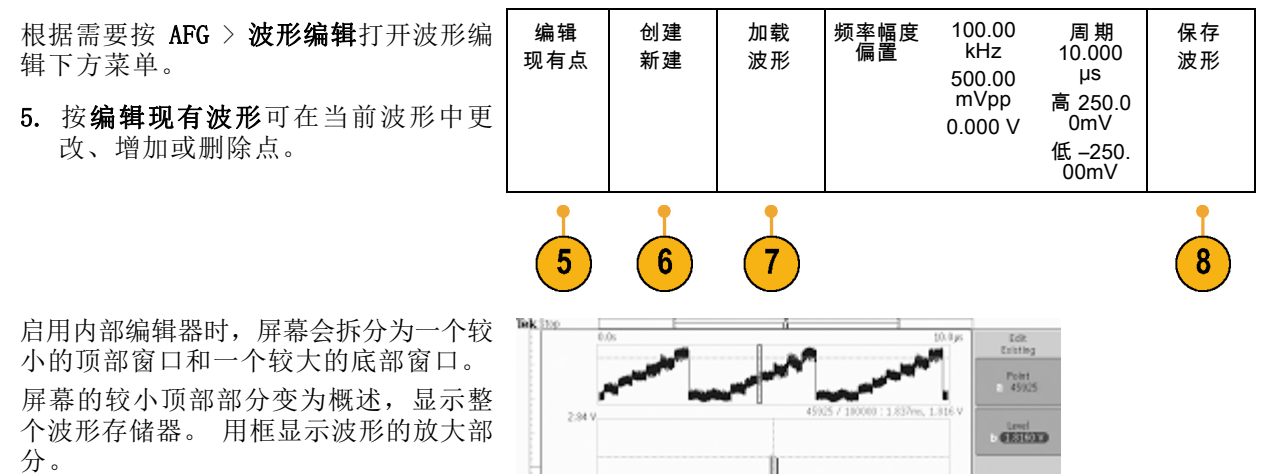

较大的底部部分变成概述的放大视图, 如屏幕顶部部分中的框所定义的那样。 该底部部分最多显示 500 个记录点。

旋转通用 a 旋钮旋转要标记的点。

旋转通用 b 旋钮设置该点的电压电平。 电压电平是波形的电流幅度与偏置设置 的函数。

使用侧面菜单项在波形中添加或删除点。

- 6. 按下方菜单中的创建新波形创建新任 意波形。 在出现的侧面菜单中,旋转通用 a 或 使用小键盘定义波形中的点数。 波 形最多可显示 131,072 点。 旋转通 用 b 选择基本函数。 可选项包括方 波、正弦波、锯齿波、脉冲和噪声。 按 OK 创建构建新波形。
- 7. 按标有加载波形的下方菜单按钮。 旋 转通用 a 旋转要显示的波形。 也可 使用侧面菜单从文件载入已存储的波 形。 选择完所需波形后,按侧面菜 单中的 OK 加载。 通过按两次 Menu Off 清除菜单。

确保使用 BNC 电缆将后面的 AUX OUT 端口与前面的通道 1 端口相连接。

وأوحش وبالمأملة والأراها والماداني لو Innt<br>Point Delete<br>Point  $-1.96$ ang s 4.0000mg<br>2.0400 V Style<br>Memform Edit **Dreif** 4.0000 Vpp ingil.  $Hgh$ 

在示波器显示屏上查看任意波形。

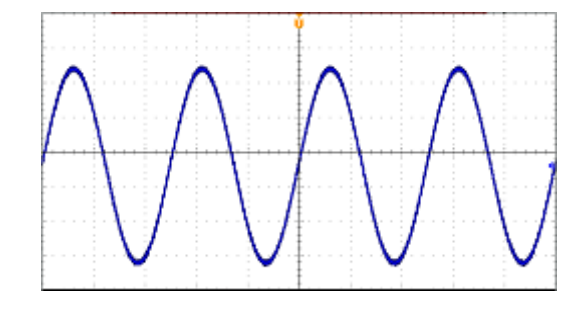

8. 在下方菜单中,按保存波形。 旋转 通用 a 选择使用四个插槽中的哪个 来存储新创建的波形。 按 OK Save (OK 存储)。 根据需要按编辑标签 并使用通用 a 和下方菜单为新波形 指定名称。 通过按 Menu off 清除 标签菜单。

#### 快速提示

- 可以 .CSV 格式存储任意波形。 .CSV 文件包含一系列波形点对 (电压, 点数) 。
- 可从多种活跃的时域波形源载入任意波形: 通道 1 4、参考波形 1 4、MATH、数字通道 DO - $D15<sub>o</sub>$
- 可将任意波形存储器保存到四个任意波形存储器位置中的一个,也可从中载入任意波形存储器。 仅可将它们载入活动的任意波形。 不能将它们存入文件或直接从任意波形存储器位置调出它们。

说明: 从数字波形源载入将使用主波形记录。 不支持 MagniVu 记录。

说明: 负载阻抗标定垂直设置以显示基于负载阻抗的负载情况。 由于 AFG 是 50 Ω 源,为了实现 最高的操作准确性,请将负载阻抗设为 50 Ω 并将输入通道设为 50 Ω。

说明: 根据以下函数,噪声范围减少最大幅度函数的 50% 以上: 最大噪声百分比 = 100.0 \*(最大幅度 / 幅度 – 1.0)

## 使用应用模块

可选的应用模块包可扩展示波器的功能。(见第14页, [应用模块免费试用](#page-33-0)) (见第14页, [安装应用](#page-33-0) [模块](#page-33-0))

有关安装与测试应用模块的说明,请参阅随应用模块一起提供的《MDO3000 系列应用模块安装说明》。 下表对部分模块进行介绍。 可能会提供其他模块。 有关更多信息,请联系 Tektronix 代表或访问我 们的网站 www.tektronix.com。 另请参阅本手册开头部分的"Tektronix 联系信息"。

可将应用模块作为独立产品来购买。 也可在首次购买 MDO3000 时或购买其一段时间以后再购买应用 模块。

应用模块带有许可证。 可在应用模块和示波器之间转移许可证。 可将许可证包含在模块中,这样可 在仪器之间移动模块。 或者,可将许可证包含在示波器内,这样可以取出模块安全保管。 可将许可 证转移回模块,以在其他 MDO3000 示波器中使用。 将许可证转移至示波器并取出模块允许同时使用 超过两个应用。

- MDO3AERO 航天串行触发和分析模块允许在 MIL-STD-1553 总线上触发包级别信息和使用信号的数 字视图、总线视图、包解码、搜索工具和带时标信息的包解码表等分析工具。 信号输入 - Ch1 -Ch4、数学、Ref1 - Ref4。 推荐探头 - 差分或单端(仅需要一个单端信号)
- MDO3AUDIO 音频串行触发和分析模块允许在 I2S、左对齐 (LJ)、右对齐 (RJ) 和 TDM 音频总线上 触发包级别信息和使用信号的数字视图、总线视图、包解码、搜索工具和带时标信息的包解码表 等分析工具。 信号输入 - Ch1 - Ch4 任一, D0 - D15 任一 (使用选件 MDO3MSO 时) 。 推荐探 头 - 单端。
- MDO3AUTO 汽车串行触发和分析模块允许在 CAN 和 LIN 总线上触发包级别信息和使用信号的数字 视图、总线视图、包解码、搜索工具和带时标信息的包解码表等分析工具。 信号输入 - CAN 或 LIN: Ch1 - Ch4 任一,D0 - D15 任一(使用选件 MDO3MSO 时)。 推荐探头 - CAN: 单端或差 分;LIN: 单端。
- MDO3COMP 计算机串行触发和分析模块允许在 RS-232/422/485/UART 总线上触发包级别信息和使用 信号的数字视图、总线视图、包解码、搜索工具和带时标信息的包解码表等分析工具。 信号输入 - Ch1 - Ch4 任一, D0 - D15 任一(使用选件 MDO3MSO 时)。 推荐探头 - RS-232/UART: 单 端;RS-422/485: 差分。
- MDO3EMBD 嵌入式串行触发和分析模块允许在 I2C 和 SPI 上触发包级别信息和使用信号的数字 视图、总线视图、包解码、搜索工具和带时标信息的包解码表等分析工具。 信号输入 - I2C 或 SPI: Ch1 - Ch4 任一,D0 - D15 任一(使用选件 MDO3MSO 时)。 推荐探头 - 单端。
- MDO3FLEX 串行触发和分析模块允许在 FlexRay 总线上触发包级别信息和使用信号的数字视图、总 线视图、包解码、搜索工具和带时标信息的包解码表等分析工具。 信号输入 – Ch1 – Ch4 任一 (使用选件 MDO3MSO 时为 D0 – D15 任一;仅单端探头)。 推荐探头 - 单端或差分。
- MDO3LMT 极限和模板测试模块允许使用"黄金"波形生成的极限模板进行测试,以及使用客户定 制模板进行模板测试。
- MDO3PWR 功率分析模块允许对电源质量、开关损耗、谐波、安全作业区(SOA)、调制、纹波和转换 速率(dl/dt、dV/dt)进行迅速准确地分析。
- MDO3USB USB 2.0 串行触发和分析模块允许在低速和全速 USB 串行总线触发数据包级内容。 同时 还允许在低速、高速和全速 USB 串行总线上使用信号的数字视图、总线视图、包解码、搜索工具 和带时标信息的包解码表等分析工具。 信号输入 - 低速和全速: Ch1 - Ch4 任一, D0 - D15 任

一(使用选件 MDO3MSO 时);低速、全速和高速: Ch1 - Ch4、数学、Ref1 - Ref4 中任一。 推 荐探头 - 低速和全速: 单端探头或差分探头;高速: 差分。

说明: 对于高速 (HS) USB 需要 1 GHz 带宽型号。

# 附录 A: 保证技术规格

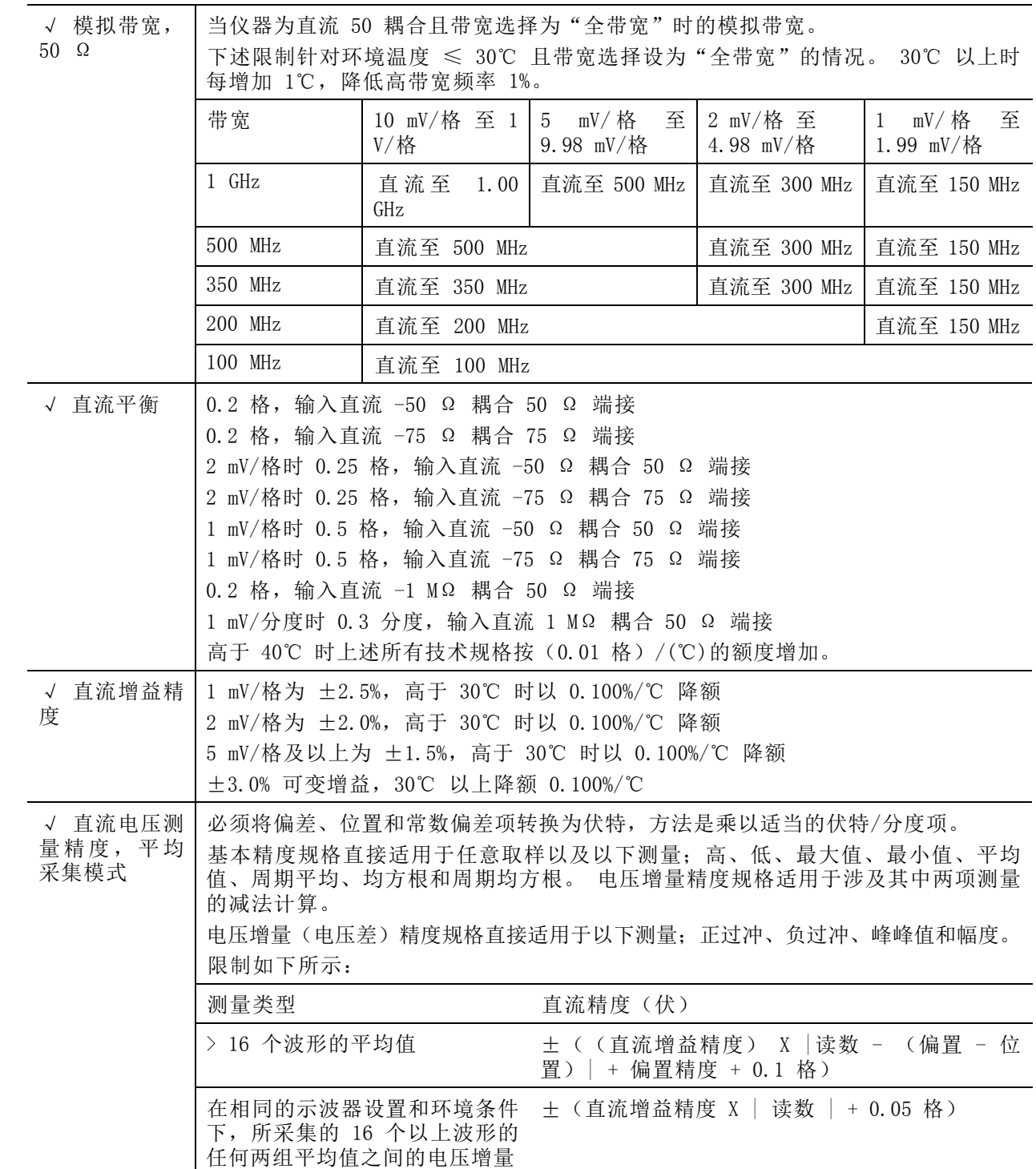

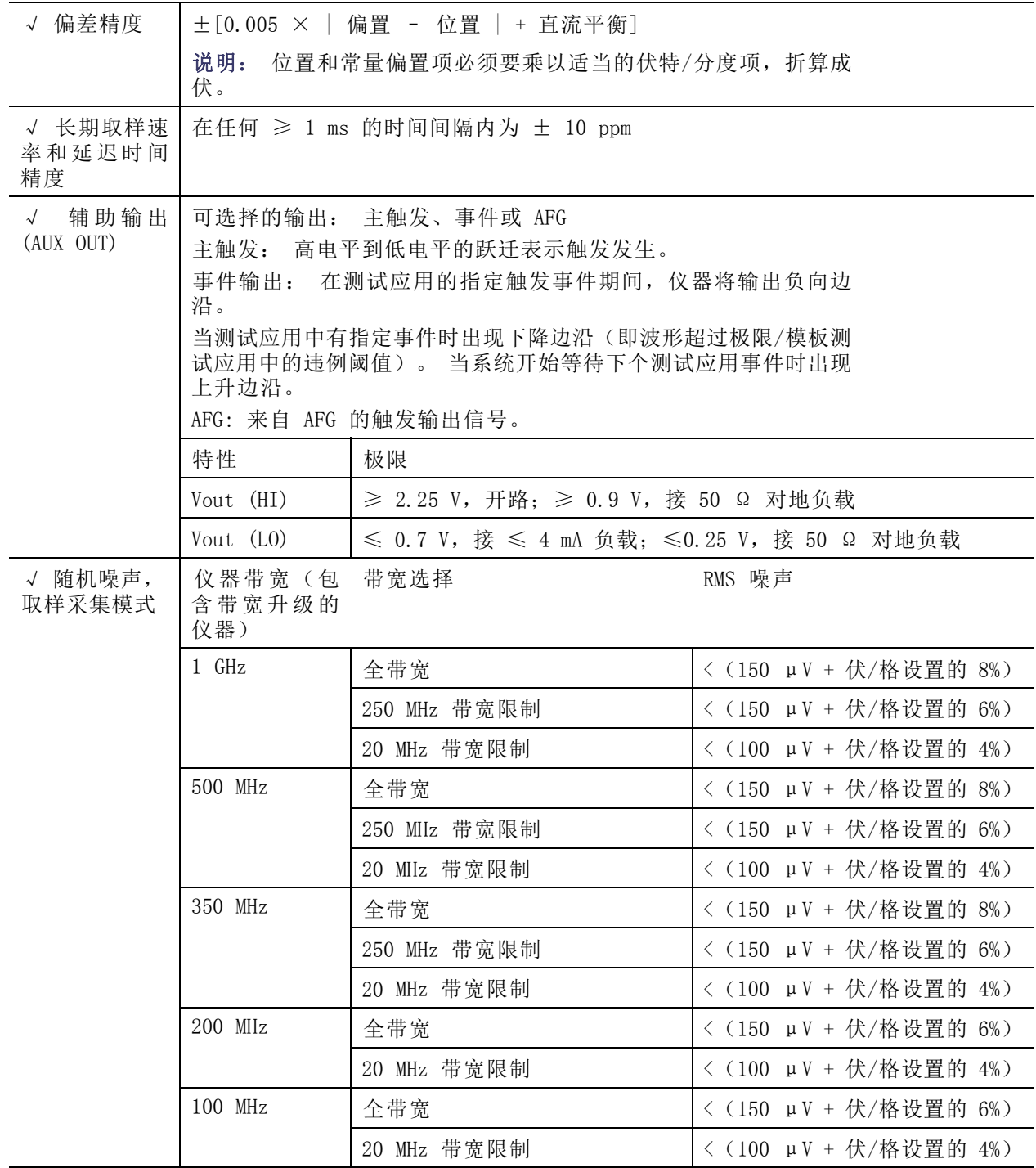

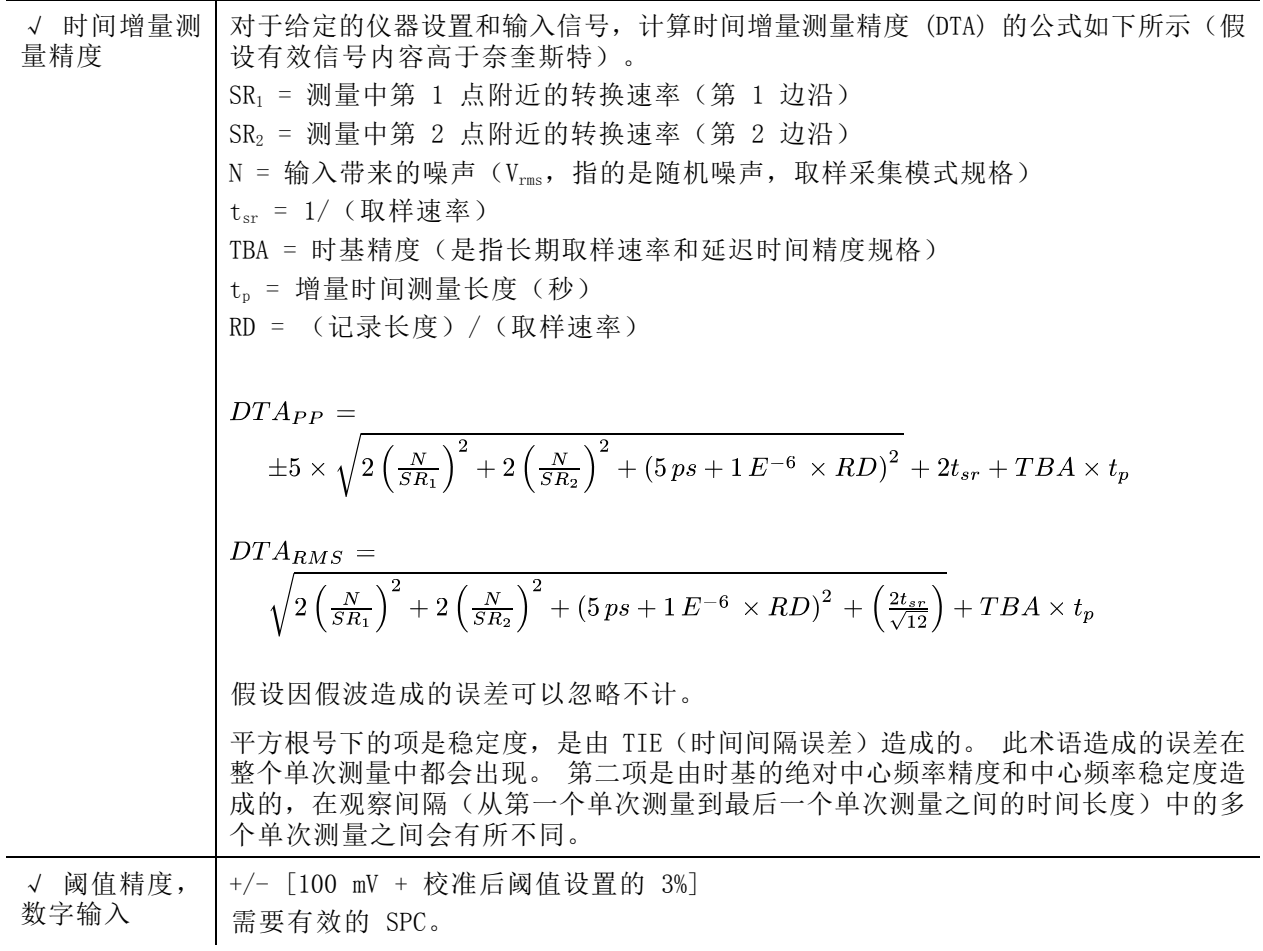

#### 表 1: 射频通道特征

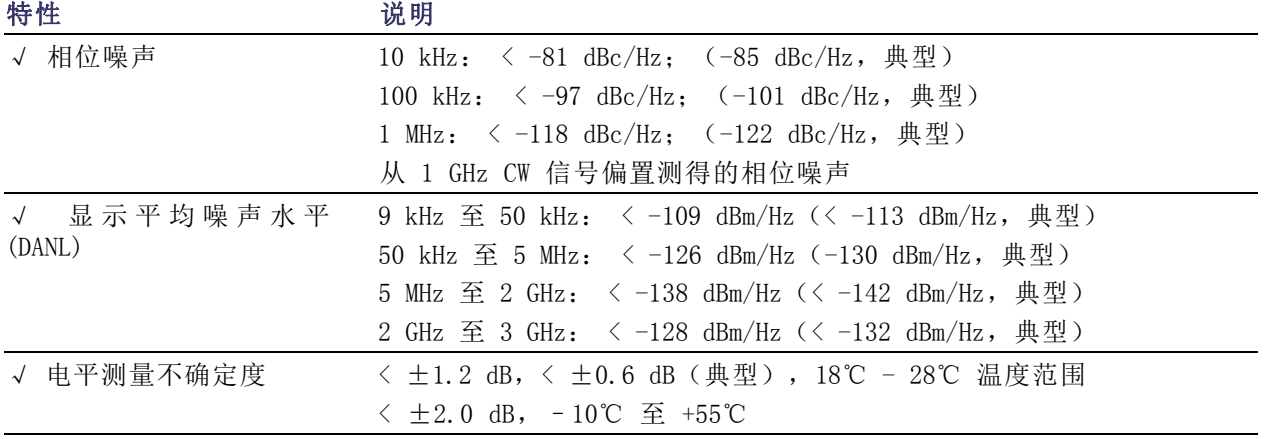

#### 表 1: 射频通道特征 (续)

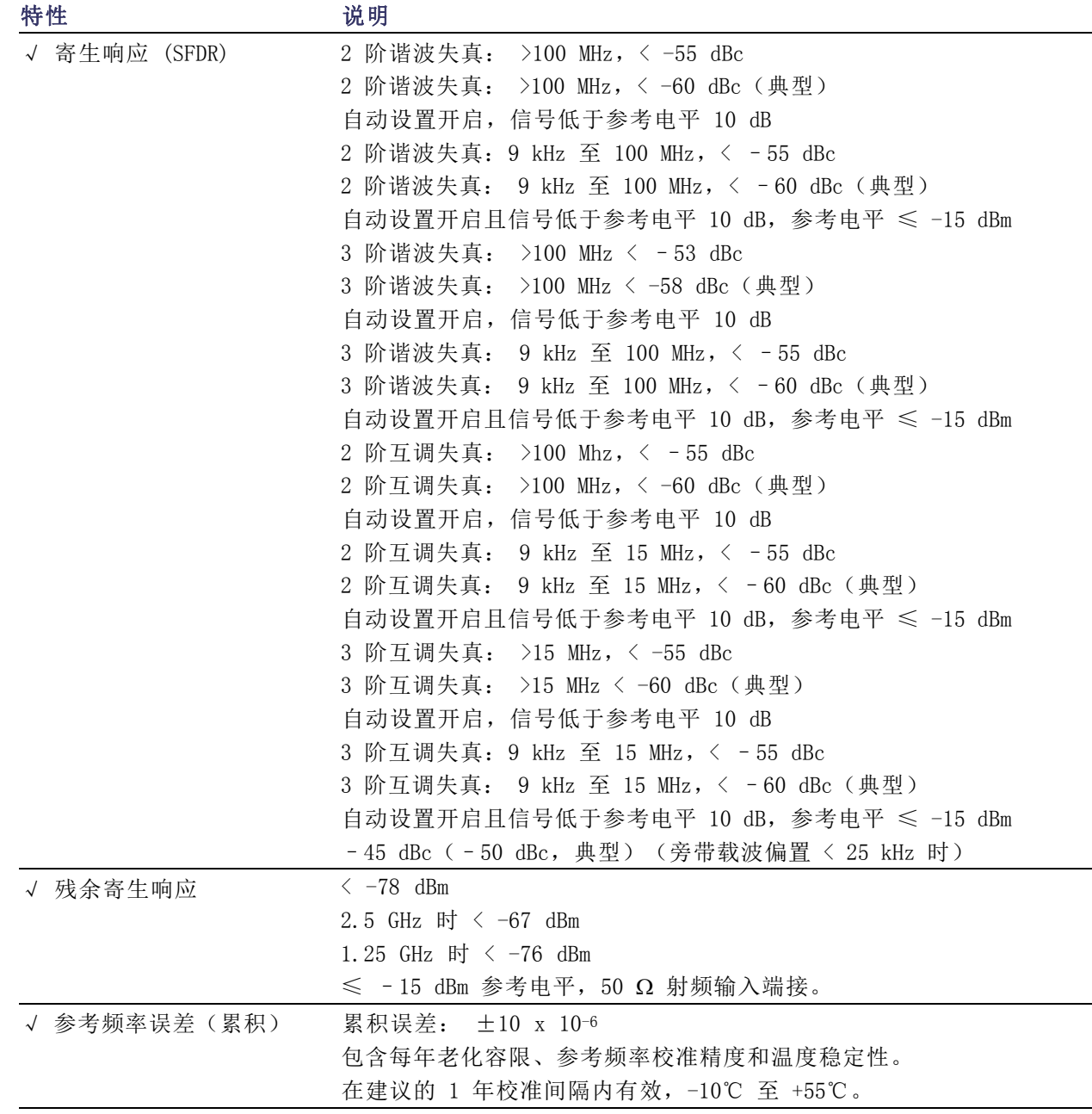

#### 表 2: 任意函数发生器

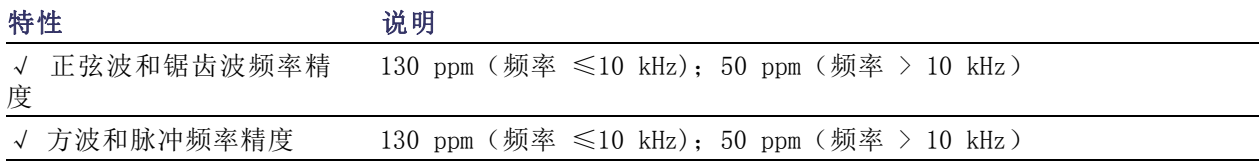

#### 表 2: 任意函数发生器 (续)

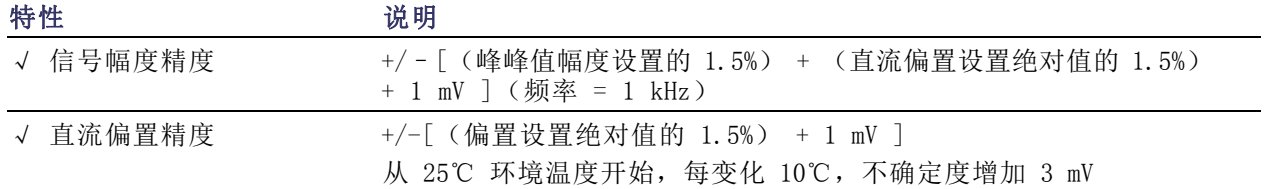

#### 表 3: DVM/计数器

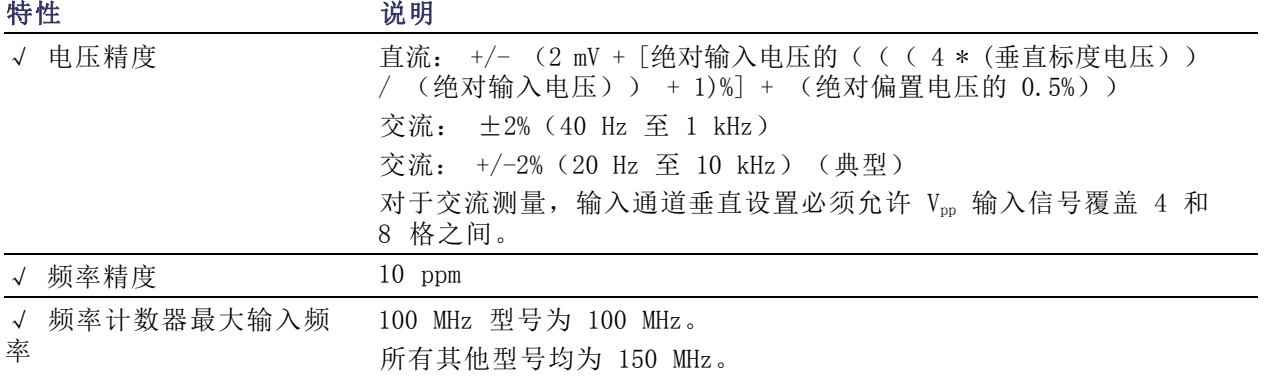

#### 表 4: 接口,输入和输出端口

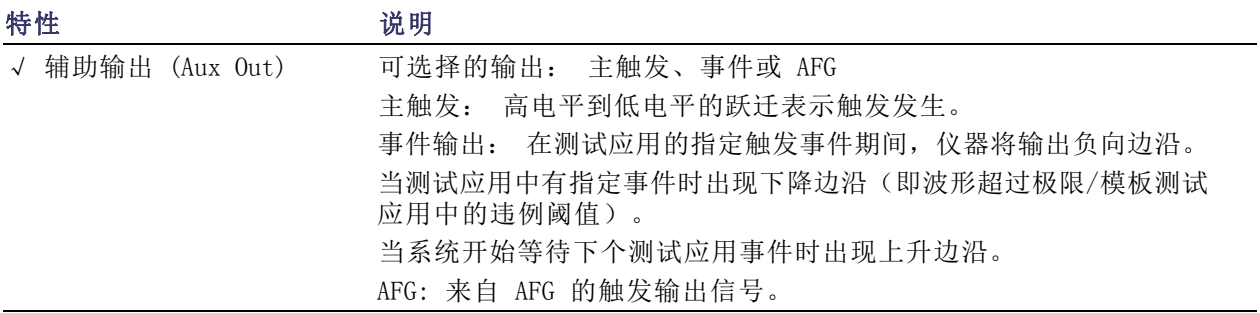

# 附录 B: TPP0250、TPP0500B 和 TPP1000: 250 MHz、500 MHz 和 1 GHz 10X 无源探头信息

## 操作信息

TPP0250、TPP0500B 和 TPP1000 10X 无源探头是紧凑型无源探头,具有 10X 衰减,其设计适用于 Tektronix MDO3000 系列示波器。

探头中没有可供用户或 Tektronix 维修的部分。

### 将探头连接到示波器

如下所示连接探头。

### 使用 MDO3000 系列示波器补偿探头

有关补偿探头的信息,请参阅本手册上文中的相关章节。 [\( 见第11](#page-30-0)页,补偿 [TPP0250、TPP0500B](#page-30-0) 或 TPP1000 无源电压探头)

## 标准附件

探头附带的标准附件如下所示。

警告: 在使用探头或附件时为了避免电击,应保持手指处于探头本体和附件的手指防护装置的后面。 为降低电击风险,在浮动测量中使用探头时,确保基准引线附件完全配合,然后再将探头连接到待测 电路上。

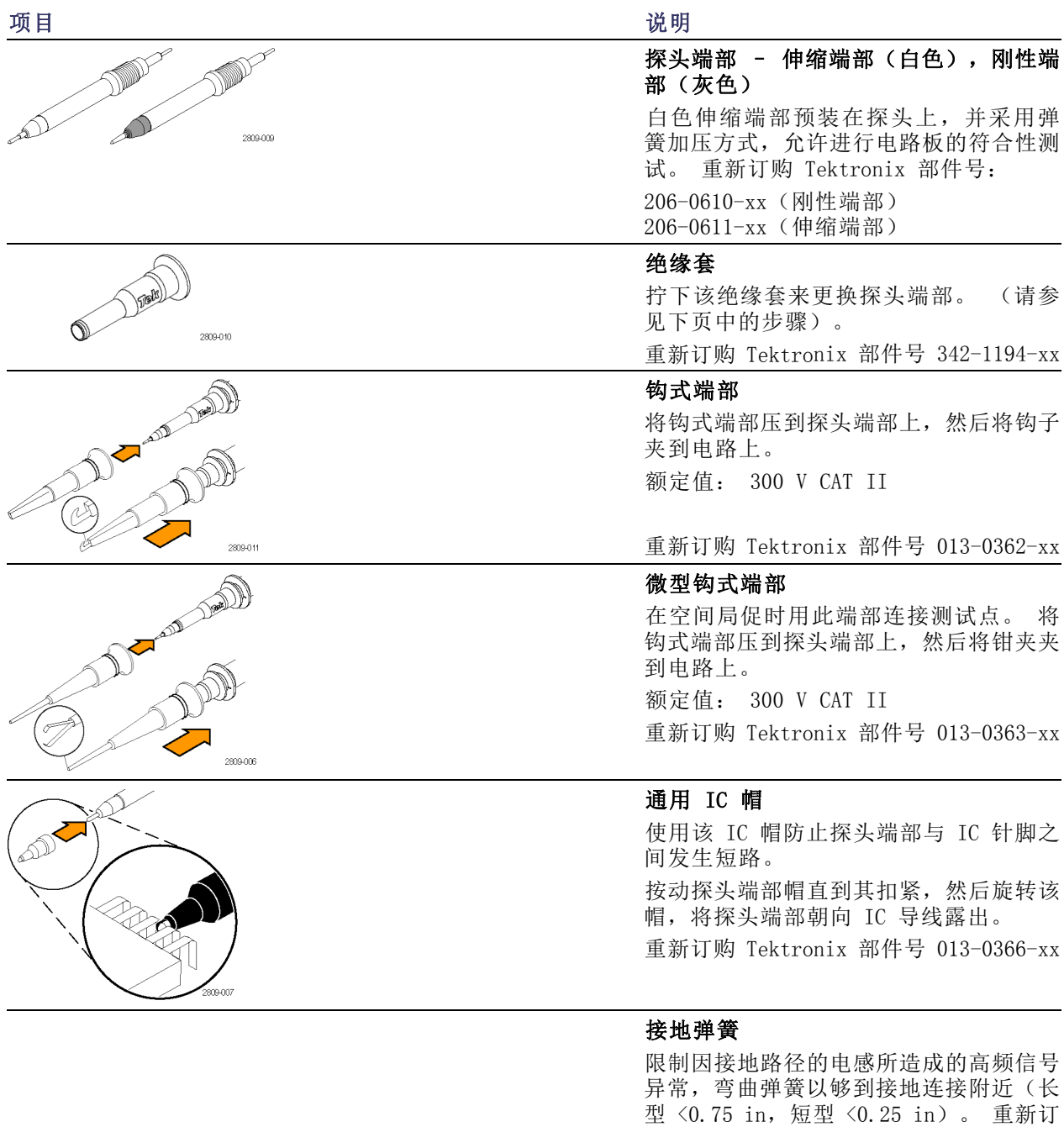

购 Tektronix 部件号: 016-2028-xx(长型,各 2) 016-2034-xx(短型,各 2)

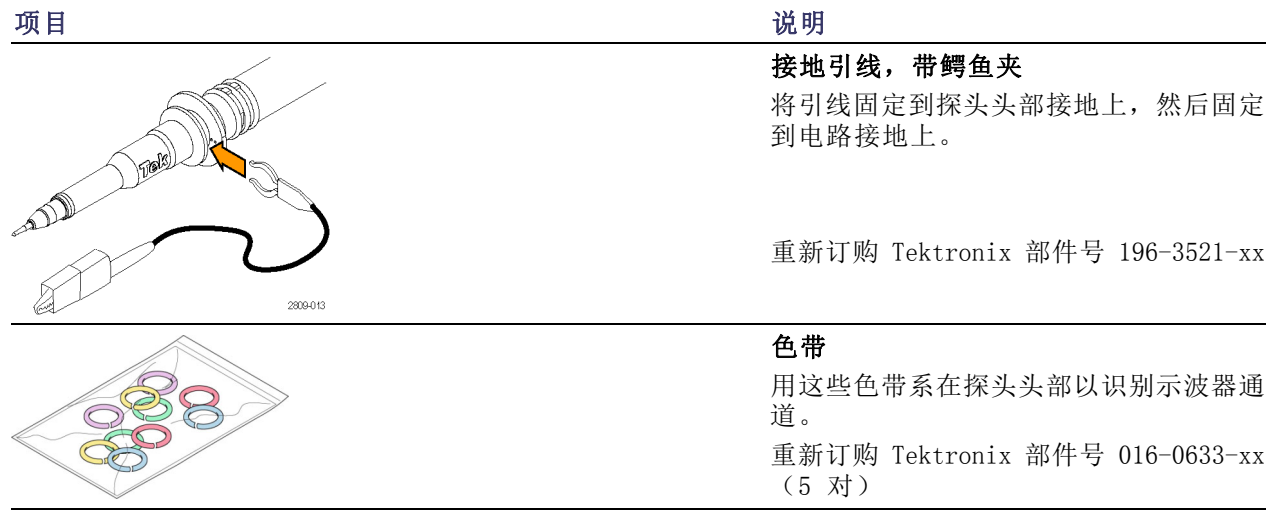

## 可选附件

探头配有下面显示的附件,除非另有说明,否则额定值 ≤30 V。

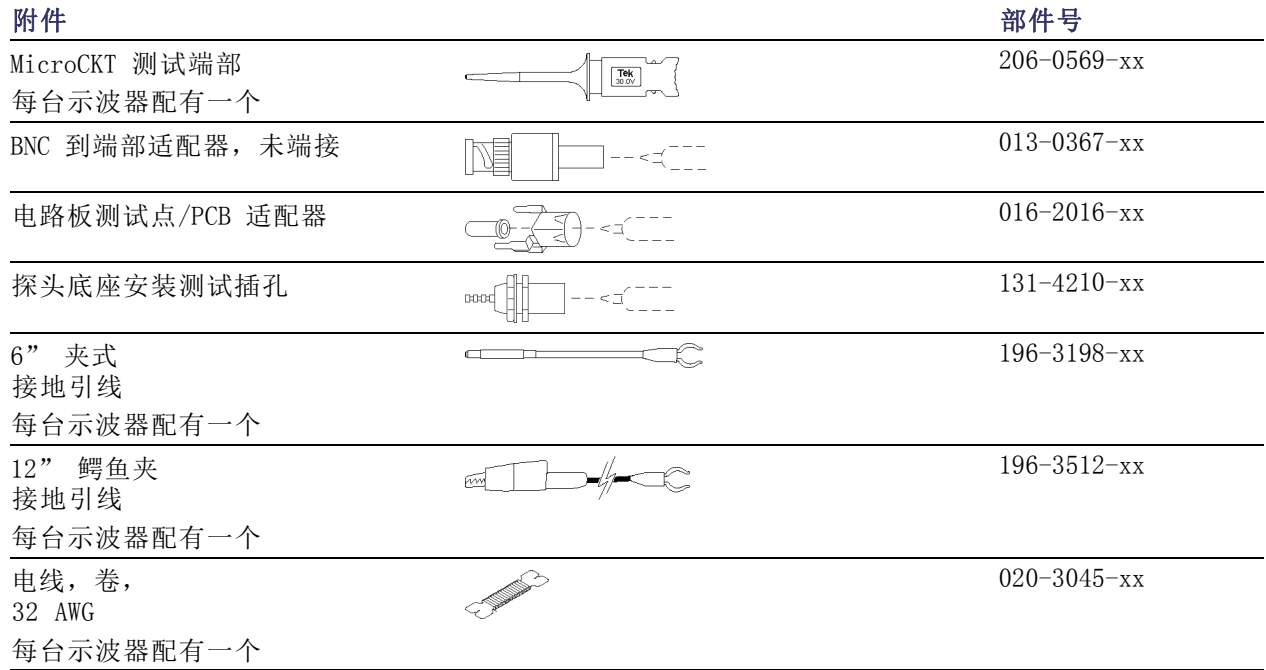

## 更换探头端部

订购 Tektronix 部件号 206-0610-xx 用于更换刚性端部,或订购部件号 206-0611–xx 用于更换伸 缩针。

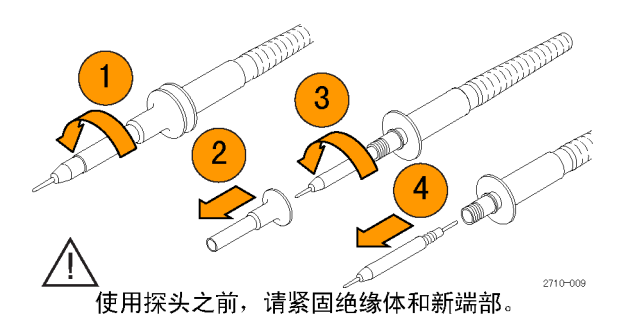

## 技术规格

#### 表 5: 电气和机械技术规格

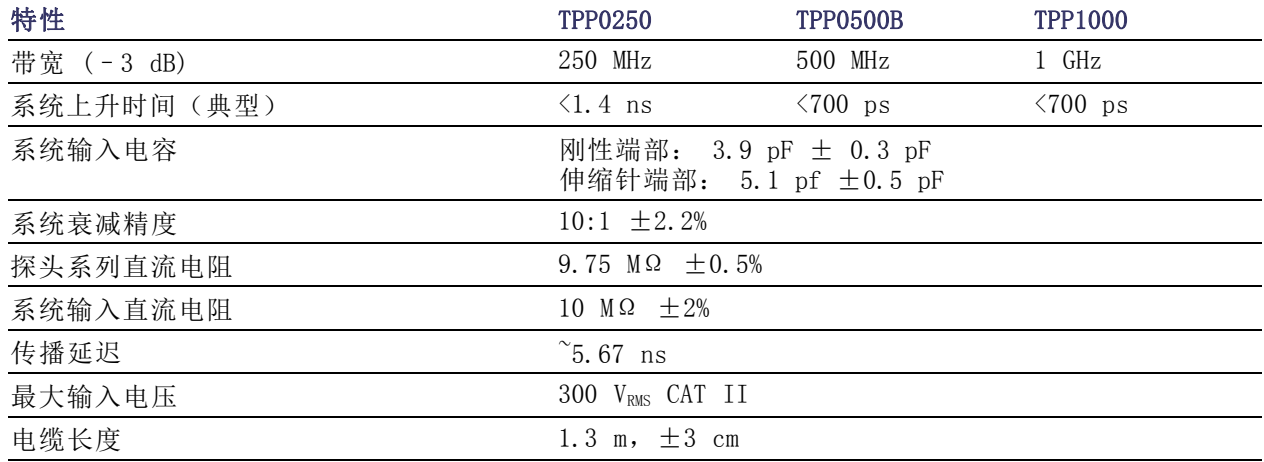

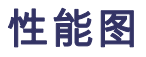

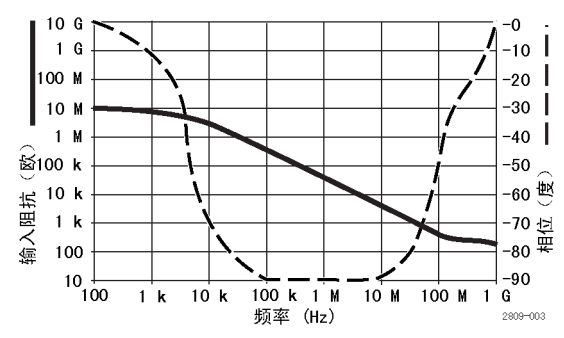

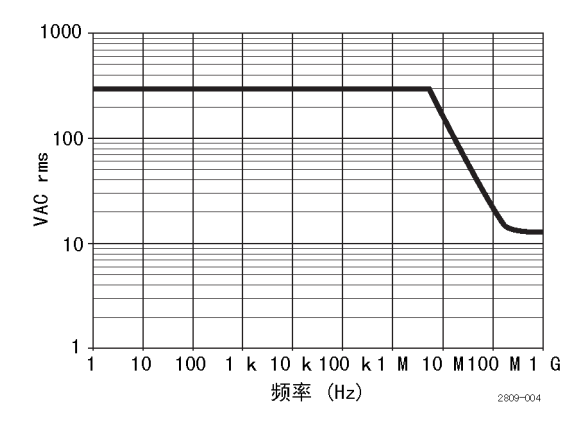

在进行浮动测量时,请参考上面的基准引线降额曲线。

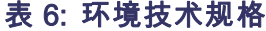

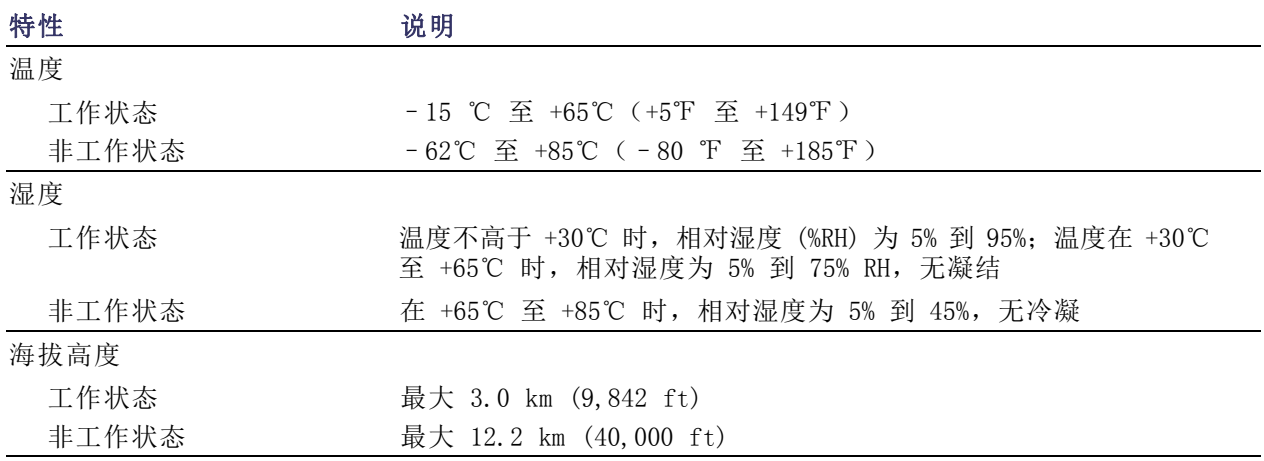

#### 表 7: 认证和符合性

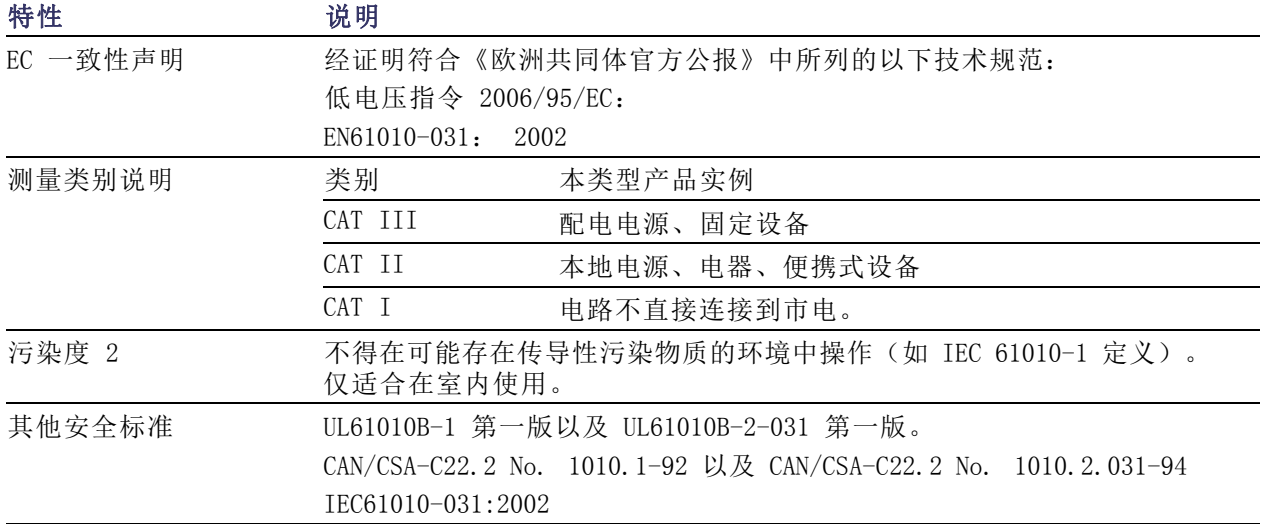

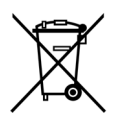

设备的回收。本产品符合欧盟根据关于废弃电气、电子设备 (WEEE) 的 Directive 2002/96/EC 所 制 定 的 要 求 。 有 关 选 件 回 收 的 更 多 信 息 , 请 查 看 Tektronix 网 站 (www.tektronix.com) 上的 Support/Service(支持/服务)部分。

## 安全概要

详细阅读下列安全性预防措施,以避免人身伤害,并防止损坏本产品或与本产品连接的任何产品。为 避免可能的危险,请务必按照规定使用本产品。不按规定使用探头或附件可能导致电击或火灾。

#### 避免火灾或人身伤害

以地参考的示波器使用: 在与以地参考的示波器 (例如 DPO、MSO 和 TDS 系列示波器)配合使用 时,不要将此探头的基准引线浮地。基准引线必须连接到大地电势 (0 V)。

正确连接和断开: 在探头连接到测试电路之前,先将探头输出连接到测量仪器。将探头与测量仪器 断开之前,请先将探头输入端及探头基准导线与被测电路断开。

避免电击: 为了避免受伤或危及生命安全, 探头或测试导线连接到电压源时请勿插拔。

**遵循所有终端额定值:** 为避免火灾或电击危险, 请遵循产品上所有的额定值和标记说明。在连接产 品之前,请先查看产品手册,了解额定值的详细信息。

避免电击: 在使用探头附件时,禁止超过探头或其附件的最低额定值(以较小者为准),包括测量 类别和电压额定值。

**避免电气过载:** 为了避免受伤或起火危险,对任何输入(包括基准输入)施加的对地电压不要超过 该输入的最大额定值。

**避免外露电路以及切勿开盖操作:** 电源接通后请勿接触外露的接头和元件。

检查探头和附件: 在每次使用之前,请检查探头和附件是否损坏(探头本体、附件、电缆外壳等内 的割裂、破损、缺陷)。如果损坏,请勿使用。

#### 请勿在潮湿环境下操作:

#### 请勿在易燃易爆的气体中操作:

请保持产品表面清洁干燥:

本手册中使用的安全术语和符号术语。

本手册中可能使用以下术语:

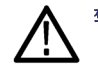

警告: "警告"声明指出可能会造成人身伤害或危及生命安全的情况或操作。

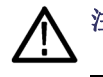

注意: "注意"声明指出可能对本产品或其他财产造成损坏的情况或操作。

产品上的符号: 以下符号可能出现在产品上:

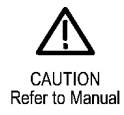

# 附录 C: P6316 通用逻辑探头信息

## 产品说明

P6316 通用探头将 Tektronix MDO3000 系列混合信号示波器连接到目标系统上的数字总线和信号。 探头包含 16 个数据通道, 分成两个 2x8 针端头(组 1 和 组 2)。 每个端头一行为八个信号, 相 对一行为八个接地。

P6316 随附在选件 MDO3MSO 中。

探头带有一对可互换的浮动引线组。 引线组一端提供一个接地连接,提供八根信号引线用于连接到 各个测试点上。

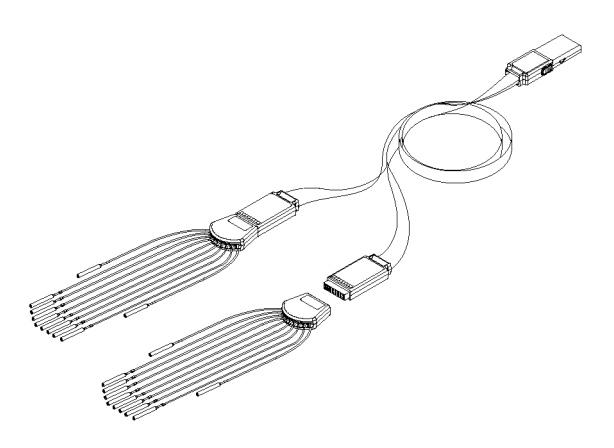

### 将探头连接到示波器

如下所示连接探头。

- 1. 将探头标签面朝上插入示波器上的连接器。
- 2. 要取下探头,请紧捏两侧的按钮,然后将探头拔出。

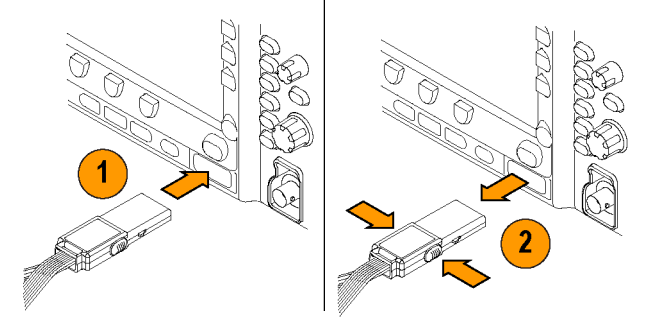
## 将探头连接到电路

用相应的连接器和适配器将探头连接到电路上。选择适合需要的最佳方法,然后进入"设置探头"。 要设置和查看数字通道参数,请执行以下操作:

按下 D15–D0 按钮。

下列参数可在每个数字通道上设置:

- 阈值电压和垂直位置(默认阈值设置为 1.4 V)
- 信号高度和位置(一次设置用于所有 16 个通道)
- 通道标签

要设置和查看总线特征,请执行以下操作:

按下 B1 至 B2 按钮。

设置屏幕上允许设定和查看各种总线特征。

对于 SPI 和 I2C 这类总线, 必须有合适的应用模块。(见第67页, [设置串行或并行总线](#page-86-0))

## 功能检查

逻辑活动立即显示在所有连接的活动通道上。 如果看不到活动的通道:

- 1. 按触发。
- 2. 选择边沿触发类型。
- 3. 选择正在设置的通道作为信号源。
- 4. 按 Autoset(自动设置)。

如果看不到活动信号,请尝试其他探头通道(或模拟探头)来验证测试点的电路活动。

## 典型应用

- 1. 使用 P6316 探头查看系统总线上的数字信号。
- 2. 使用模拟探头(例如 TPP0250、TPP0500B 或 TPP1000 无源探头)查看模拟波形信息。

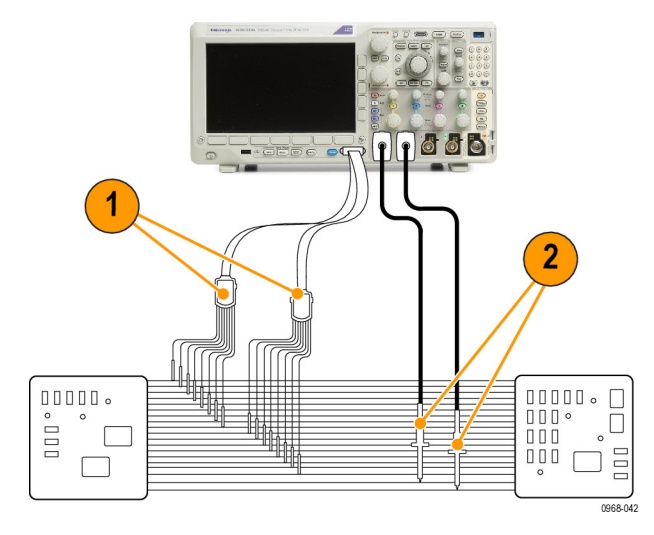

#### 探头线组:

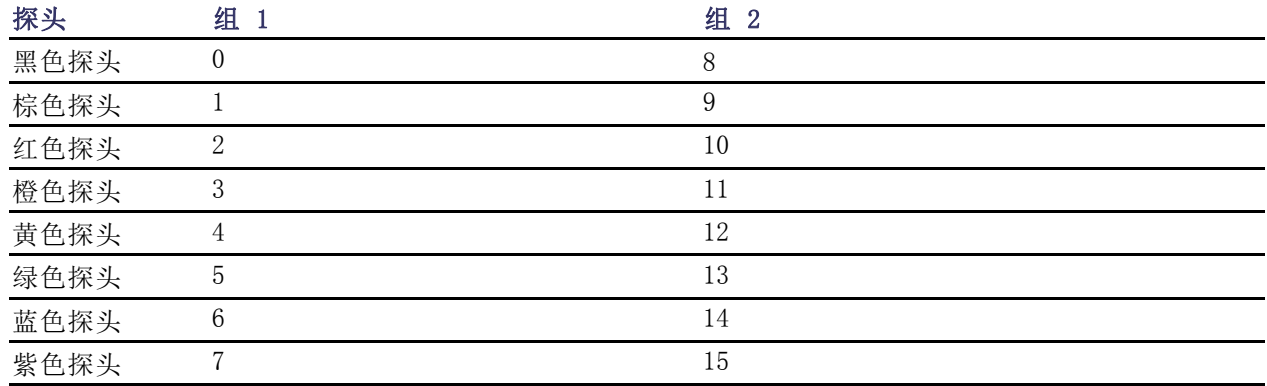

# 附件

以下标准附件随探头附带,如下页插图所示。

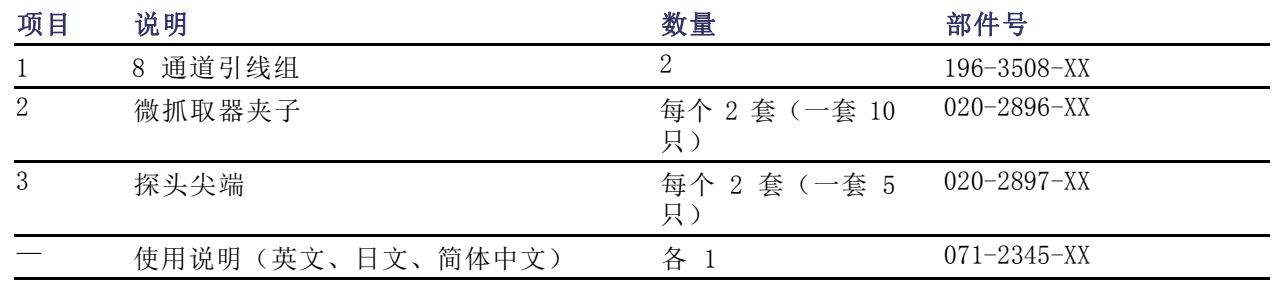

1 探头内包含使用说明,但附件包内没有。可从 www.tektronix.com/manuals 下载这些使用说明。

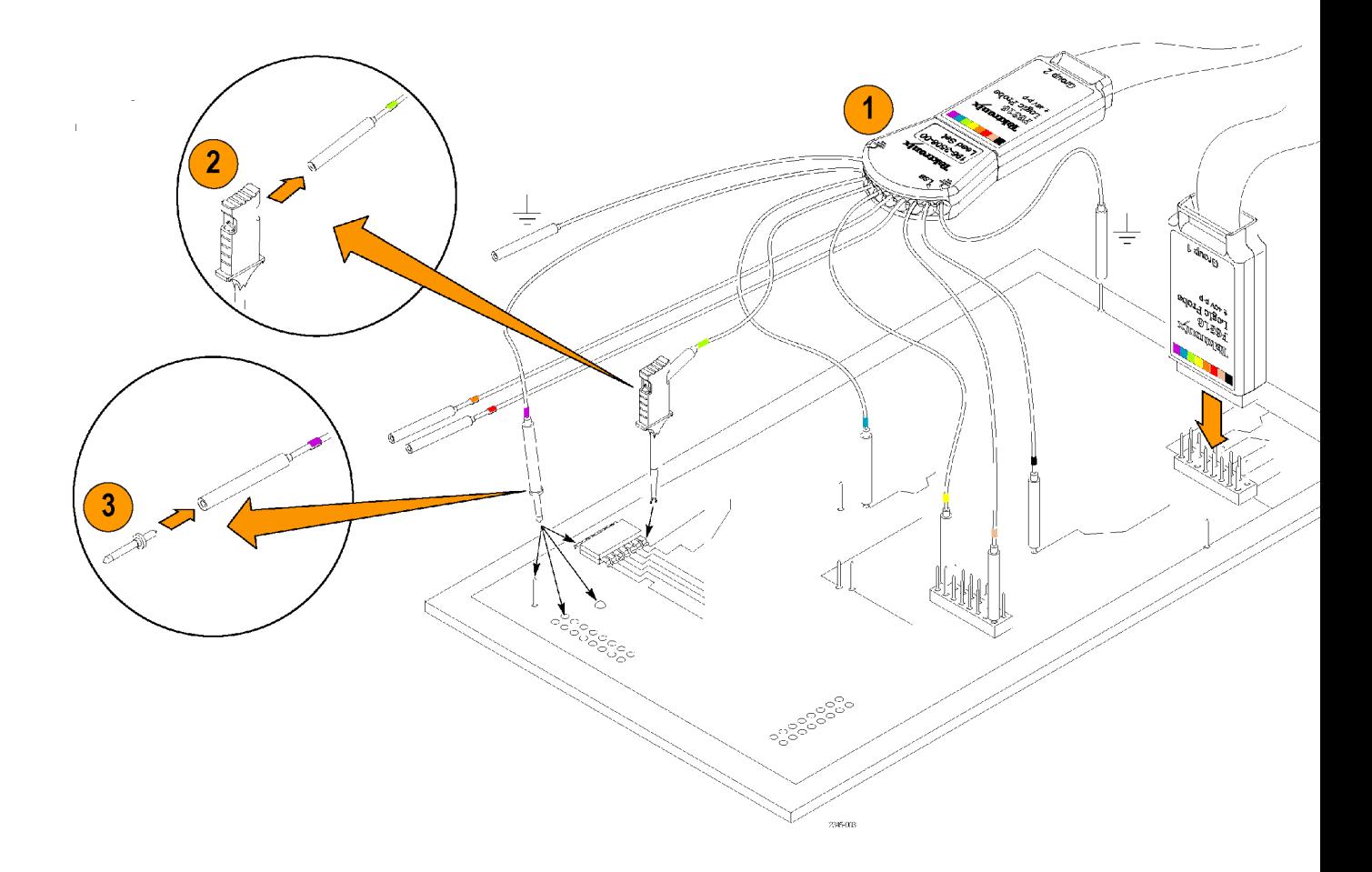

## 技术规格

#### 表 8: 电气和机械技术规格

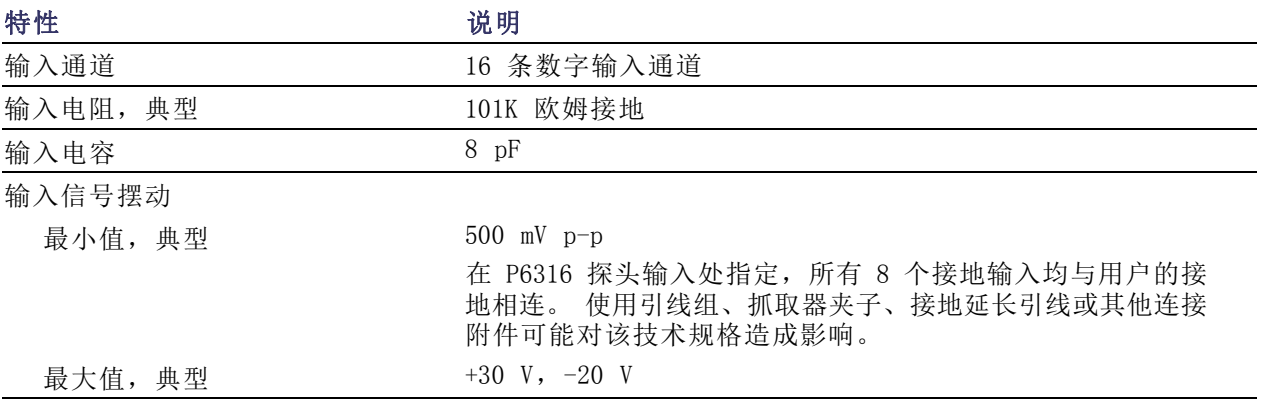

#### 表 9: 环境技术规格

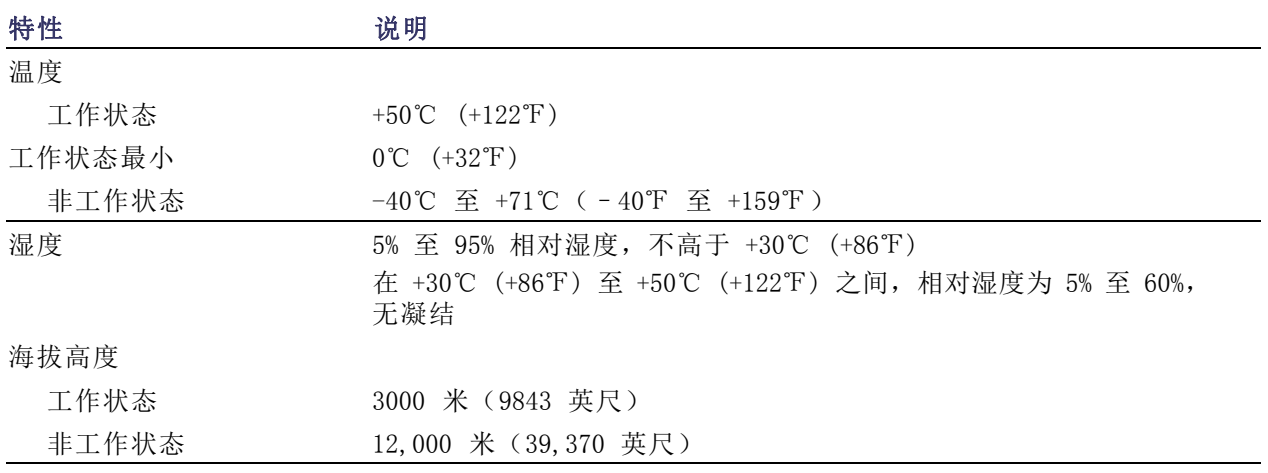

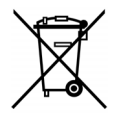

设备的回收。本产品符合欧盟根据关于废弃电气、电子设备 (WEEE) 的 Directive 2002/96/EC 所 制 定 的 要 求 。 有 关 选 件 回 收 的 更 多 信 息 , 请 查 看 Tektronix 网 站 (www.tektronix.com) 上的 Support/Service(支持/服务)部分。

## 安全概要

为避免可能的危险,请务必按照规定使用本探头。

正确连接和断开: 在探头连接到测试电路之前,先将探头输出连接到测量仪器。将探头与测量仪器 断开之前,请先将探头输入端及探头接地与被测电路断开。

道循所有终端额定值: 为避免火灾或电击危险, 请遵循产品上所有的额定值和标记说明。在连接产 品之前,请先查看产品手册,了解额定值的详细信息。

切勿开盖操作: 电源接通后请勿接触外露的接头和元件。

远离裸露电路: 电源接通后请勿接触外露的接头和元件。

有可疑故障时不要操作: 如果您怀疑此产品已损坏,可请合格的维修人员进行检查。

清勿在潮湿环境下操作: 请勿在易燃易爆的环境下操作。

请保持产品表面清洁干燥:

## 本手册中使用的安全术语和符号

本手册中可能使用以下术语:

警告: "警告"声明指出可能会造成人身伤害或危及生命安全的情况或操作。

注意: "注意"声明指出可能对本产品或其他财产造成损坏的情况或操作。

产品上的符号: 产品上可能出现以下符号:

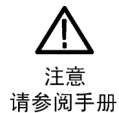

# 附录 D: OpenSSL 许可证

#### 许可证问题

OpenSSL Toolkit 遵从双重许可证,即 OpenSSL 许可证和 SSLeay 许可证原件条款均适用于该工具 包。 请参阅下述实际许可证文本。 这两种许可证实际均为 BSD 风格的开源许可证。 若遇到任何与 OpenSSL 相关的许可证问题,请联系 openssl-core@openssl.org。

#### OpenSSL 许可证

--------------- /\* ==================================================================== \* Copyright (c) 1998-2011 The OpenSSL Project. All rights reserved. \* \* Redistribution and use in source and binary forms, with or without \* modification, are permitted provided that the following conditions \* are met: \* \* 1. Redistributions of source code must retain the above copyright \* notice, this list of conditions and the following disclaimer. \* \* 2. Redistributions in binary form must reproduce the above copyright \* notice, this list of conditions and the following disclaimer in \* the documentation and/or other materials provided with the \* distribution. \* \* 3. All advertising materials mentioning features or use of this \* software must display the following acknowledgment: \* "This product includes software developed by the OpenSSL Project \* for use in the OpenSSL Toolkit. (http://www.openssl.org/)" \* \* 4. The names "OpenSSL Toolkit" and "OpenSSL Project" must not be used to \* endorse or promote products derived from this software without \* prior written permission. For written permission, please contact \* openssl-core@openssl.org. \* \* 5. Products derived from this software may not be called "OpenSSL" \* nor may "OpenSSL" appear in their names without prior written \* permission of the OpenSSL Project. \* \* 6. Redistributions of any form whatsoever must retain the following \* acknowledgment: \* "This product includes software developed by the OpenSSL Project \* for use in the OpenSSL Toolkit (http://www.openssl.org/)" \* \* THIS SOFTWARE IS PROVIDED BY THE OpenSSL PROJECT ``AS IS'' AND ANY \* EXPRESSED OR IMPLIED WARRANTIES, INCLUDING, BUT NOT LIMITED TO, THE \* IMPLIED WARRANTIES OF MERCHANTABILITY AND FITNESS FOR A PARTICULAR \* PURPOSE ARE DISCLAIMED. IN NO EVENT SHALL THE OpenSSL PROJECT OR \* ITS CONTRIBUTORS BE LIABLE FOR ANY DIRECT, INDIRECT, INCIDENTAL, \* SPECIAL, EXEMPLARY, OR CONSEQUENTIAL DAMAGES (INCLUDING, BUT

\* NOT LIMITED TO, PROCUREMENT OF SUBSTITUTE GOODS OR SERVICES; \* LOSS OF USE, DATA, OR PROFITS; OR BUSINESS INTERRUPTION) \* HOWEVER CAUSED AND ON ANY THEORY OF LIABILITY, WHETHER IN CONTRACT, \* STRICT LIABILITY, OR TORT (INCLUDING NEGLIGENCE OR OTHERWISE) \* ARISING IN ANY WAY OUT OF THE USE OF THIS SOFTWARE, EVEN IF ADVISED \* OF THE POSSIBILITY OF SUCH DAMAGE. \* ==================================================================== \* \* This product includes cryptographic software written by Eric Young \* (eay@cryptsoft.com). This product includes software written by Tim \* Hudson (tjh@cryptsoft.com). \* \*/

#### SSLeay 许可证原件

----------------------- /\* Copyright (C) 1995-1998 Eric Young (eay@cryptsoft.com) \* All rights reserved. \* \* This package is an SSL implementation written \* by Eric Young (eay@cryptsoft.com). \* The implementation was written so as to conform with Netscapes SSL. \* \* This library is free for commercial and non-commercial use as long as \* the following conditions are adhered to. The following conditions \* apply to all code found in this distribution, be it the RC4, RSA, \* lhash, DES, etc., code; not just the SSL code. The SSL documentation \* included with this distribution is covered by the same copyright terms \* except that the holder is Tim Hudson (tjh@cryptsoft.com). \* \* Copyright remains Eric Young's, and as such any Copyright notices in \* the code are not to be removed. \* If this package is used in a product, Eric Young should be given attribution \* as the author of the parts of the library used. \* This can be in the form of a textual message at program startup or \* in documentation (online or textual) provided with the package. \* \* Redistribution and use in source and binary forms, with or without \* modification, are permitted provided that the following conditions \* are met: \* 1. Redistributions of source code must retain the copyright \* notice, this list of conditions and the following disclaimer. \* 2. Redistributions in binary form must reproduce the above copyright \* notice, this list of conditions and the following disclaimer in the \* documentation and/or other materials provided with the distribution. \* 3. All advertising materials mentioning features or use of this software \* must display the following acknowledgement: \* "This product includes cryptographic software written by \* Eric Young (eay@cryptsoft.com)" \* The word 'cryptographic' can be left out if the routines from the library \* being used are not cryptographic related :-).

\* 4. If you include any Windows specific code (or a derivative thereof) from \* the apps directory (application code) you must include an acknowledgement: \* "This product includes software written by Tim Hudson (tjh@cryptsoft.com)" \* \* THIS SOFTWARE IS PROVIDED BY ERIC YOUNG ``AS IS'' AND \* ANY EXPRESS OR IMPLIED WARRANTIES, INCLUDING, BUT NOT LIMITED TO, THE \* IMPLIED WARRANTIES OF MERCHANTABILITY AND FITNESS FOR A PARTICULAR PURPOSE \* ARE DISCLAIMED. IN NO EVENT SHALL THE AUTHOR OR CONTRIBUTORS BE LIABLE \* FOR ANY DIRECT, INDIRECT, INCIDENTAL, SPECIAL, EXEMPLARY, OR CONSEQUENTIAL \* DAMAGES (INCLUDING, BUT NOT LIMITED TO, PROCUREMENT OF SUBSTITUTE GOODS \* OR SERVICES; LOSS OF USE, DATA, OR PROFITS; OR BUSINESS INTERRUPTION) \* HOWEVER CAUSED AND ON ANY THEORY OF LIABILITY, WHETHER IN CONTRACT, STRICT \* LIABILITY, OR TORT (INCLUDING NEGLIGENCE OR OTHERWISE) ARISING IN ANY WAY \* OUT OF THE USE OF THIS SOFTWARE, EVEN IF ADVISED OF THE POSSIBILITY OF \* SUCH DAMAGE. \* \* The licence and distribution terms for any publicly available version or \* derivative of this code cannot be changed. i.e. this code cannot simply be \* copied and put under another distribution licence

- \* [including the GNU Public Licence.]
- \*/

# 索引

字母和数字

[最大无损输入信号, P6316](#page-25-0), [6](#page-25-0) [+峰值检波类型](#page-134-0), [115](#page-134-0) [–峰值检波类型](#page-134-0), [115](#page-134-0) [50 Ω 保护](#page-127-0), [108](#page-127-0) [AFG 按钮](#page-58-0), [39](#page-58-0) [B1, B2, 92](#page-111-0) B1, B2, [67,](#page-86-0) [68](#page-87-0) [B 触发](#page-117-0), [98](#page-117-0) Blackman-Harris FFT 窗口, [85,](#page-104-0) [139](#page-158-0) [BNC 接口](#page-27-0), [8](#page-27-0) CAN, [40](#page-59-0), [67](#page-86-0), [92](#page-111-0) [CAN 总线触发](#page-113-0) [总线触发](#page-113-0), [94](#page-113-0) D15 - D0 按钮, [44](#page-63-0), [80](#page-99-0) [MDO3AUTO, 67](#page-86-0) [MDO3COMP](#page-86-0), [67](#page-86-0) [MDO3EMBD, 67](#page-86-0) MDO3AERO, [67](#page-86-0), [182](#page-201-0) MDO3AUDIO, [67,](#page-86-0) [182](#page-201-0) [MDO3AUTO, 182](#page-201-0) [MDO3FLEX](#page-86-0), [67](#page-86-0) [MDO3COMP](#page-201-0), [182](#page-201-0) [MDO3EMBD, 182](#page-201-0) MDO3LMT, [149,](#page-168-0) [182](#page-201-0) MDO3PWR, [67](#page-86-0), [182](#page-201-0) MDO3USB, [67](#page-86-0), [182](#page-201-0) [e\\*Scope, 29](#page-48-0) Excel, [26,](#page-45-0) [29](#page-48-0) FFT Blackman-Harris, [85](#page-104-0), [139](#page-158-0) Hamming, [84,](#page-103-0) [138](#page-157-0) Hanning, [85](#page-104-0), [138](#page-157-0) [Kaiser, 84](#page-103-0) [控制](#page-155-0), [136](#page-155-0) [平顶](#page-104-0), [85](#page-104-0) 矩形, [84,](#page-103-0) [138](#page-157-0) [firmware.img 文件](#page-42-0), [23](#page-42-0) FlexRay, [40,](#page-59-0) [67,](#page-86-0) [92](#page-111-0) [FlexRay 总线触发](#page-113-0) [总线触发](#page-113-0), [94](#page-113-0) [GPIB](#page-46-0), [27](#page-46-0) [GPIB 地址](#page-47-0), [28](#page-47-0) Hamming FFT 窗口, [84,](#page-103-0) [138](#page-157-0) Hanning FFT 窗口, [85](#page-104-0), [138](#page-157-0) [HCTEK4321 硬搬运箱, 4](#page-23-0) I2C, [40,](#page-59-0) [67,](#page-86-0) [92](#page-111-0)

I2S, [40](#page-59-0), [67](#page-86-0), [92](#page-111-0) [IRE 格线](#page-121-0), [102](#page-121-0) [ISF 格式](#page-179-0), [160](#page-179-0) [Kaiser FFT 窗口](#page-103-0), [84](#page-103-0) [LabVIEW SignalExpress](#page-45-0), [26](#page-45-0) [LabVIEW SignalExpress](#page-48-0), [29](#page-48-0) [射频输入连接器](#page-70-0), [51](#page-70-0) LIN, [40,](#page-59-0) [67,](#page-86-0) [92](#page-111-0) [LIN 总线触发](#page-113-0) [总线触发](#page-113-0), [94](#page-113-0) [LXI](#page-49-0), [30](#page-49-0) [MagniVu, 80](#page-99-0) M 按钮, [40](#page-59-0), [135,](#page-154-0) [136](#page-155-0) [MDO3AERO](#page-22-0), [3](#page-22-0) [MDO3AUDIO, 3](#page-22-0) [MDO3AUTO, 3](#page-22-0) [MDO3COMP](#page-22-0), [3](#page-22-0) [MDO3EMBD, 3](#page-22-0) [MDO3LMT](#page-22-0), [3](#page-22-0) [MDO3PWR](#page-22-0), [3](#page-22-0) [MDO3USB, 3](#page-22-0) [Microsoft](#page-48-0) [Excel, 29](#page-48-0) [Word](#page-48-0), [29](#page-48-0) MIL-STD-1553, [40,](#page-59-0) [67,](#page-86-0) [92](#page-111-0) [数据值匹配](#page-115-0), [96](#page-115-0) [总线触发](#page-113-0), [94](#page-113-0) [mV 格线](#page-121-0), [102](#page-121-0) [NEX-HD2HEADER, 3](#page-22-0) [OpenChoice, 1](#page-20-0) OpenChoice Desktop, [26](#page-45-0), [29](#page-48-0) [TPP0500B 探头](#page-20-0), [1](#page-20-0) [P6316](#page-99-0), [80](#page-99-0) [P6316](#page-97-0) [探头接地引线](#page-97-0), [78](#page-97-0) [P6316](#page-21-0) [逻辑探头](#page-21-0), [2](#page-21-0) PictBridge, [29,](#page-48-0) [165](#page-184-0) [PROBE COMP 连接器](#page-70-0), [51](#page-70-0) [RBW, 83](#page-102-0) RS-232, [40,](#page-59-0) [67](#page-86-0), [92](#page-111-0) [光标读数](#page-150-0), [131](#page-150-0) 解码, 73 [数据值匹配](#page-115-0), [96](#page-115-0) [RS-232 总线触发](#page-112-0) [总线触发](#page-112-0), [93](#page-112-0) RS-422, [40,](#page-59-0) [67](#page-86-0) RS-485, [40,](#page-59-0) [67](#page-86-0)

[Sigma1 测量](#page-141-0), [122](#page-141-0) [Sigma2 测量](#page-141-0), [122](#page-141-0) [Sigma3 测量](#page-141-0), [122](#page-141-0) [SPC, 21](#page-40-0) SPI, [40](#page-59-0), [67](#page-86-0), [92](#page-111-0) [SPI 总线触发](#page-112-0) [总线触发](#page-112-0), [93](#page-112-0) TDM, [40,](#page-59-0) [67,](#page-86-0) [92](#page-111-0) TEK-USB-488 适配器, [3,](#page-22-0) [27,](#page-46-0) [28](#page-47-0) [TekSecure, 173](#page-192-0) [TekVPI](#page-26-0), [7](#page-26-0) [探头](#page-22-0), [3](#page-22-0) [Telnet](#page-53-0), [34](#page-53-0) TIQ 文件, 158 TPA-BNC 适配器, [3,](#page-22-0) [8](#page-27-0) [TPA-N-VPI 适配器](#page-27-0), [8](#page-27-0) [TPP0250 探头](#page-20-0), [1](#page-20-0) [TPP0250、TPP0500B 或](#page-30-0) [TPP1000 补偿](#page-30-0), [11](#page-30-0) [TPP1000 探头](#page-20-0), [1](#page-20-0) UART, [40](#page-59-0), [67](#page-86-0) USB, [67,](#page-86-0) [92,](#page-111-0) [155](#page-174-0), [165](#page-184-0) [闪存驱动器](#page-48-0), [29](#page-48-0) [总线触发](#page-113-0), [94](#page-113-0) Utility 按钮, [18](#page-37-0), [19](#page-38-0), [21](#page-40-0), [101](#page-120-0), [102,](#page-121-0) [111,](#page-130-0) [112,](#page-131-0) [165](#page-184-0) Utility 菜单, [18](#page-37-0), [19,](#page-38-0) [101](#page-120-0), [111](#page-130-0), [112](#page-131-0) [VISA](#page-45-0), [26](#page-45-0) [Wave Inspector](#page-162-0), [143](#page-162-0) [Word](#page-48-0), [29](#page-48-0) [XY](#page-150-0) [光标](#page-150-0), [131](#page-150-0) [显示](#page-120-0), [101](#page-120-0)

#### **A**

[按钮](#page-67-0) [射频](#page-67-0), [48](#page-67-0) B1, B2, [40,](#page-59-0) [67](#page-86-0) B1, B2, 92 [B1, B2 , 68](#page-87-0) D15 [- D0](#page-99-0), [80](#page-99-0) M, [40,](#page-59-0) [135](#page-154-0), [136](#page-155-0) [AFG, 39](#page-58-0) 保存 / 调出, [39](#page-58-0), [44,](#page-63-0) [157](#page-176-0) [标记](#page-60-0), [41](#page-60-0) [播放/暂停](#page-61-0), [42](#page-61-0) [播放/暂停](#page-163-0), [144](#page-163-0) [菜单关闭](#page-63-0), [44](#page-63-0)

采集, [39,](#page-58-0) [60,](#page-79-0) [62,](#page-81-0) [100](#page-119-0) Ref, [40](#page-59-0), [140,](#page-159-0) [141,](#page-160-0) [160](#page-179-0) 测量, [38,](#page-57-0) [119](#page-138-0), [123](#page-142-0), [124](#page-143-0) [测试](#page-57-0), [38](#page-57-0) 触发菜单, [39,](#page-58-0) [89](#page-108-0) [触发电平](#page-62-0), [43](#page-62-0) [垂直](#page-58-0), [39](#page-58-0) [D15 - D0](#page-63-0), [44](#page-63-0) 带宽, [41](#page-60-0), [83](#page-102-0) 单次, [43](#page-62-0), [99](#page-118-0) [打印](#page-63-0), [44](#page-63-0) [打印机](#page-191-0), [172](#page-191-0) 幅度, [41](#page-60-0), [82](#page-101-0) [辅助功能](#page-58-0), [39](#page-58-0) 光标, [41](#page-60-0), [128](#page-147-0) [参考波形](#page-58-0), [39](#page-58-0) [跨度](#page-101-0), [82](#page-101-0) 亮度, [42](#page-61-0), [103](#page-122-0) 默认设置, [39](#page-58-0), [44](#page-63-0), [53,](#page-72-0) [56](#page-75-0) 频率/跨度, [41](#page-60-0), [81](#page-100-0) 强制触发, [43,](#page-62-0) [86](#page-105-0) [任意函数发生器, 36](#page-55-0) [后退](#page-61-0), [42](#page-61-0) 射频, [22,](#page-41-0) [41,](#page-60-0) [113](#page-132-0) 设为 50%, [43,](#page-62-0) [88](#page-107-0) 设置 / 清除标记, [42](#page-61-0), [145](#page-164-0) [数学](#page-58-0), [39](#page-58-0) 数学波形, [40,](#page-59-0) [135,](#page-154-0) [136](#page-155-0) 搜索, [38](#page-57-0), [146](#page-165-0) [缩放](#page-61-0), [42](#page-61-0) [微调](#page-57-0), [38](#page-57-0) [下一页](#page-61-0), [42](#page-61-0) [通道](#page-58-0), [39](#page-58-0) 微调, [41](#page-60-0), [42](#page-61-0) 系统设置, [1](#page-37-0) 8 , [19,](#page-38-0) [21,](#page-40-0) [101,](#page-120-0) [102,](#page-121-0) [111,](#page-130-0) [112](#page-131-0), [165](#page-184-0) [选择](#page-60-0), [41](#page-60-0) 硬拷贝, [4](#page-63-0)4, [172](#page-191-0) 运行/停止, [43,](#page-62-0) [64,](#page-83-0) [99](#page-118-0) 自动设置, [11,](#page-30-0) [38](#page-57-0), [43](#page-62-0), [53,](#page-72-0) [57](#page-76-0) 总线, [39,](#page-58-0) [67,](#page-86-0) [68,](#page-87-0) [92](#page-111-0) [安全锁](#page-27-0), [8](#page-27-0) [安全图标](#page-64-0), [45](#page-64-0) [安装之前](#page-20-0), [1](#page-20-0)

#### **B**

[白色边缘](#page-130-0), [111](#page-130-0) [版本,固件](#page-44-0), [25](#page-44-0) [ACD3000](#page-22-0), [3](#page-22-0) [软](#page-22-0), [3](#page-22-0) [硬](#page-23-0), [4](#page-23-0)

[包, 探头和附件](#page-21-0), [2](#page-21-0) [保存](#page-176-0) [波形](#page-176-0), [157](#page-176-0) [参考波形](#page-179-0), [160](#page-179-0) [屏幕图形](#page-176-0), [157](#page-176-0) [设置](#page-180-0), [161](#page-180-0) 保存 / 调出 菜单, [39](#page-58-0), [44](#page-63-0) [菜单按钮](#page-58-0), [39](#page-58-0) [保存 / 调出保存按钮](#page-63-0), [44](#page-63-0) [保存按钮](#page-176-0), [157](#page-176-0) [保存 / 调出菜单](#page-176-0) [菜单](#page-176-0), [157](#page-176-0) [保存 / 调出信息](#page-174-0), [15](#page-174-0) 5 [保护存储器](#page-192-0), [173](#page-192-0) [保护罩](#page-22-0) [正面](#page-22-0), [3](#page-22-0) [包络采集模式](#page-81-0), [62](#page-81-0) [背光亮度](#page-122-0), [103](#page-122-0) [变量余辉](#page-120-0), [101](#page-120-0) [边沿](#page-130-0) [白色](#page-130-0), [111](#page-130-0) [模糊](#page-130-0), [111](#page-130-0) [边缘触发,已定义](#page-109-0), [90](#page-109-0) [表,事件](#page-89-0), [70](#page-89-0) [事件](#page-89-0), [70](#page-89-0) [标度](#page-123-0) [垂直](#page-123-0), [104](#page-123-0) 水平, [42,](#page-61-0) [104](#page-123-0), [13](#page-157-0) 8 [数字通道](#page-128-0), [109](#page-128-0) [表格](#page-165-0) [搜索标记](#page-165-0), [146](#page-165-0) 标记, [116,](#page-135-0) [117](#page-136-0), [145](#page-164-0) [阈值和振幅](#page-136-0), [117](#page-136-0) [标记按钮](#page-60-0), [4](#page-60-0) 1 [标记总线](#page-127-0), [108](#page-127-0) [标准偏差测量](#page-141-0), [122](#page-141-0) 并行总线, [67](#page-86-0), [92](#page-111-0) [触发](#page-112-0), [93](#page-112-0) [并行总线](#page-111-0) [触发](#page-111-0), [92](#page-111-0) [播放](#page-163-0), [144](#page-163-0) [播放/暂停](#page-61-0) [按钮](#page-61-0), [4](#page-61-0) 2 [播放/暂停](#page-163-0) [按钮](#page-163-0), [144](#page-163-0) [播放/暂](#page-163-0) 停 [模式](#page-163-0), [144](#page-163-0)

[波形](#page-163-0) [播放](#page-163-0), [144](#page-163-0) [播放/暂停](#page-163-0), [144](#page-163-0) [记录视图](#page-64-0), [45](#page-64-0) [基线指示器](#page-66-0), [47](#page-66-0) [亮度](#page-122-0), [103](#page-122-0) 平移, [143,](#page-162-0) [144](#page-163-0) [删除](#page-119-0), [100](#page-119-0) [搜索和标记](#page-164-0), [145](#page-164-0) [缩放](#page-162-0), [143](#page-162-0) [添加](#page-119-0), [100](#page-119-0) [显示样式](#page-119-0), [100](#page-119-0) [已定义记录](#page-78-0), [59](#page-78-0) [用户标记](#page-164-0), [145](#page-164-0) [暂停](#page-163-0), [144](#page-163-0) [柱状图测量](#page-141-0), [122](#page-141-0) [波形数测量](#page-141-0) [计数测量](#page-141-0), [122](#page-141-0) [补偿](#page-30-0) [TPP0250、TPP500B 或](#page-30-0) [TPP1000 探头](#page-30-0), [11](#page-30-0) [补偿](#page-32-0) [非 TPP0250、非](#page-32-0) [TPP500B 或非](#page-32-0) [TPP1000 探头](#page-32-0), [13](#page-32-0) [补偿](#page-40-0) [信号路径](#page-40-0), [21](#page-40-0)

#### **C**

[菜单](#page-55-0), [36](#page-55-0) [按钮](#page-57-0), [38](#page-57-0) 保存 / 调出, [39,](#page-58-0) [44](#page-63-0), [157](#page-176-0) 参考, [40](#page-59-0), [141,](#page-160-0) [142](#page-161-0) [测量](#page-57-0), [38](#page-57-0) 触发, [89](#page-108-0), [97](#page-116-0) 垂直, [39](#page-58-0), [105](#page-124-0) 辅助功能, [39,](#page-58-0) [44](#page-63-0) [光标](#page-147-0), [128](#page-147-0) [默认设置](#page-63-0), [44](#page-63-0) 频域, [2](#page-41-0) 2 , [41](#page-60-0) [数学波形](#page-59-0), [40](#page-59-0) 系统设置, [18,](#page-37-0) [19](#page-38-0), [101](#page-120-0), [111,](#page-130-0) [112](#page-131-0), [16](#page-185-0) 6 总线, [40](#page-59-0), [68](#page-87-0) [Menu Off 按钮](#page-63-0), [44](#page-63-0) [采集](#page-63-0) [读数](#page-63-0), [44](#page-63-0) [取样](#page-78-0), [59](#page-78-0) [输入通道和数字化器](#page-78-0), [59](#page-78-0) [已定义模式](#page-80-0), [61](#page-80-0) 采集按钮, [39,](#page-58-0) [60](#page-79-0), [62](#page-81-0), [100](#page-119-0) 参考按钮, [40](#page-59-0), [140,](#page-159-0) [141](#page-160-0), [160](#page-179-0)

[参考波形](#page-160-0), [141](#page-160-0) [保存](#page-179-0), [160](#page-179-0) [保存 10 M 波形, 142](#page-161-0) 删除, [142](#page-161-0), [161](#page-180-0) [显示](#page-179-0), [160](#page-179-0) [参考波形按钮](#page-58-0), [39](#page-58-0) 参考菜单, [40](#page-59-0), [141](#page-160-0), [142](#page-161-0) 参考电平, [114,](#page-133-0) [125](#page-144-0) [参考 R, 160](#page-179-0) [操作规范](#page-24-0), [5](#page-24-0) [测量](#page-144-0) [参考电平](#page-144-0), [125](#page-144-0) [电源](#page-173-0), [154](#page-173-0) [DVM](#page-146-0), [127](#page-146-0) [光标](#page-147-0), [128](#page-147-0) [快照](#page-143-0), [124](#page-143-0) [频域](#page-145-0), [126](#page-145-0) [统计](#page-142-0), [123](#page-142-0) [相邻信道功率比](#page-146-0), [127](#page-146-0) [信道功率](#page-146-0), [127](#page-146-0) [已定义](#page-138-0), [119](#page-138-0) [占用带宽](#page-146-0), [127](#page-146-0) [柱状图](#page-141-0), [122](#page-141-0) [自动](#page-137-0), [118](#page-137-0) 测量按钮, [38,](#page-57-0) [119](#page-138-0), [123](#page-142-0), [124](#page-143-0) [测量菜单](#page-57-0), [38](#page-57-0) [侧面板连接器](#page-70-0), [51](#page-70-0) [测试按钮](#page-57-0), [38](#page-57-0) [厂家校正](#page-41-0), [22](#page-41-0) [长记录长度](#page-162-0) [管理](#page-162-0), [143](#page-162-0) [超时触发, 已定义](#page-109-0), [90](#page-109-0) [撤销](#page-75-0) [默认设置](#page-75-0), [56](#page-75-0) [自动设置](#page-76-0), [57](#page-76-0) [重命名驱动器、目录或文](#page-183-0) [件](#page-183-0), [164](#page-183-0) [串行总线](#page-86-0), [67](#page-86-0) [串行总线触发](#page-111-0) [触发](#page-111-0), [92](#page-111-0)

[触发](#page-117-0) [B 事件触发](#page-117-0), [98](#page-117-0) [CAN 总线](#page-113-0), [94](#page-113-0) [FlexRay 总线](#page-113-0), [94](#page-113-0) [LIN 总线, 94](#page-113-0) [MIL-STD-1553 数据值匹](#page-115-0) [配](#page-115-0), [96](#page-115-0) [MIL-STD-1553 总线](#page-113-0), [94](#page-113-0) [RS-232 数据值匹配](#page-115-0), [96](#page-115-0) [RS-232 总线](#page-112-0), [93](#page-112-0) [SPI 总线](#page-112-0), [93](#page-112-0) [USB 总线](#page-113-0), [94](#page-113-0) [边沿,已定义](#page-109-0), [90](#page-109-0) 并行总线, [67](#page-86-0), [93](#page-112-0) [并行总线数据匹配](#page-115-0), [96](#page-115-0) [超时, 已定义](#page-109-0), [90](#page-109-0) [串行总线](#page-86-0), [67](#page-86-0) [点](#page-78-0), [59](#page-78-0) [电平](#page-107-0), [88](#page-107-0) [电平图标](#page-64-0), [45](#page-64-0) [电平旋钮](#page-107-0), [88](#page-107-0) 读数, [46,](#page-65-0) [96](#page-115-0) [概念](#page-105-0), [86](#page-105-0) [滚动窗口上数据匹配](#page-114-0), [95](#page-114-0) 后触发, [86](#page-105-0), [88](#page-107-0) [逻辑,已定义](#page-110-0), [91](#page-110-0) [脉波宽度,已定义](#page-109-0), [90](#page-109-0) 模式, [86,](#page-105-0) [89](#page-108-0) [耦合](#page-106-0), [87](#page-106-0) [频率读数](#page-131-0), [112](#page-131-0) [欠幅,已定义](#page-109-0), [90](#page-109-0) [强制](#page-105-0), [86](#page-105-0) [上升/下降,已定义](#page-110-0), [91](#page-110-0) [设置和保持,已定义](#page-110-0), [91](#page-110-0) [事件,已定义](#page-105-0), [86](#page-105-0) [视频,已定义](#page-111-0), [92](#page-111-0) [释抑](#page-106-0), [87](#page-106-0) [电平按钮](#page-62-0), [43](#page-62-0) [位置图标](#page-63-0), [44](#page-63-0) [斜率](#page-107-0), [88](#page-107-0) [序列](#page-116-0), [97](#page-116-0) [序列\(B 触发\), 已定](#page-109-0) [义](#page-109-0), [90](#page-109-0) [延迟](#page-116-0), [97](#page-116-0) [延迟时间后的 B 触发](#page-117-0), [98](#page-117-0) [音频总线](#page-113-0), [94](#page-113-0) 预触发, [86](#page-105-0), [88](#page-107-0) [状态读数](#page-64-0), [45](#page-64-0) [字节匹配](#page-114-0), [95](#page-114-0) [总线](#page-111-0), [92](#page-111-0) [总线,已定义](#page-111-0), [92](#page-111-0)

[触发菜单](#page-58-0) [按钮](#page-58-0), [39](#page-58-0) 菜单, [89,](#page-108-0) [97](#page-116-0) [触发类型,已定义](#page-109-0), [90](#page-109-0) [触发模式](#page-105-0) [正常](#page-105-0), [86](#page-105-0) [自动](#page-105-0), [86](#page-105-0) [垂直](#page-58-0) [按钮](#page-58-0), [39](#page-58-0) [标度](#page-123-0), [104](#page-123-0) [标度旋钮](#page-73-0), [54](#page-73-0) 菜单, [39,](#page-58-0) [105](#page-124-0) 偏置, [106](#page-125-0), [108](#page-127-0) [位置](#page-123-0), [104](#page-123-0) [位置和偏置](#page-127-0), [108](#page-127-0) [位置和自动设置](#page-77-0), [58](#page-77-0) 位置旋钮, [39](#page-58-0), [54](#page-73-0) [垂直偏置](#page-125-0), [106](#page-125-0) [存储器,清除](#page-192-0), [173](#page-192-0)

## **D**

带宽, [xiv,](#page-19-0) [106](#page-125-0) [分辨率](#page-102-0), [83](#page-102-0) 带宽按钮, [41,](#page-60-0) [83](#page-102-0) 单次按钮, [43,](#page-62-0) [99](#page-118-0) 单次序列, [64,](#page-83-0) [99](#page-118-0) [打印](#page-185-0), [166](#page-185-0) [电邮](#page-189-0), [170](#page-189-0) [硬拷贝](#page-184-0), [165](#page-184-0) [以太网](#page-187-0), [168](#page-187-0) [打印按钮](#page-63-0), [44](#page-63-0) [电平,触发](#page-107-0), [88](#page-107-0) [电压, 源](#page-24-0) [MDO3000](#page-24-0), [5](#page-24-0) [电邮打印](#page-189-0), [170](#page-189-0) [电源](#page-21-0) [电线](#page-21-0), [2](#page-21-0) [供应](#page-28-0), [9](#page-28-0) [关](#page-29-0), [10](#page-29-0) [开关](#page-62-0), [43](#page-62-0) [删除](#page-29-0), [10](#page-29-0) [输入](#page-71-0), [52](#page-71-0) [调出](#page-176-0) [波形](#page-176-0), [157](#page-176-0) [设置](#page-180-0), [161](#page-180-0) [低电平测量](#page-140-0), [121](#page-140-0) [低分辨率消息](#page-138-0), [119](#page-138-0) [定时分辨率读数](#page-65-0), [46](#page-65-0) 通用旋钮, [38](#page-57-0), [62](#page-81-0), [160](#page-179-0) [多顺态检测](#page-130-0), [111](#page-130-0) 通用旋钮, [41,](#page-60-0) [60](#page-79-0)

[读数](#page-63-0) [采集](#page-63-0), [44](#page-63-0) 触发, [46](#page-65-0), [96](#page-115-0) [触发频率](#page-131-0), [112](#page-131-0) [触发状态](#page-64-0), [45](#page-64-0) [定时分辨率](#page-65-0), [46](#page-65-0) [辅助](#page-66-0), [47](#page-66-0) 光标, [45](#page-64-0), [131](#page-150-0) [记录长度取样速率](#page-65-0), [46](#page-65-0) [MagniVu](#page-65-0), [46](#page-65-0) [水平位置 / 标度](#page-65-0), [46](#page-65-0) [通道](#page-66-0), [47](#page-66-0) [DVM](#page-146-0) [使用](#page-146-0), [127](#page-146-0) [显示](#page-69-0), [50](#page-69-0)

#### **F**

[反转](#page-124-0), [105](#page-124-0) [FastAcq](#page-79-0), [60](#page-79-0) [分辨率带宽](#page-102-0), [83](#page-102-0) 峰-峰值测量, [120](#page-139-0), [122](#page-141-0) [峰值检测采集模式](#page-80-0), [61](#page-80-0) [峰值命中数测量](#page-141-0), [122](#page-141-0) 幅度按钮, [41,](#page-60-0) [82](#page-101-0) [幅度测量](#page-139-0), [120](#page-139-0) [附件](#page-20-0), [1](#page-20-0) [负脉冲计数测量](#page-141-0), [122](#page-141-0) [负脉冲宽度测量](#page-139-0), [120](#page-139-0) [负向过冲测量](#page-140-0), [121](#page-140-0) [负工作周期测量](#page-139-0), [120](#page-139-0) [复制驱动器、目录或文件, 164](#page-183-0) [辅助读数](#page-66-0), [47](#page-66-0) [辅助功能按钮, 39](#page-58-0) 辅助功能菜单, [39,](#page-58-0) [44](#page-63-0)

### **G**

[高电平测量](#page-140-0), [121](#page-140-0) [高低指示器](#page-66-0), [47](#page-66-0) [高度, MDO3000 , 5](#page-24-0) [高分辨率采集模式](#page-81-0), [62](#page-81-0) [高级数学](#page-158-0), [139](#page-158-0) [格线](#page-121-0) [mV, 102](#page-121-0) [格式化驱动器](#page-183-0), [164](#page-183-0)

[格线](#page-121-0) [IRE](#page-121-0), [102](#page-121-0) [亮度](#page-122-0), [103](#page-122-0) [实线](#page-121-0), [102](#page-121-0) [十字准线](#page-121-0), [102](#page-121-0) [完整](#page-121-0), [102](#page-121-0) [样式](#page-120-0), [101](#page-120-0) [栅格](#page-121-0), [102](#page-121-0) [帧](#page-121-0), [102](#page-121-0) [功率测量](#page-173-0), [154](#page-173-0) [功能检查](#page-29-0), [10](#page-29-0) [光标](#page-147-0), [128](#page-147-0) [XY](#page-150-0), [131](#page-150-0) 按钮, [41](#page-60-0), [128](#page-147-0) [菜单](#page-147-0), [128](#page-147-0) [测量](#page-147-0), [128](#page-147-0) [连接](#page-148-0), [129](#page-148-0) 光标读数, [45,](#page-64-0) [131](#page-150-0) [光迹](#page-133-0) [平均](#page-133-0), [114](#page-133-0) [正常](#page-133-0), [114](#page-133-0) [指示器](#page-133-0), [114](#page-133-0) [最大保持](#page-133-0), [114](#page-133-0) [最小保持](#page-133-0), [114](#page-133-0) [关于](#page-44-0), [25](#page-44-0) [固件](#page-44-0) [版本](#page-44-0), [25](#page-44-0) [固件](#page-42-0) [升级](#page-42-0), [23](#page-42-0) [滚动窗口数据匹配](#page-114-0), [95](#page-114-0) [滚动模式](#page-83-0), [64](#page-83-0)

## **H**

[海拔高度](#page-24-0), [5](#page-24-0) [函数发生器](#page-196-0), [177](#page-196-0) 横向, [158,](#page-177-0) [166](#page-185-0) 后触发, [86,](#page-105-0) [88](#page-107-0) [厚度, MDO3000, 5](#page-24-0) [后面板连接器](#page-71-0), [52](#page-71-0)

#### **J**

[检波类型](#page-133-0), [114](#page-133-0) [将自己接地以释放静电, 9](#page-28-0) [键盘](#page-55-0), [36](#page-55-0) [按键布局样式](#page-54-0), [35](#page-54-0) [连接](#page-54-0), [35](#page-54-0) [语言](#page-37-0), [18](#page-37-0) [监视器](#page-98-0), [79](#page-98-0) 间隙, 6 [间隙, MDO3000, 5](#page-24-0) 校准, [21](#page-40-0), [22](#page-41-0)

[校准证书](#page-20-0), [1](#page-20-0) [接地](#page-28-0), [9](#page-28-0) [接地](#page-33-0) [引线](#page-33-0), [14](#page-33-0) [接地腕带](#page-55-0), [36](#page-55-0) [腕带](#page-28-0), [9](#page-28-0) [接地](#page-70-0) [腕带连接器](#page-70-0), [51](#page-70-0) [机架安装](#page-22-0), [3](#page-22-0) 记录长度, [xiv](#page-19-0), [59](#page-78-0) [记录长度 / 取样速率读数](#page-65-0), [46](#page-65-0) [机密数据](#page-192-0), [173](#page-192-0) [禁用自动设置](#page-76-0), [57](#page-76-0) [规范](#page-24-0) [操作](#page-24-0), [5](#page-24-0) [电源](#page-28-0), [9](#page-28-0) [极限测试](#page-168-0), [149](#page-168-0) 基线指示器, [47](#page-66-0), [83](#page-102-0) [均方根值测量, 121](#page-140-0)

#### **K**

[开关, 电源](#page-62-0), [43](#page-62-0) [开始采集](#page-118-0), [99](#page-118-0) [控件](#page-55-0), [36](#page-55-0) [跨度按钮](#page-101-0), [82](#page-101-0) [快照](#page-143-0), [124](#page-143-0) [宽度](#page-24-0) [MDO3000](#page-24-0), [5](#page-24-0) [框内的命中数测量](#page-141-0), [122](#page-141-0) [扩展点](#page-79-0), [60](#page-79-0) [扩展点图标](#page-64-0), [45](#page-64-0)

#### **L**

[蓝线](#page-130-0), [111](#page-130-0) [联动光标](#page-148-0), [129](#page-148-0) [亮度](#page-61-0) [按钮](#page-61-0), [42](#page-61-0) [亮度按钮](#page-122-0), [103](#page-122-0) 连接性, [1](#page-20-0), [26](#page-45-0), [32](#page-51-0) [连接](#page-45-0) [到 PC, 26](#page-45-0) [连接器](#page-70-0) [侧面板](#page-70-0), [51](#page-70-0) [后面板](#page-71-0), [52](#page-71-0) [前面板](#page-70-0), [51](#page-70-0) [连接](#page-45-0) [示波器](#page-45-0), [26](#page-45-0) [连接](#page-54-0) [USB 键盘](#page-54-0), [35](#page-54-0) [连接性](#page-48-0), [29](#page-48-0) [逻辑触发,已定义](#page-110-0), [91](#page-110-0) [逻辑探头](#page-21-0), [2](#page-21-0) [绿线](#page-130-0), [111](#page-130-0)

#### **M**

[MagniVu 读数](#page-65-0), [46](#page-65-0) [脉冲宽度触发,已定义](#page-109-0), [90](#page-109-0) [满格线样式, 102](#page-121-0) [MDO3FLEX](#page-201-0), [182](#page-201-0) [MDO3PWR](#page-173-0), [154](#page-173-0) [面积测量](#page-141-0), [122](#page-141-0) [模糊边沿](#page-130-0), [111](#page-130-0) 默认设置, [56](#page-75-0), [163](#page-182-0) 按钮, [44,](#page-63-0) [53](#page-72-0), [56](#page-75-0) [菜单](#page-63-0), [44](#page-63-0) [撤销](#page-75-0), [56](#page-75-0) [默认设置按钮](#page-58-0), [39](#page-58-0) [模式,滚动](#page-83-0), [64](#page-83-0) [模板测试](#page-168-0), [149](#page-168-0)

#### **N**

[仪器特定的文件格式](#page-179-0) [\(ISF\)](#page-179-0), [160](#page-179-0) 内环旋钮, [42](#page-61-0), [136](#page-155-0) [N 型连接器射频输入](#page-55-0), [36](#page-55-0)

### **O**

[耦合](#page-124-0), [105](#page-124-0) [耦合,触发](#page-106-0), [87](#page-106-0)

### **P**

[P6316](#page-26-0) [湿度](#page-26-0), [7](#page-26-0) [输入电容](#page-25-0), [6](#page-25-0) [输入电阻](#page-25-0), [6](#page-25-0) [污染度](#page-25-0), [6](#page-25-0) [阈值范围](#page-25-0), [6](#page-25-0) [阈值精度](#page-25-0), [6](#page-25-0) [最大无损输入信号](#page-25-0), [6](#page-25-0) [最大信号摆幅](#page-25-0), [6](#page-25-0) [Offset and position, 108](#page-127-0) [平顶 FFT 窗口](#page-104-0), [85](#page-104-0) [平均采集模式](#page-81-0), [62](#page-81-0) [平均光迹](#page-133-0), [114](#page-133-0) [平均检波类型](#page-134-0), [115](#page-134-0) 平均值测量, [121](#page-140-0), [122](#page-141-0) [屏幕注释](#page-130-0), [111](#page-130-0) 平移, [143](#page-162-0), [144](#page-163-0) 旋钮, [42](#page-61-0), [144,](#page-163-0) [145](#page-164-0) [频率, 源](#page-24-0) [MDO3000 , 5](#page-24-0)

[频率, 中心](#page-101-0), [82](#page-101-0) 频率/跨度按钮, [41](#page-60-0), [81](#page-100-0) [频率测量](#page-138-0), [119](#page-138-0) [频谱光迹](#page-132-0), [113](#page-132-0) [频谱运算](#page-159-0), [140](#page-159-0) [频域](#page-60-0) [菜单](#page-60-0), [41](#page-60-0) [频域标记](#page-135-0), [116](#page-135-0) [手动](#page-137-0), [118](#page-137-0) [自动](#page-136-0), [117](#page-136-0) [频域菜单](#page-41-0), [22](#page-41-0) [频域画面](#page-67-0), [48](#page-67-0)

#### **Q**

[欠幅触发,已定义, 90](#page-109-0) 强制触发按钮, [43](#page-62-0), [86](#page-105-0) [前面板](#page-55-0), [36](#page-55-0) [前面板连接器](#page-70-0), [51](#page-70-0) [前面板饰面](#page-38-0), [19](#page-38-0) [清除波形](#page-119-0), [100](#page-119-0) [清除设置和参考存储器](#page-192-0), [173](#page-192-0) [清洁](#page-26-0), [7](#page-26-0) 驱动程序, [26,](#page-45-0) [29](#page-48-0) [取样,实时](#page-78-0), [59](#page-78-0) [取样采集模式](#page-80-0), [61](#page-80-0) [取样检波类型](#page-134-0), [115](#page-134-0) [取样,实时](#page-78-0), [59](#page-78-0) [取样过程,已定义, 59](#page-78-0) [取样速率](#page-19-0), [xiv](#page-19-0)

#### **R**

[任意函数发生器](#page-55-0) [按钮](#page-55-0), [36](#page-55-0) [使用](#page-196-0), [177](#page-196-0) [显示](#page-67-0), [48](#page-67-0) [日期和时间,更改, 19](#page-38-0) [软件,可选](#page-201-0), [182](#page-201-0) 软件驱动程序, [26](#page-45-0), [29](#page-48-0)

[如何](#page-176-0) [保存波形](#page-176-0), [157](#page-176-0) [保存屏幕图象](#page-176-0), [157](#page-176-0) [保存设置](#page-180-0), [161](#page-180-0) [标记通道和总线](#page-73-0), [54](#page-73-0) [补偿非 TPP0250、非](#page-32-0) [TPP0500B 或非](#page-32-0) [TPP1000 电压探](#page-32-0) [头](#page-32-0), [13](#page-32-0) [补偿信号路径](#page-40-0), [21](#page-40-0) [打开示波器电源](#page-28-0), [9](#page-28-0) [打印硬拷贝](#page-184-0), [165](#page-184-0) [调出波形](#page-176-0), [157](#page-176-0) [调出设置](#page-180-0), [161](#page-180-0) [关闭示波器电源](#page-29-0), [10](#page-29-0) [管理长记录长度波形](#page-162-0), [143](#page-162-0) [校准 TPP0250、](#page-30-0) [TPP0500 或 TPP1000](#page-30-0) [电压探头](#page-30-0), [11](#page-30-0) [进行数字电压表测量](#page-146-0), [127](#page-146-0) [在时域中进行自动测](#page-137-0) [量](#page-137-0), [118](#page-137-0) [连接到计算机](#page-45-0), [26](#page-45-0) [连接探头和适配器](#page-26-0), [7](#page-26-0) [清除存储器](#page-192-0), [173](#page-192-0) [升级固件](#page-42-0), [23](#page-42-0) [设置柱状图](#page-151-0), [132](#page-151-0) [设置模拟通道](#page-72-0), [53](#page-72-0) [设置输入参数](#page-124-0), [105](#page-124-0) [设置数字通道](#page-97-0), [78](#page-97-0) [设置VISA通信](#page-45-0), [26](#page-45-0) [设置总线参数](#page-87-0), [68](#page-87-0) [使用 e\\*Scope](#page-48-0), [29](#page-48-0) [使用 MagniVu, 80](#page-99-0) [使用光标进行手动测](#page-147-0) [量](#page-147-0), [128](#page-147-0) [使用事件动作](#page-84-0), [65](#page-84-0) [使用套接字服务器](#page-51-0), [32](#page-51-0) [使用 Wave Inspector, 143](#page-162-0) [使用序列触发](#page-116-0), [97](#page-116-0) [搜索波形并添加标记](#page-164-0), [145](#page-164-0) [通过电邮打印](#page-189-0), [170](#page-189-0) [选择触发](#page-109-0), [90](#page-109-0) [选择自动测量](#page-138-0), [119](#page-138-0) [在频域中执行自动测](#page-145-0) [量](#page-145-0), [126](#page-145-0) [执行功能检查](#page-29-0), [10](#page-29-0) [总线触发](#page-111-0), [92](#page-111-0)

#### **S**

[三维频谱图](#page-134-0) [显示](#page-134-0), [115](#page-134-0) 删除参考波形, [142,](#page-161-0) [161](#page-180-0) [删除目录或文件](#page-183-0), [164](#page-183-0) [闪存驱动器](#page-48-0), [29](#page-48-0) [上升边沿计数测量](#page-141-0), [122](#page-141-0) [上升时间测量](#page-138-0), [119](#page-138-0) [上升/下降触发,已定义](#page-110-0), [91](#page-110-0) [上一标记按钮, 42](#page-61-0) [升级](#page-34-0) [带宽](#page-34-0), [15](#page-34-0) [升级固件](#page-42-0) [固件](#page-42-0), [23](#page-42-0) 省墨, [158,](#page-177-0) [167](#page-186-0) 射频按钮, [22,](#page-41-0) [41](#page-60-0), [48](#page-67-0), [113](#page-132-0) [射频输入连接器](#page-55-0), [36](#page-55-0) 设为 50% 按钮, [43](#page-62-0), [88](#page-107-0) 设置 默认, [44,](#page-63-0) [53,](#page-72-0) [56,](#page-75-0) [163](#page-182-0) 设置 / 清除标记按钮, [42,](#page-61-0) [145](#page-164-0) [湿度](#page-26-0) [P6316, 7](#page-26-0) [事件表](#page-89-0), [70](#page-89-0) [事件动作](#page-84-0), [65](#page-84-0) [饰面](#page-38-0), [19](#page-38-0) [适配器](#page-22-0) [TEK-USB-488](#page-22-0), [3](#page-22-0) [TPA-BNC, 8](#page-27-0) [TPA-N-VPI](#page-27-0), [8](#page-27-0) [TPA-BNC, 3](#page-22-0) [TPA-N-VPI](#page-22-0), [3](#page-22-0) [视频](#page-171-0) [测试](#page-171-0), [152](#page-171-0) [图像模式](#page-172-0), [153](#page-172-0) [自动设置](#page-77-0), [58](#page-77-0) [视频触发,已定义](#page-111-0), [92](#page-111-0) [视频输出](#page-71-0) [端口](#page-71-0), [52](#page-71-0) [实时取样](#page-78-0), [59](#page-78-0) [视图](#page-64-0) [波形记录](#page-64-0), [45](#page-64-0) [数字通道](#page-130-0), [111](#page-130-0) [实线格线样式](#page-121-0), [102](#page-121-0) [释抑,触发](#page-106-0), [87](#page-106-0) [设置和保持,已定义](#page-110-0), [91](#page-110-0) [十字准线格线样式](#page-121-0), [102](#page-121-0) [双波形数学](#page-154-0), [135](#page-154-0) Horizontal scale, [104](#page-123-0), [138](#page-157-0) [和数学波形](#page-155-0), [136](#page-155-0) [已定义](#page-73-0), [54](#page-73-0)

[水平标度](#page-61-0), [42](#page-61-0) [读数](#page-65-0), [46](#page-65-0) 水平位置, [42](#page-61-0), [60,](#page-79-0) [87](#page-106-0), [88,](#page-107-0) [104,](#page-123-0) [138](#page-157-0) [读数](#page-65-0), [46](#page-65-0) [和数学波形](#page-155-0), [136](#page-155-0) [已定义](#page-73-0), [54](#page-73-0) [水平线](#page-130-0) [绿和蓝色](#page-130-0), [111](#page-130-0) [水平延迟](#page-106-0), [87](#page-106-0) [顺态触发,已定义](#page-110-0), [91](#page-110-0) [输入电容, P6316, 6](#page-25-0) [输入电阻, P6316, 6](#page-25-0) 竖向, [158,](#page-177-0) [166](#page-185-0) [数学波形](#page-159-0) [频谱](#page-159-0), [140](#page-159-0) [数学按钮](#page-58-0), [39](#page-58-0) [数学波形](#page-155-0) [FFT](#page-155-0), [136](#page-155-0) 按钮, [40,](#page-59-0) [135](#page-154-0), [136](#page-155-0) [波形](#page-154-0), [135](#page-154-0) [菜单](#page-59-0), [40](#page-59-0) [高级](#page-158-0), [139](#page-158-0) [双波形](#page-154-0), [135](#page-154-0) [数字电压表](#page-146-0) [使用](#page-146-0), [127](#page-146-0) [显示](#page-69-0), [50](#page-69-0) [逻辑探头接口](#page-27-0) [接口](#page-27-0), [8](#page-27-0) [数字通道](#page-130-0), [111](#page-130-0) [基线指示器](#page-66-0), [47](#page-66-0) [设置](#page-97-0), [78](#page-97-0) [缩放、定位、分组和标](#page-128-0) [记](#page-128-0), [109](#page-128-0) [组图标](#page-66-0), [47](#page-66-0) SMTP, 66, [171](#page-190-0) [搜索](#page-164-0), [145](#page-164-0) 搜索按钮, [38,](#page-57-0) [146](#page-165-0) [搜索标记表](#page-165-0), [146](#page-165-0) [锁、标准笔记本电脑](#page-27-0), [8](#page-27-0) [缩放](#page-162-0), [143](#page-162-0) [按钮](#page-61-0), [42](#page-61-0) [格线大小](#page-163-0), [144](#page-163-0) 旋钮, [42](#page-61-0), [143](#page-162-0)

**T**

[探头](#page-27-0) [BNC, 8](#page-27-0) [TPP0500B](#page-20-0), [1](#page-20-0) [P6316, 196](#page-215-0) [TEK-USB-488 适配器](#page-22-0), [3](#page-22-0) [TekVPI, 7](#page-26-0) [TPA-BNC 适配器](#page-27-0), [8](#page-27-0) [TPP0500B](#page-208-0), [189](#page-208-0) TPP1000, [1,](#page-20-0) [189](#page-208-0) [附件](#page-21-0), [2](#page-21-0) [接地导线](#page-33-0), [14](#page-33-0) [连接](#page-26-0), [7](#page-26-0) [逻辑](#page-21-0), [2](#page-21-0) [逻辑](#page-27-0), [8](#page-27-0) [TekVPI, 3](#page-22-0) [TPA-BNC 适配器](#page-22-0), [3](#page-22-0) TPP0250, [1,](#page-20-0) [189](#page-208-0) 探头补偿, [11,](#page-30-0) [12,](#page-31-0) [36](#page-55-0) [TPP0250、TPP0500B 或](#page-30-0) [TPP1000, 11](#page-30-0) [非 TPP0250、非](#page-32-0) [TPP0500B 或非](#page-32-0) [TPP1000, 13](#page-32-0) [探头连接器](#page-70-0) [模拟](#page-70-0), [51](#page-70-0) [逻辑](#page-70-0), [51](#page-70-0) 套接字服务器, [28,](#page-47-0) [32](#page-51-0) [添加波形](#page-119-0), [100](#page-119-0) [停止采集](#page-118-0), [99](#page-118-0) [通道按钮](#page-58-0), [39](#page-58-0) [通道](#page-124-0) [垂直菜单](#page-124-0), [105](#page-124-0) [通道分组](#page-98-0), [79](#page-98-0) [数字](#page-128-0), [109](#page-128-0) 通风, 6 [统计](#page-142-0), [123](#page-142-0) 通信, [26](#page-45-0), [29](#page-48-0), [32](#page-51-0) [通用探头接口](#page-26-0), [7](#page-26-0) [9999TPA-N-VPI 适配器](#page-22-0), [3](#page-22-0) [图标](#page-64-0) [安全](#page-64-0), [45](#page-64-0) [触发电平](#page-64-0), [45](#page-64-0) [触发位置](#page-63-0), [44](#page-63-0) [扩展点](#page-64-0), [45](#page-64-0) [突发脉冲宽度测量](#page-139-0), [120](#page-139-0) 图象的方向, [158,](#page-177-0) [166](#page-185-0) 图象方向, [158,](#page-177-0) [166](#page-185-0) [图像模式](#page-172-0), [153](#page-172-0)

#### **U**

[USB](#page-71-0) [设备端口](#page-71-0), [52](#page-71-0) [主机端口](#page-63-0), [44](#page-63-0)

#### **W**

[外环旋钮](#page-61-0), [42](#page-61-0) [网络打印](#page-187-0), [168](#page-187-0) [网络驱动器, 装载和卸载](#page-183-0), [164](#page-183-0) 微调按钮, [38](#page-57-0), [41](#page-60-0), [42](#page-61-0) [位置](#page-123-0) [垂直](#page-123-0), [104](#page-123-0) 水平, [87](#page-106-0), [88](#page-107-0), [104](#page-123-0), [138](#page-157-0) [数字通道](#page-128-0), [109](#page-128-0) [总线](#page-127-0), [108](#page-127-0) [位置和偏置, 108](#page-127-0) [温度](#page-24-0) [MDO3000, 5](#page-24-0) [文件格式](#page-177-0), [158](#page-177-0) TIQ, 158 [仪器特定的文件格式](#page-179-0) [\(ISF\), 160](#page-179-0) [文件名](#page-174-0), [155](#page-174-0) 文件系统, [155,](#page-174-0) [160](#page-179-0) [物理层总线活动](#page-96-0), [77](#page-96-0) [污染度](#page-25-0) [P6316](#page-25-0), [6](#page-25-0) [无限余辉](#page-120-0), [101](#page-120-0)

## **X**

[下降边沿计数测量](#page-141-0), [122](#page-141-0) [下降时间测量](#page-139-0), [120](#page-139-0) [箱](#page-22-0) [软搬运箱](#page-22-0), [3](#page-22-0) [硬搬运箱](#page-23-0), [4](#page-23-0) [相差校正](#page-126-0), [107](#page-126-0) [相邻信道功率比测量](#page-146-0), [127](#page-146-0) [相位测量](#page-139-0), [120](#page-139-0) [显示](#page-120-0) [XY, 101](#page-120-0) [频域](#page-67-0), [48](#page-67-0) [信息](#page-63-0), [44](#page-63-0) [样式](#page-119-0), [100](#page-119-0) [余辉](#page-119-0), [100](#page-119-0) [显示,参考波形](#page-179-0), [160](#page-179-0) [下一标记按钮](#page-61-0), [42](#page-61-0) [斜率,触发](#page-107-0), [88](#page-107-0) [通道](#page-66-0) [读数](#page-66-0), [47](#page-66-0) [信道功率测量](#page-146-0), [127](#page-146-0)

[信号路径补偿](#page-40-0), [21](#page-40-0) [频域](#page-41-0), [22](#page-41-0) [时域和频域](#page-40-0), [21](#page-40-0) [新建文件夹](#page-183-0), [164](#page-183-0) [选件密钥](#page-34-0), [15](#page-34-0) [旋钮](#page-107-0) [触发电平](#page-107-0), [88](#page-107-0) [垂直标度](#page-73-0), [54](#page-73-0) 垂直位置, [39](#page-58-0), [54](#page-73-0) 通用, [20](#page-39-0), [38](#page-57-0), [62,](#page-81-0) [160](#page-179-0) 内环, [42,](#page-61-0) [136](#page-155-0) 平移, [42](#page-61-0), [144,](#page-163-0) [145](#page-164-0) 缩放, [42](#page-61-0), [136,](#page-155-0) [143](#page-162-0) 通用, [41,](#page-60-0) [60](#page-79-0) [外环](#page-61-0), [42](#page-61-0) [选通](#page-142-0), [123](#page-142-0) [选择按钮](#page-60-0), [41](#page-60-0) [选择键盘按键布局样式](#page-54-0), [35](#page-54-0) [序列\(B 触发\), 已定义](#page-109-0), [90](#page-109-0) [序列触发](#page-116-0), [97](#page-116-0) [序列号](#page-36-0), [17](#page-36-0)

## **Y**

[延迟测量](#page-139-0), [120](#page-139-0) [延迟触发](#page-116-0), [97](#page-116-0) [延迟时间](#page-83-0), [64](#page-83-0) [硬拷贝](#page-63-0) [按钮](#page-63-0), [44](#page-63-0) [打印](#page-184-0), [165](#page-184-0) Application modules, [14,](#page-33-0) [36,](#page-55-0) [182](#page-201-0) [30 天免费使用](#page-33-0), [14](#page-33-0) [MDO3AUTO, 67](#page-86-0) [MDO3COMP](#page-86-0), [67](#page-86-0) [MDO3EMBD](#page-86-0), [67](#page-86-0) MDO3AERO, 67 [MDO3AUDIO, 67](#page-86-0) [MDO3FLEX](#page-86-0), [67](#page-86-0) [MDO3PWR, 67](#page-86-0) [MDO3USB, 67](#page-86-0) [MDO3AERO, 3](#page-22-0) [MDO3AUDIO, 3](#page-22-0) [MDO3AUTO, 3](#page-22-0) [MDO3COMP](#page-22-0), [3](#page-22-0) [MDO3EMBD](#page-22-0), [3](#page-22-0) [MDO3LMT](#page-22-0), [3](#page-22-0) [MDO3PWR, 3](#page-22-0) [MDO3USB, 3](#page-22-0) [许可转移](#page-33-0), [14](#page-33-0) [应用模块的许可转移](#page-33-0), [14](#page-33-0) [音频总线触发](#page-113-0) [总线触发](#page-113-0), [94](#page-113-0)

以太网, [28](#page-47-0), [29,](#page-48-0) [30](#page-49-0) [打印](#page-187-0), [168](#page-187-0) [用户标记](#page-164-0), [145](#page-164-0) [用户界面语言](#page-37-0), [18](#page-37-0) [右对齐 \(RJ\), 92](#page-111-0) 右对齐 (RJ), [40](#page-59-0), [67](#page-86-0) 预触发, [86](#page-105-0), [88](#page-107-0) [预定义的数学表达式, 135](#page-154-0) [余辉](#page-120-0) [变量](#page-120-0), [101](#page-120-0) [无限](#page-120-0), [101](#page-120-0) [显示](#page-119-0), [100](#page-119-0) 运行/停止按钮, [43,](#page-62-0) [64,](#page-83-0) [99](#page-118-0) [语言](#page-37-0) [更改](#page-37-0), [18](#page-37-0) [饰面](#page-38-0), [19](#page-38-0) [阈值](#page-136-0), [117](#page-136-0) [范围, P6316, 6](#page-25-0) [精度, P6316, 6](#page-25-0)

#### **Z**

[栅格线样式](#page-121-0), [102](#page-121-0) [暂停](#page-163-0), [144](#page-163-0) [占用带宽测量](#page-146-0), [127](#page-146-0) [振幅](#page-136-0), [117](#page-136-0) [正常触发模式](#page-105-0), [86](#page-105-0) [正常光迹](#page-133-0), [114](#page-133-0) [帧格线样式](#page-121-0), [102](#page-121-0) [正工作周期测量](#page-139-0), [120](#page-139-0) [正脉冲计数测量](#page-141-0), [122](#page-141-0) [正脉冲宽度测量](#page-139-0), [120](#page-139-0) [正面保护罩](#page-22-0), [3](#page-22-0) [正向超调测量](#page-140-0), [121](#page-140-0) 矩形 FFT 窗口, [84,](#page-103-0) [138](#page-157-0) [指示器](#page-133-0) [光迹](#page-133-0), [114](#page-133-0) [基线](#page-102-0), [83](#page-102-0) [指示器、波形基线](#page-66-0), [47](#page-66-0) [终端](#page-124-0), [105](#page-124-0) [重量](#page-24-0) [MDO3000](#page-24-0) , [5](#page-24-0) [中心频率](#page-101-0), [82](#page-101-0) [中值测量](#page-141-0), [122](#page-141-0) [周期测量](#page-138-0), [119](#page-138-0) [周期均方根测量](#page-140-0), [121](#page-140-0) [周期面积测量](#page-141-0), [122](#page-141-0) [周期平均测量](#page-140-0), [121](#page-140-0) [装载或卸载网络驱动器](#page-183-0), [164](#page-183-0) [主触发](#page-116-0), [97](#page-116-0) [注释屏幕](#page-130-0), [111](#page-130-0)

[柱状图\(波形\)](#page-152-0) [重置计数](#page-152-0), [133](#page-152-0) [设置](#page-151-0), [132](#page-151-0) [柱状图测量](#page-141-0), [122](#page-141-0) [自动触发模式, 86](#page-105-0) [自动电平](#page-102-0), [83](#page-102-0) [自动放大模式](#page-167-0), [148](#page-167-0) [自动设置](#page-76-0), [57](#page-76-0) [视频](#page-77-0), [58](#page-77-0) 自动设置按钮, [11,](#page-30-0) [38](#page-57-0), [43,](#page-62-0) [53,](#page-72-0) [57](#page-76-0) [自动设置撤销, 57](#page-76-0)

[自动设置禁用](#page-76-0), [57](#page-76-0) [字节匹配](#page-114-0), [95](#page-114-0) [总过冲测量](#page-140-0), [121](#page-140-0) 总线, [67](#page-86-0), [92](#page-111-0) 按钮, [67](#page-86-0), [68](#page-87-0), [92](#page-111-0) 菜单, [40](#page-59-0), [68](#page-87-0) [定位和标记](#page-127-0), [108](#page-127-0) [光标读数](#page-150-0), [131](#page-150-0) [设置](#page-87-0), [68](#page-87-0) 显示, [47](#page-66-0), [70](#page-89-0) [总线按钮](#page-58-0), [39](#page-58-0) [总线触发](#page-111-0), [92](#page-111-0)

[总线触发,已定义](#page-111-0), [92](#page-111-0) [总线和波形显示](#page-96-0) [显示物理层总线活动](#page-96-0), [77](#page-96-0) [最大保持光迹, 114](#page-133-0) [最大信号摆幅, P6316](#page-25-0), [6](#page-25-0) 最大值测量, [121,](#page-140-0) [122](#page-141-0) [最小保持光迹, 114](#page-133-0) 最小值测量, [121,](#page-140-0) [122](#page-141-0) [阻抗](#page-124-0), [105](#page-124-0) [左对齐 \(LJ\), 92](#page-111-0) 左对齐 (LJ), [40](#page-59-0), [67](#page-86-0) [组图标](#page-66-0), [47](#page-66-0)